## **SAMSUNG**

SM-T835

# Посібник користувача

Ukrainian. 08/2018. Rev.1.0

[www.samsung.com](http://www.samsung.com)

## **Зміст**

### **[Основні прийоми роботи](#page-3-0)**

- [Прочитайте перед початком](#page-3-0)  [використання](#page-3-0)
- [Ситуації, в яких пристрій може](#page-5-0)  [перегріватися, та вирішення цього](#page-5-0)
- [Зовнішній вигляд і функції пристрою](#page-8-0)
- [Акумулятор](#page-14-0)
- [SIM- або USIM-карта \(карта nano-SIM\)](#page-17-0)
- [Карта пам'яті \(карта пам'яті microSD\)](#page-20-0)
- [Увімкнення та вимкнення пристрою](#page-23-0)
- [Початкове налаштування](#page-24-0)
- [Обліковий запис Samsung](#page-26-0)
- [Передавання даних із попереднього](#page-28-0)  [пристрою](#page-28-0)
- [Розуміння екрана](#page-32-0)
- [Панель сповіщень](#page-44-0)
- [Введення тексту](#page-46-0)

### **[Програми та функції](#page-49-0)**

- [Інсталяція та видалення програм](#page-49-0)
- [Функції пера S Pen](#page-51-0)
- [Bixby](#page-62-0)
- [Телефон](#page-73-0)
- [Контакти](#page-78-0)
- [Повідомлення](#page-82-0)
- [Інтернет](#page-84-0)
- [Email](#page-86-0)
- [Камера](#page-87-0)
- [Галерея](#page-101-0)
- [Кілька вікон](#page-109-0)
- [Samsung Members](#page-114-0)
- [Samsung Notes](#page-115-0)
- [PENUP](#page-121-0)
- [Календар](#page-127-0)
- [Samsung Flow](#page-129-0)
- [Мої файли](#page-130-0)
- [Годинник](#page-131-0)
- [Калькулятор](#page-132-0)
- [Game Launcher](#page-133-0)
- [SmartThings](#page-136-0)
- [Обмін вмістом](#page-140-0)
- [Daily Board](#page-141-0)
- [Дитячий режим](#page-143-0)
- [Samsung DeX](#page-144-0)
- [Підключення до зовнішнього дисплея](#page-153-0)
- [Програми Google](#page-154-0)

#### **[Налаштування](#page-156-0)**

- [Вступ](#page-156-0)
- [Підключення](#page-156-0)
	- [Wi-Fi](#page-157-0)
	- [Bluetooth](#page-159-0)
	- [Економія трафіку](#page-161-0)
	- [Мобільна точка доступу та модем](#page-161-0)
	- [Додаткові налаштування](#page-162-0)  [підключення](#page-162-0)
- [Звуки та вібрація](#page-164-0)
	- [Dolby Atmos \(об'ємний звук\)](#page-165-0)
- [Сповіщення](#page-166-0)
- [Дисплей](#page-166-0)
	- [Фільтр синього світла](#page-167-0)
	- [Зміна режиму екрана або](#page-168-0)  [коригування кольору дисплея](#page-168-0)
	- [Екранна заставка](#page-169-0)
- [Заставка](#page-170-0)
- [Додаткові функції](#page-170-0)
- [Технічне обслуг. пристрою](#page-171-0)
- [Програми](#page-174-0)
- [Екран блокування](#page-174-0)
	- [Smart Lock](#page-175-0)
- [Біометричні дані та безпека](#page-175-0)
	- [Інтелектуальне сканування](#page-177-0)
	- [Розпізнавання обличчя](#page-179-0)
	- [Сканування райдужної оболонки](#page-182-0)  [ока](#page-182-0)
	- [Samsung Pass](#page-187-0)
	- [Захищена папка](#page-190-0)
- [Хмара та облікові записи](#page-195-0)
	- [Користувачі](#page-196-0)
- [Google](#page-197-0)
- [Спеціальні можливості](#page-198-0)
- [Загальне керування](#page-199-0)
- [Оновлення програмного забезпечення](#page-200-0)
- [Посібник користувача](#page-201-0)
- [Про планшет](#page-201-0)

#### **[Додаток](#page-202-0)**

[Усунення неполадок](#page-202-0)

## <span id="page-3-0"></span>**Основні прийоми роботи**

## **Прочитайте перед початком використання**

Для безпечного та належного користування пристроєм перш за все уважно ознайомтеся з цим посібником.

- В описах використовуються стандартні налаштування пристрою.
- Деякі відомості можуть не відповідати вашому пристрою, залежно від країни, оператора зв'язку, характеристикам моделі або програмного забезпечення пристрою.
- Вміст (високоякісний вміст), що вимагає активного використання ресурсів ЦП і ОЗП, буде впливати на загальну ефективність роботи пристрою. Програми можуть не працювати належним чином, залежно від характеристик пристрою та середовища, у якому він використовується.
- Компанія Samsung не несе відповідальності за проблеми з функціонуванням, спричинені використанням програм постачальників, відмінних від Samsung.
- Компанія Samsung не несе відповідальності за проблеми з функціонуванням або сумісністю, спричинені зміненням налаштувань реєстру, зміненням програмного забезпечення або компонентів операційної системи. Спроби встановлення відмінних від запропонованих виробником налаштувань операційної системи можуть призвести до неправильної роботи пристрою або програм.
- Використання програмного забезпечення, джерел звуку, заставок, зображень та іншого мультимедійного вмісту, що постачається разом із цим пристроєм, обмежено згідно з умовами ліцензійної угоди. Вилучення та використання цих матеріалів у комерційних або інших цілях є порушенням законів щодо авторських прав. Користувачі несуть повну відповідальність за незаконне використання медіаданих.
- За використання послуг, що потребують передачі даних, наприклад послуг обміну повідомленнями, завантаження, автоматичної синхронізації, а також послуг визначення розташування, може стягуватися додаткова плата залежно від плану передачі даних. Для передачі великих обсягів даних рекомендується використовувати функцію Wi-Fi.
- Стандартні програми, що постачаються разом із пристроєм, можуть оновлюватися, а також більше не підтримуватися без завчасного попередження. У разі виникнення питань щодо програм, що постачаються разом із пристроєм, зверніться до сервісного центру Samsung. Стосовно встановлених користувачами програм звертайтеся до постачальників цих програм.
- Змінення операційної системи пристрою або встановлення програмного забезпечення, завантаженого з неофіційних джерел, може призвести до несправності пристрою, а також пошкодження даних або їх втрати. Ці дії вважаються порушенням ліцензійної угоди з компанією Samsung і призводять до припинення дії гарантії.
- Залежно від регіону та моделі для деяких пристроїв існує вимога щодо отримання дозволу на використання від Федеральної комісії зв'язку США (FCC). Якщо FCC видала дозвіл на використання вашого пристрою, тоді на ньому можна переглянути ідентифікаційний номер FCC. Для перегляду FCC ID запустіть програму **Налаштування** і торкніться **Про планшет** → **Стан**.

#### **Пояснювальні позначки**

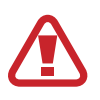

**Попередження**: ситуації, що можуть призвести до травмування вас або інших осіб

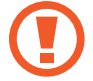

**Увага!**: ситуації, що можуть спричинити пошкодження пристрою або іншого обладнання

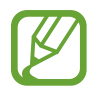

**Сповіщення**: примітки, поради з користування та додаткова інформація

## <span id="page-5-0"></span>**Ситуації, в яких пристрій може перегріватися, та вирішення цього**

#### **Нагрівання пристрою під час заряджання акумулятора**

Під час заряджання пристрій і зарядний пристрій можуть нагріватися. Під час бездротового зарядження або швидкого зарядження пристрій може стати гарячим на дотик. Це не впливає на строк служби пристрою чи якість його роботи і є нормальним режимом роботи пристрою. Якщо акумулятор стає надто гарячим, заряджання за допомогою зарядного пристрою може припинитися.

#### **Якщо пристрій нагрівається, виконайте такі дії:**

- Відключіть пристрій від зарядного пристрою та закрийте будь-які програми, що виконуються. Зачекайте доки пристрій охолоне та почніть заряджати його знову.
- Якщо нижня частина пристрою перегрівається, причиною цього може бути пошкоджений кабель USB, підключений до пристрою. Замініть пошкоджений кабель USB новим кабелем, схваленим Samsung.
- При використанні бездротового зарядного пристрою не кладіть сторонні предмети, такі як металеві об'єкти, магніти і карти з магнітною смугою між пристроєм і бездротовим зарядним пристроєм.

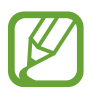

Функції бездротового заряджання або швидкого заряджання доступні лише для підтримуваних моделей.

#### **Нагрівання пристрою під час використання**

При використанні функцій чи програм, які потребують більше живлення, або під час їх тривалого використання пристрій може тимчасово нагріватися через підвищене споживання заряду акумулятора. Закрийте програми, що виконуються, та призупиніть використання пристрою на деякий час.

Приклади ситуацій, в яких пристрій може перегріватися: залежно від функцій та програм, якими ви користуєтеся, ці приклади можуть бути неактуальними для вашої моделі.

- Початкове налаштування пристрою після придбання або процес відновлення даних.
- Завантаження великих файлів.
- Використання програм, які потребують більше живлення, або використання програм протягом тривалого часу:
	- гра у високоякісні ігри протягом тривалого часу;
	- запис відео протягом тривалого часу;
	- трансляція відео при максимальному рівні яскравості;
	- при підключенні до телевізора.
- Використання режиму багатозадачності (або виконання багатьох програм у фоновому режимі):
	- використання режиму кількох вікон;
	- оновлення чи встановлення програм під час запису відео;
	- завантаження великих файлів під час відеовиклику;
	- запис відео під час використання програми навігації.
- Використання великих обсягів даних для синхронізації з хмарним сховищем, електронною поштою або іншими обліковими записами.
- Використання програми навігації в автомобілі, якщо пристрій перебуває під впливом прямих сонячних променів.
- Використання функцій мобільної точки доступу та тетерингу.
- Використання пристрою в зонах зі слабким сигналом або в яких сигнал відсутній.
- Заряджання акумулятора з використанням пошкодженого кабелю USB.
- Пошкодження багатофункціонального гнізда пристрою або дія на нього сторонніх речовин, таких як рідина, пил, металевий порошок або графіт.
- Передача даних у роумінгу.

#### **Якщо пристрій нагрівається, виконайте такі дії:**

- Оновіть програмне забезпечення пристрою до останньої версії.
- Конфлікти між програмами, що виконуються, можуть спричинити нагрівання пристрою. Перезапустіть пристрій.
- Вимкніть функції Wi-Fi, GPS і Bluetooth, якщо ви їх не використовуєте.
- Закрийте програми, які збільшують споживання заряду акумулятора або виконуються у фоновому режимі, якщо ви їх не використовуєте.
- Видаліть непотрібні файли або програми, які не використовуються.
- Зменште яскравість екрана.
- Якщо пристрій перегрівається або нагрівається, не використовуйте його протягом тривалого часу. Якщо пристрій не охолонув протягом тривалого часу, зверніться до сервісного центру Samsung.

#### **Обмеження функцій пристрою при перегріванні**

При нагріванні пристрою його функції та робочі показники можуть бути обмежені; окрім того, пристрій може вимкнутися задля охолодження. Ця функція доступна лише для підтримуваних моделей.

- Якщо пристрій нагріється більше, ніж зазвичай, відобразиться повідомлення про його перегрівання. Щоб знизити температуру пристрою, буде обмежено яскравість екрана та швидкість обробки даних; при цьому зарядження акумулятора припиниться. Так само завершиться робота запущених програм, і до охолодження пристрою ви матимете змогу здійснювати лише екстрені виклики.
- Якщо пристрій перегрівається або нагрівається впродовж тривалого часу, з'явиться повідомлення про вимкнення живлення. Вимкніть пристрій та дочекайтеся, поки він охолоне.

#### **Застереження щодо навколишнього середовища**

Прилад може нагріватися через поточні умови навколишнього середовища. Будьте обережні, щоб уникнути скорочення терміну служби акумулятора, пошкодження пристрою або пожежі.

- Не зберігайте пристрій у місцях із дуже високою або дуже низькою температурою.
- Не піддавайте пристрій впливу прямих сонячних променів протягом тривалого часу.
- Не зберігайте і не використовуйте пристрій у місцях із дуже високою температурою, наприклад, всередині автомобіля влітку, протягом тривалого часу.
- Не кладіть пристрій на будь-які місця, які можуть нагріватися, наприклад на килимок з електричним підігрівом.
- Не зберігайте пристрій поблизу або всередині нагрівачів, мікрохвильових печей, гарячого кухонного обладнання чи контейнерів високого тиску.
- Ніколи не використовуйте пошкоджені зарядні пристрої та акумулятори.

## <span id="page-8-0"></span>**Зовнішній вигляд і функції пристрою**

#### **Комплектація**

Комплектація описана у короткому посібнику користувача.

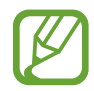

- Компоненти, які входять до комплекту пристрою, а також доступні аксесуари можуть різнитися залежно від країни або оператора зв'язку.
- Компоненти, що постачаються в комплекті, розроблені спеціально для цього пристрою та можуть бути несумісними з іншими пристроями.
- Зовнішній вигляд і характеристики можуть змінюватися без завчасного попередження.
- Додаткові аксесуари можна придбати в місцевого постачальника Samsung. Перед їх придбанням переконайтеся, що вони сумісні із цим пристроєм.
- Використовуйте тільки аксесуари, рекомендовані компанією Samsung. Використання нерекомендованих аксесуарів може призвести до виникнення проблем у роботі та несправностей, на які не розповсюджується гарантія.
- Доступність усіх аксесуарів може змінюватися залежно від компаній-виробників. Додаткову інформацію про доступні аксесуари можна дізнатися на веб-сайті Samsung.

#### **Зовнішній вигляд пристрою**

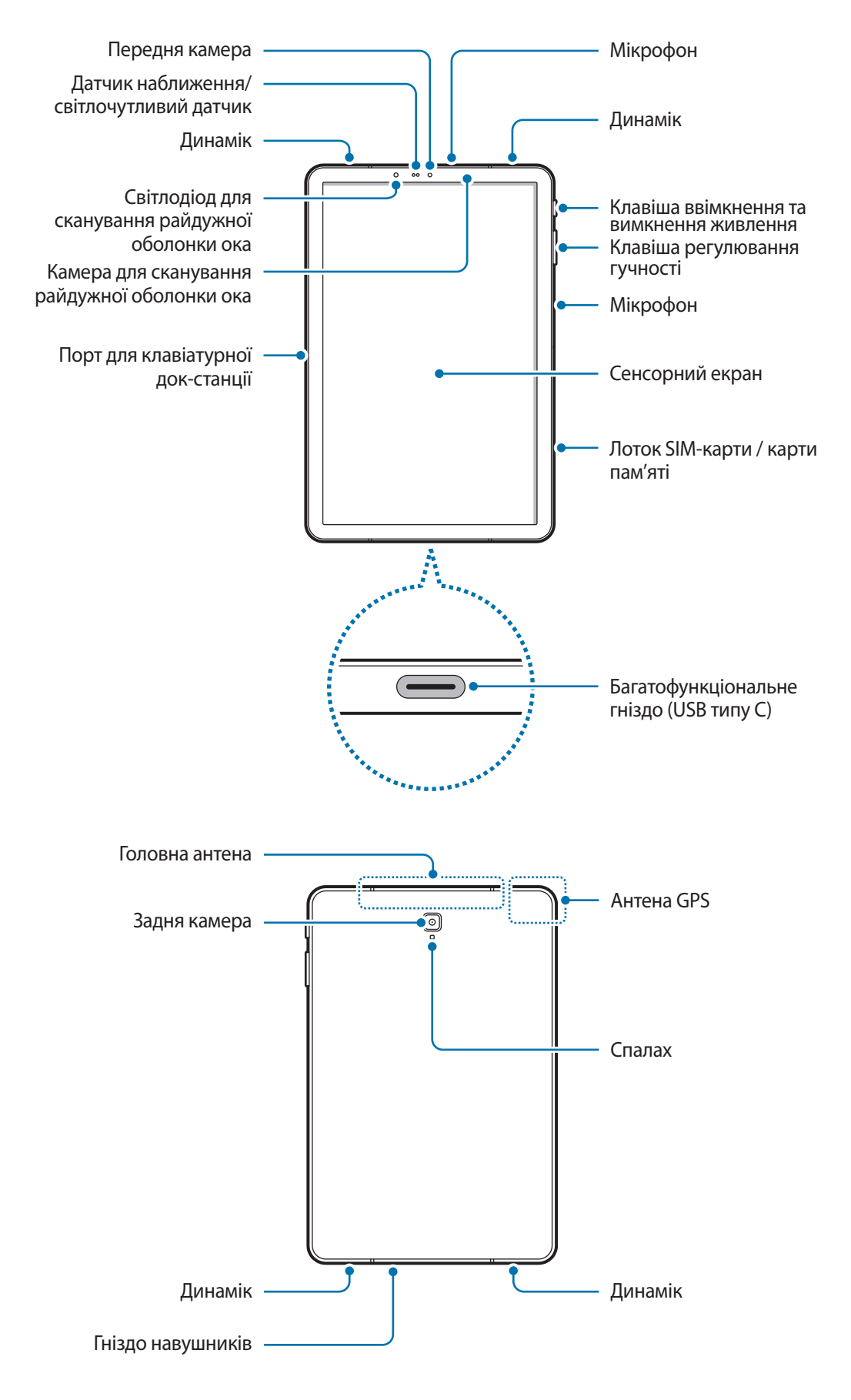

Сам пристрій та деякі аксесуари (продаються окремо) містять магніти. Американська асоціація вивчення захворювань серця (США) та Державна служба лікарських засобів (Великобританія) спільно попереджають, що магніти можуть впливати на роботу імплантованих кардіостимуляторів, кардіовертерів, дефібриляторів, інсулінових дозаторів та інших електричних пристроїв медичного призначення (які в сукупності називаються «медичними пристроями») на відстані до 15 см (6 дюймів). Якщо ви користуєтеся будьяким із зазначених медичних пристроїв, ПЕРШ НІЖ ВИКОРИСТОВУВАТИ ЦЕЙ ПРИСТРІЙ ТА ДЕЯКІ АКСЕСУАРИ (ПРОДАЮТЬСЯ ОКРЕМО), ОБОВ'ЯЗКОВО ПРОКОНСУЛЬТУЙТЕСЯ З ВАШИМ ЛІКАРЕМ.

- Не зберігайте пристрій і деякі аксесуари (продаються окремо) поблизу магнітних полів. Магнітні поля можуть призвести до пошкодження карток із магнітною смугою, включаючи кредитні та телефонні картки, банківські розрахункові книжки та посадочні талони.
	- У разі використання динаміків (наприклад, під час відтворення мультимедійних файлів чи застосування гучномовця) тримайте пристрій подалі від вух.
	- За наведених нижче умов можуть виникати проблеми з підключенням, а акумулятор може швидше розряджатися.
		- У разі контакту металевих наклейок із ділянкою антени пристрою.
		- У разі встановлення на пристрої металевої кришки.
		- У разі закриття ділянки антени пристрою руками або іншими предметами під час використання певних функцій, таких як здійснення викликів або передавання мобільних даних.
	- Рекомендовано використання захисної плівки, схваленої компанією Samsung. Нерекомендовані захисні плівки можуть призвести до пошкодження датчиків.
	- Не встановлюйте на датчик наближення/світлочутливий датчик різні аксесуари для захисту екрану, наприклад, такі як захисна плівка або різні наклейки. Це може призвести до несправності датчика.
	- Уникайте потрапляння на сенсорний екран води. Сенсорний екран може не працювати належним чином в умовах вологості або під впливом води.

#### **Апаратні клавіші пристрою**

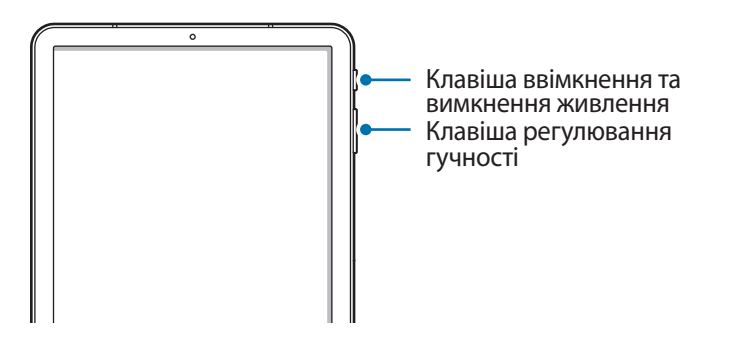

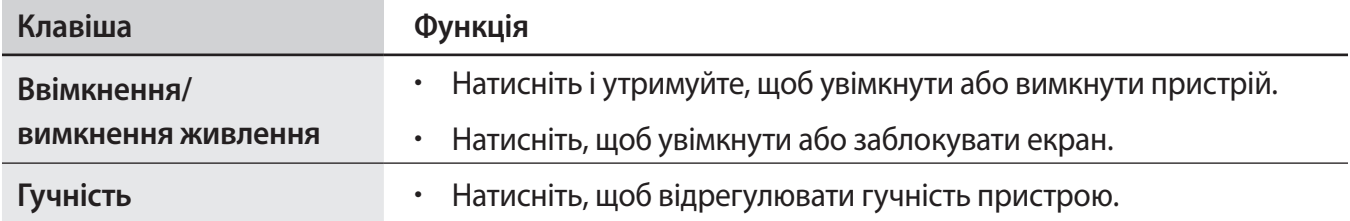

#### **Сенсорні кнопки**

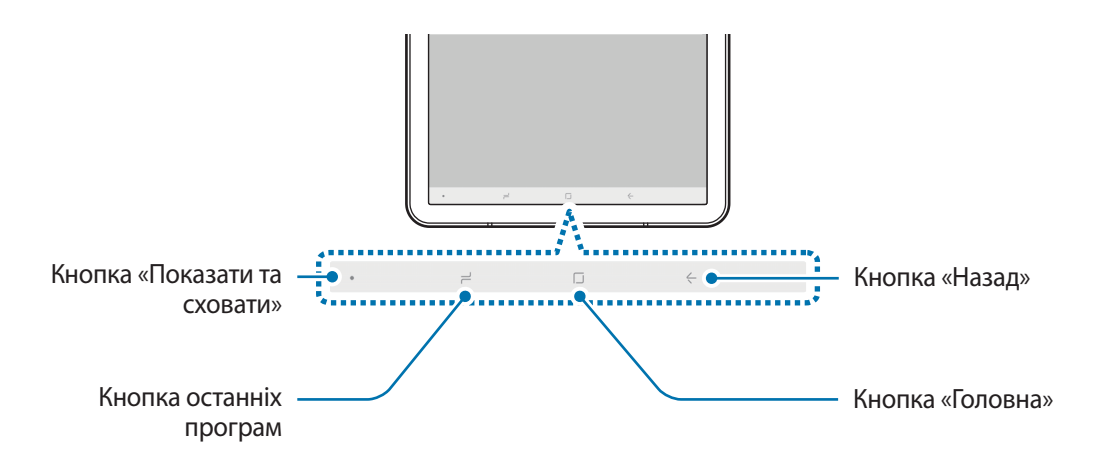

При ввімкненні пристрою сенсорні кнопки з'являються внизу екрана. Сенсорні кнопки за замовчуванням такі: кнопка «Останні програми», кнопка «Головна» та кнопка «Назад». Додаткові відомості дивіться в розділі [«Навігаційна панель \(сенсорні кнопки\)](#page-35-0)».

#### **S Pen**

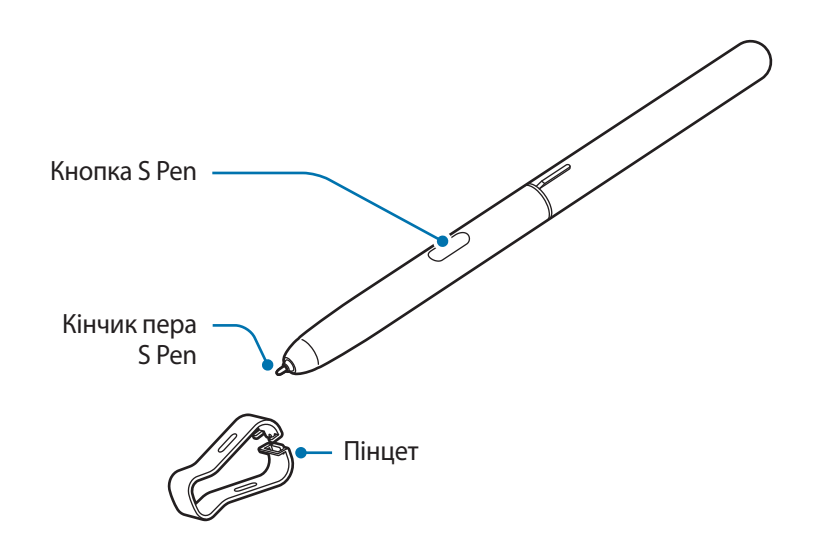

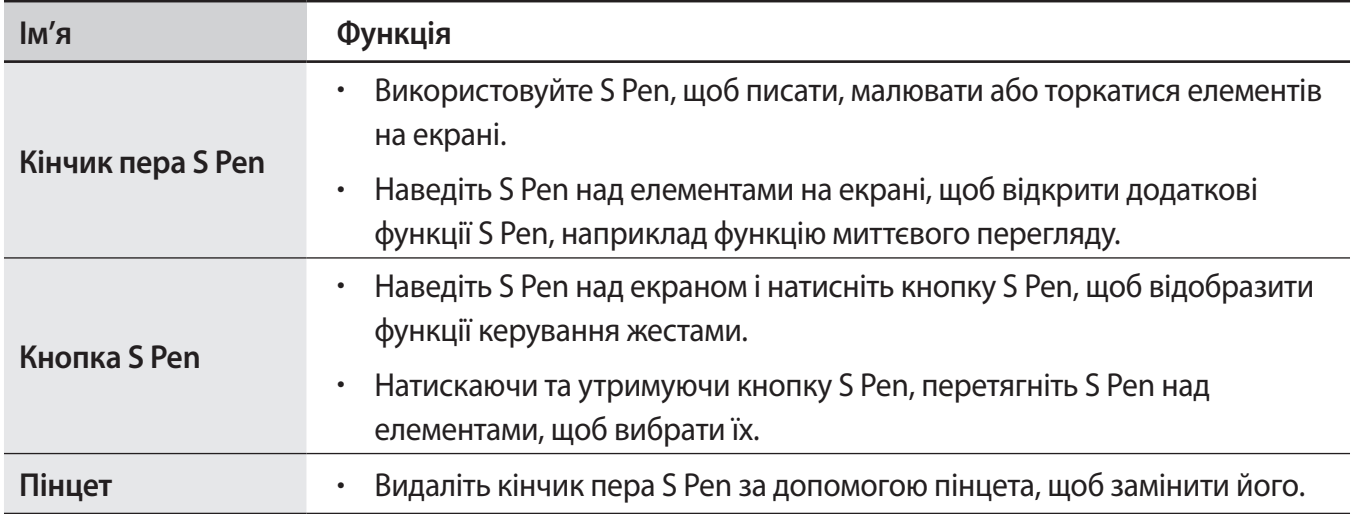

#### **Заміна кінчика пера S Pen**

Якщо це станеться, встановіть новий кінчик.

1 Міцно утримуючи кінчик пінцетом, витягніть його з пера.

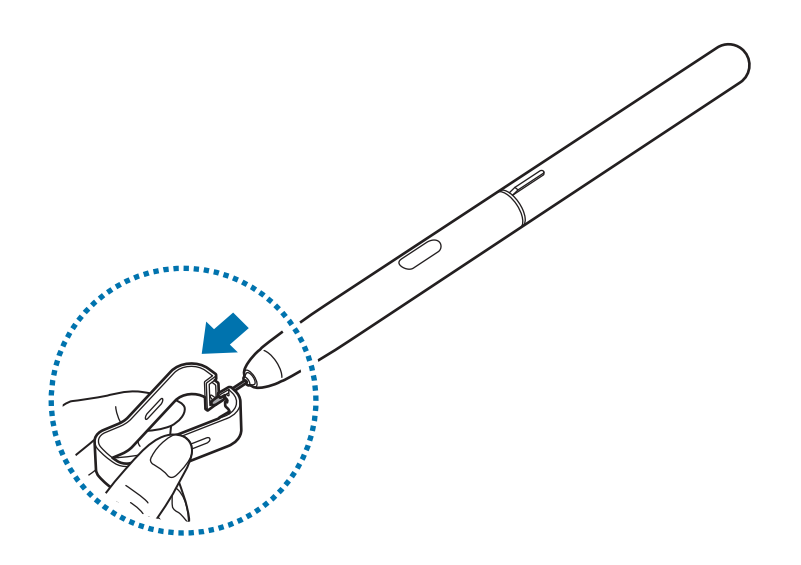

2 Вставте новий кінчик у перо S Pen.

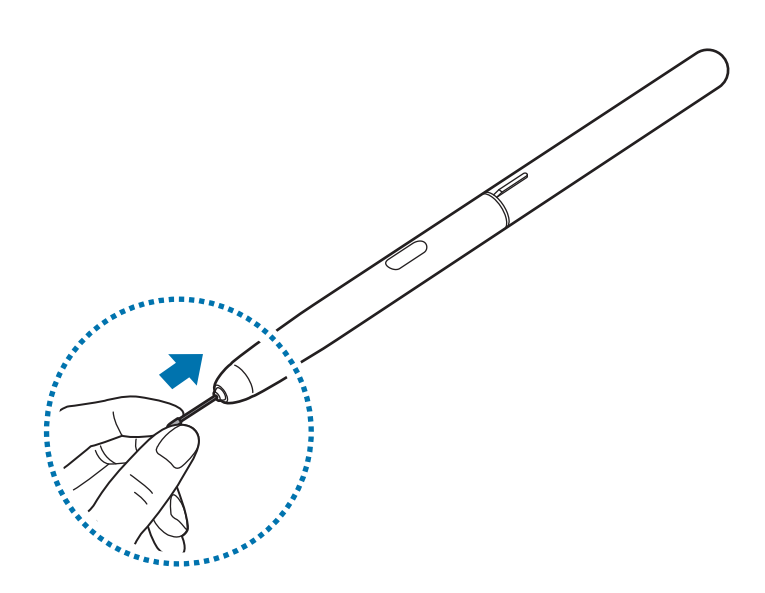

<span id="page-14-0"></span>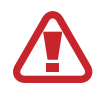

Будьте обережні, щоб не прищемити пальці пінцетом.

- 
- Не використовуйте повторно старі кінчики. Це може призвести до неправильної роботи пера S Pen.
- Не натискайте надто сильно на кінчик під час його встановлення в перо S Pen.
- Не вставляйте кінчик у перо S Pen округлим кінцем. Це може призвести до пошкодження пера S Pen або пристрою.
- Не згинайте і не натискайте надмірно перо S Pen. Це може пошкодити S Pen чи його кінчик.
- Не натискайте S Pen на екран сильно. Кінчик пера може деформуватись.

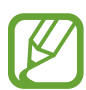

- Якщо ви використовуєте перо S Pen під малими кутами до екрана, пристрій може не розпізнавати дії пера S Pen.
- Додаткову інформацію про перо S Pen дивіться на веб-сайті Samsung.
- Якщо перо S Pen не працює належним чином, віднесіть його до сервісного центру Samsung.

## **Акумулятор**

#### **Заряджання акумулятора**

Перед першим використанням акумулятора, а також, якщо він не використовувався протягом тривалого часу, потрібно зарядити його.

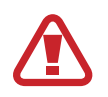

Використовуйте тільки зарядні пристрої, акумулятори та кабелі, рекомендовані компанією Samsung. Використання незатверджених зарядних пристроїв або кабелів може призвести до вибуху акумулятора чи пошкодження пристрою.

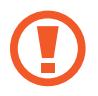

- Неправильне підключення зарядного пристрою може призвести до серйозного пошкодження пристрою. Гарантія не поширюється на пошкодження пристрою, спричинені неправильним використанням.
- Використовуйте виключно кабель USB типу С, що входить до комплекту пристрою. Використання кабелю мікро-USB може пошкодити пристрій.

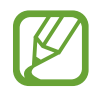

Для заощадження електроенергії від'єднуйте зарядний пристрій, якщо він не використовується. Якщо на зарядному пристрої немає перемикача живлення, його слід виймати з розетки, коли він не використовується, для заощадження електроенергії. Під час зарядження зарядний пристрій має щільно прилягати до гнізда та бути легко доступним.

- 1 Підключіть кабель USB до блоку живлення USB.
- 2 Вставте кабель USB у багатофункціональне гніздо пристрою.

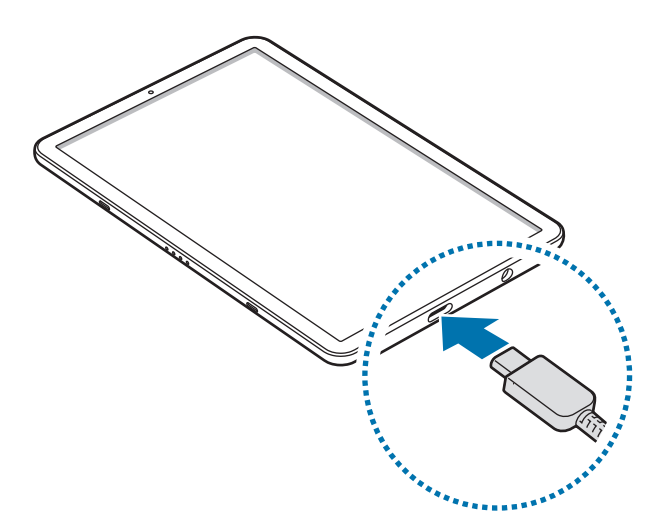

- $3$  Підключіть блок живлення USB до електричної розетки.
- 4 Після повного зарядження від'єднайте зарядний пристрій від мобільного пристрою. Після цього відключіть зарядний пристрій від мережевої розетки.

#### **Зменшення споживання заряду акумулятора**

На пристрої є різноманітні опції, за допомогою яких можна заощадити заряд акумулятора.

- Оптимізація роботи пристрою за допомогою функції «Обслуговування пристрою».
- Якщо пристрій не використовується, вимкніть екран, натиснувши на клавішу ввімкнення та вимкнення живлення.
- Увімкніть режим енергозбереження.
- Закрийте непотрібні програми.
- Вимкніть функцію Bluetooth, якщо вона не використовується.
- Вимкніть функцію Wi-Fi, якщо вона не використовується.
- Вимкніть функцію автоматичної синхронізації програм, які потребують синхронізації.
- Зменште тривалість підсвічування.
- Зменште яскравість екрана.

#### **Підказки та заходи безпеки щодо зарядження акумулятора**

- Коли акумулятор розряджається, значок акумулятора відображається як порожня батарея.
- Якщо акумулятор повністю розряджений, для ввімкнення пристрою після підключення зарядного пристрою знадобиться певний час. Дайте змогу розрядженому акумулятору зарядитися декілька хвилин, перш ніж вмикати пристрій.
- У разі одночасного використання декількох програм, а також у разі використання мережевих програм або програм, що вимагають підключення до іншого пристрою, акумулятор швидко розряджатиметься. Щоб уникнути розрядження під час передачі даних, завжди повністю заряджайте акумулятор перед використанням таких програм.
- Під час зарядження не за допомогою зарядного пристрою, наприклад від ПК, може спостерігатися зниження швидкості зарядження через меншу силу електричного струму.
- Під час заряджання пристрій можна використовувати, але в такому разі акумулятор заряджатиметься довше.
- У разі нестабільного живлення під час заряджання пристрою сенсорний екран може не працювати. У такому разі від'єднайте зарядний пристрій від пристрою.
- Під час заряджання пристрій і зарядний пристрій можуть нагріватися. Це нормально й не впливає на його роботу чи термін служби. Якщо акумулятор нагрівається сильніше ніж звичайно, заряджання за допомогою зарядного пристрою може припинитися.
- У разі зарядження пристрою, на багатофункціональне гніздо якого потрапила рідина, пристрій може бути пошкоджено. Добре протріть багатофункціональне гніздо та дозвольте йому повністю висохнути, перш ніж заряджати пристрій.
- Якщо пристрій не заряджається належним чином, віднесіть його та зарядний пристрій до сервісного центру Samsung.

#### <span id="page-17-0"></span>**Швидке зарядження**

Цей пристрій підтримує функцію швидкого зарядження. Акумулятор швидше заряджається, якщо пристрій або його екран вимкнено.

#### **Прискорення зарядження**

Щоб прискорити зарядження, вимкніть пристрій або його екран під час зарядження. Якщо зарядження здійснюється за вимкненого пристрою, на його екрані відображається значок $\blacktriangleright$ .

Якщо функцію швидкого зарядження вимкнено, запустіть програму **Налаштування** і торкніться **Технічне обслуг. пристрою** → **Акумулятор** → → **Додаткові налашт.**, а потім торкніться повзунка **Шв. зарядження ч/кабель**, щоб увімкнути відповідну функцію.

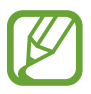

- Вбудована функція швидкого зарядження недоступна в разі використання стандартного зарядного пристрою.
- Якшо пристрій нагрівається або якшо підвишується температура повітря в місці його перебування, швидкість зарядження може автоматично зменшитися. Це нормально й має завадити пошкодженню пристрою.

## **SIM- або USIM-карта (карта nano-SIM)**

#### **Встановлення SIM- або USIM-карти**

Встановіть SIM- або USIM-карту, яка надається оператором мобільного зв'язку.

- 
- Використовуйте лише карту nano-SIM.
- Будьте обережні, щоб не втратити SIM- або USIM-карту, і не дозволяйте іншим її використовувати. Компанія Samsung не несе відповідальності за будь-які пошкодження або незручності, спричинені втратою або крадіжкою карток.

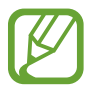

Деякі служби LTE можуть бути недоступні залежно від оператора зв'язку. За додатковими відомостями щодо доступності служб зверніться до вашого оператора зв'язку.

#### Основні прийоми роботи

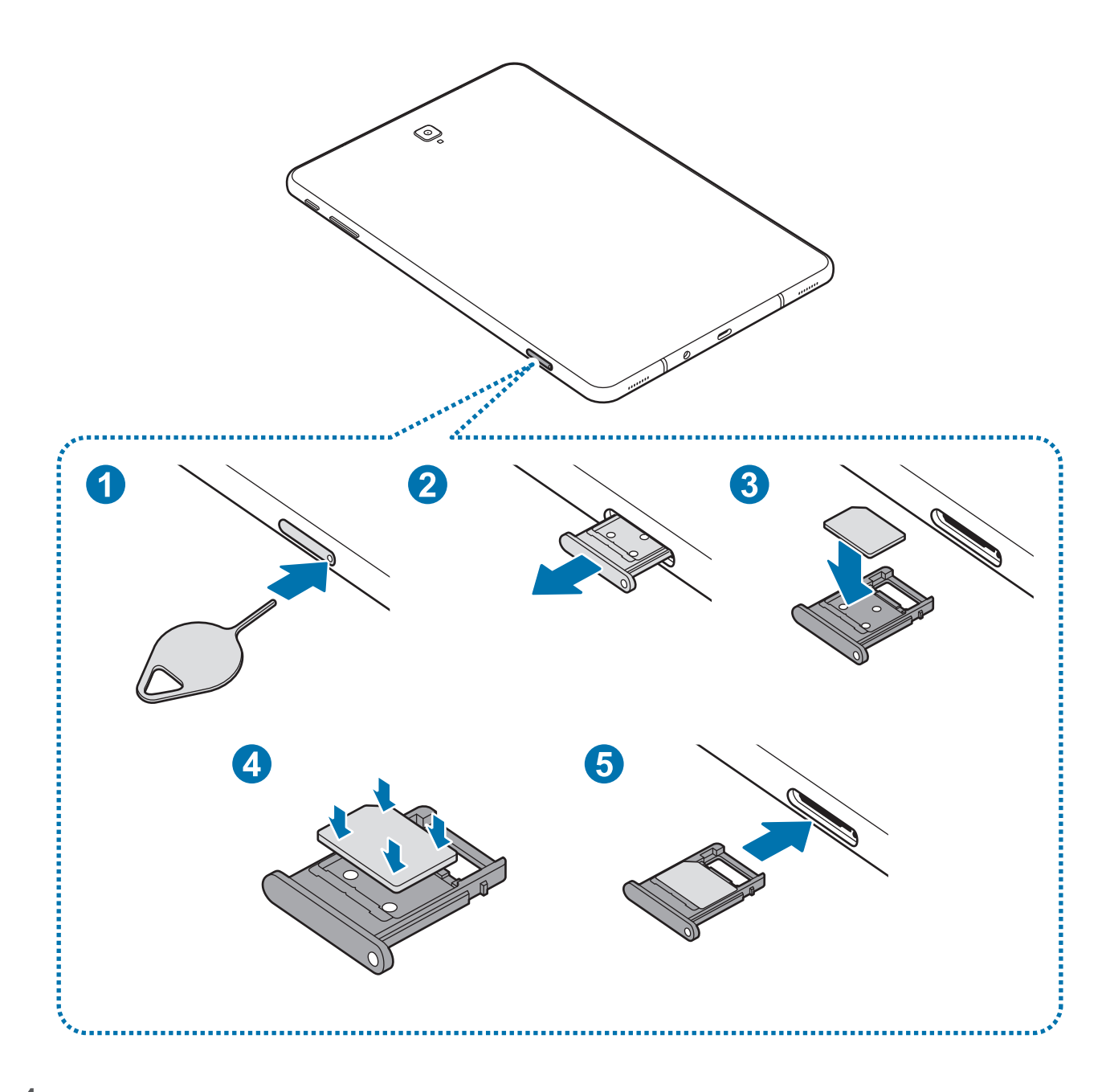

- 1 Розташуйте пристрій нижньою стороною донизу.
- $2$  Вставте штифт для вилучення в отвір лотка, щоб відкрити лоток.

Переконайтеся, що штифт для вилучення встановлено перпендикулярно отвору. В іншому разі пристрій може бути пошкоджено.

 $3$  Обережно витягніть лоток із гнізда для лотка.

 $\mathcal A$  Установіть SIM- або USIM-карту в лоток золотистими контактами догори.

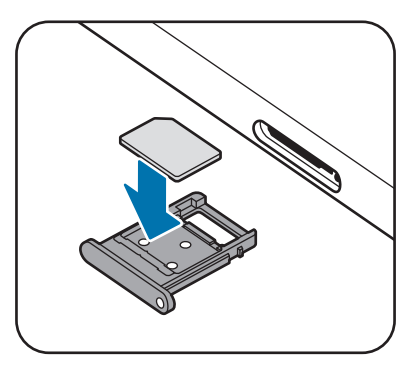

5 Обережно натисніть на SIM- або USIM-карту, щоб зафіксувати її у лотку.

Якщо SIM-карту не зафіксовано належним чином, вона може випасти з лотка.

6 Встановіть лоток у гніздо для лотка.

- У разі вставлення вологого слота у пристрій це може призвести до пошкодження пристрою. Переконайтеся, що він сухий.
- Повністю вставте слот у гніздо для слота для запобігання потрапляння рідини всередину пристрою.

#### **Видалення SIM- або USIM-карти**

- 1 Вставте штифт для вилучення в отвір лотка, щоб відкрити лоток.
- $2$  Обережно витягніть лоток із гнізда для лотка.
- 3 Видаліть SIM- або USIM-карту.
- 4 Встановіть лоток у гніздо для лотка.

## <span id="page-20-0"></span>**Карта пам'яті (карта пам'яті microSD)**

#### **Встановлення карти пам'яті**

Ємність карти пам'яті пристрою може відрізнятись від такої в пристроях інших моделей, крім того, деякі карти пам'яті можуть бути несумісними з даним пристроєм залежно від їх виробника і типу. Про максимальну ємність карт пам'яті, підтримувану пристроєм, можна дізнатись на веб-сайті Samsung.

- 
- Деякі карти пам'яті можуть бути не повністю сумісними із пристроєм. Використання несумісної карти пам'яті може призвести до пошкодження пристрою, карти пам'яті або даних, які зберігаються на карті.
- Будьте уважні, щоб вставити карту пам'яті потрібною стороною догори.
- Цей пристрій підтримує файлові системи FAT і exFAT для карт пам'яті. Якщо вставити карту, відформатовану в іншій файловій системі, пристрій запропонує повторно відформатувати карту пам'яті — інакше він не розпізнає карту. Для використання карти пам'яті її необхідно відформатувати. Якщо пристрій не може відформатувати або розпізнати карту пам'яті, зверніться до виробника карти пам'яті або до сервісного центру Samsung.
	- У разі регулярного запису та стирання даних зменшується строк служби карт пам'яті.
	- Якщо у пристрій вставлено карту пам'яті, каталог файлів карти пам'яті відобразиться в розділі **Мої файли** → у папці **SD-карта**.

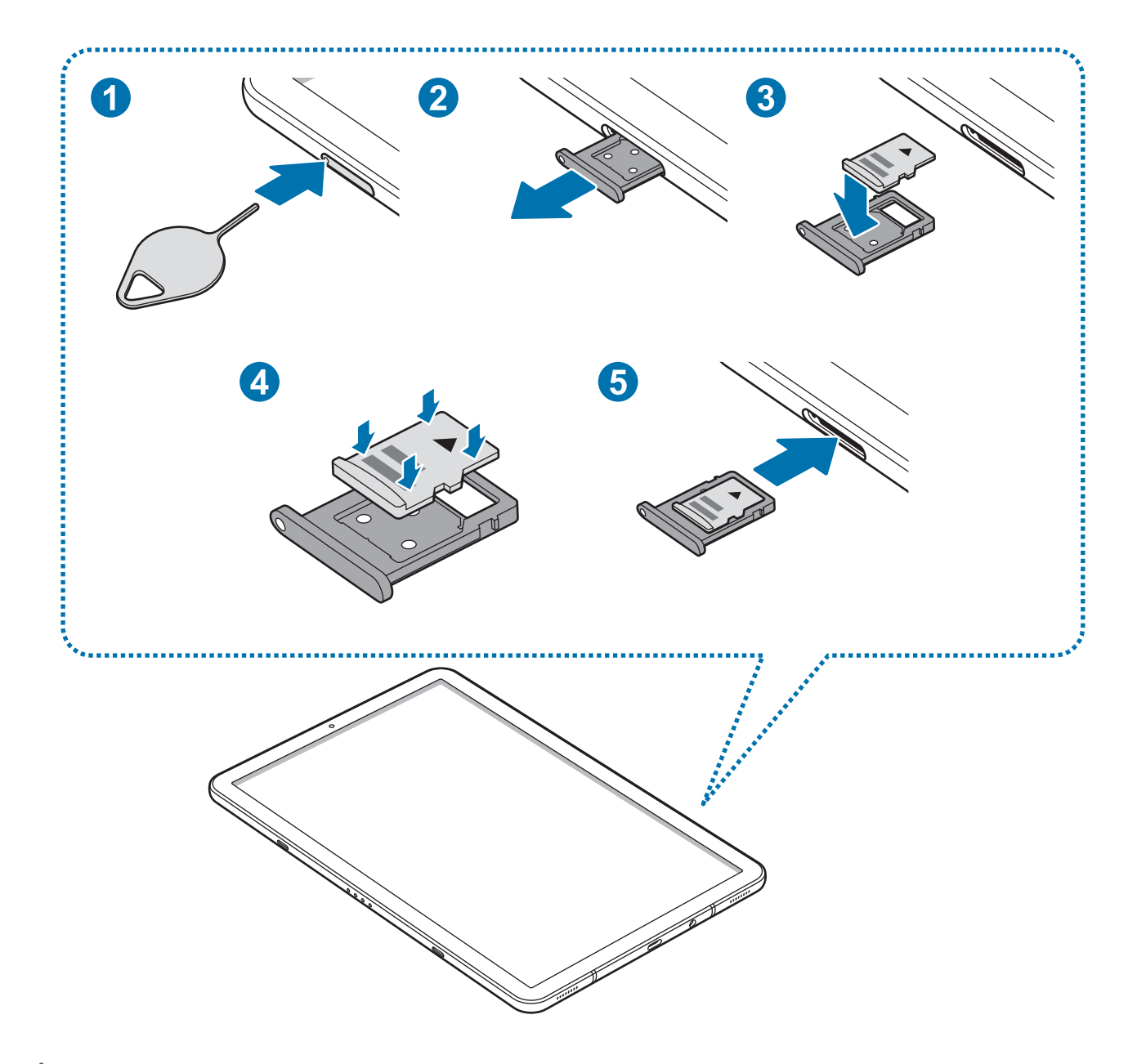

1 Вставте штифт для вилучення в отвір лотка, щоб відкрити лоток.

Переконайтеся, що штифт для вилучення встановлено перпендикулярно отвору. В іншому разі пристрій може бути пошкоджено.

 $2$  Обережно витягніть лоток із гнізда для лотка.

У разі видалення лотка із пристрою функцію передавання мобільних даних буде вимкнено.

 $\beta$  Встановіть карту пам'яті в лоток золотистими контактами донизу.

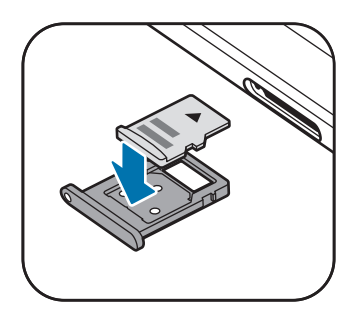

- 4 Обережно натисніть на карту пам'яті, щоб зафіксувати її в лотку.
	- Якщо карта пам'яті не зафіксована належним чином, вона може випасти з лотка.

5 Встановіть лоток у гніздо для лотка.

- У разі вставлення вологого слота у пристрій це може призвести до пошкодження пристрою. Переконайтеся, що він сухий.
	- Повністю вставте слот у гніздо для слота для запобігання потрапляння рідини всередину пристрою.

#### **Виймання карти пам'яті**

Перш ніж виймати карту пам'яті, відключіть її для безпечного від'єднання.

Запустіть програму **Налаштування** торкніться **Технічне обслуг. пристрою** → **Пам'ять** → → **Налаштування пам'яті** → **SD-карта** → **ВІДКЛЮЧИТИ**.

- 1 Вставте штифт для вилучення в отвір лотка, щоб відкрити лоток.
- 2 Обережно витягніть лоток із гнізда для лотка.
- 3 Вийміть карту пам'яті.
- 4 Встановіть лоток у гніздо для лотка.
	- Не від'єднуйте зовнішній накопичувач, такий як карта пам'яті чи накопичувач USB, поки пристрій передає чи зчитує інформацію, а також одразу після передавання даних. Це може призвести до пошкодження або втрати даних, а також до несправності зовнішнього накопичувача чи пристрою. Компанія Samsung не несе відповідальності за збитки (зокрема втрату даних), спричинені неналежним використанням зовнішніх запам'ятовувальних пристроїв.

#### <span id="page-23-0"></span>**Форматування карти пам'яті**

Якщо карту пам'яті відформатовано на комп'ютері, вона може виявитися несумісною з пристроєм. Відформатуйте карту пам'яті на пристрої.

Запустіть програму **Налаштування** торкніться **Технічне обслуг. пристрою** → **Пам'ять** → → **Налаштування пам'яті** → **SD-карта** → **Форматувати**.

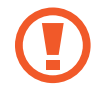

Перш ніж форматувати карту пам'яті, обов'язково створіть резервні копії всіх збережених на ній важливих даних. Гарантія виробника не поширюється на втрату даних, спричинену діями користувача.

### **Увімкнення та вимкнення пристрою**

Натисніть і утримуйте клавішу ввімкнення та вимкнення живлення протягом декількох секунд, щоб увімкнути пристрій.

Під час першого ввімкнення пристрою, а також після скидання налаштувань на заводські значення дотримуйтеся вказівок на екрані для налаштування пристрою.

Щоб вимкнути пристрій, натисніть і утримуйте клавішу ввімкнення та вимкнення живлення й торкніться **Вимкнути**.

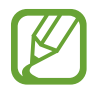

Дотримуйтесь усіх попереджень і вказівок персоналу в місцях, де обмежено використання бездротових пристроїв, наприклад у літаках і лікарнях.

#### **Перезапуск пристрою**

Якщо пристрій «зависає» або не реагує на натискання клавіш, одночасно натисніть і утримуйте клавішу ввімкнення та вимкнення живлення та клавішу зменшення гучності протягом 7 секунд, щоб перезавантажити пристрій.

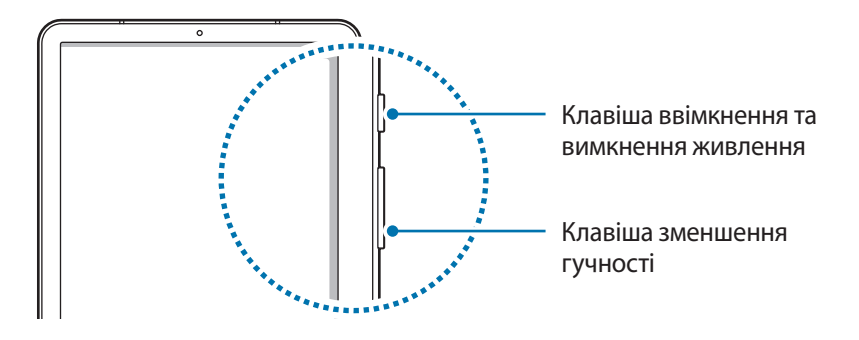

## <span id="page-24-0"></span>**Початкове налаштування**

Під час першого ввімкнення пристрою, а також після скидання налаштувань на заводські значення дотримуйтеся вказівок на екрані для налаштування пристрою.

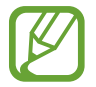

Процедури початкового налаштування можуть різнитися залежно від програмного забезпечення пристрою та регіону.

Ввімкніть пристрій.

2 Виберіть бажану мову пристрою і виберіть  $\ominus$ .

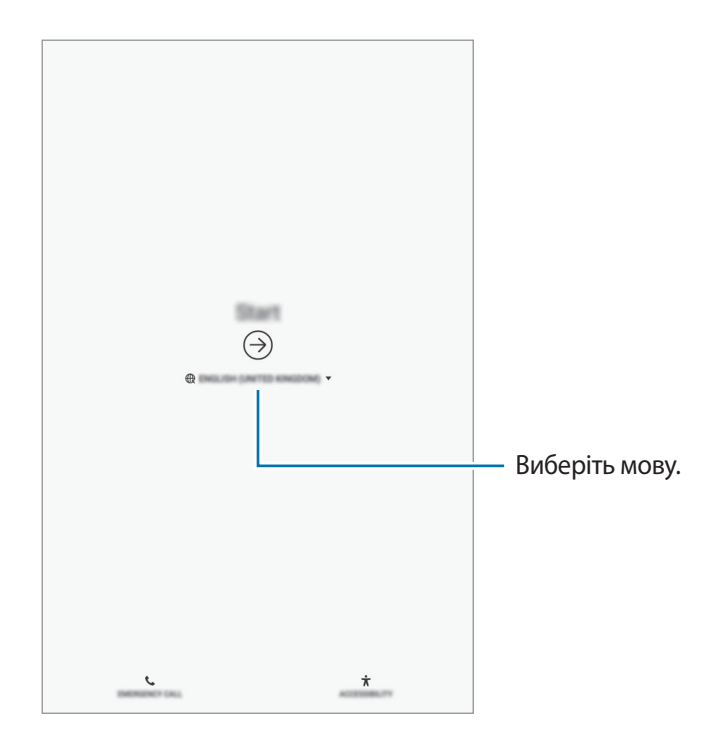

 $3$  Виберіть мережу Wi-Fi і під'єднайтесь до неї.

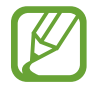

Якщо ви не під'єднаєтесь до мережі Wi-Fi, можливо, ви не зможете налаштувати деякі функції пристрою під час початкового налаштування.

- 4 Для продовження початкового налаштування дотримуйтеся вказівок на екрані.
- 5 Визначення методу блокування екрана для захисту пристрою. Ви можете захистити особисту інформацію, запобігши доступу сторонніх осіб до вашого пристрою. Щоб вибрати метод блокування екрана пізніше, торкніться **Ні, дякую**.

 $6$  Увійдіть у свій обліковий запис Samsung. Ви зможете користуватись послугами Samsung і зберігати свої дані актуальними у безпеці на всіх своїх пристроях. Додаткові відомості дивіться у розділі «[Обліковий запис Samsung»](#page-26-1).

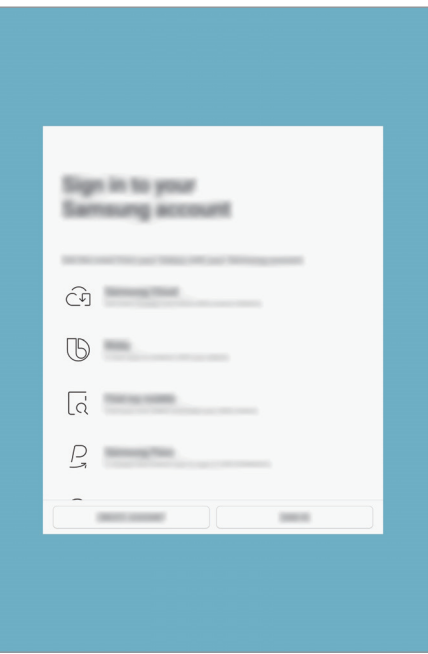

7 Виберіть функції, які ви бажаєте використовувати, і завершіть початкове налаштування. З'явиться головний екран.

## <span id="page-26-1"></span><span id="page-26-0"></span>**Обліковий запис Samsung**

#### **Вступ**

Обліковий запис Samsung – це інтегрована служба облікових записів, яка дає змогу користуватися різноманітними послугами Samsung, підтримуваних на мобільних пристроях, телевізорах і веб-сайті Samsung. Після реєстрації облікового запису Samsung ви зможете зберігати свої дані актуальними у безпеці на всіх своїх пристроях Samsung, на яких використовується хмарне сховище Samsung Cloud, відстежувати загублений чи вкрадений пристрій та керувати ним, переглядати поради та підказки від учасників Samsung й багато іншого.

Для створення облікового запису Samsung потрібна адреса електронної пошти.

Список послуг, до яких можна отримати доступ за наявності облікового запису Samsung, дивіться. на веб-сайті [account.samsung.com.](http://account.samsung.com) Щоб дізнатися більше про облікові записи Samsung, відкрийте програму **Налаштування** і торкніться **Хмара та облікові записи** → **Облікові записи** → **Samsung account** → → **Довідка**.

#### **Реєстрація облікового запису Samsung**

#### **Реєстрація нового облікового запису Samsung**

Якщо у вас немає облікового запису Samsung, його потрібно створити.

- 1 Запустіть програму **Налаштування** і торкніться **Хмара та облікові записи** <sup>→</sup> **Облікові записи** → **Додати обліковий запис**.
- 2 Торкніться **Samsung account** <sup>→</sup> **СТВОРИТИ**.
- $\beta$  Дотримуйтесь вказівок на екрані, щоб завершити створення облікового запису.

#### **Реєстрація наявного облікового запису Samsung**

Якщо у вас вже є обліковий запис Samsung, його можна зареєструвати на пристрої.

- 1 Запустіть програму **Налаштування** і торкніться **Хмара та облікові записи** <sup>→</sup> **Облікові записи** → **Додати обліковий запис**.
- 2 Торкніться **Samsung account** <sup>→</sup> **ВХІД**.
- 3 Введіть адресу електронної пошти та пароль, а потім торкніться **ВХІД**.

Якщо ви забули певні дані, пов'язані з вашим обліковим записом, торкніться **Знайти ідентифікатор** або **Скинути пароль**. Дані про обліковий запис можна дізнатись, ввівши потрібну інформацію.

Якщо бажаєте підтвердити пароль від свого облікового запису Samsung за допомогою таких біометричних даних, як райдужні оболонки очей, натисніть **Використання Samsung Pass для біометричної автентиф. замість введ. пароля**. Для отримання додаткової інформації дивіться розділ [Samsung Pass](#page-187-1).

- 4 Прочитайте умови та положення й торкніться **ЗГОДЕН(А)**, щоб прийняти їх.
- 5 Торкніться **ГОТОВО**, щоб завершити реєстрацію облікового запису Samsung.

#### **Видалення облікового запису Samsung**

У разі видалення зареєстрованого облікового запису Samsung із пристрою також буде видалено збережені на пристрої дані, такі як контакти або події.

- 1 Запустіть програму **Налаштування** і торкніться **Хмара та облікові записи** <sup>→</sup> **Облікові записи**.
- $2$  Торкніться Samsung account → → Видалити обл. запис.
- 3 Торкніться **ВИДАЛИТИ**, введіть пароль до облікового запису Samsung і потім торкніться **ПІДТВЕРДИТИ**.

## <span id="page-28-0"></span>**Передавання даних із попереднього пристрою**

Ви так само можете відновлювати ваші дані (наприклад, зображення, контакти, повідомлення та програми) із Samsung Cloud. Усі описані елементи можна скопіювати з попереднього пристрою за допомогою Smart Switch.

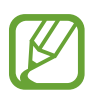

- Ця функція може не підтримуватися на деяких пристроях чи комп'ютерах.
- Діють обмеження. Для отримання детальнішої інформації відвідайте веб-сайт [www.samsung.com/smartswitch.](http://www.samsung.com/smartswitch) Компанія Samsung відповідально ставиться до авторських прав. Передавайте лише той вміст, власником якого ви є або на передачу якого у вас є права.

#### **Smart Switch**

Ви можете передавати дані між мобільними пристроями за допомогою Smart Switch. Для використання Smart Switch запустіть програму **Налаштування** і торкніться **Хмара та облікові записи** → **Smart Switch**. Якщо на пристрої немає цієї програми, завантажте її з веб-сайту **Galaxy Apps** або **Play Маркет**.

#### **Передавання даних з мобільного пристрою**

Бездротове передавання даних із попереднього пристрою на новий пристрій за допомогою Wi-Fi Direct.

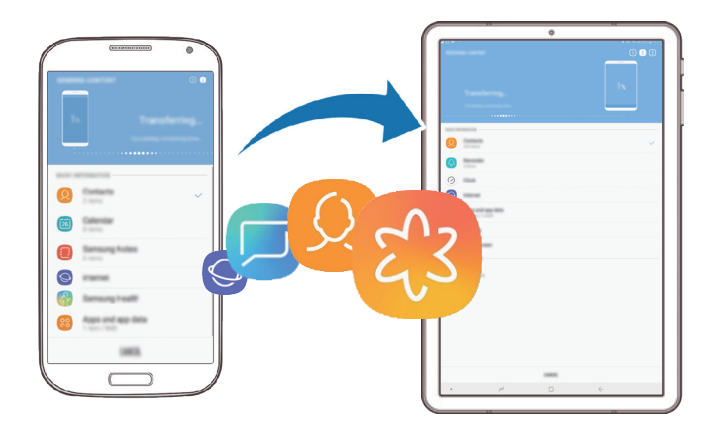

- 1 Запустіть програму Smart Switch на іншому пристрої. Якщо на пристрої немає цієї програми, завантажте її з веб-сайту **Galaxy Apps** або **Play Маркет**.
- 2 На своєму пристрої запустіть програму **Налаштування** і торкніться **Хмара та облікові записи** → **Smart Switch**.
- 3 Розташуйте пристрої один біля одного.
- 4 На попередньому пристрої натисніть **БЕЗПРОВ.** <sup>→</sup> **НАДІСЛАТИ**.
- 5 На пристрої торкніться **БЕЗПРОВ.** <sup>→</sup> **ОТРИМАТИ** і виберіть тип попереднього пристрою.
- $6$  Дотримуйтеся вказівок на екрані для передавання даних із попереднього пристрою.

#### **Передача даних за допомогою зовнішнього накопичувача**

Передавайте дані за допомогою зовнішнього накопичувача, наприклад картки microSD.

- 1 Передайте дані з попереднього пристрою на зовнішній накопичувач.
- 2 Уставте або підключіть зовнішній накопичувач до свого пристрою.
- 3 На своєму пристрої запустіть програму **Налаштування** і натисніть **Хмара та облікові записи** → **Smart Switch** → **ЗОВНІШНЄ МІСЦЕ ЗБЕРЕЖЕННЯ** → **ВІДНОВИТИ**.
- $\,$  Дотримуйтеся вказівок на екрані, щоб передати дані із зовнішнього накопичувача.

#### **Передавання даних резервного копіювання з комп'ютера**

Передавання даних між пристроєм і комп'ютером. Завантажте версію програми Smart Switch для ком'ютера за посиланням [www.samsung.com/smartswitch](http://www.samsung.com/smartswitch). Резервне копіювання даних із попереднього пристрою на комп'ютер та імпорт даних на поточний пристрій.

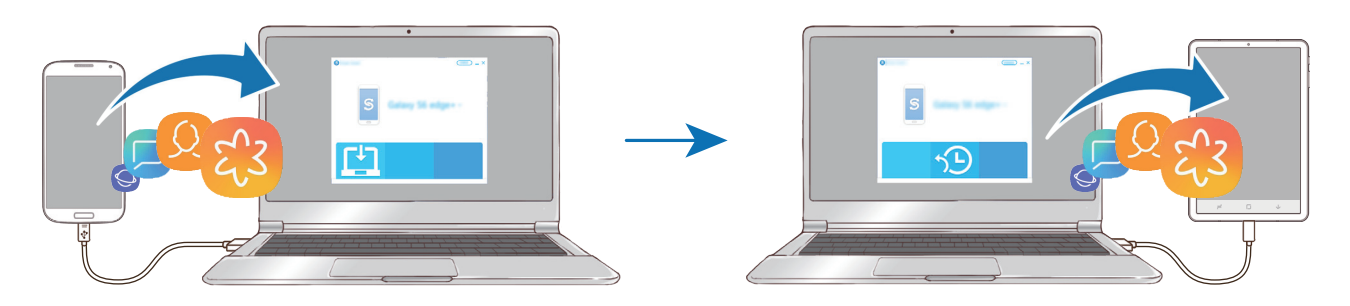

1 З комп'ютера увійдіть на веб-сайт [www.samsung.com/smartswitch](http://www.samsung.com/smartswitch), щоб завантажити програму Smart Switch.

На комп'ютері запустіть програму Smart Switch.

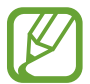

Якщо попередній пристрій відмінний від пристрою Samsung, виконайте резервне копіювання даних на комп'ютер за допомогою програми, що постачається виробником пристрою. Після цього пропустіть п'ятий крок.

- $3$  Підключіть попередній пристрій до комп'ютера за допомогою кабелю USB пристрою.
- $4\,$  Дотримуйтеся вказівок на екрані комп'ютера, щоб виконати резервне копіювання даних з пристрою. Після цього відключіть попередній пристрій від комп'ютера.
- $5$  Підключіть пристрій до комп'ютера за допомогою кабелю USB.
- $6$  Дотримуйтеся вказівок на екрані комп'ютера, щоб передати дані на поточний пристрій.

#### **Перегляд імпортованих даних**

Імпортовані дані можна переглядати у тій же програмі, що була на попередньому пристрої.

Якщо на новому пристрої відсутні ті ж самі програми для перегляду чи відтворення імпортованих даних, вони будуть збережені у схожих програмах. Наприклад, якщо у разі імпорту приміток на пристрої немає програми «Примітки», їх можна буде переглядати у програмі **Samsung Notes**.

#### **Samsung Cloud**

Резервне копіювання даних із попереднього пристрою до хмарного сховища Samsung Cloud та відновлення даних на новому пристрої. Для використання Samsung Cloud необхідно зареєструвати обліковий запис Samsung або увійти до нього. Додаткові відомості дивіться у розділі «[Обліковий](#page-26-1)  [запис Samsung](#page-26-1)».

#### **Створення резервних копій даних**

- 1 На попередньому пристрої виконайте вхід у свій обліковий запис Samsung.
- 2 Запустіть програму **Налаштування**, виберіть опцію резервування даних і створіть резервну копію своїх даних.
- 
- Якщо ваш пристрій підтримує Samsung Cloud, запустіть програму **Налаштування**, торкніться **Хмара та облікові записи** → **Samsung Cloud**, виберіть ваш пристрій в розділі **РЕЗЕРВНЕ КОПІЮВАННЯ ТА ВІДНОВЛЕННЯ**, торкніться **Резервне копіювання** і створіть резервну копію своїх даних.
	- Метод резервування даних може відрізнятися залежно від моделі.
	- Деякі дані не зберігаються у резервній копії. Щоб перевірити, які дані будуть збережені у резервній копії, запустіть програму **Налаштування**, торкніться **Хмара та облікові записи** → **Samsung Cloud**, виберіть ваш пристрій в розділі **РЕЗЕРВНЕ КОПІЮВАННЯ ТА ВІДНОВЛЕННЯ** і торкніться **Резервне копіювання**.

#### **Відновлення даних**

- 1 На своєму новому пристрої запустіть програму **Налаштування** і торкніться **Хмара та облікові записи** → **Samsung Cloud**.
- 2 Виберіть ваш попередній пристрій у розділі **РЕЗЕРВНЕ КОПІЮВАННЯ ТА ВІДНОВЛЕННЯ**<sup>і</sup> торкніться **Відновити дані**.
- 3 Відмітьте типи даних, які необхідно відновити, і торкніться **ВІДНОВИТИ**.

#### <span id="page-32-0"></span>**Синхронізація даних**

Ви можете синхронізувати дані, збережені на вашому пристрої, із Samsung Cloud і мати до них доступ з інших пристроїв.

- 1 На своєму новому пристрої запустіть програму **Налаштування** і торкніться **Хмара та облікові записи** → **Samsung Cloud**.
- $2$  Натисніть → Налаштування → Налаштування синхронізації.
- $3$  Торкніться повзунків навпроти об'єктів, із якими необхідно синхронізуватися.

#### **Перевірка даних**

Ви можете перевірити збережені об'єкти та використовувану пам'ять Samsung Cloud. Запустіть програму **Налаштування** і торкніться **Хмара та облікові записи** → **Samsung Cloud**.

- Ви можете одразу перевірити використовувану пам'ять та збережені об'єкти, наприклад з **ГАЛЕРЕЯ**, **SAMSUNG NOTES** та **SAMSUNG CLOUD DRIVE**. Торкніться кожної карти та додайте наступну сторінку. Ви можете змінювати налаштування та перевіряти збережені дані.
- Ви можете перевірити дані резервного копіювання у обліковому записі Samsung, скориставшись **РЕЗЕРВНЕ КОПІЮВАННЯ ТА ВІДНОВЛЕННЯ**. Виберіть свій пристрій і натисніть **Відновити дані**.

## **Розуміння екрана**

#### **Управління за допомогою сенсорного екрану**

- - Не допускайте контакту сенсорного екрана з іншими електричними пристроями. Електростатичні розряди можуть призвести до несправності сенсорного екрана.
	- Щоб не пошкодити сенсорний екран, не торкайтесь його гострими предметами та уникайте надто сильного натискання на нього нігтями.
	- Перебування сенсорного екрана в режимі очікування протягом тривалого часу може призвести до виникнення ефекту залишкового зображення (вигорання екрана) або двоїння. Якщо пристрій не використовується, слід вимкнути сенсорний екран.

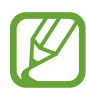

- Сенсорне введення може не розпізнаватися пристроєм на ділянках біля країв екрана, що знаходяться поза областю сенсорного введення.
	- 3 сенсорним екраном рекомендується працювати пальцями або пером S Pen.

Основні прийоми роботи

#### **Торкання**

Торкніться екрана.

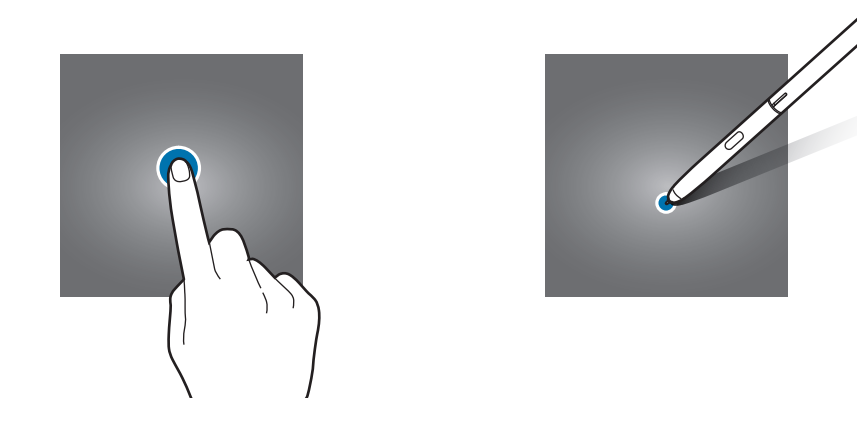

#### **Торкання й утримання**

Торкніться екрана і утримуйте дотик впродовж приблизно 2 секунд.

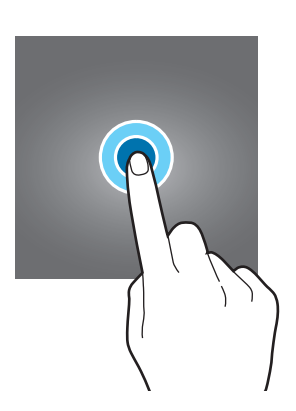

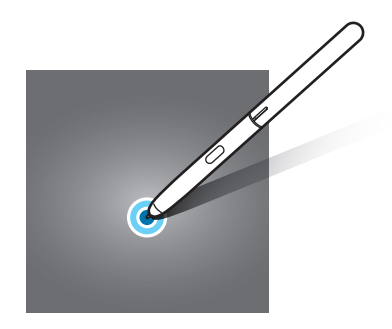

#### **Перетягування**

Торкніться об'єкта й утримуйте його, а потім перетягніть у бажане місце розташування.

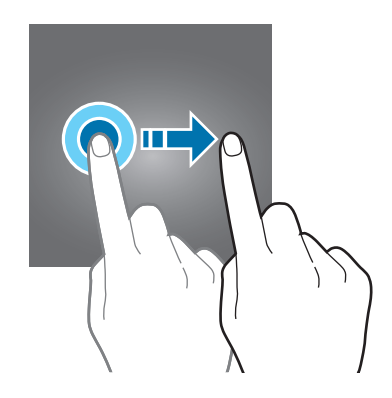

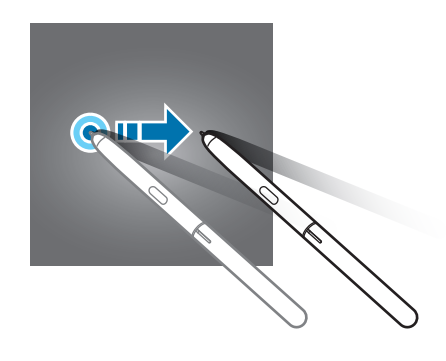

Основні прийоми роботи

#### **Подвійний дотик**

Двічі швидко торкніться екрана.

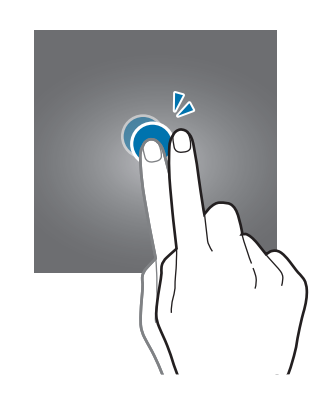

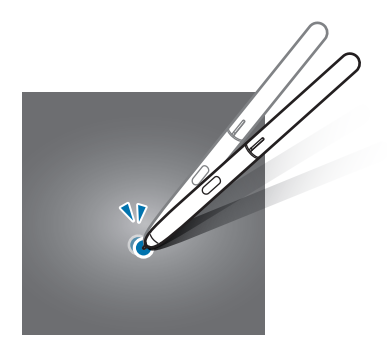

#### **Проведення**

Проведіть вгору, вниз, вліво чи вправо.

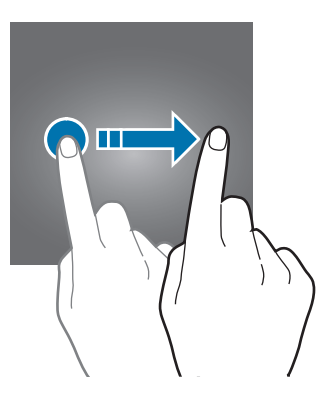

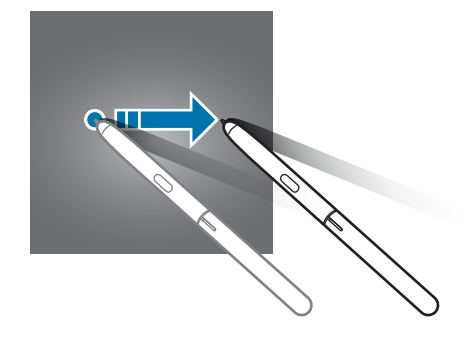

#### **Розведення та зведення пальців**

Розведіть два пальці або зведіть їх разом, торкаючись екрана.

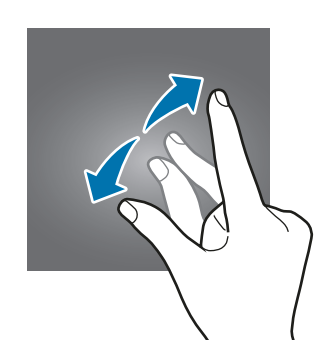

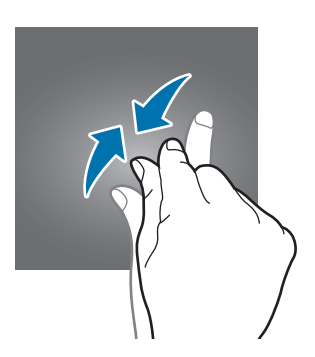

#### <span id="page-35-0"></span>**Навігаційна панель (сенсорні кнопки)**

При ввімкненні пристрою сенсорні кнопки з'являються на панелі навігації внизу екрана. Сенсорні кнопки за замовчуванням такі: кнопка «Останні програми», кнопка «Головна» та кнопка «Назад». Функції цих кнопок можуть змінюватись залежно від використовуваної у даний момент програми або робочого оточення.

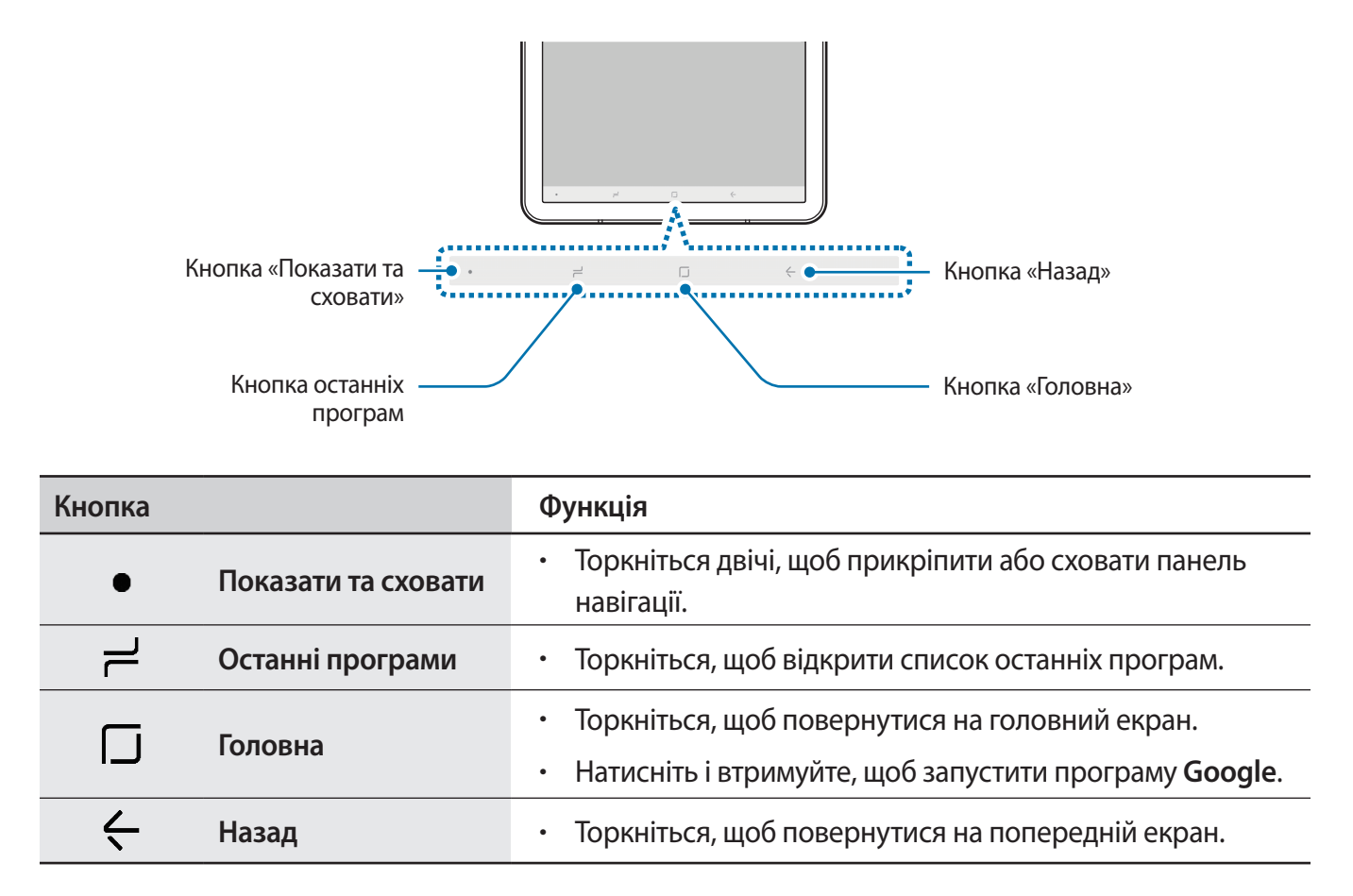

#### **Відображення та приховування панелі навігації**

За допомогою кнопки «Показати та сховати» ліворуч на панелі навігації можна приховувати або прикріпляти панель навігації на екрані під час використання програм чи функцій. Панель навігації закріплено за замовчуванням.

Якщо потрібно переглянути файли чи скористатись програмою у режимі повного екрана, торкніться двічі кнопки «Показати та сховати», щоб прибрати панель навігації.

Для повторного відображення панелі навігації проведіть від нижнього краю екрана вгору.

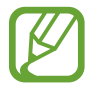

- На певних екранах, таких як головний екран, панель навігації відображається завжди, і кнопка «Показати та сховати» не з'являється.
- Навіть якщо прикріпити панель навігації, її можна приховати під час використання деяких програм чи функцій, таких як відеоплеєр.
### **Налаштування панелі навігації**

Запустіть програму **Налаштування**, торкніться **Дисплей** → **Навігаційна панель** та виберіть опцію.

- **Кнопка «Показати/приховати»**: додати кнопку для приховання чи прикріплення на панель навігації. Відображення цієї кнопки можна налаштувати окремо для кожної програми.
- **КОЛІР ФОНУ**: зміна кольору тла панелі навігації.
- **Розташування кнопок**: зміна порядку кнопок на панелі навігації.

## **Головний екран та екран програм**

Головний екран – це вихідна точка, з якої можна отримати доступ до всіх функцій пристрою. На ньому відображаються, віджети, клавіші швидкого доступу до програм тощо.

На екрані програм відображаються значки всіх програм, зокрема нещодавно встановлених програм.

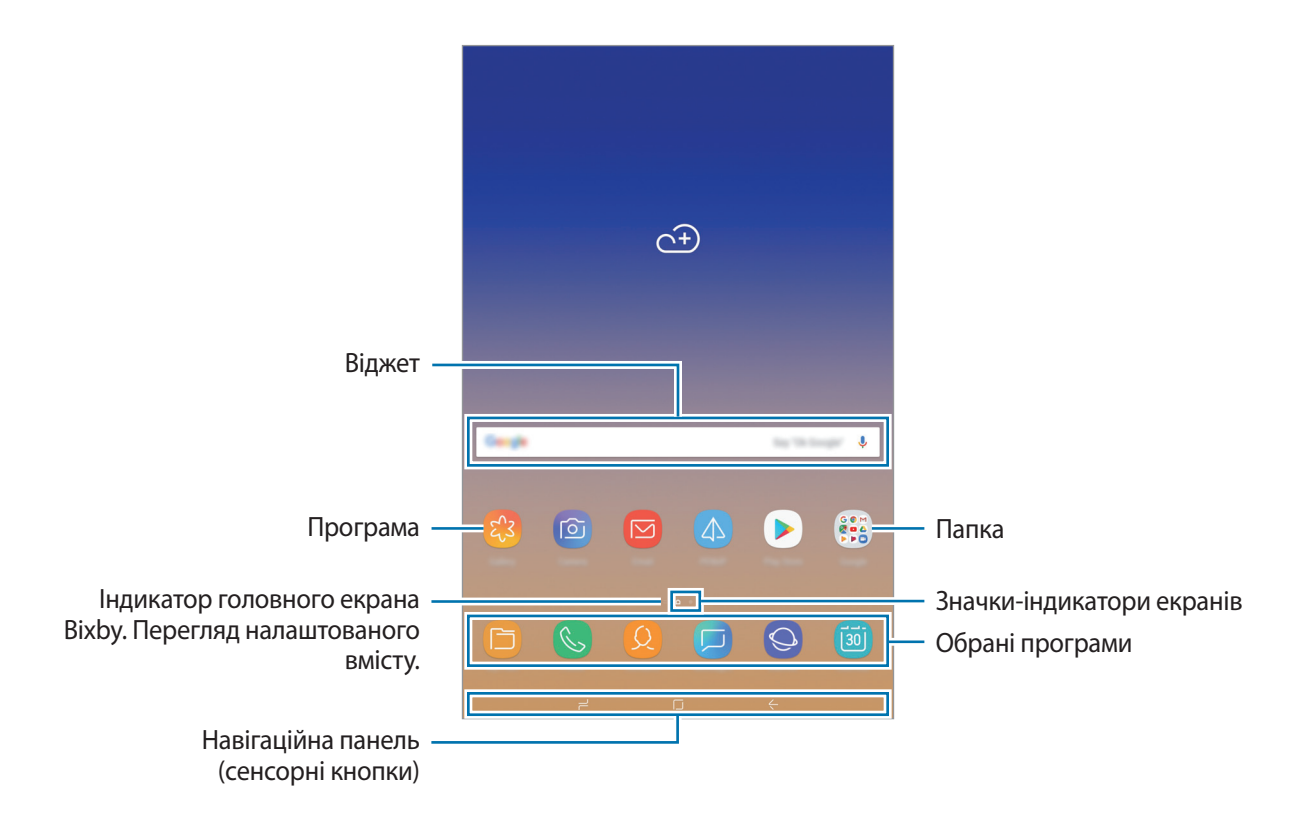

#### **Перемикання між головним екраном і екраном програм**

На головному екрані проведіть вгору чи вниз, щоб відкрити екран програм.

Для повернення до головного екрана проведіть вгору чи вниз на екрані програм. Або торкніться кнопки «Головна» чи кнопки «Назад».

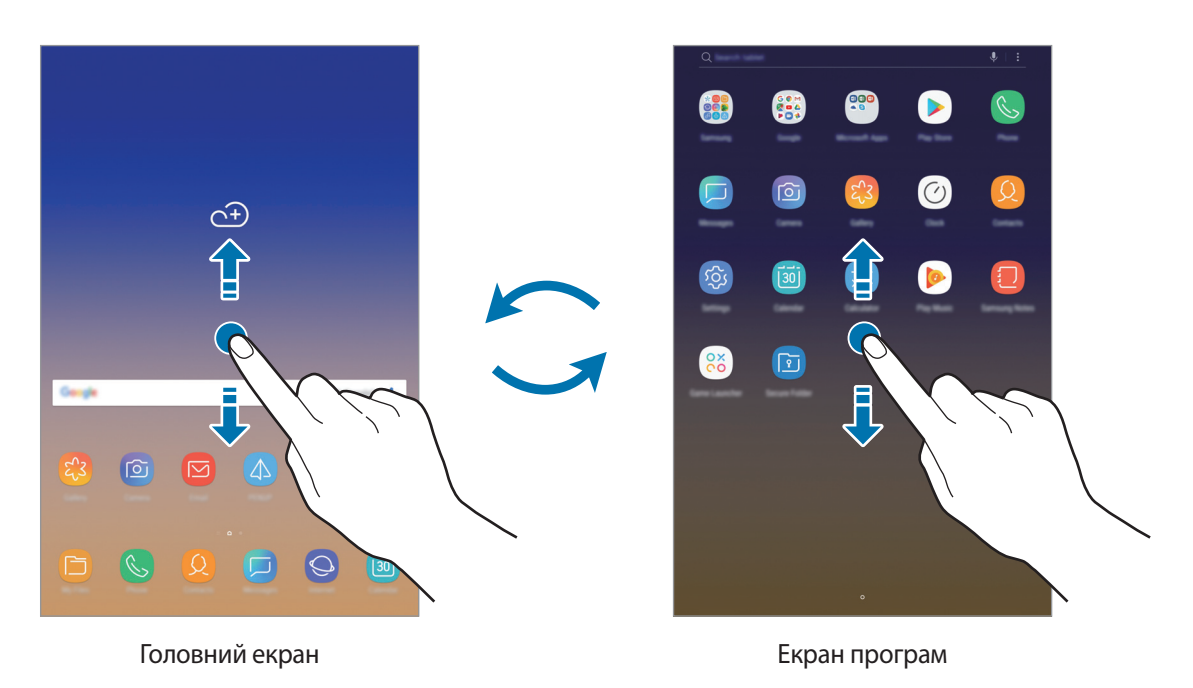

Якщо додати кнопку програм на головний екран, можна буде відкривати екран програм торканням неї. На головному екрані торкніться порожнього місця і утримуйте дотик, після чого торкніться **Налаштув. головного екрана** → **Кнопка програми** → **Відображати кнопку програм** → **ЗАСТОСУВАТИ**. Кнопку програм буде додано внизу головного екрана.

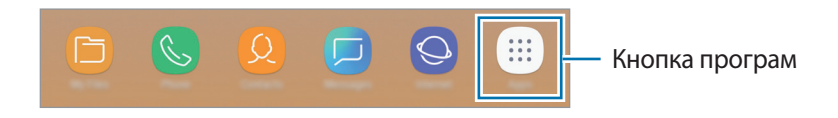

### **Переміщення об'єктів**

Торкніться об'єкта й утримуйте його, а потім перетягніть у нове місце розташування. Щоб перемістити об'єкт на іншу панель, перетягніть його до краю екрана.

Для додання ярлика програми на головний екран натисніть та утримуйте об'єкт на екрані програм і перетягніть його вгору чи вниз екрана. Ярлик програми з'явиться на головному екрані.

Також можна перемістити програми, які часто використовуються, до області клавіш швидкого доступу внизу головного екрана.

## **Створення папок**

Створення папок і упорядкування схожих програм для швидкого доступу до потрібних програм.

- 1 На головному екрані чи екрані програм торкніться ярлика програми й утримуйте його, а потім перетягніть на іншу програму.
- $2$  Відпустіть програму після відображення рамки папки навколо програм.

Буде створено нову папку, що містить вибрані програми. Торкніться **Введіть ім'я папки** та введіть назву папки.

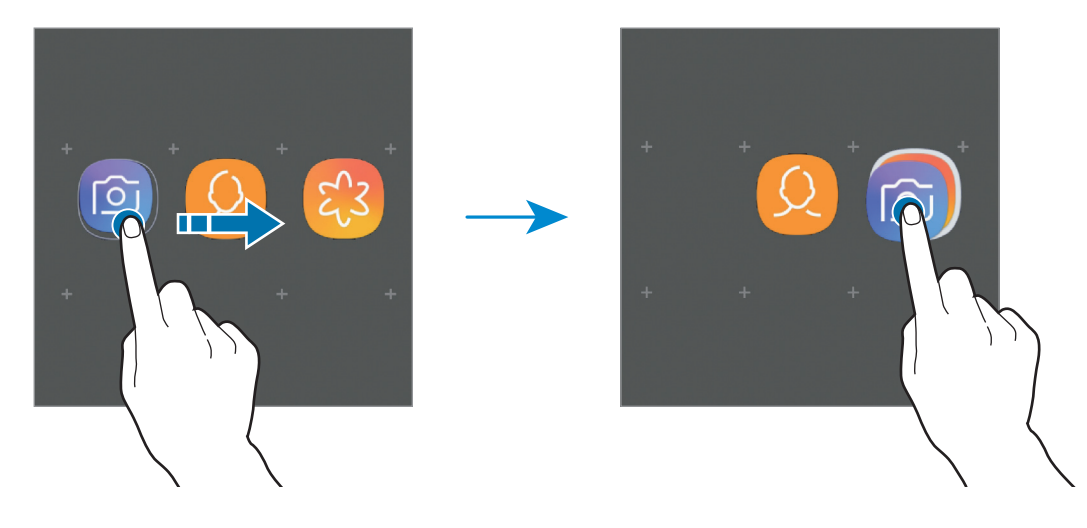

#### • **Додавання інших програм**

Торкніться **ДОДАТИ ПРОГРАМИ** на папці. Відмітьте потрібні програми і торкніться **ДОДАТИ**. Також програму можна додати, перетягнувши її до папки.

#### • **Переміщення програм із папки**

Торкніться й утримуйте програму, щоб перетягнути її в нове розташування.

• **Видалення папки**

Торкніться й утримуйте папку, а потім торкніться **Видалити папку**. При цьому буде видалено лише папку. Наявні в ній програми буде переміщено на екран програм.

#### **Редагування головного екрана**

На головному екрані торкніться пустої ділянки й утримуйте її або покладіть пальці на екран і зведіть їх, щоб перейти до опцій редагування. Ви можете встановити заставку, додати віджети та інше. Крім того, ви можете додавати, видаляти і реорганізовувати панелі головного екрана.

- Додавання панелей: проведіть пальцем ліворуч та натисніть  $+$ .
- Переміщення панелей: торкніться й утримуйте попереднє зображення панелі, а потім перетягніть його в нове розташування.
	- $\widehat{(+)}$  $\widehat{C}$  $\overline{\mathbf{c}}$  $\bullet$   $\bullet$ GB ங்  $\Omega$
- Видалення панелей: торкніться  $\overline{\mathfrak{m}}$  на панелі.

- **Заставки:** змінення установок заставки для головного екрана та екрана блокування.
- **Віджети**: віджети це невеликі програми, що використовуються для ввімкнення певних функцій відповідної програми та завдяки яким на головному екрані розташовуються зручні функції і відомості. Торкніться віджета й утримуйте його, а потім перетягніть на головний екран. Віджет буде додано на головний екран.
- **Налаштув. головного екрана**: змінення настройок головного екрана.

## **Відображення всіх програм на головному екрані**

Пристрій можливо налаштувати для відображення всіх програм на головному екрані без необхідності використання окремого екрана програм. На головному екрані торкніться порожнього місця і утримуйте дотик, після чого торкніться **Налаштув. головного екрана** → **Макет головного екрана** → **Лише головний екран** → **ЗАСТОСУВАТИ**.

Тепер усі програми будуть доступні при проведенні пальцем вліво по головному екрані.

## **Значки-індикатори**

Значки-індикатори відображаються в рядку стану вгорі екрана. У таблиці нижче наведено найпоширеніші значки.

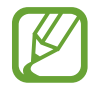

Рядок стану може не відображатися вгорі екрана під час використання певних програм. Для його відображення проведіть від верхнього краю екрана вниз.

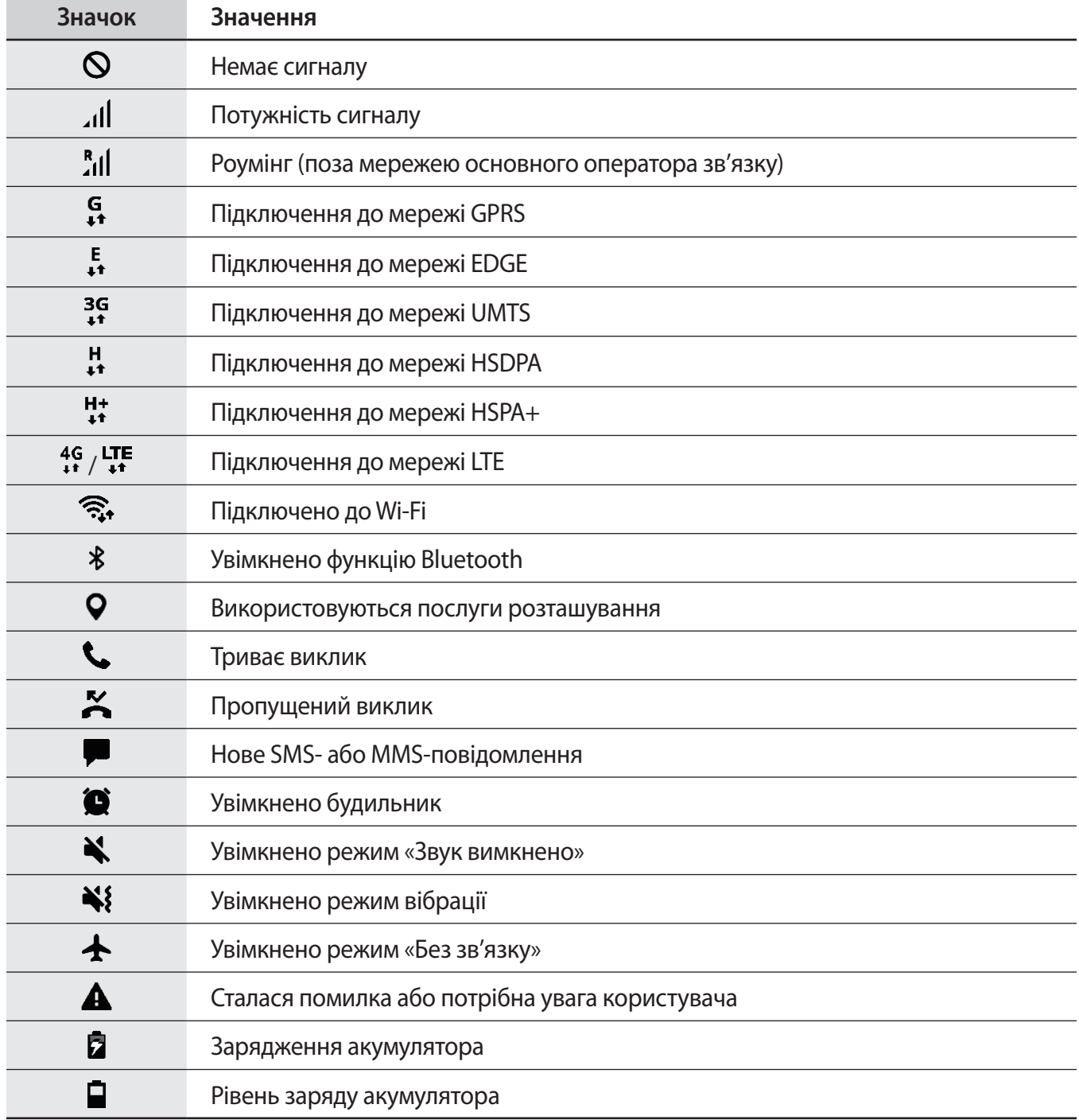

## **Екран блокування**

Щоб вимкнути екран і заблокувати його, натисніть клавішу ввімкнення та вимкнення живлення. Крім того, екран автоматично вимикається та блокується, якщо пристрій не використовується протягом певного проміжку часу.

Для розблокування екрана проведіть по ньому в будь-якому напрямку, коли він увімкнеться.

Щоб увімкнути екран, коли його вимкнено, натисніть клавішу живлення або двічі торкніться у будьякому місці екрана.

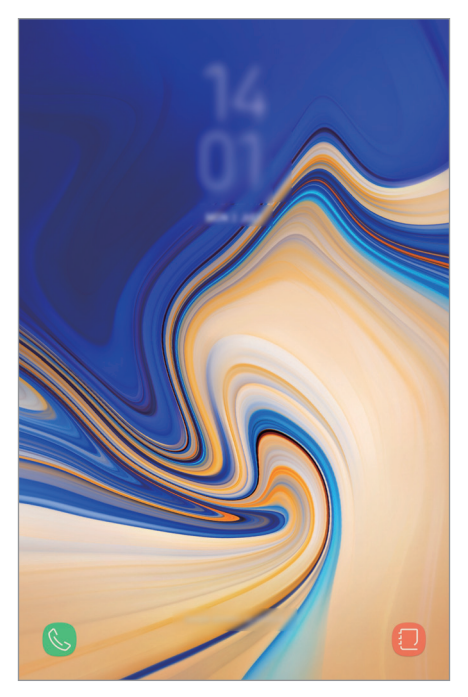

Екран блокування

### **Зміна способу блокування екрана**

Щоб змінити спосіб блокування екрана, запустіть програму **Налаштування** і торкніться **Екран блокування** → **Тип блокування екрана** та виберіть потрібний спосіб блокування екрана.

Установивши спосіб розблокування екрана за допомогою зразка, PIN-коду, пароля або біометричних даних, можна запобігти несанкціонованому доступу інших осіб до вашого пристрою й таким чином захистити особисті дані. Після того як спосіб блокування екрана буде встановлено під час кожної спроби розблокування пристрою на ньому автоматично відображатиметься запит на введення коду розблокування.

- **Проведення**: для розблокування екрана потрібно провести по ньому в будь-якому напрямку.
- **Ключ розблокування**: для розблокування екрана потрібно накреслити зразок, з'єднавши чотири або більше точок.
- **PIN-код**: для розблокування екрана потрібно ввести PIN-код, що має містити як мінімум чотири цифри.
- **Пароль**: для розблокування екрана потрібно ввести пароль, що має містити як мінімум чотири літери, цифри або символи.
- **Немає**: жоден із способів блокування екрана не застосовується.
- **Інтелектуальне сканування**: для більш зручного розблокування екрана необхідно зареєструвати в пристрої зображення вашого обличчя та райдужних оболонок очей. Для отримання додаткової інформації дивіться розділ [Інтелектуальне сканування.](#page-177-0)
- **Обличчя**: для розблокування екрана потрібно зареєструвати на пристрої своє обличчя. Дивіться розділ [Розпізнавання обличчя](#page-179-0) для отримання додаткових відомостей.
- **Райдужка**: для розблокування екрана потрібно зареєструвати у пристрої свої райдужні оболонки ока. Для отримання додаткової інформації дивіться розділ [Сканування райдужної](#page-182-0)  [оболонки ока.](#page-182-0)

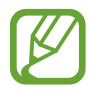

Якщо декілька разів поспіль буде введено хибний код розблокування, можна виконати скидання налаштувань до заводських значень, після досягнення максимальної кількості спроб. Запустіть програму **Налаштування**, натисніть **Екран блокування** → **Налаштування захищ. блокування**, розблокуйте екран за допомогою попередньо заданого методу блокування екрана, а потім торкніться повзунка **Автом. скидання налашт.**, щоб увімкнути відповідну функцію.

## **Знімок екрана**

Зробіть знімок екрану під час використання пристрою і напишіть, намалюйте на знімку екрана, обріжте або надайте спільний доступ до знімку екрана. Зйомка поточного екрана та прокручуваної ділянки.

#### **Створення знімка екрана**

Щоб створити знімок екрану, виконайте наступні дії. Створені знімки екрану будуть зберігатися в **Галерея**.

- Створення знімка екрана за допомогою кнопок: одночасно натисніть і утримуйте клавішу гучності вниз і клавішу ввімкнення та вимкнення живлення.
- Створення знімка екрана за допомогою проведення долонею: проведіть долонею вліво або вправо по екрану.
- Створення знімку екрану за допомогою функції керування жестами: наведіть S Pen на екран і натисніть кнопку S Pen, щоб відкрити панель керування жестами, а потім натисніть **Написати на екрані**. додаткову інформацію дивіться у розділі «[Написати на екрані»](#page-56-0).

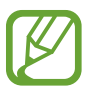

- Під час використання деяких програм і функцій створення знімка екрана неможливе.
- Якщо функція створення знімка екрана за допомогою проведення долонею не ввімкнена, запустіть програму **Налаштування** і торкніться **Додаткові функції**, а потім торкніться повзунка **Проведення долонею**, щоб увімкнути відповідну функцію.

Після створення знімка екрана ви можете скористатись такими опціями на панелі інструментів внизу екрана:

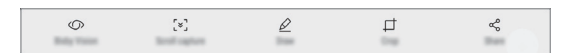

- **Камера Bixby**: розпізнавання вмісту за допомогою камери Bixby і пошук відповідної інформації. Дана опція не підтримується при створенні знімка екрана за допомогою функції **Написати на екрані**.
- **Зйомка прокрутки:** створення знімка поточного вмісту та прихованого вмісту на сторінці з продовженням, наприклад на веб-сторінці. Торкнувшись **Зйомка прокрутки**, вміст на екрані буде автоматично прокручено вниз та створено додаткові знімки екрана.
- **Малювати**: напишіть або намалюйте на знімку екрана. додаткову інформацію дивіться у розділі «[Написати на екрані](#page-56-0)».
- **Обрізати**: обрізання частини знімка екрана. Обрізаний фрагмент буде збережений у **Галерея**.
- **Надіслати**: надання спільного доступу до знімку екрана іншим користувачам.

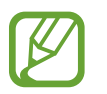

Якщо параметри на зробленому знімку екрана не відображаються, перейдіть до екрана програм, запустіть програму **Налаштування** і торкніться **Додаткові функції**, а потім торкніться **Інтелектуальна зйомка**, щоб ввімкнути відповідну функцію.

## **Панель сповіщень**

У разі отримання нових сповіщень, таких як сповіщення про надходження нових повідомлень або пропущені виклики, вгорі рядку стану відображаються відповідні значки-індикатори. Щоб переглянути додаткові відомості, пов'язані з цими значками, відкрийте панель сповіщень і перегляньте докладні відомості.

Щоб відкрити панель сповіщень, перетягніть рядок стану вниз. Щоб закрити панель сповіщень, проведіть вгору по екрану.

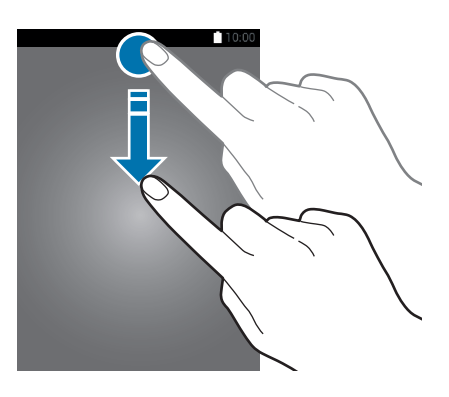

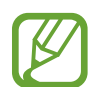

Ви можете відкрити панель сповіщень навіть при заблокованому екрані.

На панелі сповіщень можна скористатися наведеними нижче опціями.

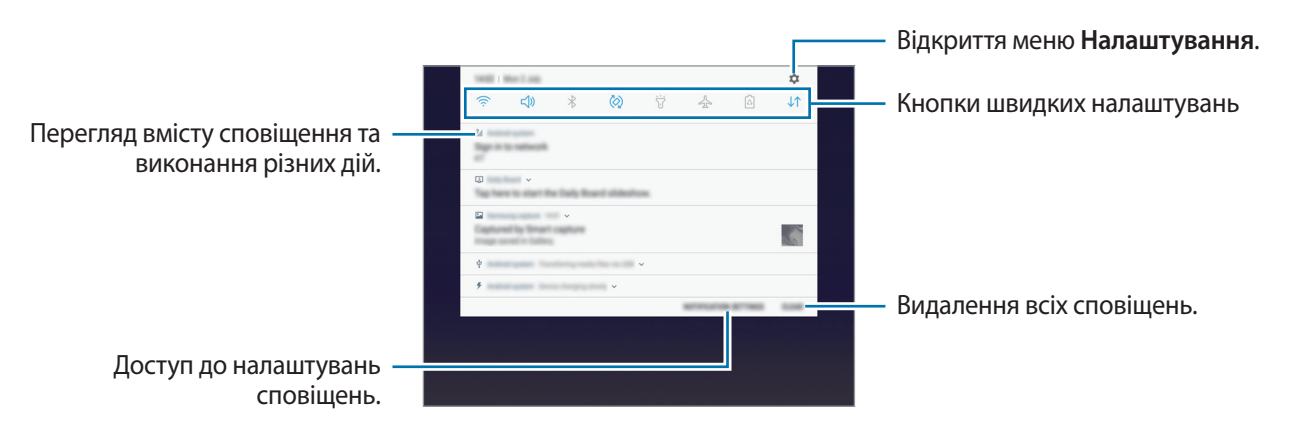

#### **Використання кнопок швидких налаштувань**

Щоб скористатися певними функціями, торкніться відповідних кнопок швидких дій. Проведіть пальцем вниз по панелі сповіщень для перегляду додаткових кнопок.

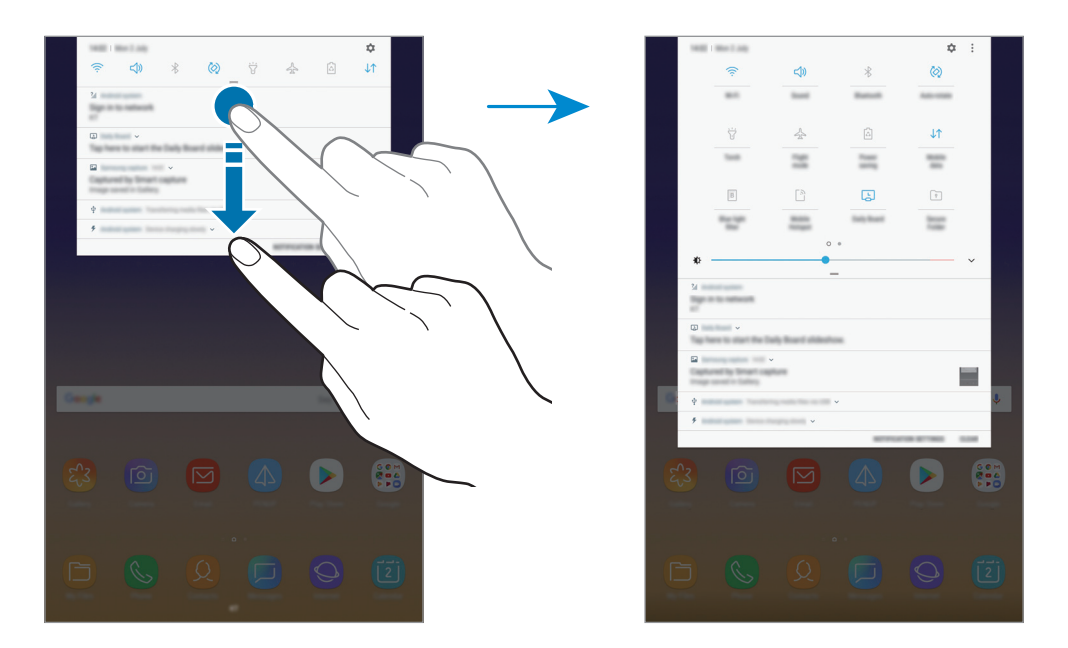

Щоб змінити налаштування функції, торкніться тексту під кожною кнопкою. Щоб переглянути додаткові налаштування, торкніться й утримуйте кнопку.

Щоб змінити порядок розташування кнопок, торкніться → **Порядок кнопок**, торкніться й утримуйте кнопку, а потім перетягніть її в інше розташування.

## **Введення тексту**

## **Зовнішній вигляд клавіатури**

Під час створення повідомлень, нагадувань тощо автоматично відображається клавіатура.

- Під час першого запуску клавіатури з'явиться екран налаштування клавіатури. Задайте мову введення, тип клавіатури та її налаштування, а потім натисніть **ПОЧАТИ**.
- Введення тексту може бути недоступним для деяких мов. Щоб ввести текст, потрібно вибрати одну з підтримуваних мов вводу.

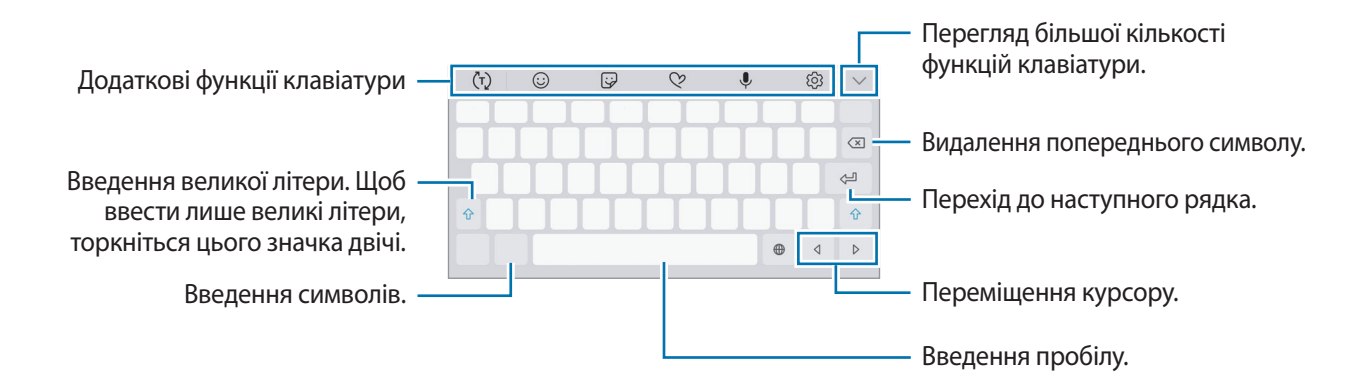

### **Зміна мови вводу**

Натисніть  $\overline{\textcircled{\circ}}$  → Мови та типи → КЕРУВАННЯ МОВАМИ ВВЕДЕННЯ, а потім виберіть потрібні мови. Якщо вибрано дві або більше мов вводу, для їх змінення проведіть по клавіші пробілу вліво або вправо.

### **Зміна клавіатури**

Щоб змінити клавіатуру, натисніть <u>....</u>.

Шоб змінити тип клавіатури, натисніть ۞→ **Мови та типи**, виберіть мову та необхідний тип клавіатури.

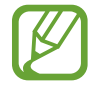

Якщо кнопка клавіатури (  $\lim_{n \to \infty}$  не відображається на панелі навігації, запустіть програму **Налаштування**, натисніть **Загальне керування** → **Мова та спосіб введення**, а потім торкніться повзунка **Відображення кнопки клавіатури**, щоб увімкнути відповідну функцію.

## **Додаткові функції клавіатури**

- $\cdot$   $\vec{r}$ ): прогнозування слів відповідно до введеного тексту та відображення запропонованих слів. Щоб повернутися до списку функцій клавіатури, торкніться  $\ddot{\left\langle \cdot\right\rangle }$ .
- $\odot$ : додавання смайлів.
- $\bigtriangledown$ : додавання стікера.
- $\cdot \;\; \heartsuit$  : створення анімованого повідомлення. Замість текстового повідомлення можна записати дії під час написання від руки чи малювання повідомлення і зберегти їх як файл з анімацією. Для отримання додаткової інформації дивіться розділ [Живе повідомлення](#page-57-0).
- : введення тексту за допомогою голосу.
- $\{\!\!\{\!\!\{ \hat{\varphi}\!\!\}\!\!\}$  : зміна налаштувань клавіатури.
- $\sqrt{\rightarrow \mathcal{D}}$ : перехід у режим рукописного введення.

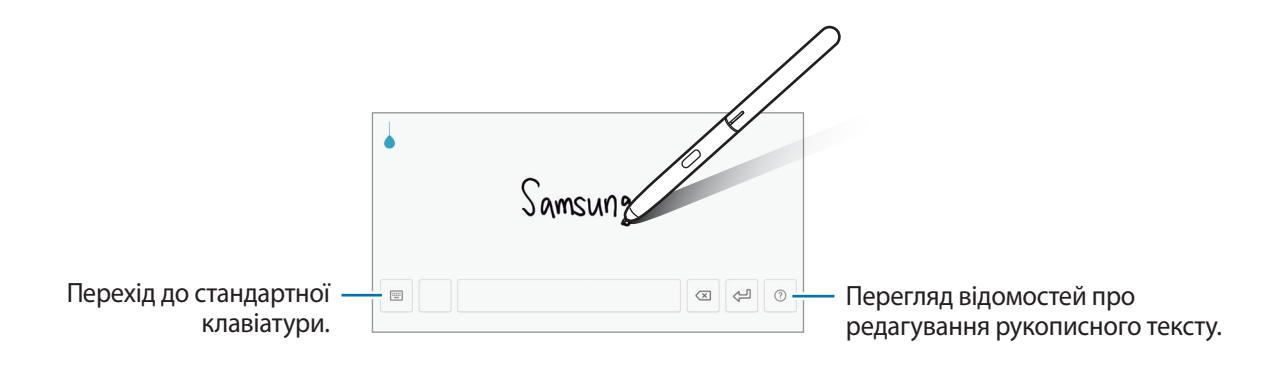

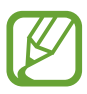

Ви можете швидко перейти до режим рукописного введення, навівши перо S Pen над текстовим полем, а потім торкнувшись  $\bullet$ . Якщо ця функція не увімкнена, запустіть програму **Налаштування**, торкніться **Додаткові функції** → **S Pen**, а потім торкніться повзунка **Рукописне введення**, щоб активувати цю функцію.

- $\vee \rightarrow \Xi$ : додавання об'єкта з буфера обміну.
	- $\diagdown\rightarrow\Longleftrightarrow\Longleftrightarrow$  : перехід до плаваючої або розділеної клавіатури. Можна перемістити клавіатуру в інше розташування, перетягнувши відповідну вкладку.

## **Копіювання та вставлення**

- 1 Торкніться й утримуйте текст.
- 2 Перетягніть **в**або **в**, щоб вибрати певний фрагмент тексту, або торкніться **Вибрати всі**, щоб вибрати весь текст.
- 3 Торкніться **Копіювати** або **Вирізати**. Вибраний текст буде скопійовано в буфер обміну.
- 4 Торкніться й утримуйте місце для вставлення тексту, а потім торкніться **Вставити**. Щоб вставити попередньо скопійований текст, торкніться **Буфер обміну** та виберіть потрібний текст.

## **Словник**

Шукайте визначення для слів, використовуючи деякі функції під час перегляду веб-сторінок.

- 1 Торкніться й утримуйте слово, яке ви шукаєте. Якшо слово, яке ви шукаєте, не вибрано, потягніть  $\Box$ або  $\Box$ , шоб вибрати потрібний текст.
- 2 Торкніться **Словник** у списку опцій.

Якщо словник не було попередньо встановлено на пристрої, торкніться **Перейти до керування словниками** → поряд зі словником, щоб завантажити його.

 $\beta$  Перегляньте визначення у спливаючому вікні словника.

Щоб перейти у повноекранний режим, торкніться  $\nabla$ . Торкніться визначення на екрані, щоб переглянути інші визначення. У режимі перегляду деталей торкніться , щоб додати слово до списку улюблених слів, або торкніться **Пошук в Інтернеті**, щоб використати слово як пошуковий запит.

# **Програми та функції**

## **Інсталяція та видалення програм**

## **Galaxy Apps**

Придбання та завантаження програм. Можна завантажити програми, спеціально призначені для пристроїв Samsung Galaxy.

Відкрийте папку **Samsung** і запустіть програму **Galaxy Apps**.

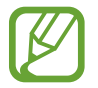

Доступність цієї програми залежить від країни або оператора зв'язку.

#### **Інсталяція програм**

Перегляньте програми за категоріями або торкніться поля пошуку, щоб здійснити пошук за ключовим словом.

Виберіть програму, щоб переглянути детальну інформацію про неї. Щоб завантажити безкоштовні програми, торкніться **ВСТАНОВИТИ**. Щоб придбати та завантажити платні програми, торкніться кнопки з ціною програми, а потім дотримуйтеся вказівок на екрані.

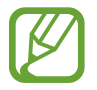

Щоб змінити установки автооновлення, натисніть • → Налаштування → Автоматичне **оновлення програм** і виберіть потрібну опцію.

## **Play Маркет**

Придбання та завантаження програм. Запустіть програму **Play Маркет**.

### **Інсталяція програм**

Перегляньте програми за категоріями або здійсніть пошук потрібної програми за ключовим словом.

Виберіть програму, щоб переглянути детальну інформацію про неї. Щоб завантажити безкоштовні програми, торкніться **УСТАНОВИТИ**. Щоб придбати та завантажити платні програми, торкніться кнопки з ціною програми, а потім дотримуйтеся вказівок на екрані.

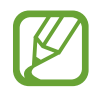

Щоб змінити установки автооновлення, натисніть **— → Налаштування → Автоматично оновлювати додатки** і виберіть потрібну опцію.

## **Керування програмами**

#### **Видалення та вимкнення програм**

Торкніться значка програми й утримуйте його, а потім виберіть опцію.

- **Вимкнути**: вимкнення вибраних стандартних програм, які не можна видалити із пристрою.
- **Видалити**: видалення завантажених програм.

#### **Увімкнення програм**

Запустіть програму **Налаштування**, торкніться **Програми** → → **Вимкнено**, виберіть програму, а потім торкніться **УВІМКНУТИ**.

#### **Встановлення дозволів для програм**

Для належної роботи певних програм їм потрібен дозвіл на доступ або використання даних, збережених на пристрої. Під час запуску певної програми може відобразитися спливаюче вікно із запитом на доступ до окремих функцій або даних. Торкніться **ДОЗВОЛИТИ** у спливаючому вікні, щоб надати програмі потрібні дозволи.

Щоб переглянути налаштування дозволів для програм, відкрийте програму **Налаштування** і торкніться **Програми**. Виберіть потрібну програму і торкніться **Дозволи додатків**. Можна переглядати список дозволів для програми і змінювати їх.

Щоб переглянути або змінити налаштування дозволів для програм за категорією дозволу, відкрийте програму **Налаштування** і торкніться **Програми** → → **Дозволи програми**. Виберіть потрібний об'єкт і торкніться перемикачів поряд із програмами, щоб надати потрібні дозволи.

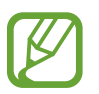

Якщо програмі не надати запитувані дозволи, її основні функції можуть не працювати належним чином.

## **Функції пера S Pen**

## **Команди наведення**

Меню керування жестами містить функції S Pen і забезпечує швидкий доступ до найчастіше використовуваних програм.

Щоб відкрити панель команд, що з'являється при наведенні пера або пальця на екран, наведіть перо S Pen на екран та натисніть кнопку пера S Pen. Можна також торкнутися S Pen значка керування жестами.

Проведіть вверх або вниз на Панелі керування жестами, щоб вибрати необхідну функцію або програму.

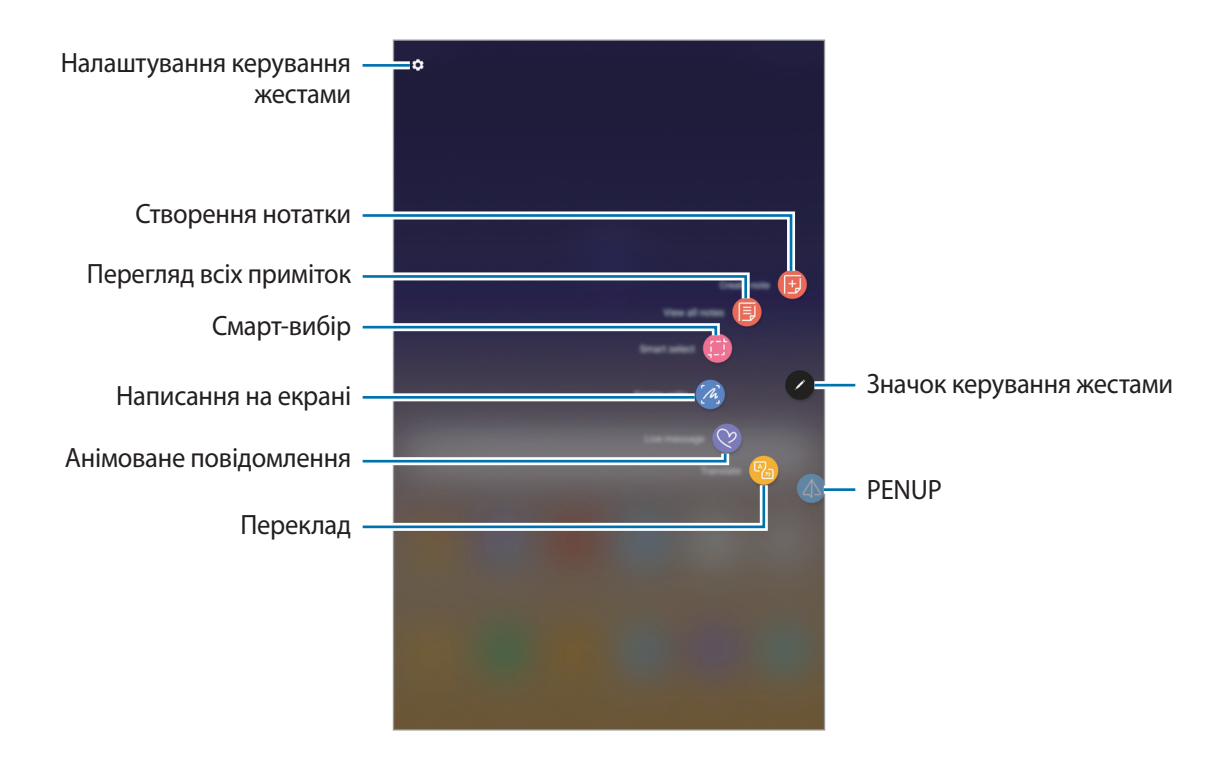

### **Додавання ярликів до панелі керування жестами**

Додавання ярликів для часто використовуваних програм або функцій на панель керування жестами.

На панелі керування жестами торкніться **Додавання ярликів** і виберіть програми або функції для відкриття з панелі.

Або відкрийте панель керування жестами і торкніться **۞** → Ярлики.

## **Функції пера S Pen**

Активуйте різні функції S Pen, використовуючи панель керування жестами. Ярлики, які не відображаються на панелі за замовчуванням, можуть бути додані за допомогою функції **Додавання ярликів**.

- **Створити нотатку**: просте створення нотаток у спливаючому вікні без потреби запускати програму **Samsung Notes**. Для отримання додаткової інформації дивіться розділ [Створити](#page-53-0)  [нотатку](#page-53-0).
- **Показати всі нотатки**: перегляд усіх нотаток у програмі **Samsung Notes**.
- **Розумний вибір**: скористайтеся пером S Pen, щоб вибрати ділянку і виконати дії, наприклад, надання спільного доступу або збереження. Додаткові відомості дивіться у розділі [«Розумний](#page-54-0)  [вибір»](#page-54-0).
- **Написати на екрані**: створюйте знімки екрану для написання або малювання на них або обрізання фрагменту зробленого знімка екрана. Також можна створити знімок поточного вмісту та прихованого вмісту на сторінці з продовженням, наприклад на веб-сторінці. додаткову інформацію дивіться у розділі [«Написати на екрані»](#page-56-0).
- **Живе повідомлення**: можна створити і надіслати унікальне повідомлення замість текстового, якщо записати свої дії під час написання від руки чи малювання повідомлення і зберегти їх як файл з анімацією. Для отримання додаткової інформації дивіться розділ [Живе повідомлення.](#page-57-0)
- **Переклад**: наведіть перо S Pen на слово для його перекладу. Для отримання додаткової інформації дивіться розділ [Переклад](#page-59-0).
- **PENUP**: можна розмістити свій малюнок, переглянути малюнки інших користувачів, і отримати корисні поради щодо їх створення. Для отримання додаткової інформації дивіться розділ [PENUP.](#page-121-0)
- **Додавання ярликів**: додавання ярликів для часто використовуваних програм на панель керування жестами.

#### **Значок керування жестами**

За закритої панелі керування жестами значок керування жестами залишиться на екрані. Можна відкрити панель керування жестами, торкнувшись значка за допомогою S Pen.

Шоб перемістити значок, перетягніть  $\bullet$  в нове розташування.

Якщо значок керування жестами не відображається на екрані, запустіть програму **Налаштування**, торкніться **Додаткові функції** → **S Pen**, після чого торкніться повзунка **«Плаваючий» значок**, щоб ввімкнути цю функцію.

## <span id="page-53-0"></span>**Створити нотатку**

Просте створення нотаток у спливаючому вікні без потреби запускати програму **Samsung Notes**.

1 Відкрийте панель керування жестами і торкніться **Створити нотатку**. Або двічі торкніться екрана, одночасно натискаючи й утримуючи кнопку S Pen.

Екран нотаток відобразиться у спливаючому вікні.

2 Створіть нотатку за допомогою S Pen.

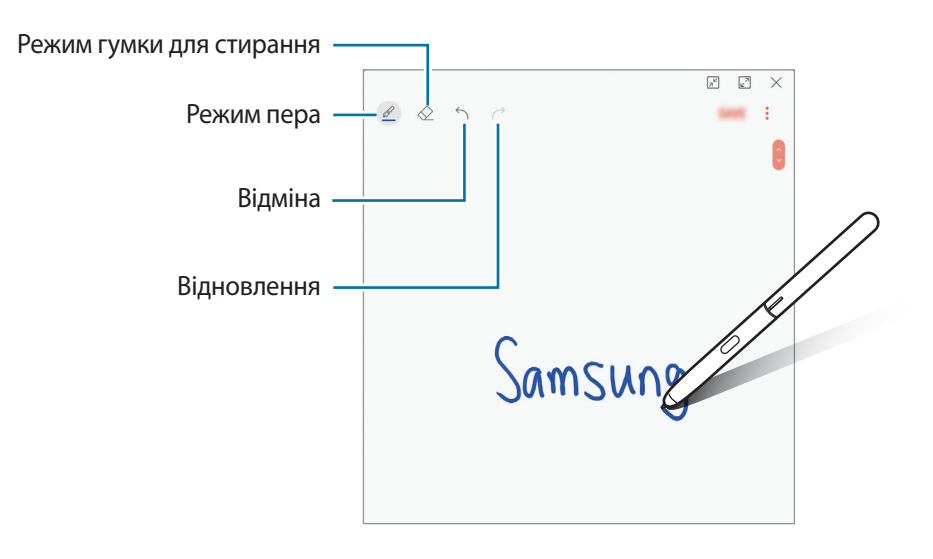

3 Завершивши створення нотатки, торкніться **ЗБЕР.** Нотатку буде збережено у **Samsung Notes**.

## <span id="page-54-0"></span>**Розумний вибір**

Скористайтеся пером S Pen, щоб вибрати ділянку і виконати дії, наприклад, надання спільного доступу або збереження. Також ви можете вибрати область відео і зробити її знімок в якості GIFанімації.

- 1 Щоб зберегти потрібний вміст, наприклад частину зображення, відкрийте панель керування жестами і торкніться **Розумний вибір**.
- $2$  На панелі інструментів виберіть значок потрібної форми і проведіть пером S Pen по вмісту, який потрібно вибрати.

Торкніться **Автовибір**, щоб автоматично змінити форму обраної області.

Якщо в обрану область включений текст, торкніться **Вилучити текст**, щоб розпізнати і вилучити текст із обраної області.

Для закріплення обраної області вгорі екрана торкніться **Закріп. на екр.**

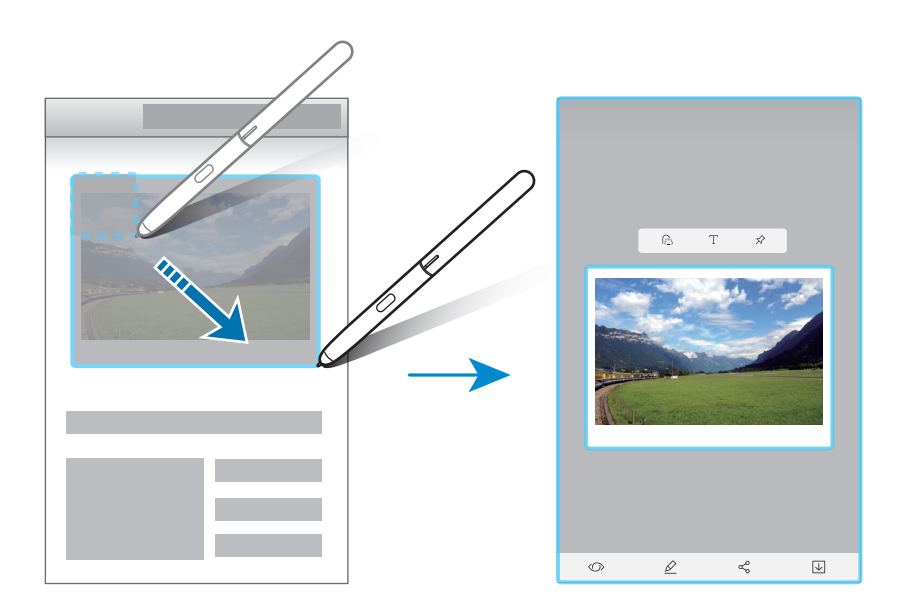

 $3$  Виберіть опцію, яку потрібно застосувати до вибраної ділянки.

- **Камера Bixby**: розпізнавання вмісту за допомогою камери Bixby і пошук відповідної інформації.
- **Малювати**: напишіть або намалюйте на вибраній області.
- **Надіслати**: надання спільного доступу до вибраної ділянки іншим користувачам.
- **Збер.**: збереження вибраної ділянки в **Галерея**.

## **Створення знімка з області відео**

Під час відтворення відео ви можете вибрати область і зробити її знімок в якості GIF-анімації.

- 1 Якщо під час відтворення відео на екрані відображається вміст, з якого потрібно зробити знімок, відкрийте панель керування жестами і торкніться **Розумний вибір**.
- 2 На панелі інструментів торкніться **Анімація**.
- $3$  Змініть положення і розмір області для зйомки.

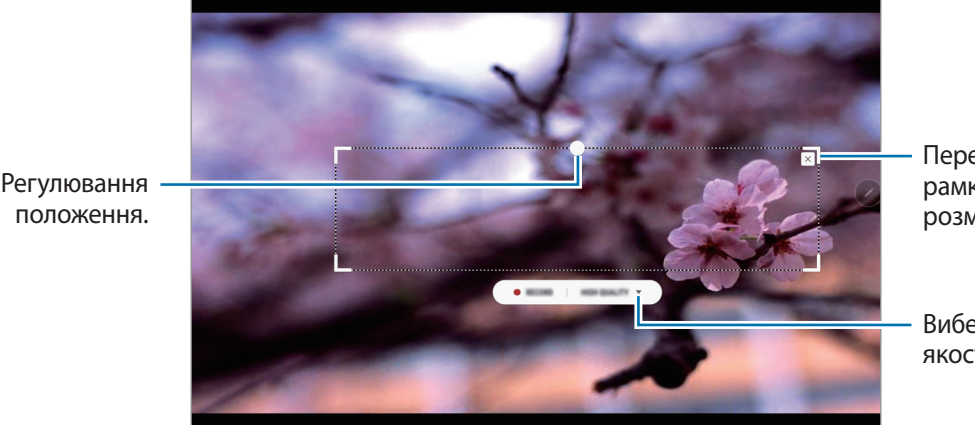

Перетягніть куток рамки для зміни розміру.

Виберіть рівень якості.

- 4 Торкніться **ЗАПИС.**, щоб розпочати зйомку.
	- Перед записом необхідно запустити відтворення відео.
	- Максимально можлива тривалість зйомки області відео буде відображена на екрані.
	- Під час зйомки області відео звук із відео записуватися не буде.
- 5 Торкніться **ЗУПИН.**, щоб зупинити зйомку.
- $6$  Виберіть опцію, яку потрібно застосувати до вибраної ділянки.
	- **Малювати**: напишіть або намалюйте на вибраній області. Торкніться **Перегл.**, щоб подивитися результат перед збереженням файлу.
	- **Надіслати**: надання спільного доступу до вибраної ділянки іншим користувачам.
	- **Збер.**: збереження вибраної ділянки в **Галерея**.

## <span id="page-56-0"></span>**Написати на екрані**

Створюйте знімки екрану для написання або малювання на них або обрізання фрагменту зробленого знімка екрана.

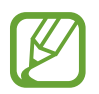

Під час використання деяких програм створення знімка екрана неможливе.

1 Щоб зберегти потрібний вміст, відкрийте панель керування жестами і торкніться **Написати на екрані**.

Автоматично буде зроблений знімок поточного екрану, а також з'явиться панель інструментів для редагування.

 $2\,$  У разі зйомки вмісту, що розташований на сторінці з продовженням, наприклад веб-сторінці, торкніться **Зйомка прокрутки**, щоб зняти прихований вміст. Торкніться **ЗЙОМКА ПРОКРУТКИ** до тих пір, поки створення знімка не буде завершено, а потім торкніться **ГОТОВО**.

 $\beta$  Напишіть на знімку екрана нагадування.

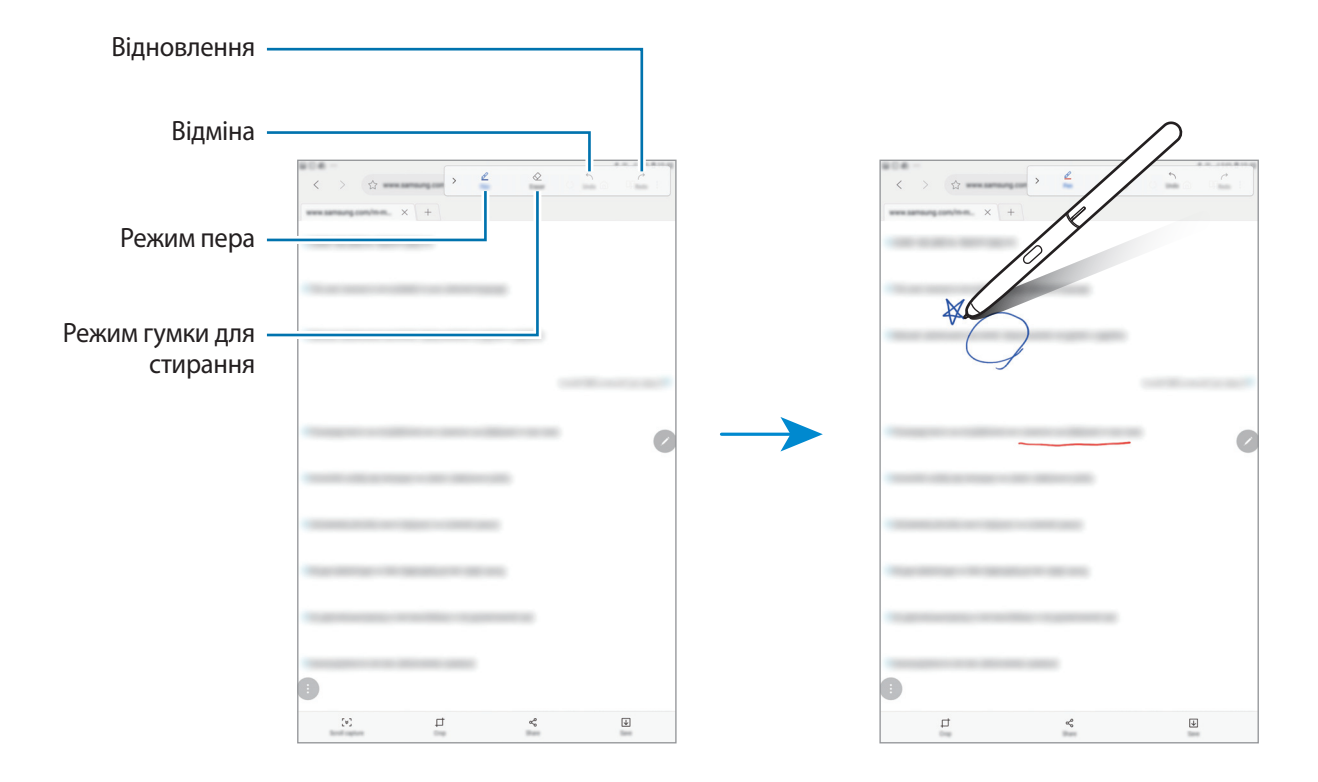

4 Виберіть опцію, яку потрібно застосувати до знімка екрана.

- **Обрізати**: обрізання частини знімка екрана. Тільки обрізаний фрагмент буде збережений у **Галерея**.
- **Надіслати**: надання спільного доступу до знімку екрана іншим користувачам.
- **Зберегти**: збереження знімку екрана в **Галерея**.

## <span id="page-57-0"></span>**Живе повідомлення**

Можна створити і надіслати унікальне повідомлення замість текстового, якщо записати свої дії під час написання від руки чи малювання повідомлення і зберегти їх як файл з анімацією.

1 Для надсилання анімованого повідомлення під час створення повідомлення відкрийте панель керування жестами і торкніться **Живе повідомлення**. Або натисніть на клавіатурі Samsung.

З'явиться вікно анімованого повідомлення.

2 Налаштуйте параметри пера та зображення тла.

- **:** змінення ефекту письма.
- $\left( \bullet \right)$ : змінення радіуса пера.
- $\Box$ : змінення кольору пера.
- $\widehat{\mathcal{C}}$  : змінити фоновий колір.
- $\sqrt[{\infty}]{ }$ : змінення фонового зображення.

#### $3$  Напишіть або намалюйте щось на екрані анімованого повідомлення.

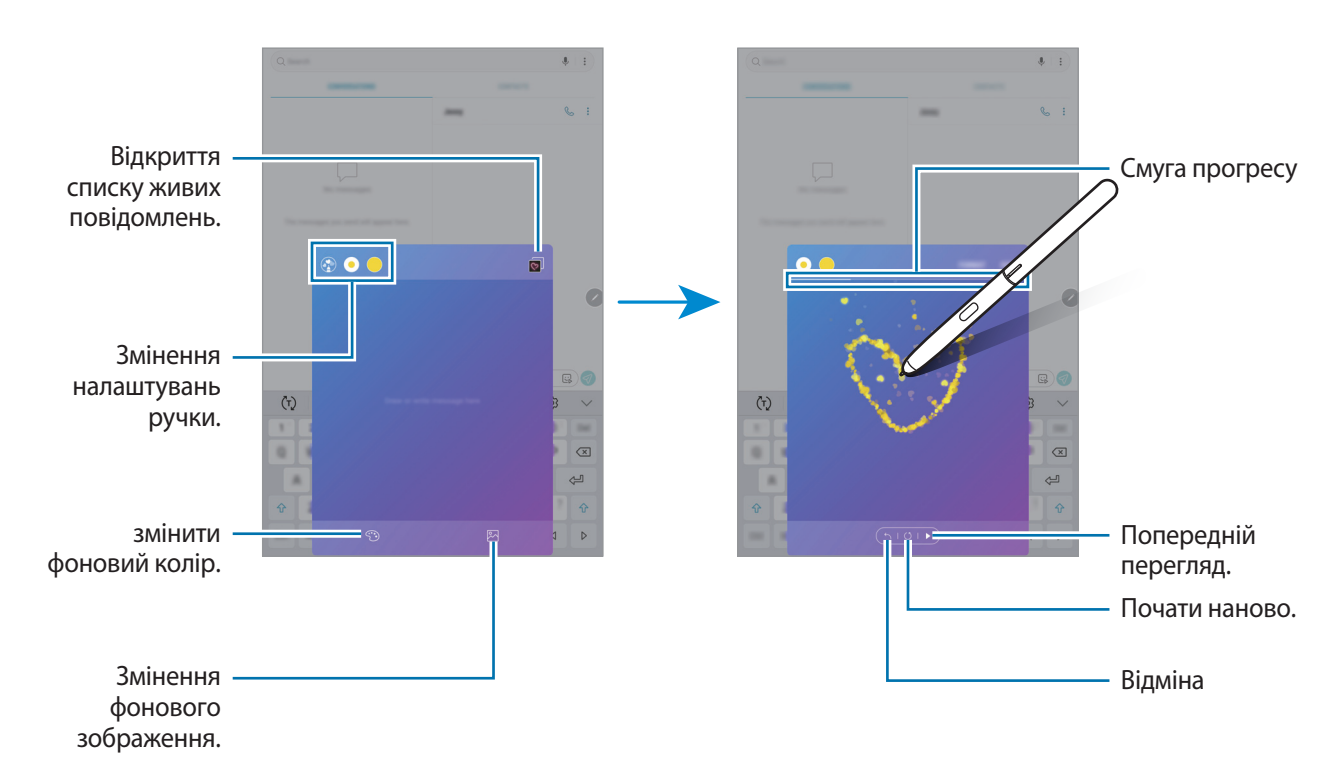

#### 4 Коли закінчите, торкніться **ГОТОВО**, щоб надіслати повідомлення.

Анімоване повідомлення буде збережене у **Галерея** як анімований GIF-файл, який буде долучений до даного повідомлення.

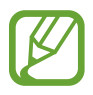

Крім того, ви можете поділитись анімованим повідомленням й іншими методами.

- виберіть анімоване повідомлення у **Галерея** і торкніться  $\ll^{\circ}$ .
- На інших екранах, окрім екрана створення анімованого повідомлення, відкрийте панель керування жестами, торкніться **Живе повідомлення**, створіть анімоване повідомлення і натисніть **ПОДІЛИТИСЯ**.

## <span id="page-59-0"></span>**Переклад**

Наведіть перо S Pen на слово, яке потрібно перекласти. Одиниці вимірювання, що зустрічаються у тексті, також будуть перетворені.

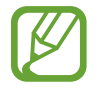

• Щоб скористатися цією функцією, пристрій потрібно підключити до мережі Wi-Fi або мережі мобільного зв'язку.

- Ця функція підтримує не всі мови.
- Дана функція доступна лише за наявності на екрані тексту, який можливо розпізнати.
- 1 Коли потрібно перекласти текст, відкрийте панель керування жестами і торкніться **Переклад**.
- $2$  На панелі перекладача у верхній частині екрану виберіть мови.

Для перемикання між режимами тексту «Слово» та «Речення» торкніться  $\Gamma$  або  $\Xi$ .

 $\beta$  Наведіть перо S Pen на текст, який потрібно перекласти, або на одиницю вимірювання, яку потрібно перетворити.

Перекладений текст буде показаний над вихідним текстом. Для прослуховування вимови вихідного тексту торкніться  $\Box$ ).

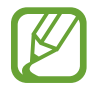

Значок  $\leftarrow$ ) може не з'являтись залежно від вибраної мови.

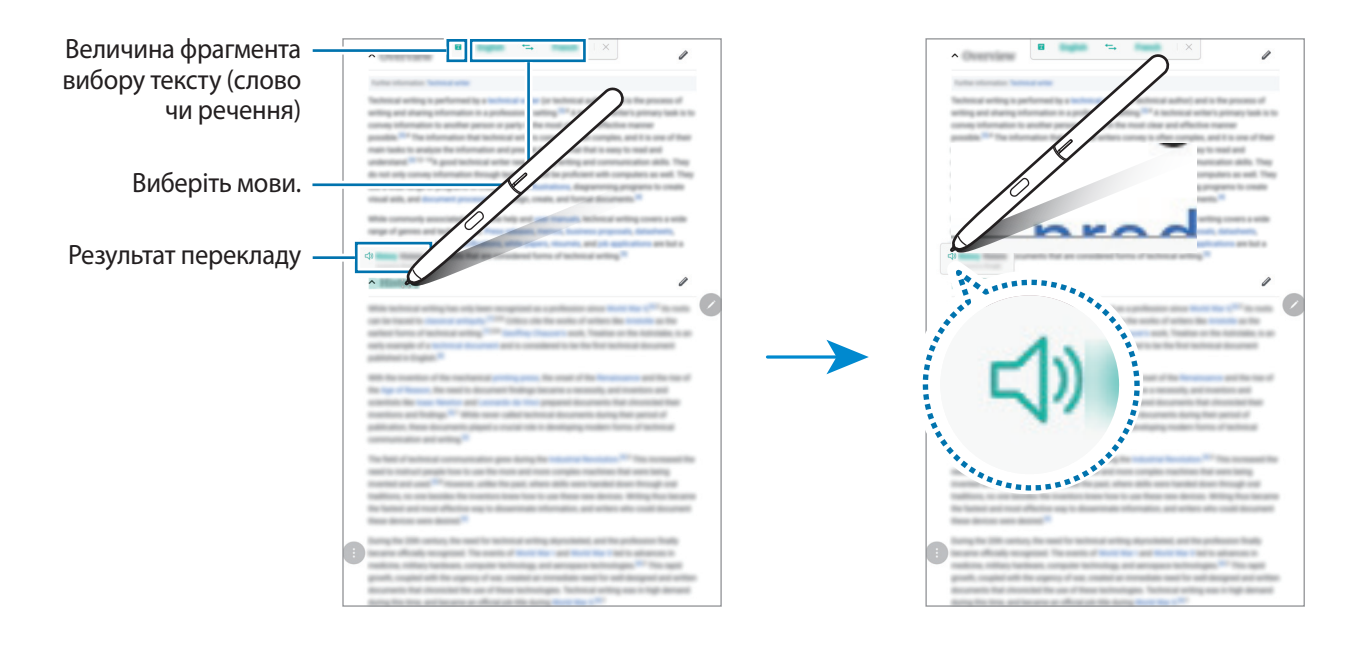

 $\,$ 4  $\,$  Щоб закрити перекладач, торкніться значка $\times$ на панелі перекладача.

## **Перегляд наведенням**

Наведіть перо S Pen на елемент на екрані, щоб переглянути вміст або інформацію у спливаючому вікні.

У деяких програмах у вікні попереднього перегляду з'являться кнопки з діями.

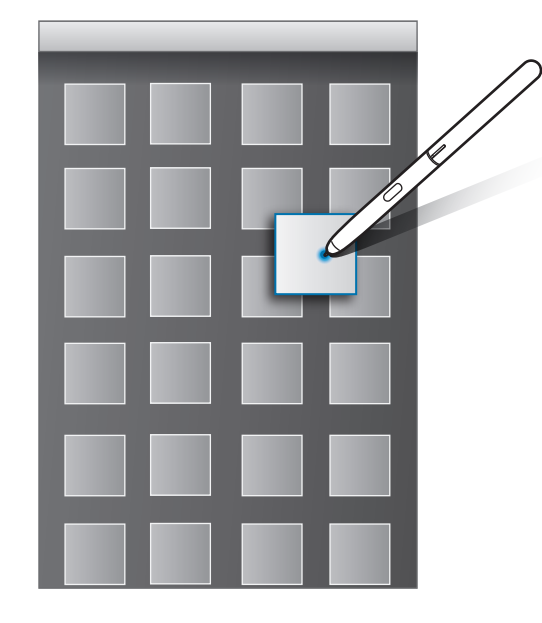

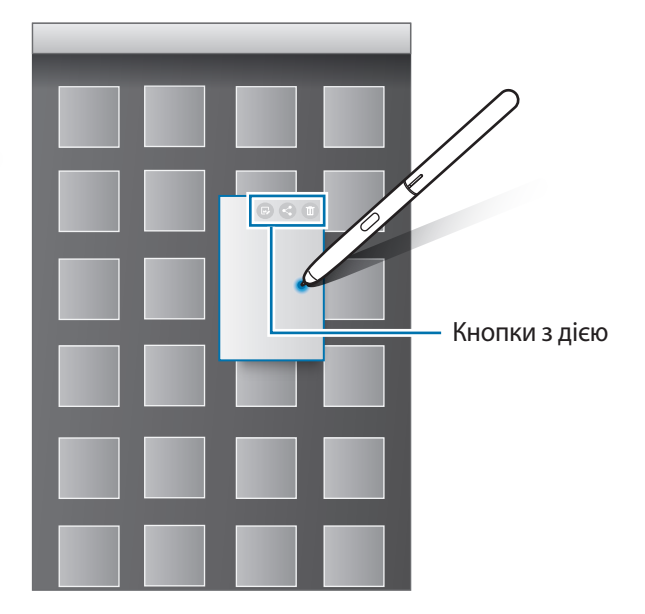

Якщо ця функція не увімкнена, запустіть програму **Налаштування**, торкніться **Додаткові функції** → **S Pen**, а потім торкніться повзунка **Перегляд наведенням**, щоб активувати цю функцію.

## **Вибір пера**

Натискаючи та утримуючи кнопку S Pen, перетягніть S Pen над текстом або списками елементів, щоб вибрати їх. Також можна скопіювати та вставити вибрані елементи або текст в іншу програму або надати до них доступ іншим користувачам.

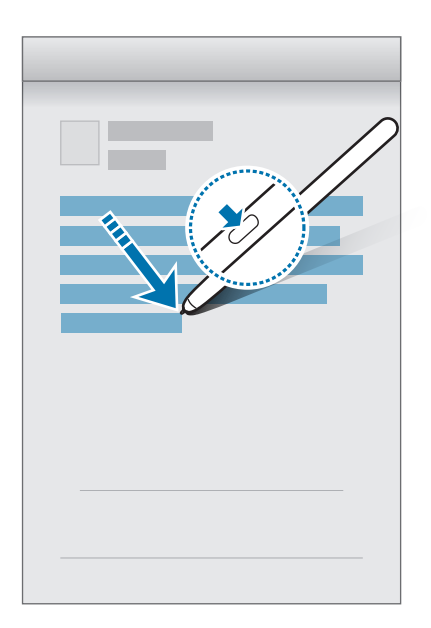

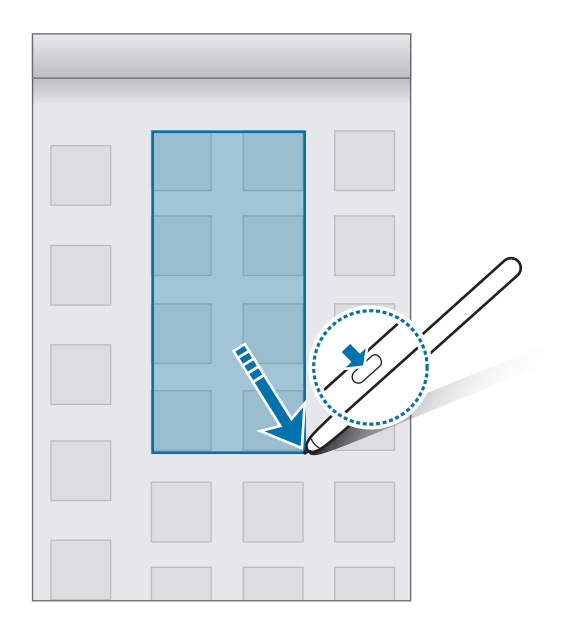

## **Нагадування на вимкненому екрані**

Можна швидко створювати нотатки за допомогою написання на екрані без необхідності його увімкнення.

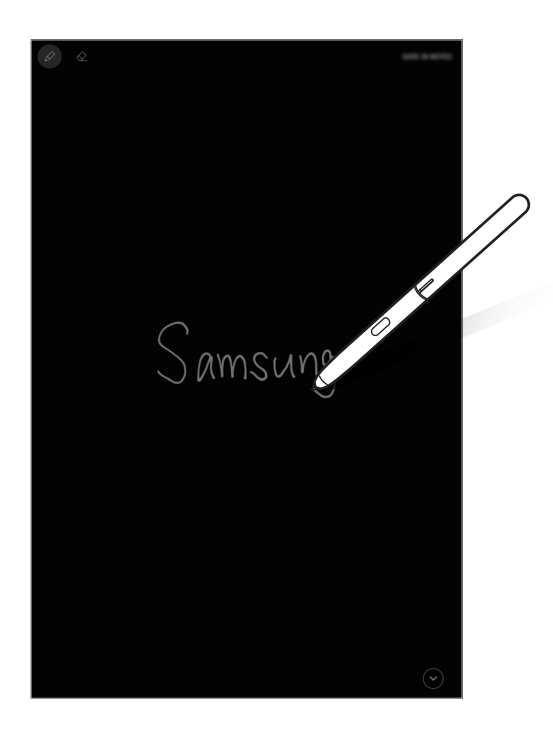

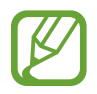

Якщо ця функція не увімкнена, запустіть програму **Налаштування**, торкніться **Додаткові функції** → **S Pen**, а потім торкніться повзунка **Нотат. вимкн. екр.**, щоб активувати цю функцію.

#### **Створення примітки для вимкнення екрана**

- 1 Коли екран вимкнений, наведіть перо S Pen на екран і натисніть кнопку пера S Pen.
- 2 Створення або креслення нагадування. Для розширення сторінки натисніть  $\heartsuit$ .
- 3 Щоб зберегти нагадування, натисніть **ЗБЕР.В НОТАТКАХ**. Примітку буде збережено в **Samsung Notes**.

Щоб переглянути примітки, запустіть програму Samsung Notes і натисніть <del>│</del> → **Нагадування на вимкненому екрані**.

## **Bixby**

## **Вступ**

Bixby — це новий метод взаємодії з користувачем для надання послуг, що забезпечують ще більш комфортне користування планшетом.

- **Головний екран Bixby**: дозволяє переглянути рекомендовані послуги та інформацію, які надає Bixby завдяки аналізу моделей використання і регулярних операцій.
- **Камера Bixby**: дозволяє швидко знайти інформацію про об'єкти або адреси за допомогою функцій камери Bixby.
- **Нагадування**: дозволяє створювати нагадування про справи, які потрібно зробити, або вміст, який потрібно переглянути пізніше.

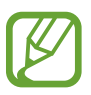

- Щоб скористатися функціями Bixby, пристрій потрібно підключити до мережі Wi-Fi або мережі мобільного зв'язку.
	- Щоб скористатися функцією Bixby, необхідно зареєструвати обліковий запис Samsung і увійти в нього.

## **Запуск Bixby**

При першому запуску Bixby з'явиться вступна сторінка Bixby. Необхідно зареєструвати свій обліковий запис Samsung і увійти в нього, дотримуючись вказівок на екрані, та погодитись з умовами та положеннями.

- 1 На головному екрані проведіть пальцем праворуч.
- 2 Перегляньте вступну сторінку Bixby і торкніться **ПОЧАТИ**.
- 3 Торкніться **УВІЙТИ** і дотримуйтесь вказівок на екрані для виконання входу до облікового запису Samsung.

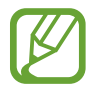

Якщо ви вже виконали вхід до облікового запису, даний крок не з'явиться.

- 4 Торкніться **ГОТОВО**, щоб завершити реєстрацію облікового запису Samsung.
- 5 Прочитайте умови та положення й торкніться **ДАЛІ**, щоб прийняти їх. З'явиться головний екран Bixby.

## **Віджети Bixby**

На головному екрані Bixby можна переглянути рекомендовані послуги та інформацію, які надає Bixby завдяки аналізу моделей використання й регулярних операцій.

## **Відкриття віджетів Bixby**

1 На головному екрані проведіть пальцем праворуч.

З'явиться головний екран Bixby.

2 Проведіть вгору або вниз, щоб переглянути рекомендований вміст.

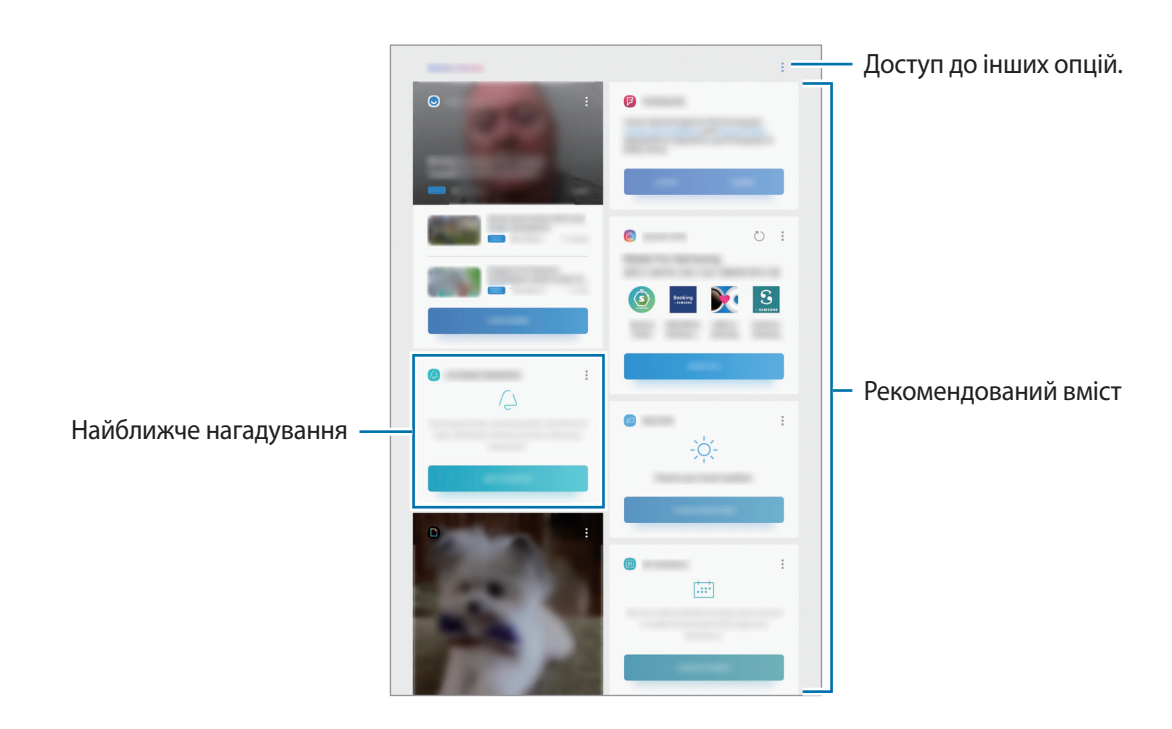

 $3\,$  Щоб закрити головний екран Bixby, на головному екрані проведіть пальцем вліво.

#### **Використання рекомендованого вмісту на головному екрані Bixby**

На відкритому головному екрані Bixby можна переглянути вміст, який постійно оновлюється, у вигляді карт головного екрана Bixby. Проведіть пальцем угору або вниз, щоб переглянути карти головного екрана Bixby.

Наприклад, вранці дорогою до офісу за допомогою віджетів Bixby ви можете переглянути свій графік на поточний день і послухати свою улюблену музику.

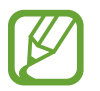

Вміст та порядок карт оновлюються автоматично з заданим інтервалом. Для ручного оновлення карт проведіть пальцем вниз по екрану.

**Редагування списку карт головного екрана Bixby**

- Для того, щоб прикріпити карту вгорі головного екрана Bixby, торкніться <u>•</u> → З**акріпити вгорі**. Для того, щоб відкріпити карту, торкніться → **Відкріпити**.
- Щоб приховати карту зі списку, торкніться → **Поки що приховати**.
- Для того, щоб карта не відображалася у списку, торкніться → **Більше не показувати**.

**Вибір програм для відображення у вигляді карт головного екрана Bixby**

Вибір або видалення програм для відображення у вигляді карт на головному екрані Bixby.

На головному екрані Bixby торкніться • → Налаштування → Картки і торкніться повзунків навпроти елементів, які необхідно додати чи видалити.

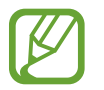

Якщо програму не встановлено на пристрої, для того, щоб користуватись нею, її необхідно встановити. У віджетах на головному екрані Bixby натисніть • → Налаштування → Картки, після чого завантажте програму.

## **Камера Bixby**

Bixby Vision — це служба, яка надає таку інформацію, як схожі зображення, розташування, перекладений текст і QR-коди. Bixby Vision швидко та інтуїтивно розпізнає об'єкти, навіть коли ви не знаєте їхньої назви.

Використовуйте описані функції камери Bixby.

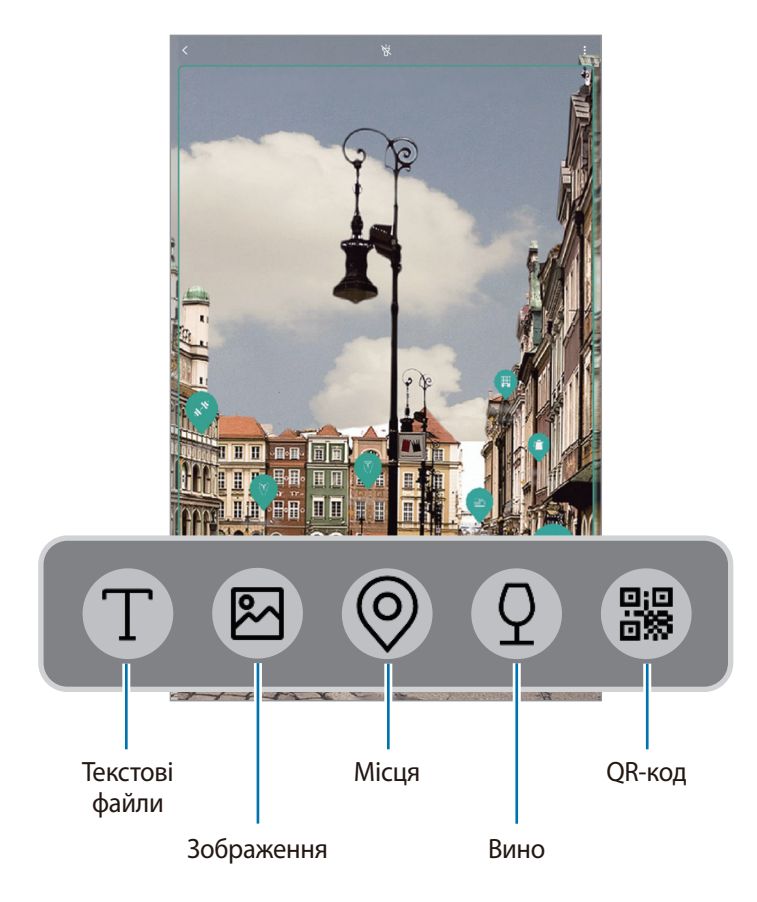

- Щоб скористатися цією функцією, пристрій потрібно підключити до мережі Wi-Fi або мережі мобільного зв'язку.
	- Щоб скористатися цією функцією, необхідно зареєструвати обліковий запис Samsung і увійти в нього.
	- Кількість доступних функцій і результати пошуку залежать від країни та оператора зв'язку.
	- Ця функція може бути недоступною чи може надавати некоректні результати пошуку залежно від розміру, формату або роздільної здатності зображення.
	- Samsung не несе відповідальності за інформацію про товари, яка була надана за допомогою функції Bixby Vision.

## **Запуск Bixby Vision**

1 Запустіть Bixby Vision одним із таких способів.

- У програмі **Камера** виберіть режим **АВТО** і торкніться  $\heartsuit$ .
- $\cdot$  У програмі **Галерея** виберіть зображення і торкніться  $\circled{O}$ .
- У програмі **Інтернет**, торкніться зображення і утримуйте його, після чого торкніться **Камера Bixby**.
- Відкрийте панель керування жестами, торкніться **Розумний вибір**, виберіть область і торкніться **Камера Bixby**.
- Зробіть знімок екрана і виберіть **Камера Bixby** на панелі інструментів.
- Якщо значок програми Bixby Vision додано на головний екран та екран програм, просто запустіть програму **Камера Bixby**.
- $2$  Виберіть потрібну функцію.
- $3\,$  Для розпізнавання об'єкта наведіть на нього камеру таким чином, щоб він повністю вміщувався на екрані.

Після розпізнавання об'єкта відповідна інформація з'явиться на екрані.

Для перегляду більш докладної інформації торкніться значка функції або виберіть результат пошуку.

### **Переклад або вилучення тексту**

Розпізнавайте й відображайте перекладений текст на екрані. Ви також можете вилучати текст з документів або текстових файлів.

Наприклад, якщо під час поїздки за кордон ви бажаєте знати, що означає вказівник, скористайтесь функціями Bixby Vision. Пристрій автоматично перекладе визначений текст на мову, яку ви виберете.

- 1 Коли побачите необхідне зображення чи об'єкт, запустіть Bixby Vision.
- $2$  Для розпізнавання тексту виберіть  $\blacksquare$  та наведіть камеру на текст таким чином, щоб він повністю вміщувався на екрані.

Перекладений текст з'явиться на екрані.

- Цоб вилучити текст, натисніть  $\mathbb T$ ). Вилучений текст можна зберегти або ж надати спільний доступ до нього.
- Щоб змінити мову оригінального тексту чи його перекладу, натисніть панель мовних налаштувань у верхній частині екрана.

## **Пошук схожих зображень**

Пошук у мережі зображень, схожих на розпізнане. Ви можете шукати різноманітні зображення з ознаками, схожими на характеристики об'єкту, такими як колір чи форма.

Наприклад, якщо ви бажаєте знати назву фотографії або зображення, скористайтеся функціями Bixby Vision. Пристрій здійснить пошук і покаже відповідну інформацію або зображення з аналогічними характеристиками.

- 1 Коли побачите необхідне зображення чи об'єкт, запустіть Bixby Vision.
- $2$  Для розпізнавання об'єкта виберіть  $\blacksquare$  та наведіть камеру на об'єкт таким чином, щоб він повністю вміщувався на екрані.
- $3$  Торкніться  $\circledast$  або виберіть результат пошуку на екрані.

У цьому випадку відобразяться схожі зображення.

### **Пошук об'єктів, розташованих поблизу**

Знаходьте інформацію про місця, поряд із якими ви перебуваєте, завдяки розпізнаванню вашого поточного розташування.

Наприклад, якщо ви бажаєте знайти поблизу кав'ярні, скористайтеся функціями Bixby Vision. Пристрій здійснить пошук і покаже вам кав'ярні, що знаходяться поблизу.

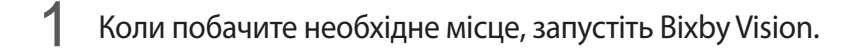

 $2\,$  Для розпізнавання місця виберіть  $\circledcirc$  та наведіть камеру на це місце таким чином, щоб воно повністю вміщувалося на екрані.

У цьому випадку можна переглядати основну інформацію про місця, поряд із якими ви перебуваєте.

Під час руху пристрою на екрані з'являтимуться розташовані поблизу місця, на які направлена камери.

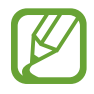

Якщо ви користуєтеся Bixby Vision разом із камерою, то можна переглядати ваше поточне розташування та інформацію про погоду. Щоб переглянути поточне розташування на карті, наведіть камеру на землю. Щоб переглянути інформацію про поточну погоду, направте камеру на небо.

 $\overline{a}$  Торкніться  $\overline{a}$  або виберіть результат пошуку на екрані.

Пристрій покаже інформацію про розташовані поблизу місця.

## **Пошук інформації про вино**

Розпізнавання інформації про вино за його етикеткою і пошук відомостей про нього.

Наприклад, якщо ви знайшли улюблене вино або хочете дізнатись більше про будь-яке вино, скористайтеся функціями Bixby Vision.

- 1 Коли побачите необхідне зображення чи об'єкт, запустіть Bixby Vision.
- $2$  Для розпізнавання етикетки вина виберіть  $\Omega$  та наведіть камеру на етикетку таким чином, щоб вона повністю вміщувалася на екрані.
- $3$  Торкніться  $\circledcirc$  або виберіть результат пошуку на екрані.

Буде відображено інформацію про марку вина.

## **Читання QR-кодів**

Розпізнавання QR-кодів і перегляд різної інформації, наприклад, веб-сайтів, фотографій, відео, карт і візитних карток.

- 1 Коли побачите необхідне зображення чи об'єкт, запустіть Bixby Vision.
- $2$  Для розпізнавання QR-коду виберіть  $\ddot{\textbf{a}}$  та наведіть камеру на QR-код таким чином, щоб він повністю вміщувався на екрані.

Відомості, пов'язані з QR-кодом, відобразяться на дисплеї пристрою.

## **Нагадування**

Створення нагадувань про справи, які потрібно зробити, або вміст, який потрібно переглянути пізніше. Для кожного нагадування ви отримуватиме сповіщення, коли настане заданий час або коли ви знаходитиметесь у певному місці.

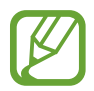

- Щоб отримувати більш точні сповіщення, підключіть пристрій до мережі Wi-Fi або мобільної мережі.
- Щоб скористатися цією функцією в повній мірі, необхідно зареєструвати обліковий запис Samsung і увійти в нього.
- Для використання нагадувань про місцезнаходження необхідно активувати функцію GPS.

## **Запуск програми Нагадування**

Програму «Нагадування» можна запустити з головного екрана Bixby.

1 На головному екрані проведіть пальцем праворуч.

З'явиться головний екран Bixby.

## 2 Торкніться **ПОЧАТИ РОБОТУ** на карті **МАЙБУТНІ НАГАДУВАННЯ**.

З'явиться вступна сторінка нагадувань.

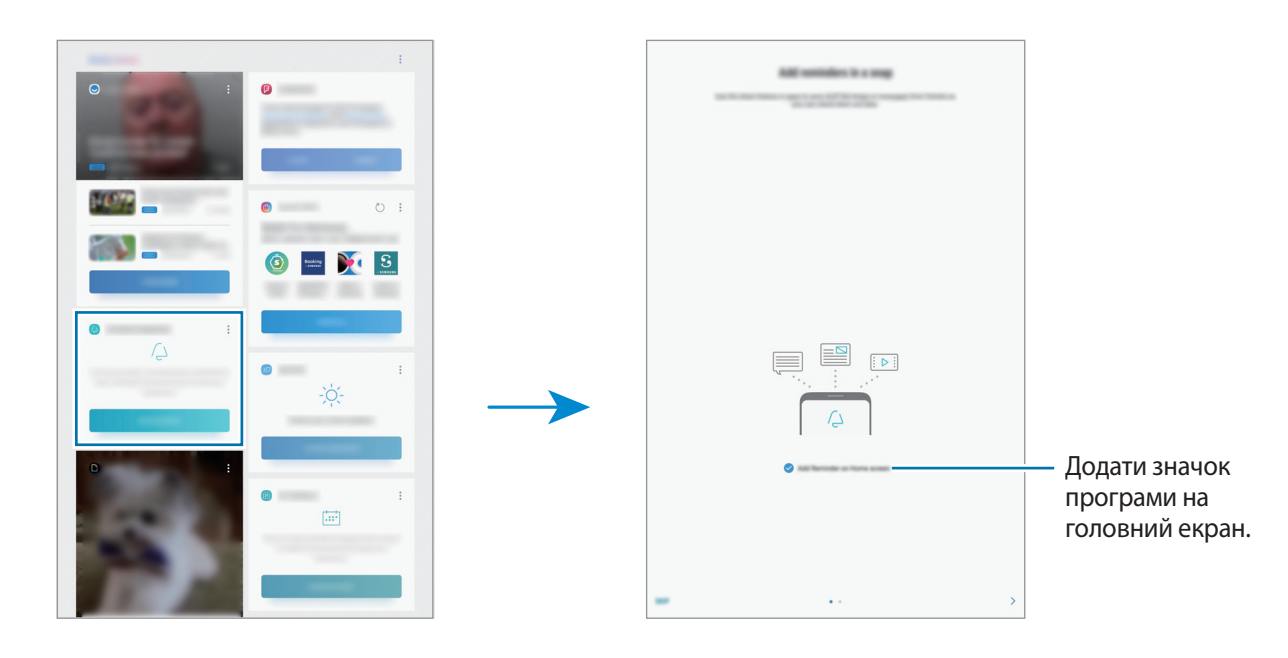

### 3 Торкніться **РОЗПОЧАТИ**.

Якщо опцію **Додайте «Нагадування» на головний екран** відмічено прапорцем, ви можете запускати програму **Нагадування** (**4)** з головного екрана.

### **Створення нагадувань**

Нагадування можна створювати кількома способами. Програма Нагадування повідомить, якщо ви створюєте нагадування зі встановленим часом або місцезнаходженням. Також можна зберегти різний вміст (наприклад, окрему нотатку чи адресу веб-сторінки), щоб переглянути його пізніше. Наприклад, можна створити нагадування, щоб ви не забули полити квіти, коли повернетеся додому.

- 1 Запустіть програму **Нагадування**.
- 2 Натисніть **Написати нагадування** і введіть «Полити квіти».
- 3 Натисніть **Задати умови** <sup>→</sup> **Вибрати місце** і задайте свій дім у якості розташування.
- 4 Натисніть **ЧАС ПРИБУТТЯ** <sup>→</sup> **ГОТОВО**.

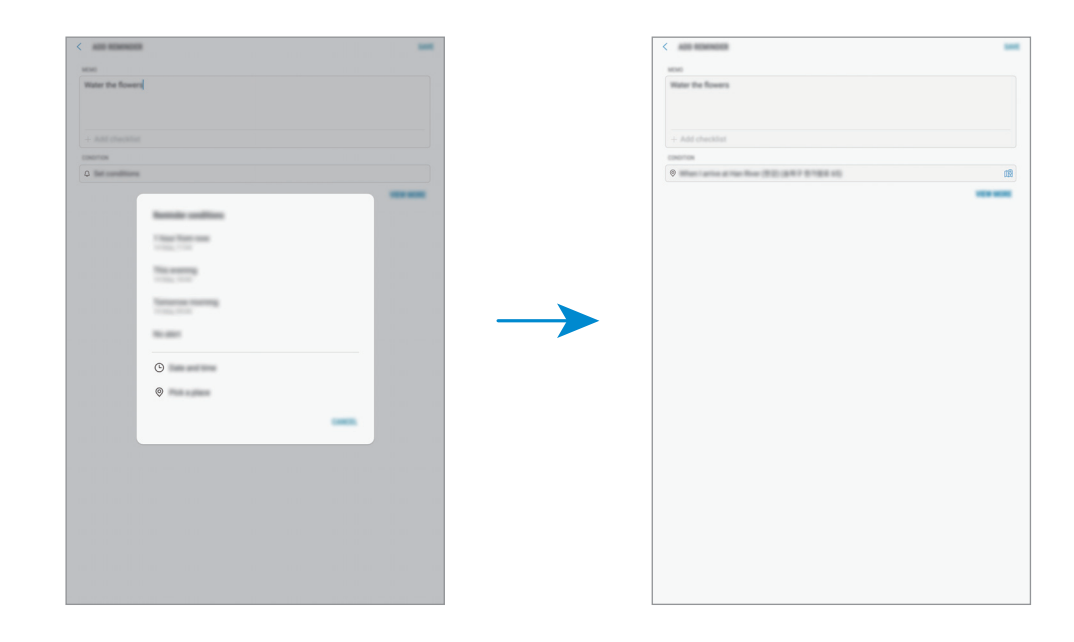

5 Торкніться **ЗБЕРЕГТИ**, щоб зберегти нагадування.

Коли ви повернетеся додому, відобразиться нагадування «Полити квіти».

#### **Перевірка сповіщень про нагадування**

У встановлені час чи місце розташування з'явиться спливаюче вікно сповіщення. Торкніться **ЗАВЕРШ.** чи **ПАУЗА**.

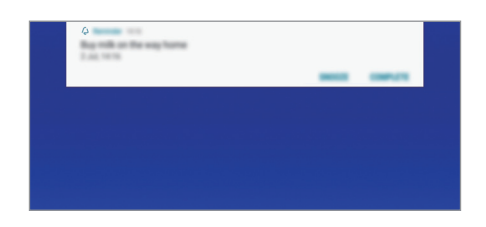

#### **Перегляд списку нагадувань**

Запустіть програму **Нагадування**, щоб переглянути список нагадувань. Виберіть нагадування для перегляду інформації про нього.

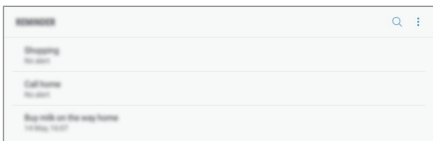

**Задавання даних нагадування**

Додання або редагування даних нагадування, таких як дата та час чи розташування.

- 1 Виберіть нагадування, яке необхідно змінити, і торкніться **РЕДАГУВАТИ**. Або проведіть по нагадуванню вправо і торкніться **Редагувати**.
- 2 Відредагуйте умови і торкніться **ЗБЕРЕГТИ**.

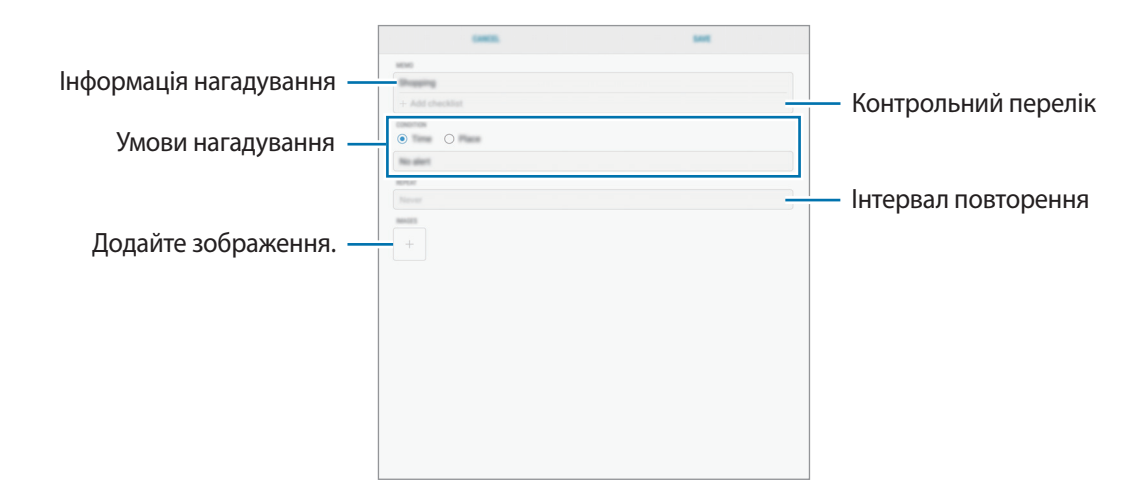
### **Завершення нагадувань**

Відмічайте нагадування, які вам більше не потрібні, як завершені.

У переліку нагадувань виберіть нагадування і торкніться **ЗАВЕРШИТИ**. Або проведіть по нагадуванню вліво.

**Відновлення нагадувань**

Завершені нагадування можуть бути відновлені.

1 У переліку нагадувань торкніться <sup>→</sup> **Завершено** <sup>→</sup> **РЕДАГУВАТИ**.

2 Встановіть прапорці біля нагадувань, які потрібно відновити, і торкніться **ВІДНОВ.** Нагадування будуть додані до переліку нагадувань і спрацюють у встановлений час.

#### **Видалення нагадувань**

Для видалення нагадування проведіть по ньому пальцем вправо і торкніться **Видалити**. Для видалення кількох нагадувань торкніться нагадування і утримуйте дотик, відмітьте нагадування для видалення, а потім натисніть **ВИДАЛИТИ**.

### **Налаштування Bixby**

На головному екрані Bixby торкніться • → **Налаштування.** 

- **Samsung account**: перегляд інформації про ваш обліковий запис Samsung.
- **Картки**: вибір або видалення програм для відображення у вигляді карт у віджетах Bixby.
- **Сповіщення**: налаштування для отримання сповіщень про карти у віджетах Bixby.
- **Конфіденційність**: налаштування інтерактивних та спеціалізованих служб Bixby для покращення комфорту користування.
- **Про віджети Bixby**: перегляд версії Bixby та юридичної інформації.

# **Телефон**

### **Вступ**

Здійснення голосових і відеовикликів і відповідь на них.

### **Здійснення викликів**

- 1 Запустіть програму **Телефон** і введіть номер телефону. Якщо клавіатура не відображається на екрані, торкніться , щоб відкрити її.
- 2 Торкніться  $\bullet$ , щоб здійснити виклик, або торкніться  $\Box$ , щоб здійснити відеовиклик.

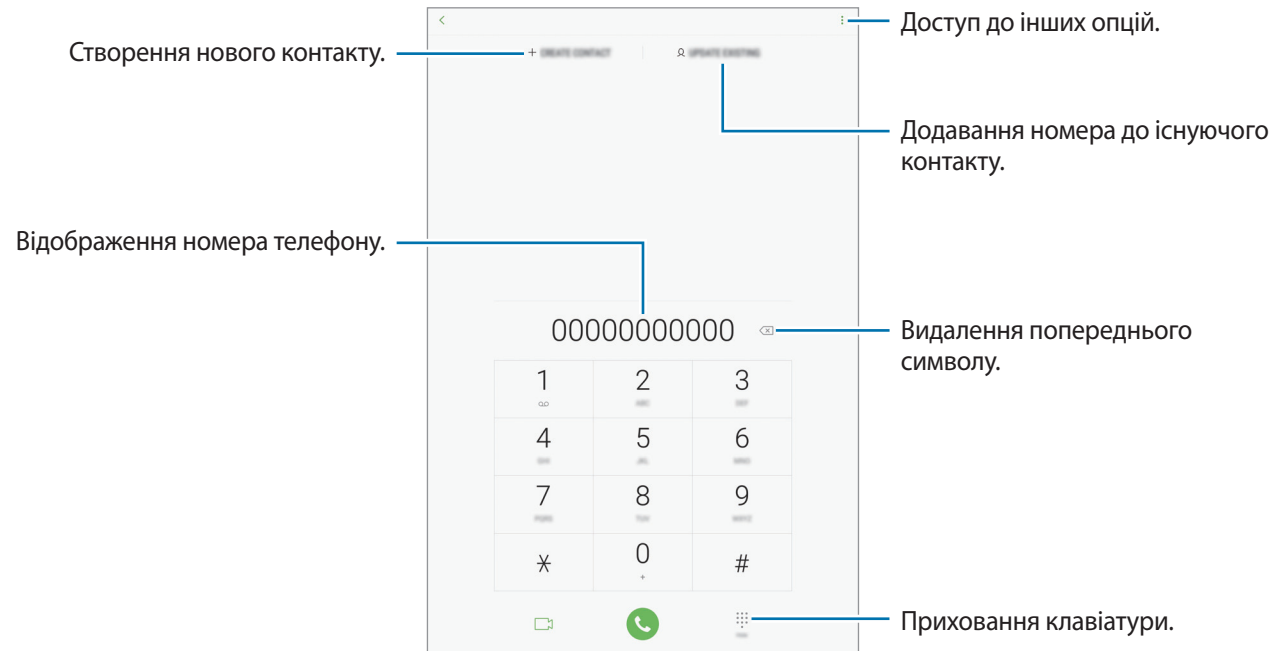

### **Здійснення викликів із журналів викликів або списку контактів**

Торкніться **НЕЩОДАВНІ** або **КОНТАКТИ**, потім проведіть вправо по імені контакту або номеру телефону, щоб здійснити виклик.

Якщо ця функція вимкнена, запустіть програму **Налаштування**, торкніться **Додаткові функції** і потім торкніться повзунка **Провед. для викл./надсил. повід.**, щоб ввімкнути відповідну функцію.

### **Використання швидкого набору**

Встановлення номерів швидкого набору для миттєвого здійснення викликів.

Щоб призначити номер швидкого набору, натисніть **КОНТАКТИ** → • Номери швидкого набору, виберіть номер швидкого набору, а потім додайте номер телефону.

Щоб здійснити виклик, торкніться й утримуйте номер швидкого набору на клавіатурі. Щоб здійснити виклик за номером швидкого набору від 10 та більше, торкніться його першої цифри або цифр, а потім торкніться і утримуйте останню цифру.

Наприклад, якщо номер швидкого набору встановлено **123**, торкніться **1**, потім торкніться **2**, а потім торкніться й утримуйте **3**.

### **Здійснення викликів із заблокованого екрану**

На екрані блокування перетягніть  $\mathbb{S}$ за межі кола.

### **Здійснення міжнародного виклику**

- 1 Торкніться , щоб відкрити клавіатуру, якщо вона не відображається на екрані.
- 2 Натисніть і утримуйте **0**, доки не відобразиться символ **+**.
- $3$  Введіть код країни, регіональний код і номер телефону, а потім торкніться  $\mathbf \odot$ .

### **Отримання викликів**

### **Відповідь на виклики**

Під час вхідного виклику перетягніть  $\left( \leftarrow \right)$ за межі великого кола.

#### **Відхилення виклику**

Під час вхідного виклику перетягніть  $\left(\bullet\right)$ за межі великого кола.

Щоб надіслати повідомлення в разі відхилення вхідного виклику, перетягніть панель **НАДІСЛАТИ ПОВІДОМЛЕННЯ** вгору. Для відхилення виклику можна надіслати повідомлення або стікер. Якщо обрано **Додати нагадування**, буде збережено нагадування, що нагадає вам про відхилений виклик через годину.

Щоб створити різноманітні повідомлення для відхилення виклику, відкрийте програму **Телефон** і торкніться → **Налаштування** → **Повідомл. швидкого відхилення**, введіть текст повідомлення, а потім торкніться  $(+)$ .

### **Пропущені виклики**

За наявності пропущеного виклику на панелі сповіщення відображається значок  $\blacktriangleright$ . Відкрийте панель сповіщень, щоб переглянути список пропущених викликів. Або відкрийте програму **Телефон** і торкніться **НЕЩОДАВНІ**, щоб переглянути пропущені виклики.

### **Блокування номерів телефонів**

Блокування викликів із певних номерів, доданих до чорного списку.

- $\uparrow$  Запустіть програму **Телефон** і торкніться  $\frac{1}{2}$  → **Налаштування** → **Блокування номерів**.
- $2$  Натисніть  $\mathcal{Q}$ , вибрати контакти й натиснути **ГОТОВО**.

Щоб вручну ввести номер телефону, натисніть **Уведіть номер телефону**, введіть потрібний номер, а потім натисніть  $(+)$ .

Коли контакти, номери яких додано до чорного списку, спробують зв'язатися з вами, сповіщення про надходження виклику не відтворюватиметься. Відомості про виклик буде збережено в журналі викликів.

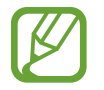

Крім того, можна заблокувати вхідні виклики від абонентів, які встановили функцію приховування власного номера телефону. Торкніться перемикача **Блокування невідомих абонентів**, щоб увімкнути відповідну функцію.

### **Опції, доступні під час викликів**

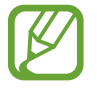

Якщо затулити область поряд із задньою камерою, під час виклику можуть виникати небажані звуки. З області навколо задньої камери слід прибрати всі аксесуари, такі як плівка для захисту екрана чи стікери.

#### **Доступні під час голосового виклику можливості**

Підтримуються такі можливості:

- **ГУЧНІСТЬ**: регулювання гучності.
- $\frac{1}{2}$ : доступ до інших опцій.
- **Додати виклик**: здійснення другого виклику. Перший виклик буде переведено на утримання. Після завершення другого виклику перший виклик буде відновлено.
- **Дод. гучн.**: збільшення гучності.
- **Bluetooth**: переключення на гарнітуру Bluetooth, якщо її підключено до пристрою.
- **Утримати виклик**: утримання виклику. Натисніть **Поновити виклик**, щоб поновити утримуваний виклик.
- **Вимк.звук**: вимкнення мікрофона, щоб інший абонент не чув вас.
- **Клавіатура** / **Приховати**: відкриття або закриття клавіатури.
- $\left( \bullet \right)$ : завершення поточного виклику.

#### **Можливості, доступні під час відеовиклику**

Торкніться екрана і скористайтеся такими опціями.

- **ГУЧНІСТЬ**: регулювання гучності.
- $\ddot{\bullet}$ : доступ до інших опцій.
- **Камера**: вимкнення камери, щоб інший абонент не бачив вас.
- **Перекл.**: переключення між передньою та задньою камерою.
- $\left( \bullet \right)$ : завершення поточного виклику.
- **Вимк.звук**: вимкнення мікрофона, щоб інший абонент не чув вас.
- **Bluetooth**: переключення на гарнітуру Bluetooth, якщо її підключено до пристрою.

### **Додавання телефонного номера до списку контактів**

### **Додавання телефонного номера до списку контактів за допомогою клавіатури**

- 1 Запустіть програму **Телефон**.
- 2 Введіть номер.

Якщо клавіатура не відображається на екрані, торкніться , щоб відкрити її.

3 Торкніться **СТВОРИТИ КОНТАКТ**, щоб створити новий контакт або торкніться **ОНОВИТИ ІСНУЮЧИЙ**, щоб додати номер до існуючого контакту.

#### **Додавання телефонного номера до списку контактів із списку викликів**

- 1 Запустіть програму **Телефон** і торкніться **НЕЩОДАВНІ**.
- 2 Торкніться контакту.
- 3 Торкніться **Створити контакт**, щоб створити новий контакт або торкніться **Оновити існуючий**, щоб додати номер до існуючого контакту.

### **Додавання тегу до номера телефону**

Можна додавати теги до номерів без збереження їх у розділі контактів. У цьому випадку ви зможете переглядати інформацію про абонента під час виклику, не заносячи цього абонента до списку контактів.

- 1 Запустіть програму **Телефон** і торкніться **НЕЩОДАВНІ**.
- 2 Торкніться контакту.
- 3 Натисніть **Додати тег**, уведіть тег, а потім натисніть **ГОТОВО**. Коли вам надійде виклик із цього номера, під ним відображатиметься тег.

## **Контакти**

### **Вступ**

Створення нових і керування наявними контактами.

### **Додавання контактів**

### **Створення нового контакту**

- 1 Запустіть програму Контакти, торкніться **і виберіть місце для збереження**.
- 2 Введіть контактні відомості.

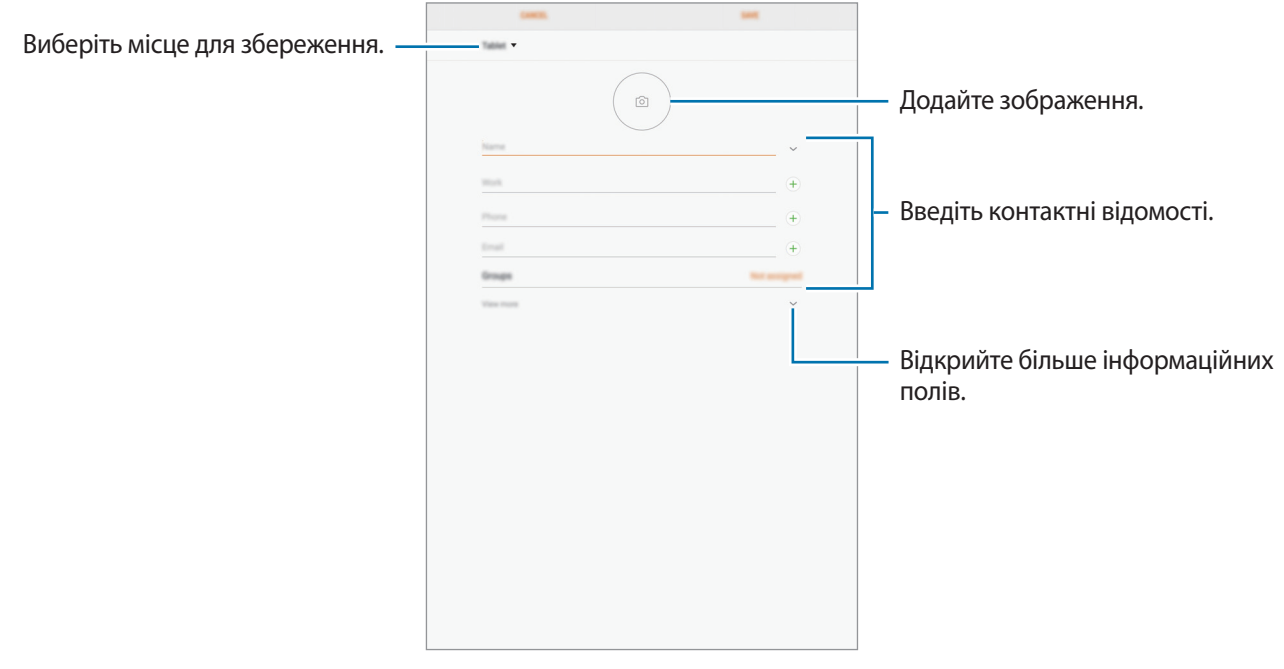

В залежності від обраного місця зберігання, тип інформації, яку можна зберегти, може відрізнятися.

### 3 Торкніться **ЗБЕРЕГТИ**.

#### **Імпортування контактів**

Додавання контактів шляхом їх імпорту з інших накопичувачів на пристрій.

- 1 Запустіть програму **Контакти** та торкніться <sup>→</sup> **Керування контактами** <sup>→</sup> **Імпорт/експорт контактів** → **ІМПОРТ**.
- 2 Виберіть місце зберігання з якого треба імпортувати контакти.
- 3 Позначте файли VCF або контакти для імпорту і торкніться **ГОТОВО**.
- 4 Виберіть місце зберігання, у яке треба записати контакти, і торкніться **ІМПОРТ**.

### **Синхронізація контактів із вашими обліковими записами в Інтернеті**

Синхронізація контактів пристрою з онлайн-контактами, збереженими у ваших облікових записах в Інтернеті, таких як обліковий запис Samsung.

- 1 Запустіть програму **Налаштування** і торкніться **Хмара та облікові записи** <sup>→</sup> **Облікові записи** та виберіть обліковий запис для синхронізації.
- 2 Торкніться **Синхронізація облікового запису**, а потім торкніться повзунка **Контакти**, щоб увімкнути відповідну функцію.

Для облікового запису Samsung торкніться • → **Налашт. синхронізації**, а потім торкніться **Контакти**, щоб увімкнути відповідну функцію.

### **Пошук контактів**

Запустіть програму **Контакти**.

Скористайтесь одним із наведених нижче способів пошуку:

- Прокрутіть список контактів вгору або вниз.
- Для швидкого прокручування проведіть пальцем по покажчику в лівій частині списку контактів.
- Торкніться поля пошуку, розташоване вгорі списку контактів, і введіть критерії пошуку.

Торкніться контакту. А потім виконайте одну з таких дій:

- • : додавання контактів до обраних.
- $\mathbb{C}/\sqrt{2}$ : здійснення голосового або відеовиклику.
- $\cdot$   $\Box$ : створення повідомлення.
- $\cdot \ \triangledown$ : створення повідомлення електронної пошти.

### **Спільний доступ до контактів**

Надання спільного доступу до контактів іншим абонентам за допомогою відповідних функцій.

- 1 Запустіть програму **Контакти** та торкніться <sup>→</sup> **Поділитися**.
- 2 Виберіть контакти і торкніться **ПОДІЛИТИСЯ**.
- $\beta$  Виберіть спосіб надання спільного доступу.

### **Збереження профілю та надання спільного доступу до нього**

Зберігайте інформацію профілю, таку як фотографії та повідомлення статусу, і надавайте спільний доступ до неї іншим користувачам за допомогою функції надання спільного доступу до профілю.

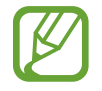

- Наявність функції надання спільного доступу до профілю залежить від країни або оператора зв'язку.
- Функція надання спільного доступу до профілю діє лише для контактних осіб, на пристроях яких увімкнено функцію надання спільного доступу до профілю.
- 1 Запустіть програму **Контакти** та виберіть свій профіль.
- 2 Торкніться **РЕДАГУВАТИ**, відредагуйте свій профіль і торкніться **ЗБЕРЕГТИ**.
- **3** Натисніть → Спільний доступ до профілю, а потім натисніть перемикач, щоб увімкнути відповідну функцію.

Для використання функції надання спільного доступу до профілю ваш номер телефону повинен бути підтвердженим. Оновлені дані профілів контактів можна переглянути в розділі **Контакти**.

Щоб змінити параметри контактів, яким ви надаєте спільний доступ до профілю, торкніться **Спільний доступ для**, оберіть об'єкт, до якого потрібно надати спільний доступ, а потім оберіть опцію.

### **Об'єднання дублікатів контактів**

При імпорті контактів з інших накопичувачів, або при синхронізації контактів до інших облікових записів, список ваших контактів може включати декілька дублікатів контактів. Об'єднання дублікатів контактів в один, для впорядкування вашого списку контактів.

1 Запустіть програму **Контакти** та торкніться <sup>→</sup> **Керування контактами** <sup>→</sup> **Об'єднати контакти**.

2 Встановіть прапорці біля потрібних контактів і торкніться **ОБ'ЄДНАТИ**.

### **Видалення контактів**

1 Запустіть програму **Контакти** та торкніться <sup>→</sup> **Видалити**.

2 Виберіть контакти і торкніться **ВИДАЛИТИ**.

Для видалення контактів по одному відкрийте список контактів і торкніться контакту. Потім торкніться • → **Видалити**.

## **Повідомлення**

### **Вступ**

Надсилайте повідомлення та здійснюйте перегляд повідомлень у розмовах.

### **Надсилання повідомлень**

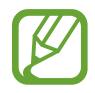

За надсилання повідомлень під час перебування в роумінгу може стягуватися додаткова плата.

- 1 Запустіть програму **Повідомлення** і торкніться .
- 2 Додайте одержувачів і натисніть **РОЗПОЧАТИ**.
- 3 Введення повідомлення.

Для запису та надсилання голосового повідомлення натисніть і втримуйте <sup>(111</sup>), промовте своє повідомлення та відпустіть палець. Значок запису відображається, лише коли клавіатуру приховано.

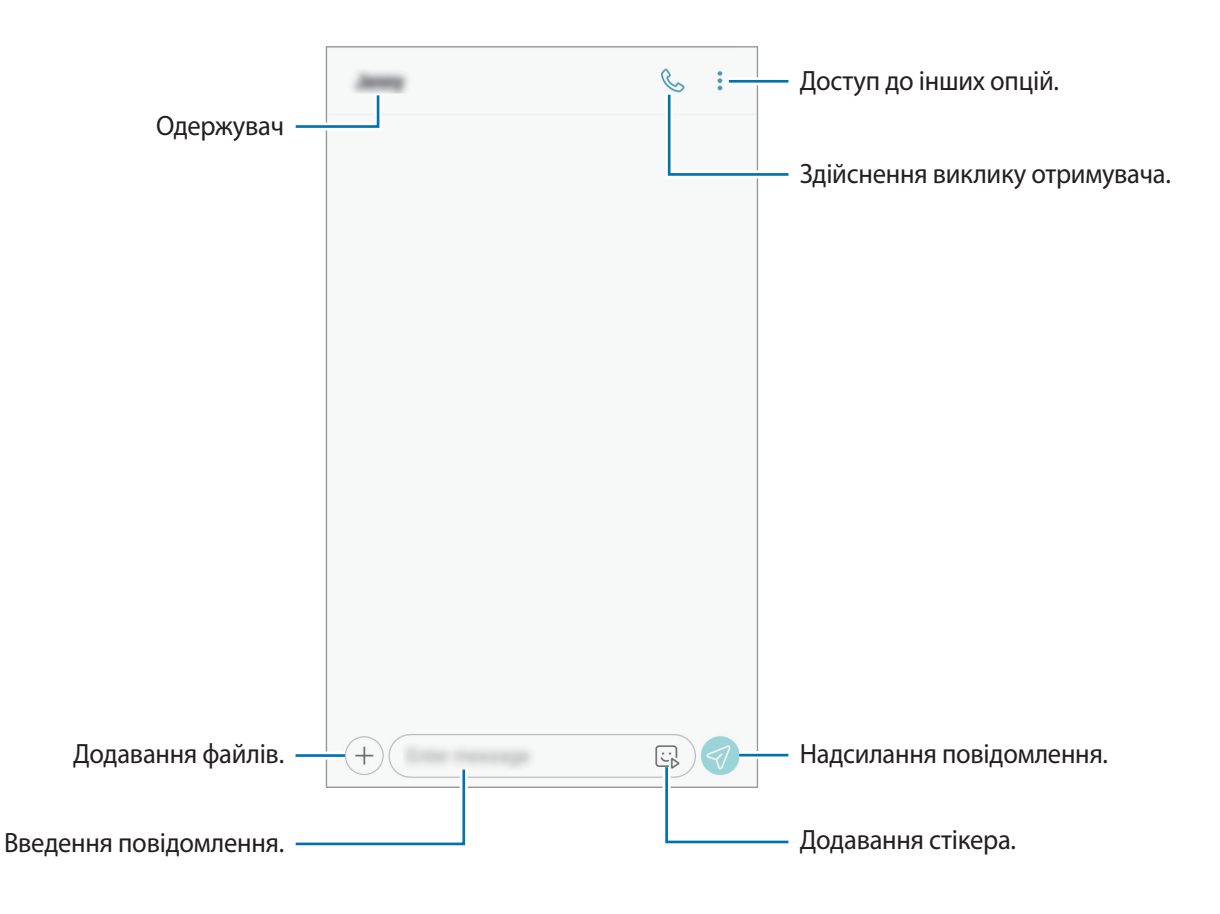

4 Торкніться  $\mathcal Q$ , щоб надіслати повідомлення.

### **Перегляд повідомлень**

Повідомлення групуються в ланцюжки повідомлень за контактами.

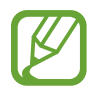

За отримання повідомлень під час перебування в роумінгу може стягуватися додаткова плата.

- 1 Запустіть програму **Повідомлення** і торкніться **РОЗМОВИ**.
- 2 Виберіть контакт у списку повідомлень.
- 3 Перегляньте розмову.

Щоб відповісти на повідомлення, натисніть **Уведіть повідомлення**, уведіть текст повідомлення, а потім натисніть  $\blacktriangleleft$ .

### **Блокування небажаних повідомлень**

Блокування повідомлень із певних номерів, доданих до списку блокування.

- $\uparrow$  3апустіть програму **Повідомлення** і натисніть  $\ddot{\bullet} \rightarrow$  **Налаштування**  $\rightarrow$  **Блокування номерів і повідомлень** → **Блокування номерів**.
- 2 Натисніть **ВХІДНІ** і виберіть потрібний контакт. Так само можна натиснути **КОНТАКТИ**, вибрати контакти, а потім натиснути **ГОТОВО**.

Щоб уручну ввести номер телефону, натисніть **Введіть номер**, уведіть потрібний номер, а потім натисніть  $(+)$ .

### **Налаштування сповіщень про надходження повідомлень**

Змінення звуку сповіщень, опцій відображення сповіщень тощо.

- 1 Запустіть програму **Повідомлення**, торкніться <sup>→</sup> **Налаштування** <sup>→</sup> **Сповіщення**, а потім торкніться перемикача, щоб увімкнути відповідну функцію.
- 2 Змінення налаштувань сповіщень.

#### **Встановлення нагадування про повідомлення**

Можна встановити нагадування про непереглянуті сповіщення, що відтворюватиметься з певним інтервалом. Якщо ця функція не ввімкнена, запустіть програму **Налаштування**, торкніться **Спеціальні можливості** → **Нагадування про сповіщення**, а потім торкніться перемикача, щоб увімкнути відповідну функцію. Потім торкніться перемикача **Повідомлення**, щоб увімкнути відповідну функцію.

## **Інтернет**

### **Вступ**

Перегляд веб-сторінок в Інтернеті для пошуку інформації та створення закладок для обраних вебсторінок для зручного отримання доступу до них.

### **Перегляд веб-сторінок**

- 1 Відкрийте папку **Samsung** і запустіть програму **Інтернет**.
- 2 Торкніться поля введення адреси.
- 3 Введіть веб-адресу або ключове слово, а потім торкніться **Перейти**.

Щоб переглянути панелі інструментів, злегка проведіть по екрану вниз.

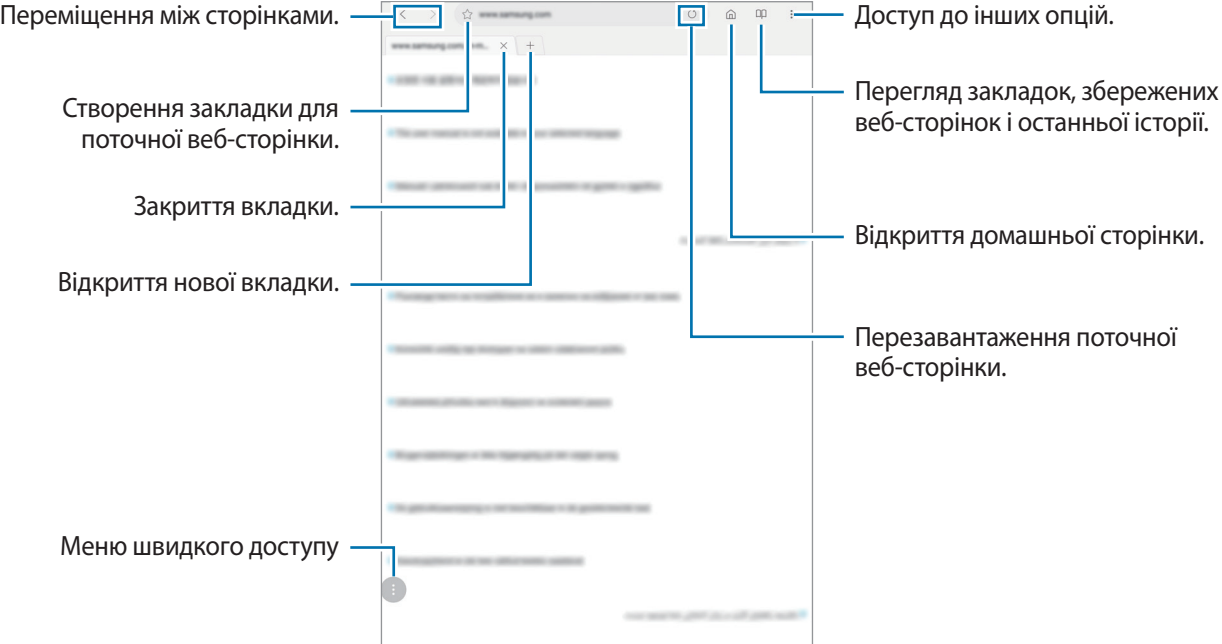

### **Використання режиму інкогніто**

У режимі інкогніто можна окремо керувати відкритими вкладками, закладками і збереженими сторінками. Для режиму інкогніто можна встановити функцію блокування за допомогою пароля та райдужних оболонок очей.

### **Увімкнення режиму інкогніто**

Натисніть → **Увімкнути секретний режим**. Під час першого використання цієї функції вкажіть, чи потрібно використовувати для ввімкнення режиму інкогніто пароль.

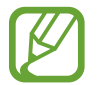

У режимі інкогніто деякі функції не підтримуються, наприклад створення знімка екрана.

У режимі інкогніто колір панелей інструментів змінюється.

### **Змінення налаштувань безпеки**

Ви можете змінити пароль або спосіб блокування.

Торкніться → **Налаштування** → **Конфіденційність** → **Безпека секретного режиму** → **Змінення пароля**. Якщо крім пароля потрібно також установити спосіб блокування за допомогою зареєстрованих райдужних оболонок очей, торкніться перемикача **Райдужки**, щоб увімкнути відповідну функцію. Додаткову інформацію щодо використання райдужних оболонок очей дивіться в розділі [Сканування райдужної оболонки ока.](#page-182-0)

#### **Вимкнення режиму інкогніто**

Натисніть → **Вимкнути секретний режим**.

# **Email**

#### **Настроювання облікових записів електронної пошти**

Налаштування облікового запису електронної пошти під час першого використання **Email**.

- 1 Відкрийте папку **Samsung** і запустіть програму **Email**.
- 2 Введіть адресу електронної пошти та пароль, а потім торкніться **ВХІД**. Щоб зареєструвати обліковий запис електронної пошти вручну, торкніться **ДОДАТКОВО**.
- $\beta$  Щоб завершити, дотримуйтесь інструкцій на екрані.

Щоб настроїти інший обліковий запис електронної пошти, торкніться  $\equiv \rightarrow$   $\circledS$  → **Додати обліковий запис**.

За наявності декількох облікових записів електронної пошти один із них можна встановити як обліковий запис за замовчуванням. Торкніться — →  $\tilde{\mathbb{Q}}$ 3 →  $\bullet$  → Установити стандартний **обліковий запис**.

### **Надсилання повідомлень електронної пошти**

- 1 Торкніться  $\mathbb G$ , щоб створити повідомлення електронної пошти.
- $2$  Додайте одержувачів і введіть тему і текст повідомлення.
- 3 Торкніться **НАДІСЛАТИ**, щоб надіслати повідомлення електронної пошти.

### **Читання повідомлень електронної пошти**

Якщо програму **Email** запущено, нові повідомлення електронної пошти отримуватимуться автоматично. Щоб отримати електронні листи вручну, проведіть по переліку листів згори вниз. Торкніться повідомлення електронної пошти на екрані, щоб переглянути його вміст.

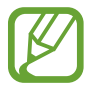

Якщо функцію синхронізації електронної пошти вимкнено, отримання нових повідомлень електронної пошти буде неможливим. Щоб увімкнути цю функцію, торкніться  $\equiv \rightarrow$   $\otimes$ → укажіть ім'я свого облікового запису, а потім торкніться перемикача **Синхронізувати обліковий запис**, щоб увімкнути відповідну функцію.

# **Камера**

### **Вступ**

Фото- та відеозйомка в різних режимах і з різними установками.

#### **Правила поводження з камерою**

- Не фотографуйте та не знімайте на відео людей без їхньої згоди.
- Не фотографуйте та не знімайте відео в місцях, де це заборонено.
- Не фотографуйте та не знімайте відео в місцях, де можна порушити приватне життя інших людей.

### **Запуск камери**

Запустіть програму **Камера**.

- Доступність деяких методів залежить від країни або оператора зв'язку.
	- Якщо зроблені знімки виглядають нечіткими, протріть об'єктив камери і спробуйте сфотографувати ще раз.

### **Основні функції зйомки**

### **Фото- та відеозйомка**

- 1 Торкніться зображення на екрані попереднього перегляду в точці, в якій камера має сфокусуватися.
- $2$  Торкніться  $\bigcirc$ , щоб зняти фотографію, або  $\bullet$ , щоб зняти відео.

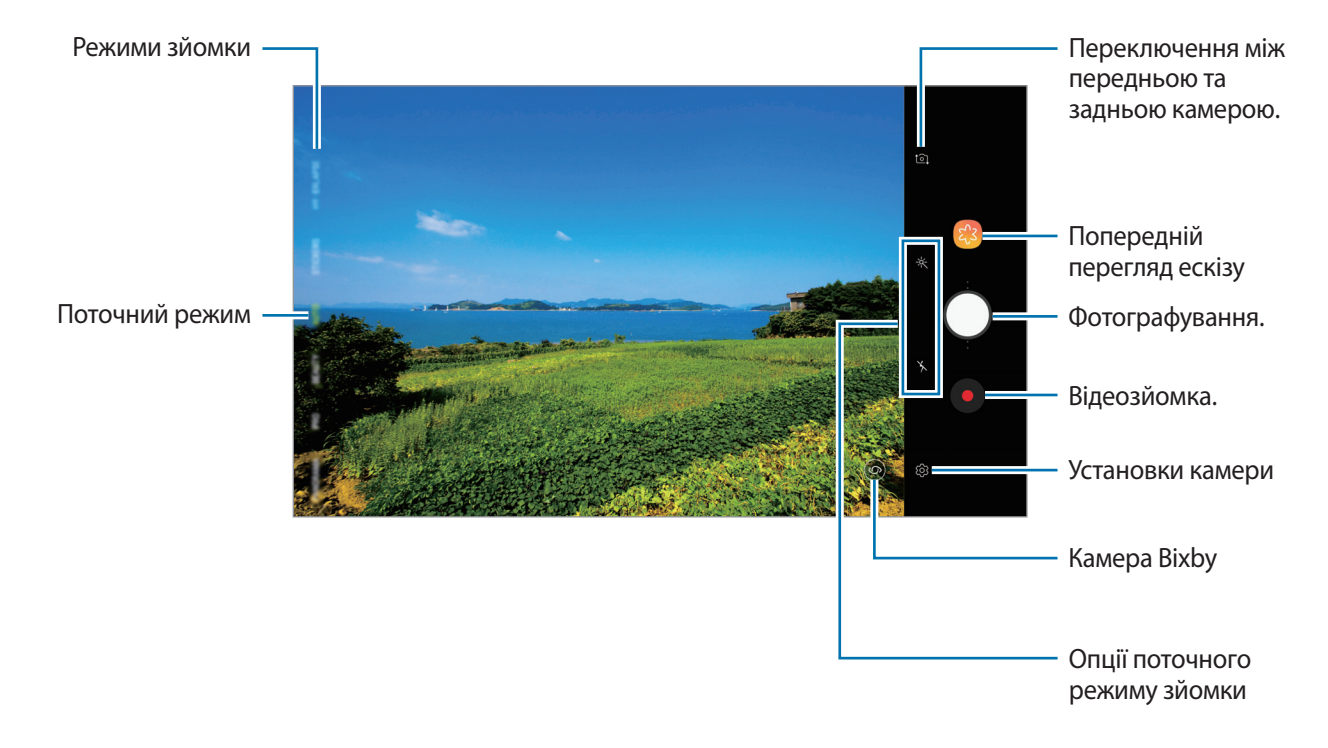

- Щоб відрегулювати яскравість фотографій або відео, торкніться екрана. Коли відобразиться смуга налаштування, перетягніть  $\cdot$ і на ній в напрямку  $+$  або  $-$ .
- Щоб зробити фотографію під час відеозйомки, торкніться  $\textcircled{\tiny{2}}$ .
- Шоб змінити фокус під час відеозйомки, торкніться у місці, де потрібно сфокусуватися. Для використання автофокусу торкніться ...
- Екран попереднього перегляду може різнитися залежно від режиму зйомки та моделі камери.
	- Камера автоматично вимикається, коли вона не використовується.
	- Переконайтеся, щоб об'єктив чистий і не пошкоджений. В іншому разі пристрій може не працювати належним чином у деяких режимах, у яких використовується висока роздільна здатність.
	- Камера на пристрої має ширококутний об'єктив. На ширококутних фотографіях чи відео може з'являтися незначне викривлення, що не свідчить про несправність пристрою.
	- Максимальний час записування може скорочуватися у разі записування відео із високою роздільною здатністю.

#### **Додавання додаткової кнопки камери**

Додайте додаткову кнопку камери в бажаному місці екрана, щоб вам було зручніше фотографувати. Перетягніть  $\bigcap$ на екрані попереднього перегляду.

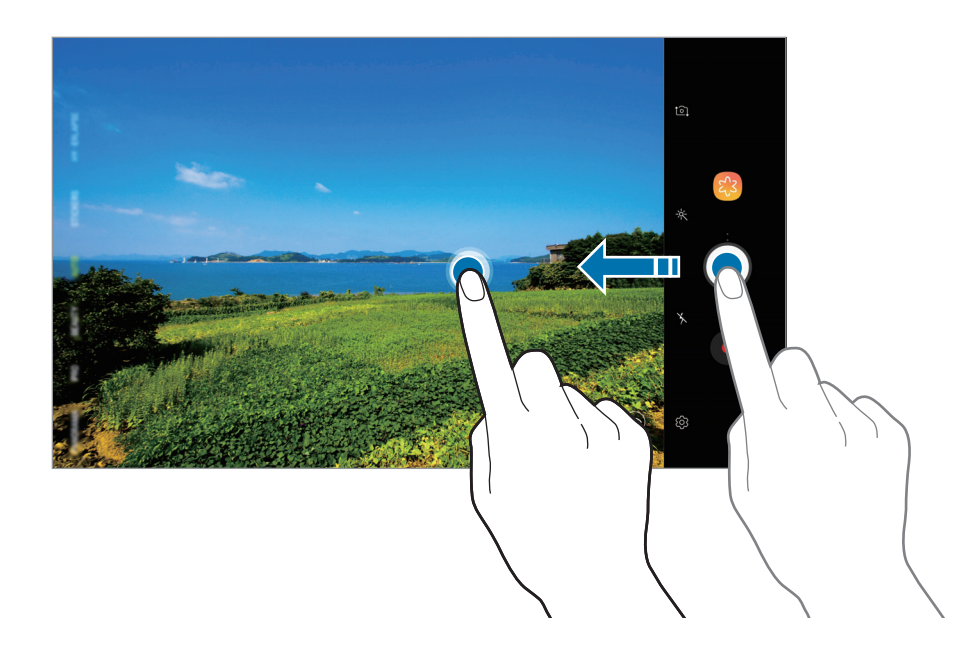

### **Налаштування дії для кнопки камери**

Натиснувши й утримуючи кнопку камери, можна створити серію фотознімків або GIF-анімацію. На екрані попереднього перегляду торкніться  $\bigotimes$  → Дія утримання кнопки камери і виберіть бажану дію.

- **Виконати серійну зйомку**: створення серії фотографій.
- **Створити GIF-анімацію**: створення GIF-анімації з послідовності відзнятих вами фотографій.

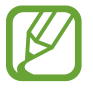

Ця функція доступна лише у деяких режимах зйомки.

#### **Збільшення або зменшення масштабу**

Для масштабування доступні кілька способів.

- Покладіть два пальці на екран і розведіть їх, щоб збільшити масштаб, або зведіть, щоб його зменшити.
- Можливе керування масштабуванням одним пальцем. Перетягніть  $\bigcirc$ на смузі масштабування в бік $+$ або $-$ .

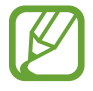

Функції масштабування доступні лише під час використання задньої камери.

### **Використання функцій фокусу та експозиції**

Фокус чи експозицію можна зафіксувати на вибраній ділянці, щоб камера не наводилася автоматично заново при зміні у кадрі об'єктів зйомки чи освітлення.

Натисніть та утримуйте ділянку, на якій потрібно сфокусуватися, після чого навколо неї відобразиться рамка АФ/АЕ для фіксації налаштування фокуса та експозиції. Налаштування залишаються незмінними навіть після створення фотографії.

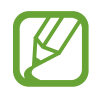

Ця функція доступна лише в режимах **АВТО** та **ПРОФЕСІЙНИЙ**.

### **Більше веселощів з анімованими стікерами**

Знімайте фото та відео з різноманітними анімованими стікерами. Анімовані стікери відстежують рух обличчя у кадрі. Крім того, можна записувати веселі та милі відео зі стікерами, що рухаються.

- 1 У списку режимів зйомки натисніть **СТІКЕРИ**.
- 2 Натисніть і і виберіть стікер.

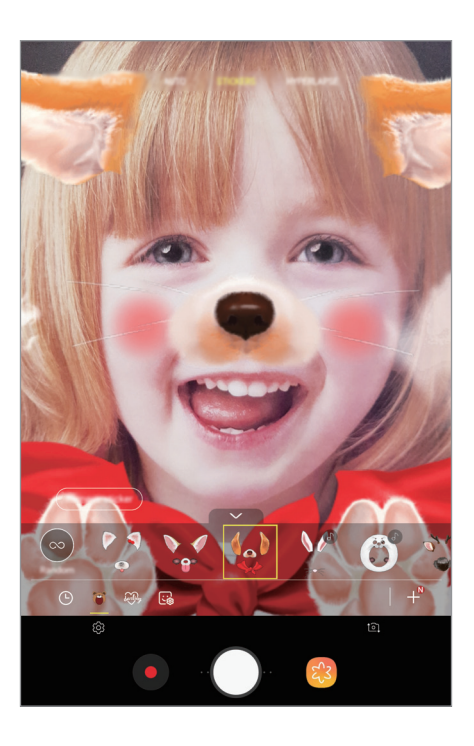

 $3$  Торкніться  $\bigcirc$ , щоб зняти фотографію, або  $\bullet$ , щоб зняти відео.

### **Накладання довільних стікерів**

Стікери можна накладати довільно замість вибору одного зі списку. Торкайтесь кнопки **Випадково**, доки не з'явиться бажаний стікер.

### **Використання режимів зйомки**

Щоб змінити режим зйомки, перетягніть список режимів зйомки вліво чи вправо або проведіть вліво чи вправо на екрані попереднього перегляду.

Виберіть бажаний режим зйомки.

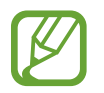

Ви можете відредагувати список режимів зйомки. Під час перебування на екрані попереднього перегляду торкніться  $\textcircled{S}$  → Змінення режимів камери. Крім того, можна торкнутися й утримувати список режимів зйомки на екрані попереднього перегляду.

#### **Режим автоматичний**

Цей режим використовується для автоматичного визначення оптимального режиму зйомки з урахуванням умов зйомки.

У списку режимів зйомки торкніться **АВТО**.

### **Режим краса**

Освітлення кольору шкіри та зміна рис обличчя на фотографії.

У списку режимів зйомки натисніть **КРАСА**.

Щоб застосувати ефект краси, торкніться та виберіть потрібні опції. додаткову інформацію дивіться у розділі [«Застосування ефектів краси»](#page-96-0).

### **Режим професійний**

Можна вручну налаштувати опції зйомки фото та відео, такі як значення експозиції та значення ISO.

У списку режимів зйомки торкніться **ПРОФЕСІЙНИЙ**. Виберіть опції та налаштуйте параметри, після чого натисніть  $\bigcirc$  для створення фотографії або  $\bigcirc$  для запису відео.

#### **Доступні опції**

- **3 : змінення значення експозиції. Визначення кількості світла для датчика камери. Для** зйомки в умовах недостатнього освітлення використовуйте вищі значення експозиції.
- <sup>(so</sup>): вибір значення ISO. Воно дає змогу керувати рівнем чутливості камери до світла. Низькі значення застосовуються до статичних або яскраво освітлених об'єктів. Вищі значення підходять для зйомки об'єктів, що швидко рухаються, або погано освітлених об'єктів. Однак високі значення ISO призводять до появи шуму на фотографіях.
- **МВ**: вибір відповідного балансу білого для отримання зображень із природними кольорами. Ви можете власноруч встановити потрібну температуру кольорів.

### **Режим панорама**

За допомогою режиму панорами, робіть серії фотографій і об'єднуйте їх для створення панорамного зображення.

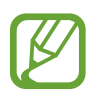

Для отримання найкращого панорамного знімку дотримуйтеся порад, поданих нижче:

- Повільно переміщуйте камеру в одному напрямку.
- Утримуйте зображення в межах кадру у видошукачі камери. Якщо зображення для попереднього перегляду перебуває поза межами рамки з напрямними або якщо пристрій не рухається, зйомка буде автоматично припинена.
- Намагайтеся не знімати фонові об'єкти, які важно розрізнити, такі як безхмарне небо або рівномірно пофарбована стіна.
- 1 У списку режимів зйомки торкніться **ПАНОРАМА**.
- $2$  Торкніться  $\bigcirc$  і повільно переміщуйте пристрій в одному напрямку.
- $3$  Торкніться , щоб припинити зйомку.

**Зйомка анімованих панорам**

Створення та перегляд анімованих панорам.

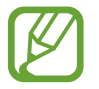

Під час зйомки анімованих панорам функція запису звуку не підтримується.

- На екрані попереднього перегляду панорами активуйте функцію анімації (**Data)** та зробіть анімовану панораму.
- $2\,$  На екрані попереднього перегляду торкніться ескізу попереднього перегляду.
- 3 Торкніться **ПОКАЗ. АНІМОВАНУ ПАНОРАМУ**.

Знята анімована панорама буде відтворена.

 $\mathcal A$  Для її обертання нахиляйте пристрій або проводьте по екрану. Щоб зберегти анімовану панораму як відеофайл, торкніться **ЗБЕРЕГТИ ВІДЕО**.

### **Режим HDR**

Створення фотографій із насиченими кольорами та збереження деталей у світлих і темних ділянках.

У списку режимів зйомки натисніть **HDR**.

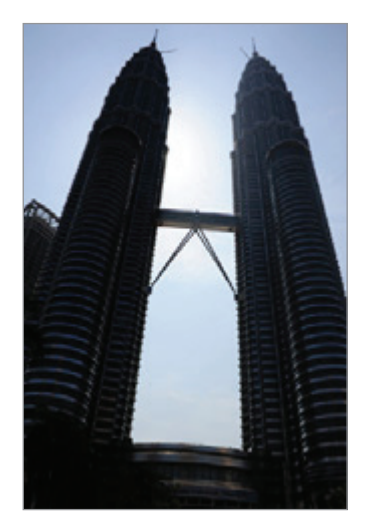

Без ефекту З ефектом

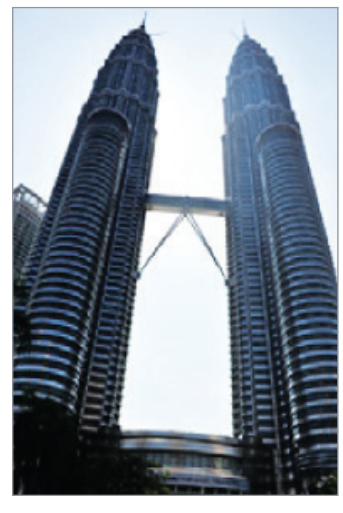

### **Режим «Їжа»**

Створення насичених фотографій страв.

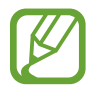

Щоб скористатися цим режимом, його необхідно спершу додати до списку режимів зйомки. На екрані попереднього перегляду торкніться  $\bigotimes^{\!\!\!} \mathcal{O} \to \mathcal{S}$ мінення режимів камери → **Задня камера**, а потім встановіть позначку **Їжа**.

- 1 У списку режимів зйомки торкніться **ЇЖА**.
- $2$  Торкніться екрана і перетягніть круглу рамку над областю для виділення.

Зображення поза межами цієї рамки буде розмито.

Щоб змінити розмір круглої рамки, перетягніть її кут.

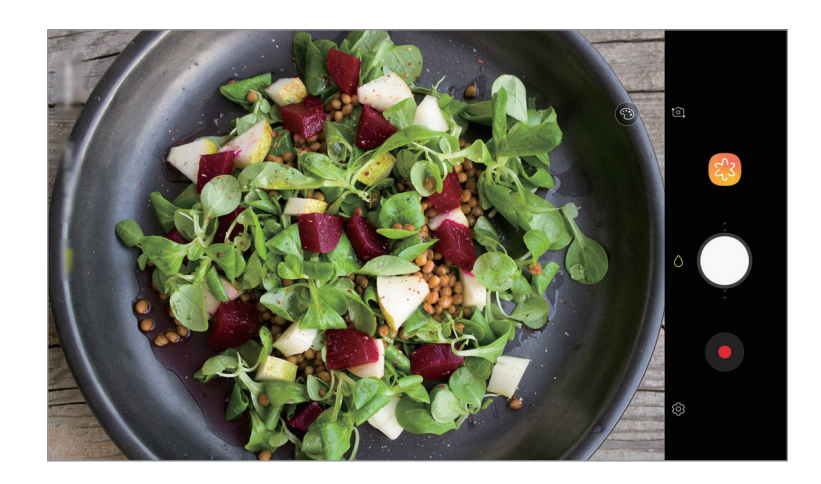

- $3$  Торкніться  $\odot$  і перетягніть смугу налаштування, щоб налаштувати відтінок.
- $4$  Торкніться  $\bigcirc$ , щоб зняти фотографію.

### **Режим Hyperlapse**

Зйомка певних сюжетів, таких як люди або машини в русі, та їх перегляд як відеозаписів із прискоренням.

- 1 У списку режимів зйомки торкніться **ГІПЕРЛАПС**.
- $2$  Торкніться  $\mathbb{C}_{\mathbf{A}}$  та виберіть потрібну частоту кадрів.

Якщо для опції частоти кадрів встановити значення **Авто**, вона встановлюватиметься автоматично відповідно до частоти змінення об'єктів у сцені.

- $3$  Торкніться  $\odot$ , щоб розпочати запису.
- $4$  Торкніться  $\odot$ , щоб завершити запису.
- $5$  На екрані попереднього перегляду торкніться ескізу попереднього перегляду, а потім торкніться  $\left(\mathbb{E}\right)$ , щоб переглянути відео.

### **Режим спорт**

Робіть чіткіші фотографії об'єктів, що швидко рухаються, наприклад бігуна чи домашньої тварини. У списку режимів зйомки торкніться **СПОРТ**.

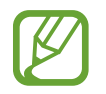

Щоб скористатися цим режимом, його необхідно спершу додати до списку режимів зйомки. На екрані попереднього перегляду торкніться  $\overline{\text{Q}}$ З → Змінення режимів камери → **Задня камера**, а потім встановіть позначку **Спорт**.

### **Режим селфі**

Створення автопортретів за допомогою передньої камери. На екрані можна попередньо переглянути різноманітні ефекти краси.

- $\parallel$  На екрані попереднього перегляду проведіть вгору чи вниз або натисніть  $\odot$ ), щоб перейти на передню камеру для створення автопортретів.
- 2 У списку режимів зйомки торкніться **СЕЛФІ**.
- $3$  Спрямуйте об'єктив передньої камери на обличчя.
- $4$  Торкніться  $\bigcirc$ , щоб зняти фотографію.

Або піднесіть долоню до передньої камери. Коли долоню буде розпізнано, відобразиться таймер зворотного відліку. Коли час буде вичерпано, пристрій автоматично зробить фотографію.

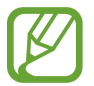

Щоб скористатися різноманітними опціями зйомки, доступними для передньої камери, торкніться  $\overleftrightarrow{Q}$ > **Способи зйомки**, а потім торкніться перемикачів, щоб увімкнути їх.

#### <span id="page-96-0"></span>**Застосування ефектів краси**

Перш ніж зробити автопортрет, ви можете заретушувати певні риси обличчя, такі як відтінок шкіри або обрис обличчя.

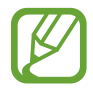

Ця функція доступна лише в режимах **СЕЛФІ** та **КРАСА**.

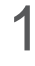

На екрані попереднього перегляду торкніться  $\gg$ .

- 2 Виберіть наведені нижче опції, щоб застосувати ефекти краси до зображення свого обличчя на екрані попереднього перегляду та зніміть автопортрет.
	- **Шкіра**: змінення відтінку шкіри, щоб зробити її світлішою чи чистішою.
	- **Обличчя**: змінення форми обличчя, щоб зробити його худішим.
	- **Очі**: збільшення розміру очей.

### **Режим фокусування для селфі**

Знімайте селфі з фокусуванням на вашому обличчі та розмиванням заднього плану.

- 1 На екрані попереднього перегляду проведіть вгору чи вниз або натисніть  $\Xi$ , щоб перейти на передню камеру для створення автопортретів.
- 2 У списку режимів зйомки торкніться **СЕЛФІ-ФОКУС**.
- $3$  Спрямуйте об'єктив передньої камери на обличчя.
- $4$  Торкніться  $\bigcirc$ , щоб зняти фотографію.

Або піднесіть долоню до передньої камери. Коли долоню буде розпізнано, відобразиться таймер зворотного відліку. Коли час буде вичерпано, пристрій автоматично зробить фотографію.

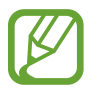

Щоб скористатися різноманітними опціями зйомки, доступними для передньої камери, торкніться ۞ → Способи зйомки, а потім торкніться перемикачів, щоб увімкнути їх.

#### **Застосування ефектів краси**

Перед зйомкою автопортретів можна відредагувати відтінок шкіри.

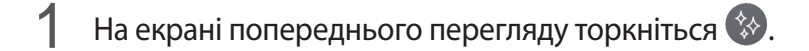

2 Виберіть відповідні опції, щоб застосувати ефекти краси до зображення свого обличчя, та зніміть автопортрет.

- **Колір**: регулювання відтінку кольору екрана.
- **Шкіра**: змінення відтінку шкіри, щоб зробити її світлішою чи чистішою.

#### **Режим широкоформатних автопортретів**

Зйомка широкоформатного автопортрета, за допомогою якого можна показати більше людей на одній фотографії, щоб ніхто з них не залишився поза кадром.

- $\uparrow$  На екрані попереднього перегляду проведіть вгору чи вниз або натисніть  $\circlearrowright$ , щоб перейти на передню камеру для створення автопортретів.
- 2 У списку режимів зйомки торкніться **ШИРОКОК. СЕЛФІ**.
- $3$  Спрямуйте об'єктив передньої камери на обличчя.
- $4$  Торкніться  $\bigcirc$ , щоб зняти фотографію.

Або піднесіть долоню до передньої камери. Коли долоню буде розпізнано, відобразиться таймер зворотного відліку. Коли час буде вичерпано, пристрій автоматично зробить фотографію.

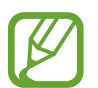

Щоб скористатися різноманітними опціями зйомки, доступними для передньої камери, торкніться  $\overline{\text{Q}}$  → Способи зйомки, а потім торкніться перемикачів, щоб увімкнути їх.

 $5$  Повільно поверніть пристрій вліво, а потім вправо, або навпаки, щоб створити широкоформатний автопортрет.

Коли біла рамка переміститься до кожного краю вікна видошукача, пристрій автоматично зробить додаткові фотографії.

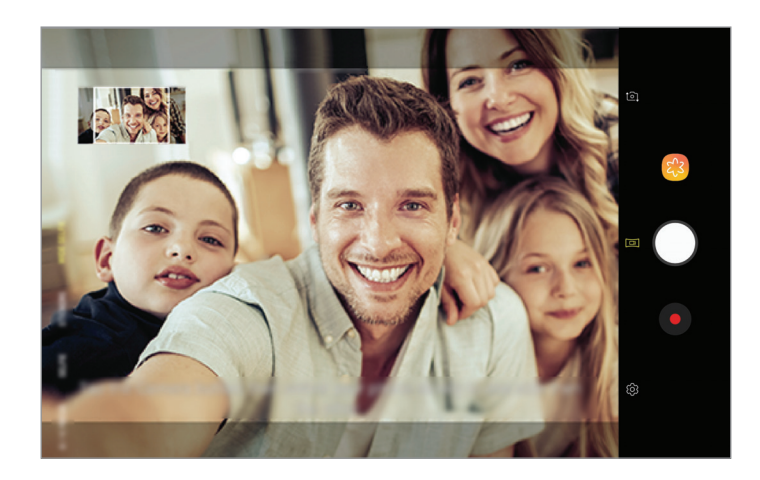

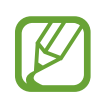

- Переконайтеся, що біла рамка перебуває у вікні видошукача.
- Під час зйомки панорамних автопортретів об'єктам слід залишатися нерухомими.
- Верхня та нижня частини зображення, що відображені на екрані попереднього перегляду, можуть бути відсутні на фотографії залежно від умов зйомки.

**Зйомка анімованого широкоформатного автопортрета**

Створення та перегляд анімованих широкоформатних автопортретів.

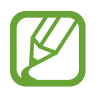

- При зйомці широкоформатного анімованого автопортрета звук не записується.
- Залежно від умов зйомки, рух може бути не збережений.
- 1 На екрані попереднього перегляду широкоформатного селфі активуйте функцію анімації ( $\Box$ ) та зробіть анімований широкоформатний автопортрет.
- $2$  На екрані попереднього перегляду торкніться ескізу попереднього перегляду.
- 3 Торкніться **ШИРОКОФОРМАТНЕ СЕЛФІ У РУСІ**.

Після цього на екрані відтвориться зроблений широкоформатний автопортрет.

 $\,$ 4 Для обертання зробленого широкоформатного автопортрету, нахиляйте пристрій або проводьте по екрану.

Щоб зберегти широкоформатний автопортрет як відеофайл, торкніться **ЗБЕРЕГТИ ВІДЕО**.

### **Налаштування установок камери**

### **Опції поточного режиму зйомки**

На екрані попереднього перегляду скористайтеся такими опціями:

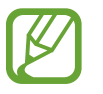

Доступні опції можуть різнитися залежно від режиму зйомки, який використовує камера.

- $\cdot$  $\mathcal{X}$ : вибір ефекту фільтра, який потрібно застосовувати під час фото- або відеозйомки.
- $\chi$ : увімкнення або вимкнення спалаху.
- $\odot$ : вибір способу вимірювання. Визначає, яким чином обчислюється рівень освітлення. **центрований** визначає експозицію знімка на основі рівня освітлення в центрі кадру. **точковий** визначає експозицію знімка на основі рівня освітлення в певній центральній точці кадру. **матричний** використовується для вимірювання рівня освітлення по всьому кадру.
- $\boxed{0}$ : зйомка анімованих панорам або анімованих широкоформатних селфі, які можна відтворювати як відео. Анімовані знімки можна переглядати під різними кутами, нахиляючи пристрій або проводячи по екрану.
- $\Diamond$ : в режимі **ЇЖА** фокусування на об'єкті, розташованому в межах круглої рамки, і розмиття зображення поза межами цієї рамки.
- $\left(\frac{p}{q}\right)$ : вибір частоти кадрів.

### **Установки камери**

На екрані попереднього перегляду торкніться  $\mathbb{Q}$ . Залежно від режиму зйомки деякі опції можуть бути недоступні.

#### **ЗАДНЯ КАМЕРА**

- **Розмір фотографії**: вибір роздільної здатності відео. Що вища роздільна здатність, то якіснішими будуть фотографії, але при цьому вони також займатимуть більше місця в пам'яті.
- **Розмір відео**: вибір роздільної здатності відео. Що вища роздільна здатність, то якіснішими будуть відео, але при цьому вони також займатимуть більше місця в пам'яті.
- **Таймер**: вибір тривалості затримки перед автоматичною зйомкою фотографії.

#### **ПЕРЕДНЯ КАМЕРА**

- **Розмір фотографії**: вибір роздільної здатності відео. Що вища роздільна здатність, то якіснішими будуть фотографії, але при цьому вони також займатимуть більше місця в пам'яті.
- **Розмір відео**: вибір роздільної здатності відео. Що вища роздільна здатність, то якіснішими будуть відео, але при цьому вони також займатимуть більше місця в пам'яті.
- **Таймер**: вибір тривалості затримки перед автоматичною зйомкою фотографії.
- **Зберігати зображення з попереднім переглядом:** інвертування зображення для створення його дзеркальної копії під час фотозйомки за допомогою передньої камери.
- **Способи зйомки**: вибір опцій зйомки, які потрібно використовувати.

#### **ЗАГАЛЬНІ**

- **Змінення режимів камери**: перегляд доступних режимів зйомки або редагування списку режимів зйомки.
- **Стабілізувати відео**: ввімкнення функції стабілізації зображення для зменшення або усування розмитості через тремтіння камери під час відеозйомки.
- **Повноекранний режим (16:9)**: налаштування пристрою для перегляду фотографій або відеозаписів з повноекранними пропорціями.
- **Лінії поділу**: відображення вказівок у видошукачі для полегшення компонування об'єктів у кадрі.
- **Геотеги**: додавання до фотографії тегу розташування GPS.

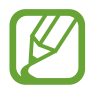

- Потужність сигналу GPS може зменшуватися в місцях, де можливі перешкоди для сигналу, наприклад між будівлями, у низько розташованих місцевостях або за поганих погодних умов.
- Ваше розташування може відображатися на фотографіях під час їх завантаження в Інтернет. Щоб уникнути цього, вимкніть опцію додавання тегів розташування.
- **Переглянути зображення**: автоматичне відображення фотографій або відео безпосередньо після зйомки.
- **Місце збереження**: вибір розташування в пам'яті для збереження. Дана функція з'явиться при наявності карти пам'яті.
- **Плаваюча кнопка камери**: додання кнопки камери, яку можна розташувати у будь-якому місці на екрані.
- **Дія утримання кнопки камери**: вибір дії, яка виконується, коли ви натискаєте й утримуєте кнопку камери.
- **Дія натискання клавіші гучності**: налаштуйте пристрій на використання Клавіші гучності для керування затвором, функцією масштабування або регулювання рівня гучності для системних звуків.
- **Скинути налаштування**: скидання установок камери.
- **Зв'яжіться з нами**: встановлення питання або перегляд найбільш поширених питань. Додаткові відомості дивіться у розділі [«Samsung Members»](#page-114-0).

## **Галерея**

### **Вступ**

Перегляд створених зображень і відео, які зберігаються на пристрої. Крім того, можна управляти зображеннями і відео за допомогою альбому або створити різні сюжети та надати до них спільній доступ.

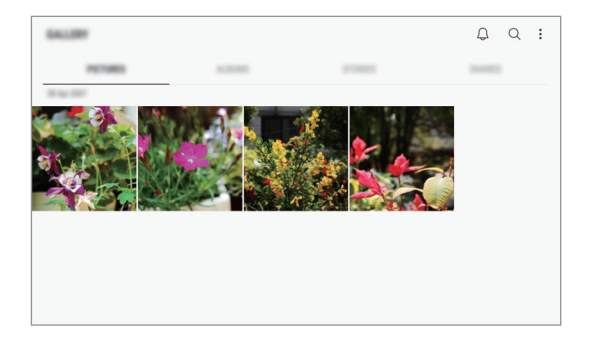

### **Перегляд зображень**

- 1 Запустіть програму **Галерея** і торкніться **КАРТИНКИ**.
- 2 Виберіть зображення.

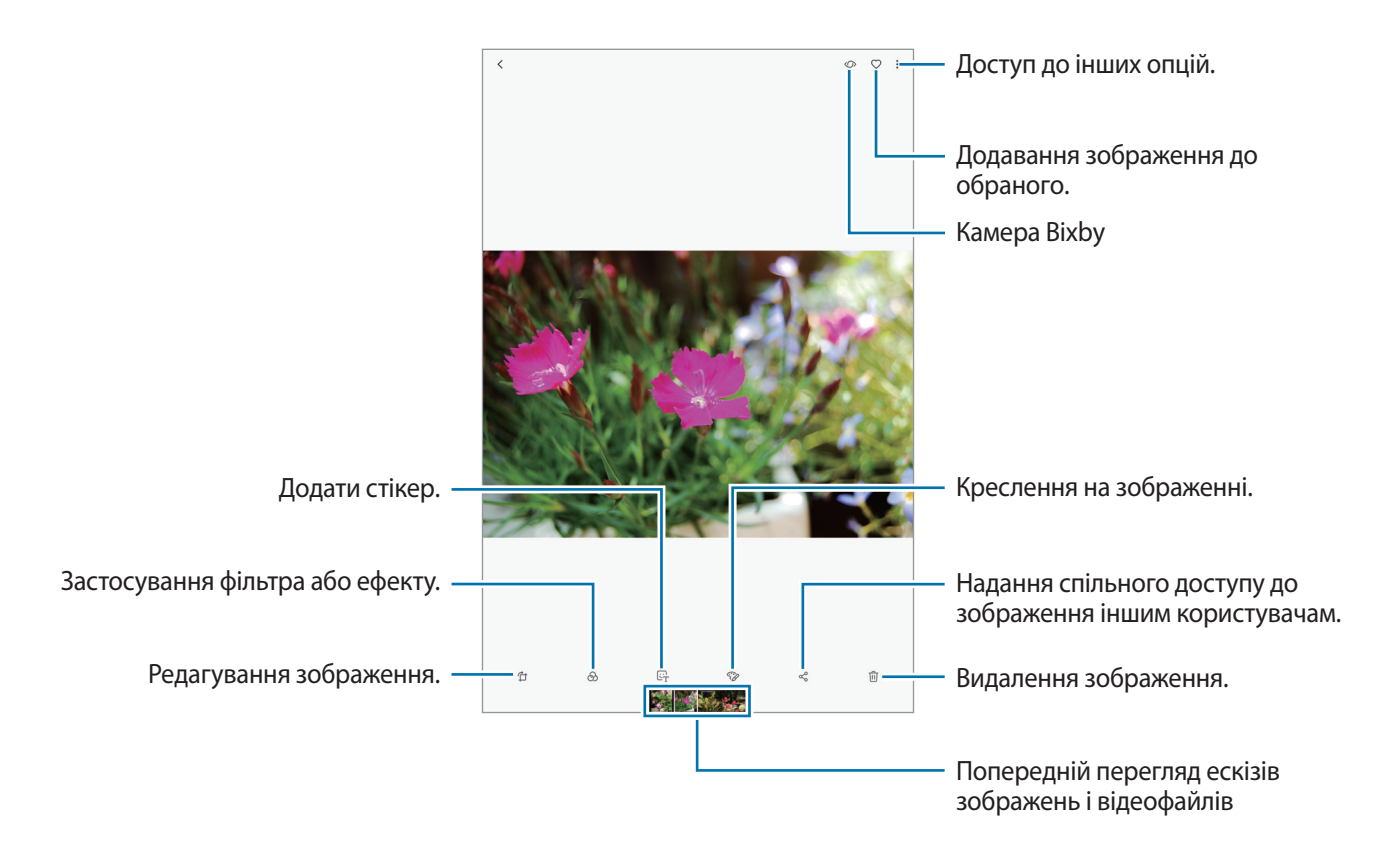

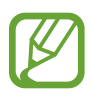

Ви можете створити фільм, GIF-анімацію або колаж із кількох зображень. У списку натисніть → **Створити фільм**, **Створити GIF-анімацію** або **Створити колаж** і виберіть зображення.

### **Пошук зображень**

Запустіть програму **Галерея** й натисніть  $\mathbb Q$  для перегляду зображень, упорядкованих за категоріями, такими як тип, місце розташування або документ.

Для пошуку зображень за ключовими словами торкніться поля пошуку.

### **Перегляд відео**

- 1 Запустіть програму **Галерея** і торкніться **КАРТИНКИ**.
- 2 Виберіть відео для відтворення. На ескізах відеофайлів відображається значок $\blacktriangleright$ .
- $3$  Натисніть , щоб відтворити відео.

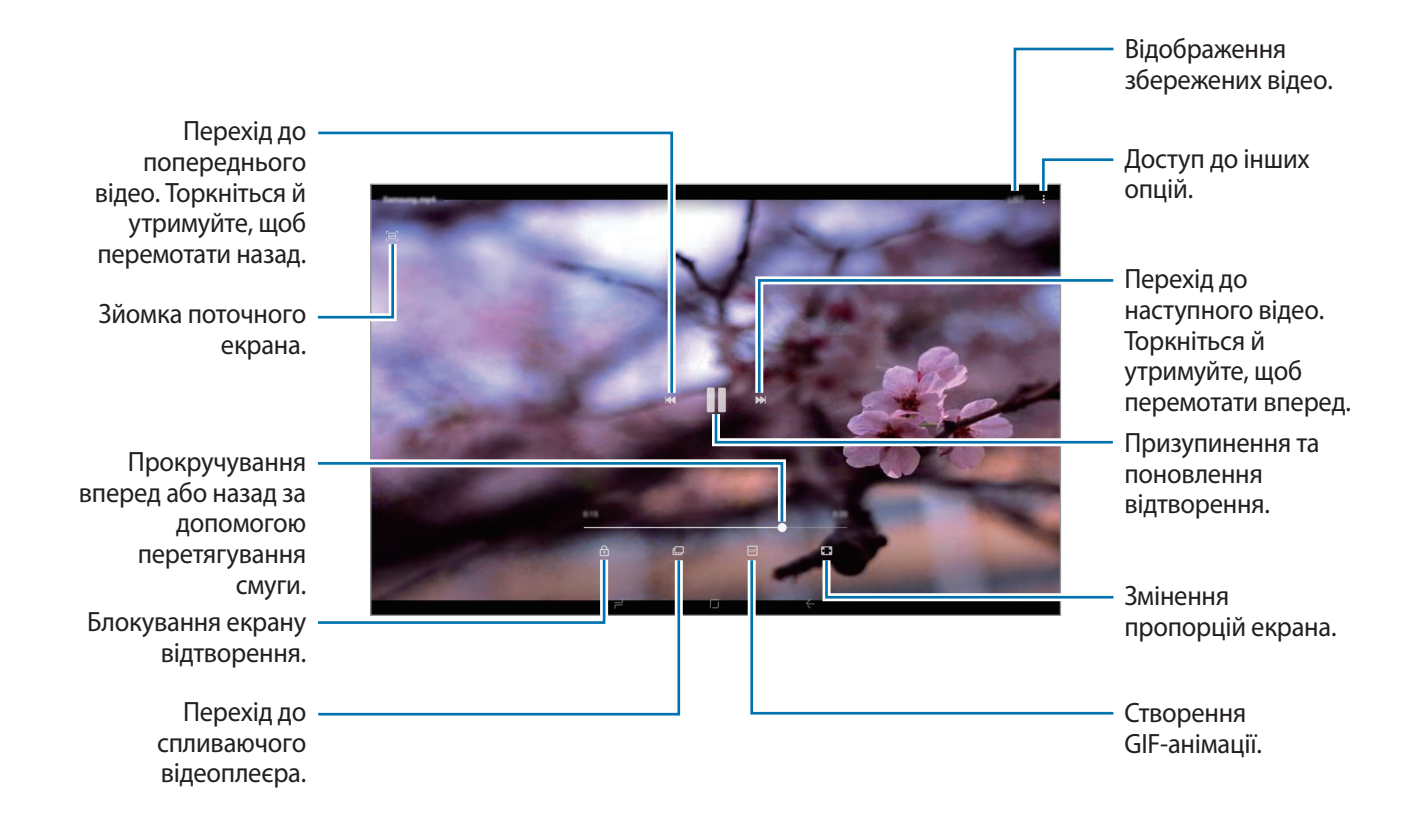

Проведіть пальцем вгору або вниз по лівій стороні екрану відтворення для регулювання яскравості або проведіть пальцем вгору або вниз на правій стороні екрану відтворення для регулювання гучності.

Щоб прокрутити відео назад або вперед, проведіть вліво або вправо по екрану відтворення.

### **Перегляд докладних відомостей про зображення та відео**

Ви можете переглядати докладні відомості про файл, наприклад про людей, розташування та базову інформацію. За наявності вмісту, створеного автоматично (наприклад, історії чи GIFанімації), цей вміст так само відображатиметься.

Під час перегляду зображення чи відео на екрані попереднього перегляду зробіть рух перетягування догори. Відобразяться докладні відомості про файл.

Так само можна переглядати пов'язаний вміст, торкаючись інформації на екрані.

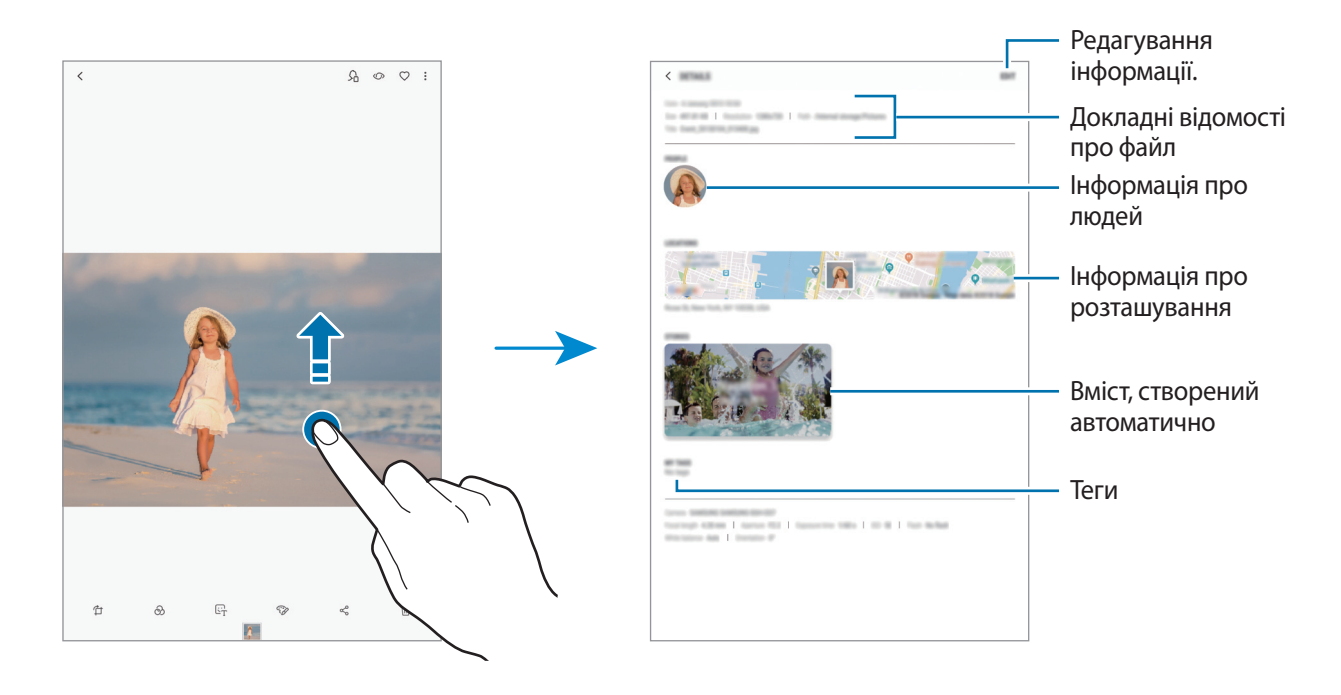

### **Перегляд альбомів**

Можна переглядати зображення та відео, відсортовані за папками чи альбомами. Створені вами фільми, GIF-анімації або колажі також будуть впорядковані у ваших папках у списку альбомів. Запустіть програму **Галерея**, торкніться **АЛЬБОМИ** та виберіть альбом.

### **Приховування альбомів**

Ви можете приховати альбоми.

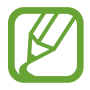

У цьому випадку неможливо приховати альбоми, створені за замовчуванням, наприклад **Камера** та **Скріншоти**.

- 1 Запустіть програму **Галерея** й натисніть **АЛЬБОМИ**.
- $2$  Натисніть  $\cdot \rightarrow \pi$ приховати/показ. альбоми.
- 3 Виберіть альбоми, які потрібно приховати, і натисніть **ЗАСТОС.**

Щоб відобразити альбоми знову, натисніть • → **Приховати/показ. альбоми**, скасуйте вибір альбомів для відображення, а потім натисніть **ЗАСТОС.**

### **Перегляд сюжетів**

При створенні або збереженні зображення і відео, на пристрої будуть відображатися мітки з їх датою і місцем розташування, також зображення і відео впорядкуються, а потім з них можна буде створити сюжети. Для створення сюжетів у автоматичному режимі, треба створити або зберегти кілька зображень і відео.

Запустіть програму **Галерея**, натисніть **ІСТОРІЇ** та виберіть історію.

### **Створення сюжетів**

Створення сюжетів із різними темами.

- 1 Запустіть програму **Галерея** і торкніться **ІСТОРІЇ**.
- **2** Натисніть → Створити історію.
- 3 Позначте зображення або відео, які потрібно включити в сюжет і торкніться **ГОТОВО**.
- 4 Введіть ім'я для сюжету й торкніться **СТВОРИТИ**.

Щоб додати інші зображення або відео до сюжету, виберіть сюжет і торкніться **ДОДАТИ**.

Щоб видалити зображення або відео з історії, виберіть історію, натисніть • → **Редагувати**, виберіть зображення або відео для видалення, а потім натисніть  $\stackrel{\bullet}{\bullet} \rightarrow$  **Видалити з історії**.

### **Видалення сюжетів**

- 1 Запустіть програму **Галерея** і торкніться **ІСТОРІЇ**.
- 2 Натисніть та утримуйте позначку із сюжетом для видалення, а потім торкніться **ВИДАЛИТИ**.

### **Надання спільного доступу до альбомів**

Створіть альбоми та діліться ними зі своєю родиною та друзями, внесеними у ваші контакти. Вони можуть проглядати альбоми зі спільним доступом на пристроях, увійшовши в свій обліковий запис Samsung, наприклад, на смартфонах, телевізорах або холодильниках.

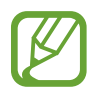

- Щоб скористатися цією функцією, ваш номер телефону має бути підтверджено.
- Щоб скористатися цією функцією, необхідно зареєструвати обліковий запис Samsung і увійти в нього.
- У разі надсилання файлів через мобільну мережу може стягуватися додаткова плата.

### **Створення альбомів для надання спільного доступу**

1 Запустіть програму **Галерея** й натисніть **ДОСТУП ВІДКРИТО**.

Під час першого використання цієї функції натисніть **ПОЧАТИ**, прочитайте умови й положення Samsung Social та прийміть їх.

- $2$  Торкніться  $\bigoplus$ .
- 3 Введіть заголовок альбому.
- 4 Виберіть групу для надання спільного доступу.

Якщо ви бажаєте створити групу, торкніться **Додати групу**, введіть назву групи та виберіть контакти, які будуть додані до групи.

5 Торкніться **ГОТОВО**.

Одержувачі отримають сповіщення.
### **Додавання зображень або відео до альбому.**

- 1 Запустіть програму **Галерея** й натисніть **ДОСТУП ВІДКРИТО**.
- $2$  Виберіть альбом, щоб додати зображення чи відео.
- 3 Торкніться **ДОДАТИ** і відмітьте зображення чи відео, щоб додати їх.
- 4 Торкніться **ГОТОВО**.

## **Синхронізація зображень та відео із Samsung Cloud**

Ви можете синхронізувати зображення та відео, збережені у **Галерея**, із Samsung Cloud і мати до них доступ з інших пристроїв. Для використання Samsung Cloud необхідно зареєструвати обліковий запис Samsung або увійти до нього. Додаткові відомості дивіться у розділі «[Обліковий](#page-26-0)  [запис Samsung](#page-26-0)».

Запустіть програму **Галерея**, торкніться → **Налаштування**, а потім торкніться перемикача **Samsung Cloud**, щоб увімкнути відповідну функцію. Зображення та відео, створювані на пристрої, будуть автоматично зберігатись у хмарному сховищі Samsung Cloud.

## **Видалення зображень і відео**

### **Видалення зображення або відео**

Виберіть зображення або відео та торкніться  $\overline{w}$  у нижній частині екрану.

### **Видалення кількох зображень і відео**

- 1 На екрані галереї торкніться й утримуйте зображення або відео, яке потрібно видалити.
- $2$  Виберіть зображення та відео для видалення.
- 3 Торкніться **ВИДАЛИТИ**.

## **Кілька вікон**

### **Вступ**

Одночасний запуск двох програм на розділеному екрані завдяки режиму декількох вікон. Крім того, підтримується одночасний запуск декількох програм у спливаючих вікнах.

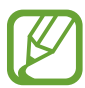

Ця функція може не підтримуватися деякими програмами.

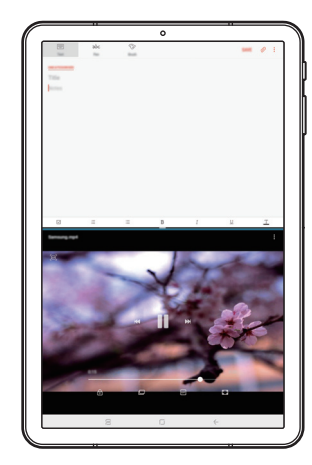

Перегляд на розділеному екрані

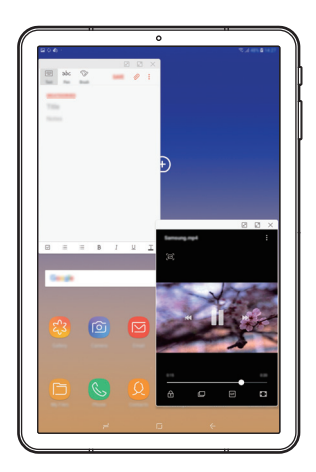

Спливаюче вікно

## **Перегляд на розділеному екрані**

- 1 Торкніться кнопки останніх програм, щоб відкрити список останніх програм.
- $2$  Проведіть вгору або вниз і торкніться  $\Xi$  у вікні останньої програми.

Вибрану програму буде запущено у верхньому вікні.

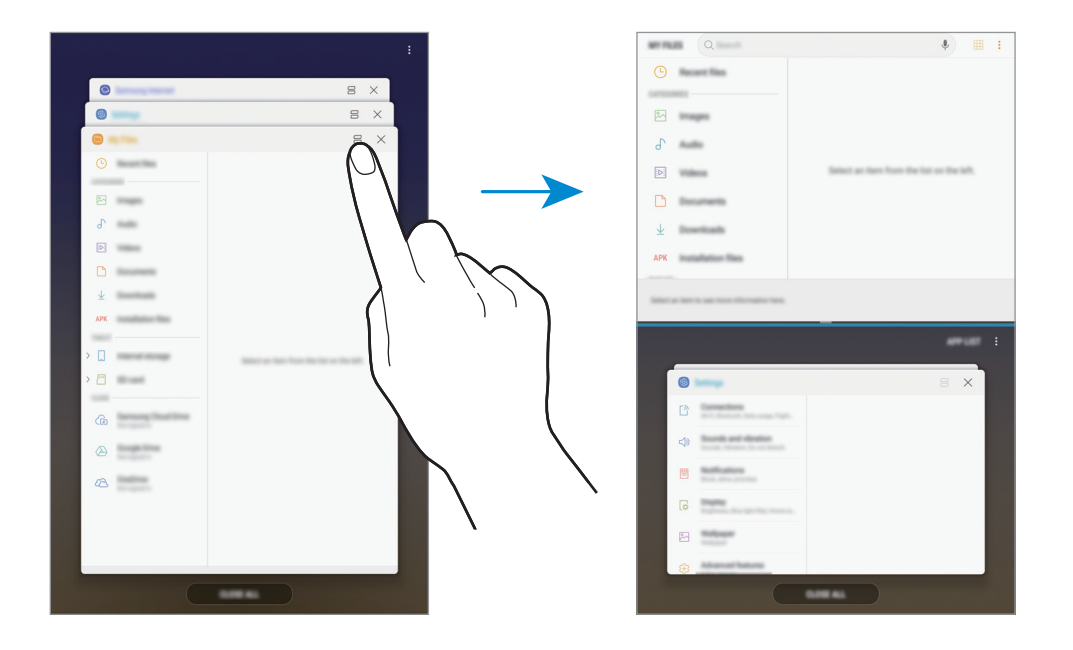

 $3\,$  У нижній частині вікна проведіть пальцем вгору або вниз, щоб вибрати іншу програму для запуску.

Для доступу до програм, яких немає в списку останніх програм, торкніться **СПИСОК ПРОГРАМ** та виберіть програму.

### **Використання додаткових опцій**

Торкніться смуги між вікнами програм, щоб отримати доступ до додаткових опцій.

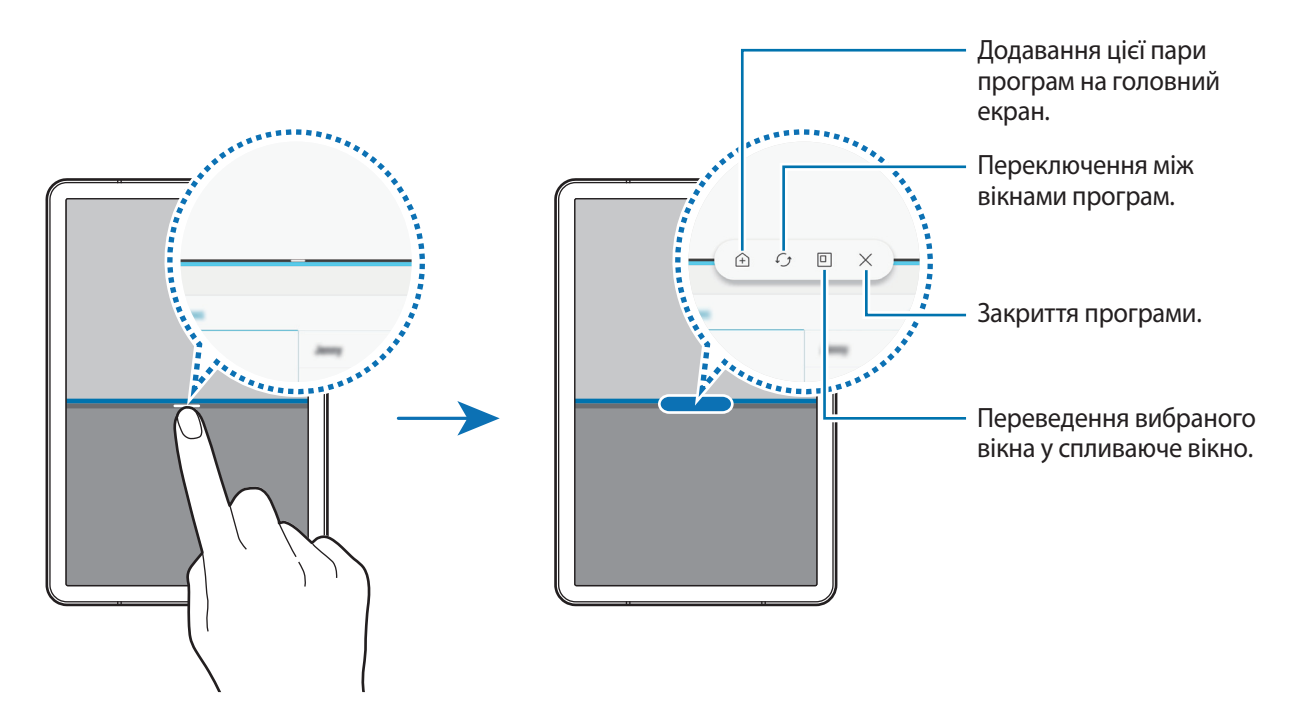

#### **Змінення розміру вікон**

Перетягуйте смугу між вікнами програм вгору або вниз, щоб налаштувати розмір вікон.

При перетягуванні смуги між вікнами програм до верхнього або нижнього краю екрана вікно буде розгорнуте на весь екран.

### **Згортання розділеного екрана**

Натисніть кнопку «Додому», щоб згорнути перегляд на розділеному екрані. Значок  $\Xi$  з'явиться на панелі сповіщень. Програму в нижньому вікні буде закрито, а програма в верхньому вікні залишиться активною у згорнутому розділеному екрані.

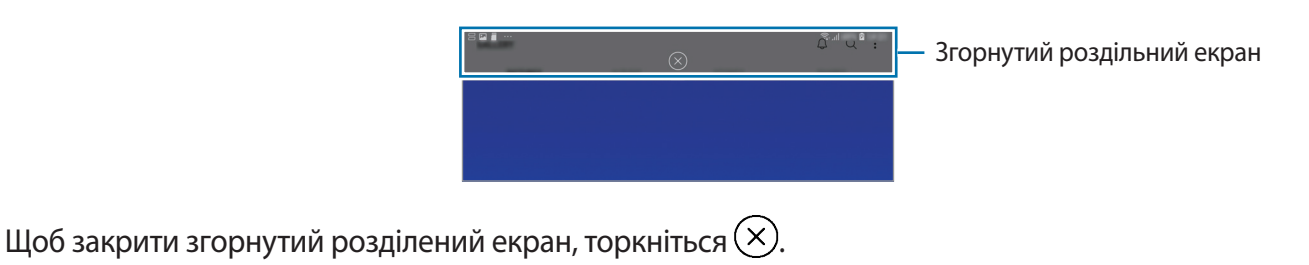

## **Додавання пар програм на головний екран**

Якщо додати пари програм на головний екран, можна запускати дві програми в режимі розділеного екрана одним дотиком.

Торкніться смуги між вікнами програм, а потім натисніть  $\widehat{+}$ ).

Поточну пару програм буде додано на головний екран.

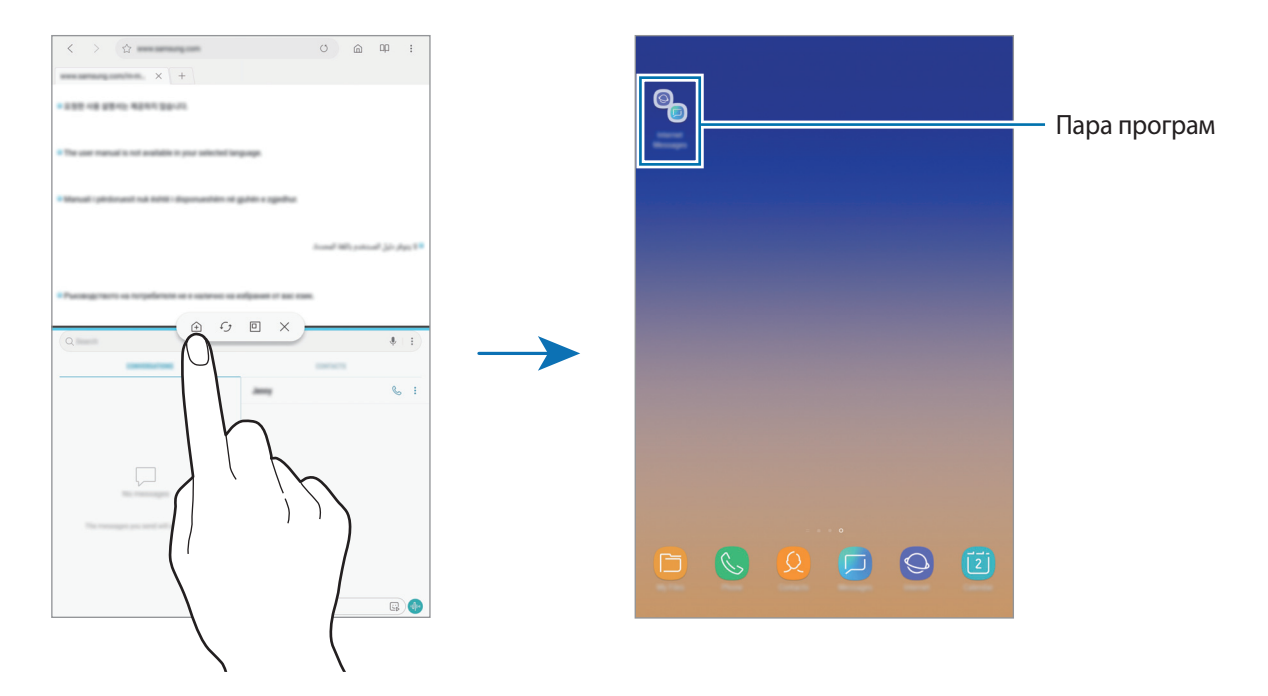

## **Спливаюче вікно**

- 1 Торкніться кнопки останніх програм, щоб відкрити список останніх програм.
- 2 Проведіть пальцем вгору або вниз, торкніться вікна програми і утримуйте його, а потім перетягніть до функції **Перетягніть сюди для переходу до режиму спливаючого вікна**.

Екран програми відобразиться у спливаючому вікні.

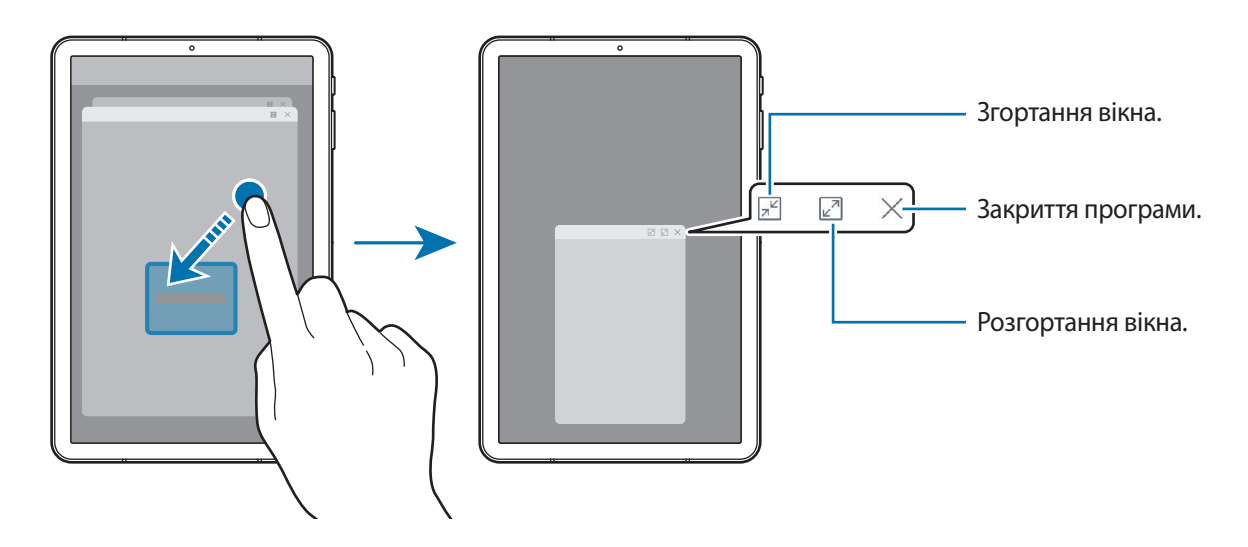

### **Переміщення спливаючих вікон**

Щоб перемістити спливаюче вікно, торкніться панелі інструментів вікна та перетягніть її в інше розташування.

# **Samsung Members**

**Samsung Members** пропонує послуги для підтримки клієнтів, таких як діагностика пристрою, і дозволяє користувачам задавати питання та надсилати звіти про помилки. Ви також можете обмінюватися інформацією з іншими користувачами Galaxy в співтоваристві користувачів пристроїв Galaxy або переглядати останні новини та поради. **Samsung Members** може допомогти вам вирішити будь-які проблеми, які можуть виникнути при використанні пристрою.

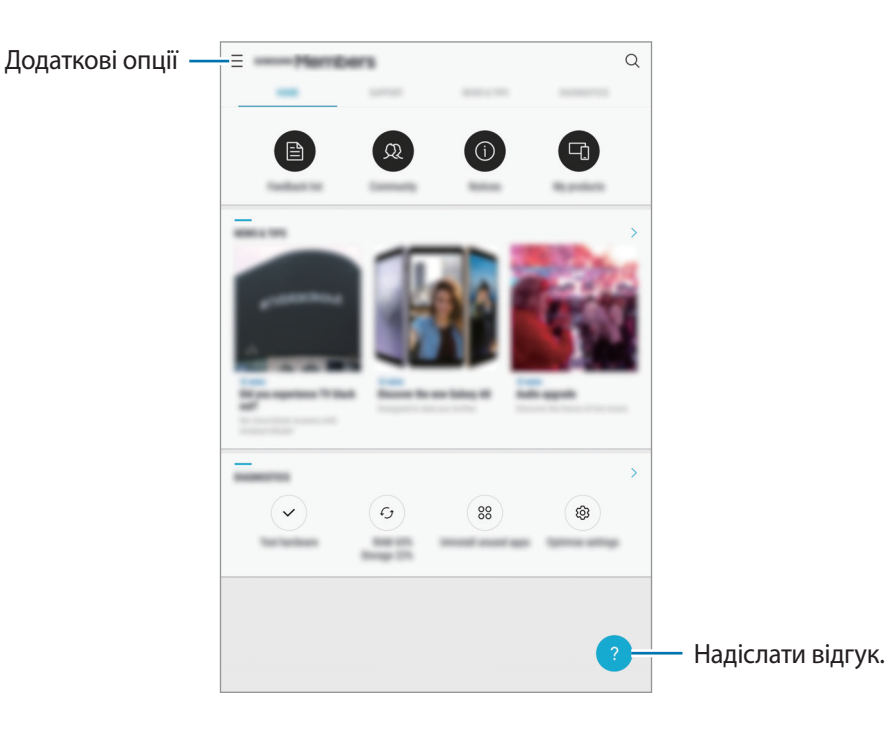

- Доступність програми та підтримувані функції можуть різнитися залежно від країни або оператора зв'язку.
	- Щоб відправити відгук або залишити свої коментарі, ви повинні зареєструвати свій обліковий запис Samsung і увійти в нього. Додаткові відомості дивіться у розділі [«Обліковий запис Samsung»](#page-26-0).

# **Samsung Notes**

## **Вступ**

Створення нотаток шляхом введення тексту з клавіатури або за допомогою написання чи малювання на екрані пером S Pen. Ви також можете вставляти зображення або записи голосу у свої нотатки.

## **Створення нотаток**

1 Запустіть програму **Samsung Notes** і натисніть . Крім того ви можете відкрити панель керування жестами і торкнутись ярлика **Створити нотатку**.  $2$  Виберіть метод введення на панелі інструментів вгорі екрана і запишіть примітку. Торкніться **⊘ → Зображ.**, щоб вставити необхідне зображення з **Галерея** або зробити фото. Торкніться **⊘ → Голос** для створення запису голосу та вставлення його в нотатку. Відразу ж почнеться запис голосу. Скористайтеся нею для введення тексту. Створення або креслення за Вставлення зображень або запису голосу.

допомогою пера. Розфарбовування за допомогою пензлів.

3 Завершивши створення нотатки, торкніться **ЗБЕРЕГТИ**.

### **Створення нотаток у режимі рукописного введення**

На екрані створення нотаток, торкніться **Перо**, щоб написати або намалювати за допомогою пера S Pen.

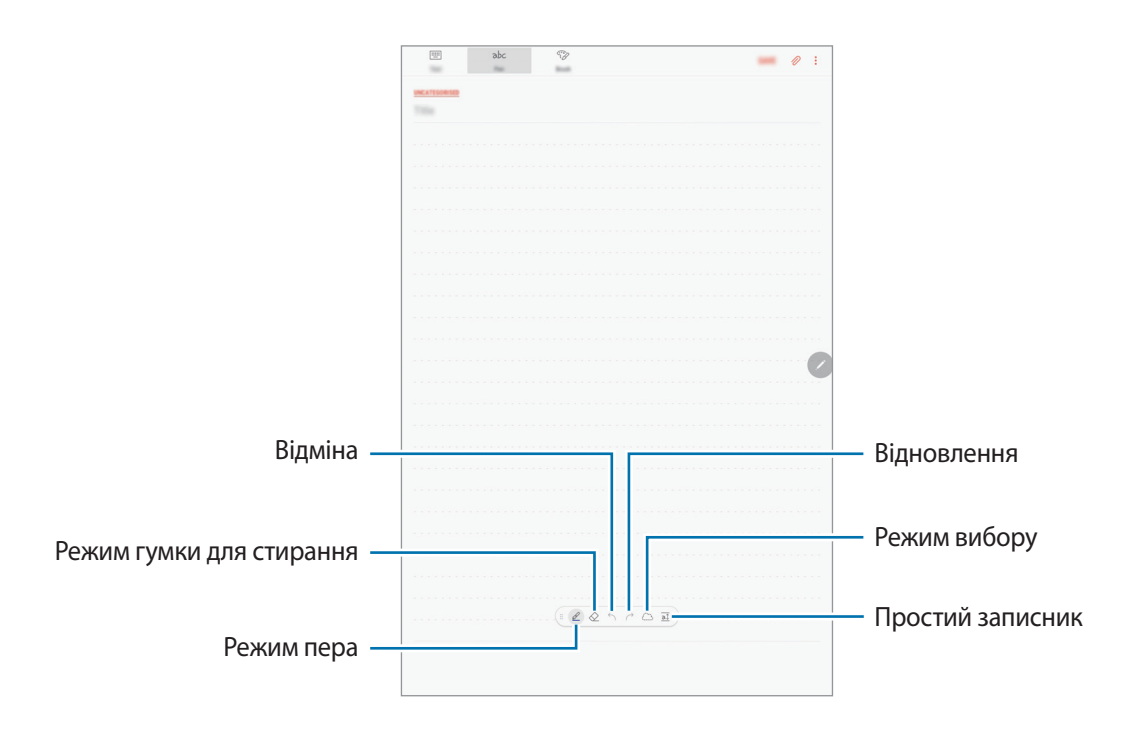

#### **Змінення установок пера**

При написанні чи кресленні на екрані натисніть  $\mathcal{L}$ , щоб змінити тип, колір пера або товщину лінії.

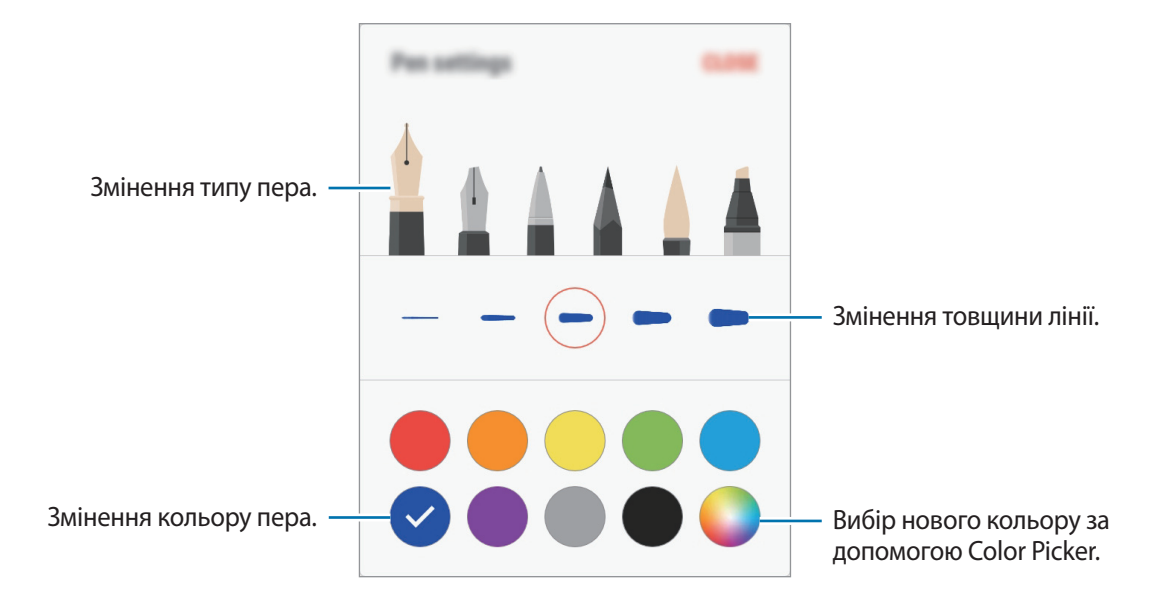

### **Використання гумки**

Для стирання запису у нотатках торкніться  $\Diamond$  і виберіть область для витирання. Або виберіть область, одночасно натискаючи й утримуючи кнопку S Pen.

Для зміни виду гумки торкніться  $\diamondsuit$  ще раз.

- **Стерти за розчерком**: стирання вибраного рядка.
- **Стерти область дотику**: стирання лише вибраної області. Ви можете регулювати розмір гумки для стиранні, перетягнувши панель регулювання розміру.
- **ВИДАЛИТИ ВСЕ**: очищення вмісту нотатки.

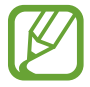

Навіть у разі використання невеликої гумки може бути неможливо стерти виключно потрібну частину.

#### **Використання простого записника**

Для легшого введення тексту за допомогою письма від руки використовуйте простий записник.

Коли ви пишете чи малюєте у простому записнику, ваші записи будуть автоматично підлаштовуватись і вводитись у рядки поля введення.

На екрані створення нотатки торкніться  $a\hat{l}$ . Поле введення буде збільшено і виглядатиме як простий записник.

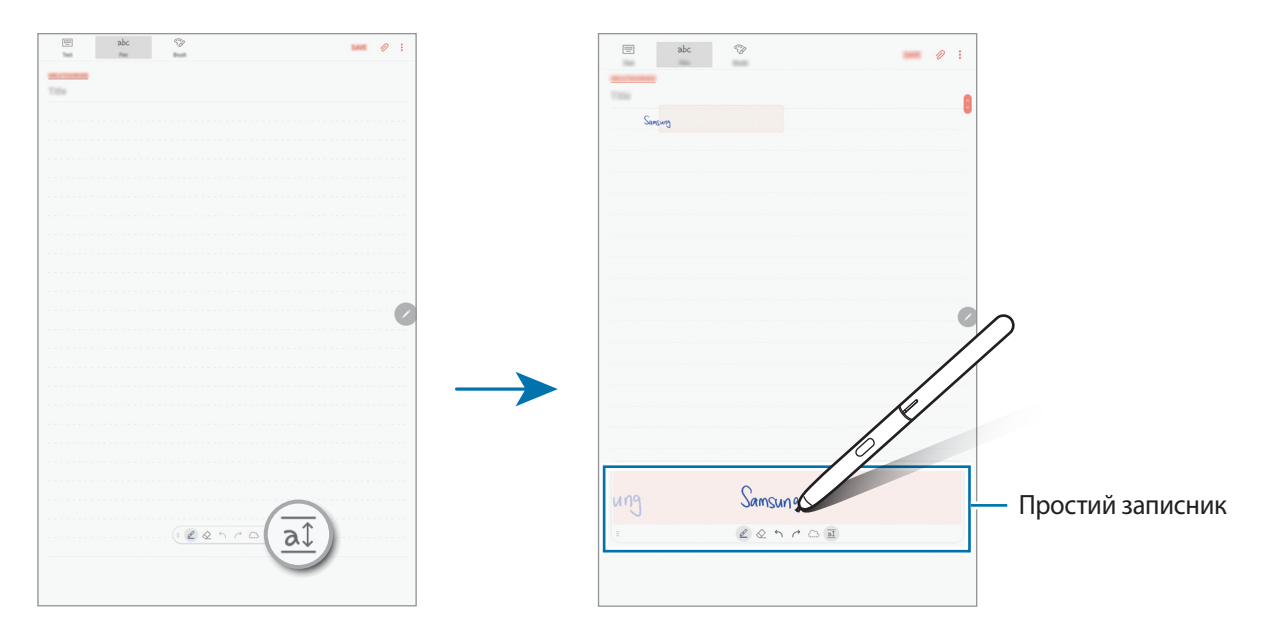

### **Редагування рукописних приміток**

Редагування рукописних приміток за допомогою різних опцій, наприклад вирізання, переміщення, змінення розміру або перетворення.

**1** Якщо примітка містить рукописне введення, натисніть  $\langle \dots \rangle$ .

Щоб змінити форму області виділення, натисніть  $\langle \hat{\mathbb{L}} \rangle$ ще раз.

 $2$  Торкніться примітки або намалюйте лінію навколо неї, щоб вибрати.

Щоб перемістити примітку в інше розташування, виберіть примітку та перетягніть її в нове розташування.

Щоб змінити розмір вибраної області, торкніться примітки і перетягніть відображуваний кут рамки.

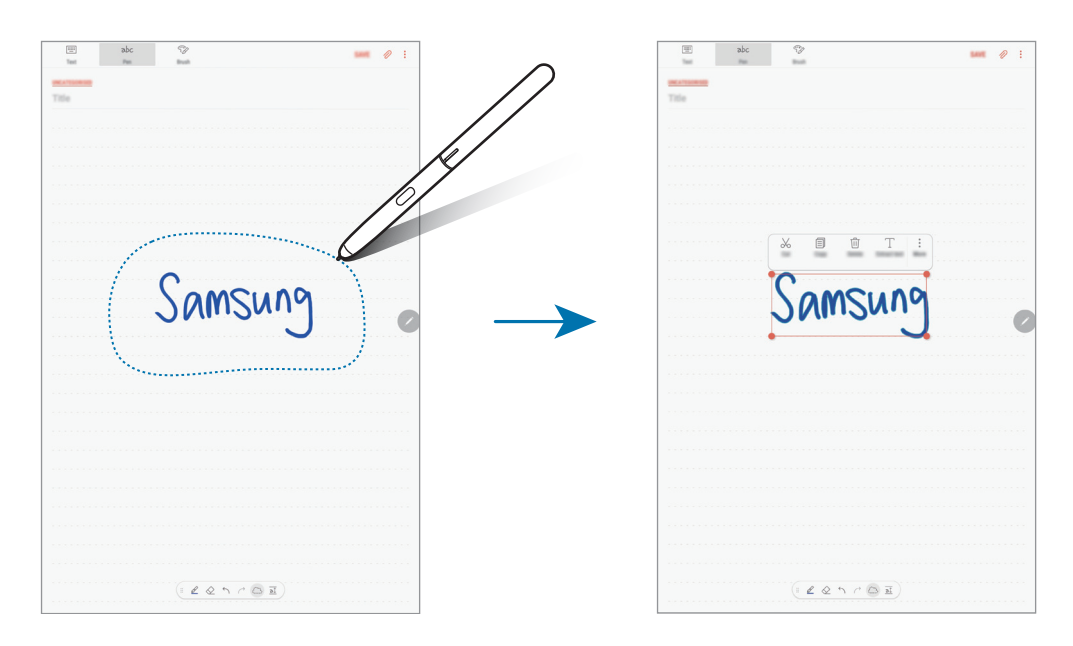

- $\beta$  Відредагуйте примітку, використовуючи доступні опції.
	- **Вирізати**: вирізання запису. Щоб вставити її в інше розташування, натисніть і утримуйте це розташування, а потім натисніть **Вставити**.
	- **Копіювати**: копіювання запису. Щоб вставити її в інше розташування, натисніть і утримуйте це розташування, а потім натисніть **Вставити**.
	- **Видалити**: видалення примітки.
	- **Вилучити текст**: вилучення тексту з обраної області. Для вставлення чи копіювання тексту до нотатки натисніть **ВСТАВИТИ В НОТАТКУ** або **КОПІЮВАТИ**.
	- **Більше** → **Переміститися вперед**: переміщення примітки наперед.
	- **Більше** → **Переміститися назад**: переміщення примітки назад.

### **Розфарбовування за допомогою пензлів**

На екрані створення нотатки торкніться **Пензель**, щоб малювати різними пензлями.

Після створення малюнку торкніться **ГОТОВО**, щоб вставити малюнок у нотатку.

Ви можете опублікувати свій малюнок на ресурсі PENUP, щоб поділитися ним з іншими.

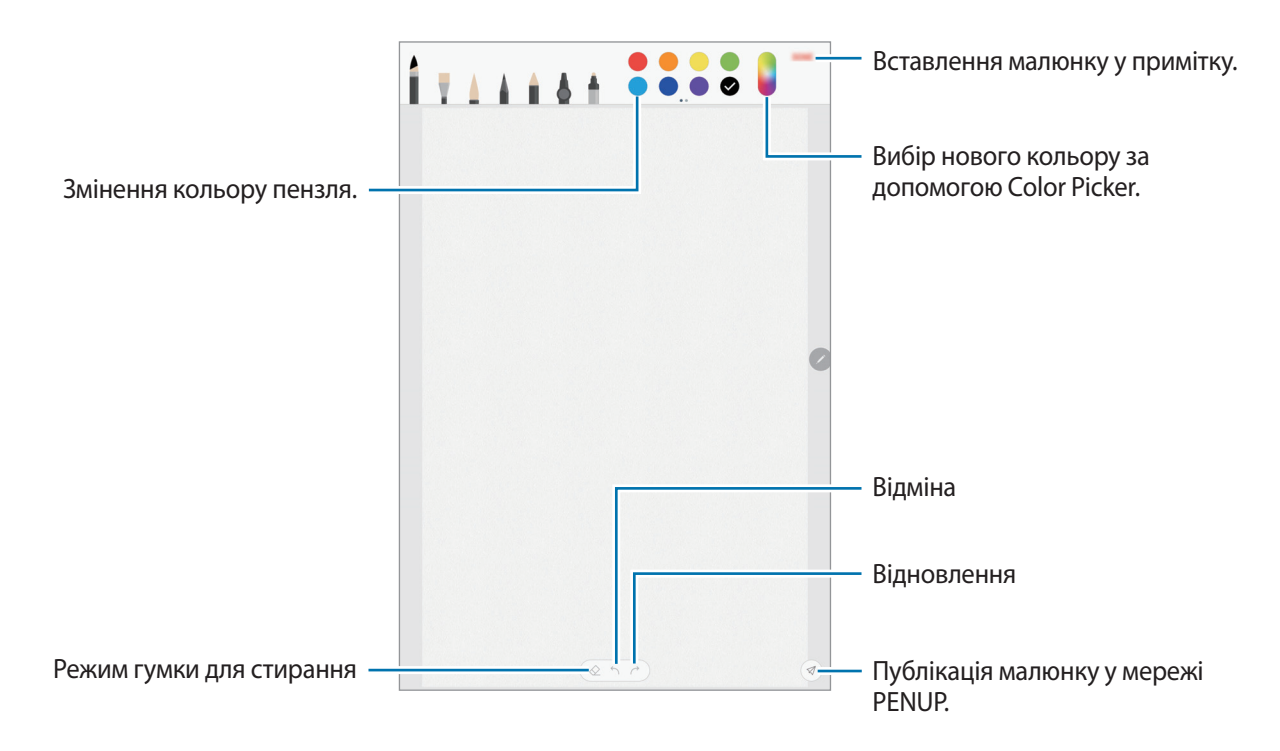

### **Вставка зображень в нотатку**

На екрані створення нотатки торкніться  $\mathscr{D}$  → Зображ. Натисніть КАМЕРА →  $\bigcirc$ , щоб зробити фотографію, або ж натисніть **ГАЛЕРЕЯ** чи **ІНШЕ**, щоб вибрати зображення. Зображення буде вставлено в нотатку.

### **Вставка записів голосу в нотатку**

На екрані створення нотатки торкніться **⊘ → Голос**, щоб зробити запис голосу. Натисніть , щоб зупинити записування. Запис голосу буде вставлений в нотатку.

### **Зв'язування нотатки із головним екраном**

Зв'язування нотатки із головним екраном для її швидкого перегляду або отримання доступу і редагування.

- 1 Запустіть програму **Samsung Notes**.
- 2 Виберіть примітку та натисніть  $\cdot \rightarrow 3$ акріпити на головному екрані.

Нотатку буде додано на головний екрана.

На головному екрані торкніться і утримуйте позначку із нотаткою для її переміщення або змінення розміру. Щоб замінити примітку на іншу, натисніть  $\overline{\textcircled{\circ}}$  → ЗМІНЕННЯ НОТАТКИ.

### **Збереження нотатки у вигляді нагадування**

Нотатку можна зберегти у вигляді нагадування, щоб переглянути її пізніше.

- 1 Запустіть програму **Samsung Notes**.
- 2 Виберіть нотатку і торкніться → **Надісл. до «Нагадувань»**. Нотатку буде збережено у вигляді нагадування.

### **Видалення приміток**

- 1 Запустіть програму **Samsung Notes**.
- $2$  Торкніться й утримуйте нотатку, яку потрібно видалити. Щоб видалити декілька приміток, встановіть прапорці біля приміток для видалення.
- $\mathcal{S}$  Торкніться  $\overline{\mathfrak{m}}$ .

# **PENUP**

## **Вступ**

PENUP є соціальною мережею для обміну малюнками, зробленими за допомогою пера S Pen. Можна розмістити свій малюнок, переглянути малюнки інших користувачів, і отримати корисні поради щодо їх створення.

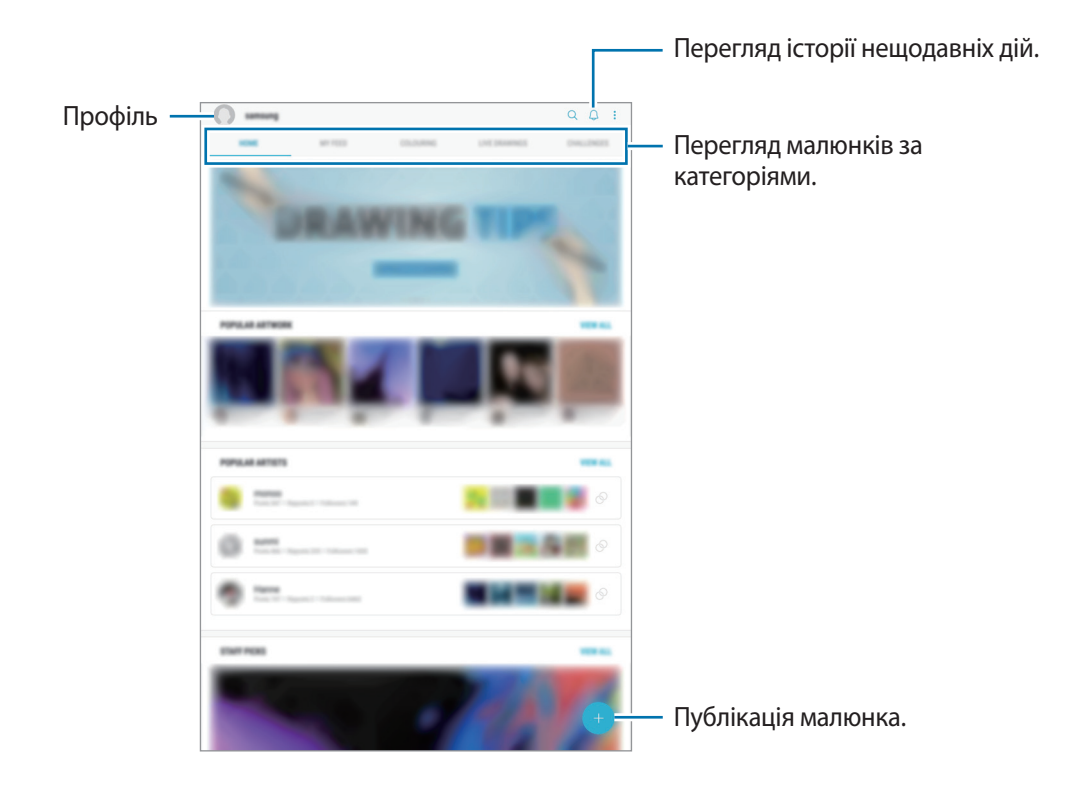

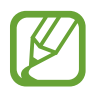

Ви можете увійти на сайт PENUP за допомогою облікового запису Samsung або інших облікових записів SNS.

## **Публікація малюнка**

Можна опублікувати свій малюнок, створений у **Samsung Notes** чи за допомогою інших програм для малювання, на сайті PENUP.

- 1 Відкрийте папку **Samsung**, запустіть програму **PENUP** і торкніться .
- 2 Для публікування малюнка з **Галерея** торкніться **З «Галереї»**, виберіть малюнок для публікації і торкніться **ГОТОВО**.

Для публікування нового малюнка торкніться **Малювання**, створіть малюнок і торкніться **ГОТОВО**.

3 Введіть заголовок, опис і хештег.

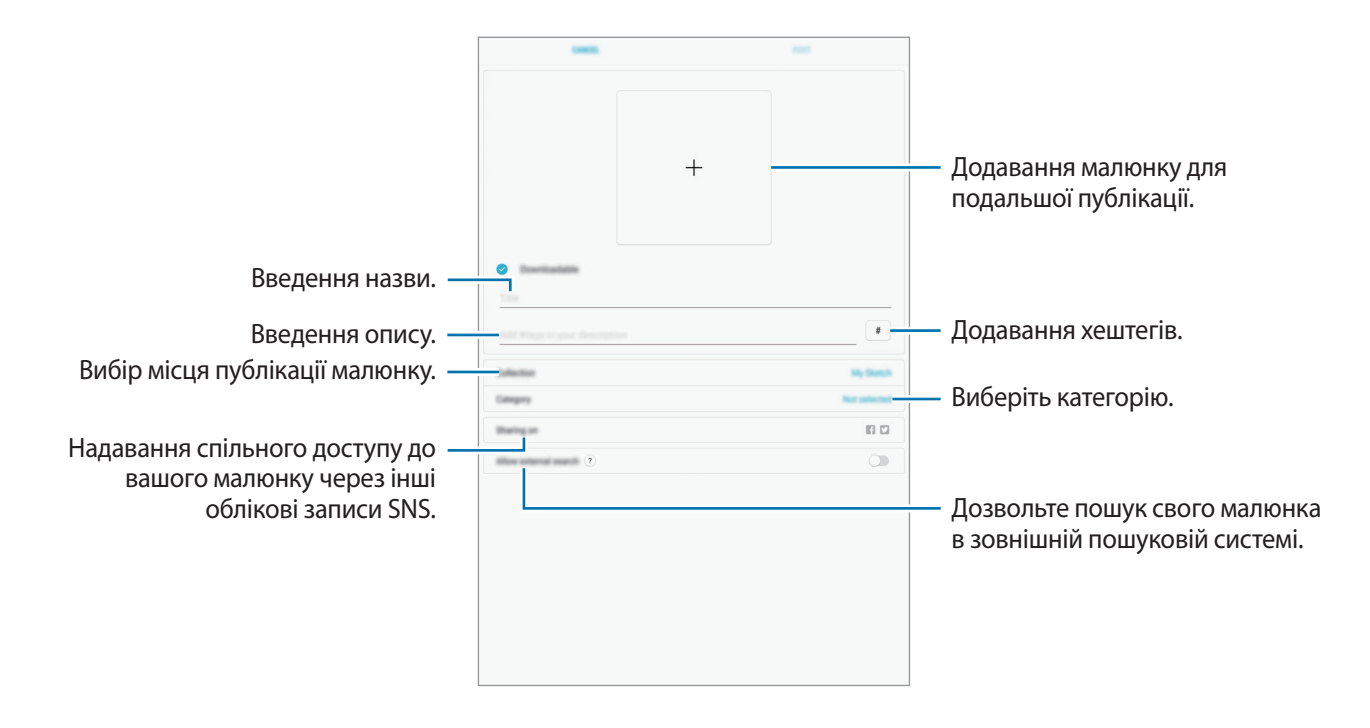

### 4 Торкніться **ОПУБЛІК.**

### **Публікація малюнку з інших програм**

Для публікації малюнку з **Галерея** або інших програм для малювання виберіть малюнок з програми і торкніться  $\leqslant^{\circ} \rightarrow$  **PENUP**.

### **Перегляд малюнка**

Виберіть малюнок який ви хочете переглянути. При перегляді малюнків, ви можете додати коментарі або встановити його у якості найулюбленішого. Ви також можете завантажити малюнок або встановити його у якості заставки.

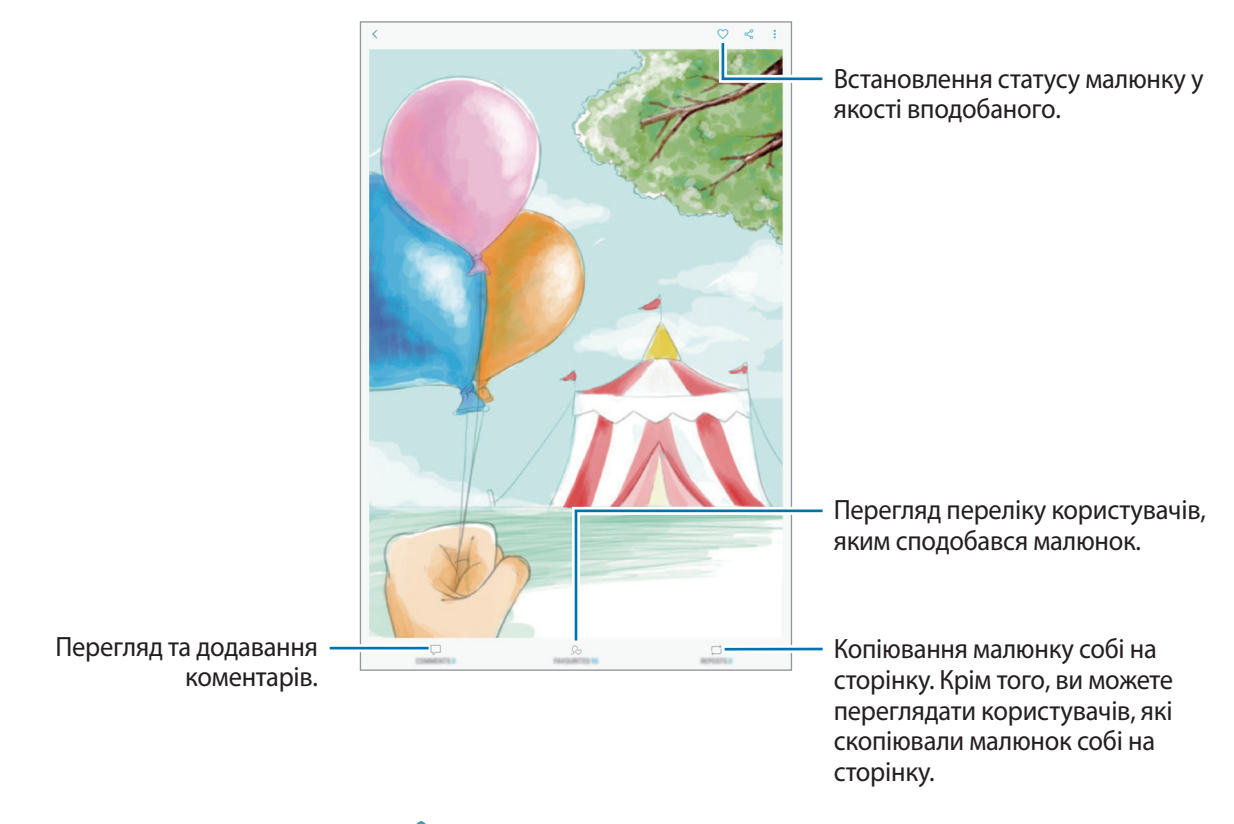

Щоб завантажити малюнок, натисніть → **Завантажити**. Завантажений малюнок буде зберігатися в **Галерея**. Завантажити можна лише малюнки, дозволені користувачами.

## **Розмальовування зображень**

За допомогою новітнього пера S Pen та різноманітних кольорів ви можете додавати зображенням своїх кольорів. Торкніться **РОЗМАЛЬОВКИ**, виберіть зображення i натисніть **РОЗФАРБУВАТИ**.

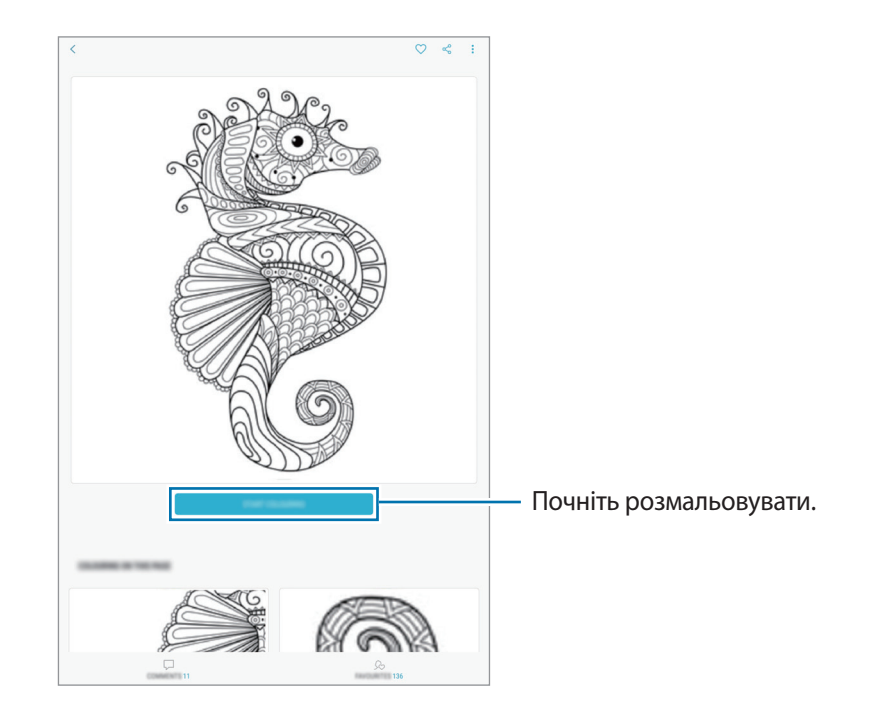

## **ЖИВІ МАЛЮНКИ**

Малюйте під час перегляду відео, присвяченого малюнкам у реальному часі, з демонстрацією процесу створення зображення. Можна легко намалювати гарне зображення.

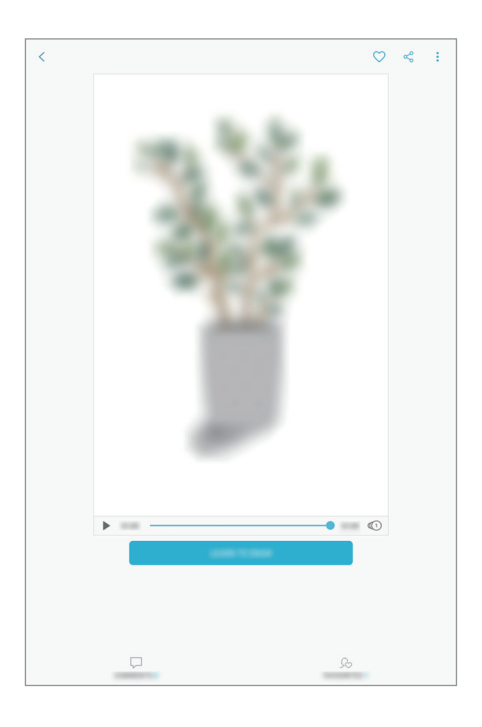

- 1 Відкрийте папку **Samsung**, запустіть програму **PENUP** і натисніть **ЖИВІ МАЛЮНКИ**.
- 2 Виберіть зображення.
- 3 Натисніть **НАВЧИТИСЯ МАЛЮВАТИ**.
- $\overline{4}$  Для малювання на зображенні натисніть  $\blacksquare$ , щоб призупинити відтворення. Щоб змінити швидкість відтворення, натисніть  $\mathbb O$ .
- $5$  Завершивши, натисніть  $\mathbb{R}$ .

Оригінальне зображення буде приховано, а ви зможете переглядати своє намальоване зображення.

## **Малювання на фотографіях**

Малюйте зображення на фотографіях і зберігайте їх як свої витвори. Виберіть фотографію з розділу **Галерея** або зробіть фотографію та намалюйте щось на ній. Після створення малюнка можна переглянути своє намальоване зображення, приховавши фотографію.

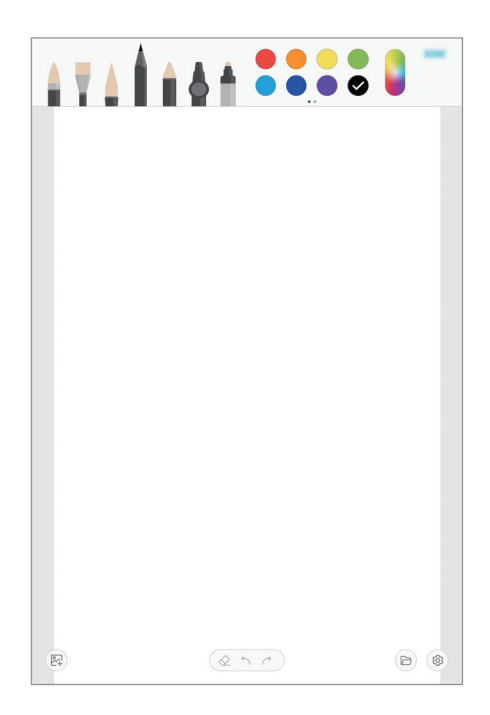

- 1 Відкрийте папку **Samsung** і запустіть програму **PENUP**.
- $2$  Натисніть  $\bigoplus$  → Малювання →  $\mathbb{R}$ .
- 3 Натисніть **Зробити знімок**, зробіть фотографію та натисніть **OK**. Або натисніть **Вибрати з галереї** та виберіть фотографію.
- 4 Виберіть область для малювання, налаштуйте рівень прозорості та натисніть **ЗБЕРЕГТИ**. Вибрану область буде додано як фон.
- 5 Намалюйте щось на фотографії.
- $6$  Завершивши, натисніть  $\mathbb{R}$ .

Фотографію буде приховано, а ви зможете переглядати своє намальоване зображення.

# **Календар**

## **Вступ**

Додавання запланованих подій або завдань до органайзера для керування своїм розкладом.

## **Створення подій**

1 Запустіть програму **Календар** і торкніться **Ф**або двічі торкніться дати. Якщо для дати вже збережено події або завдання, торкніться дати, а потім торкніться  $\Box$ .

### 2 Введіть інформацію про подію.

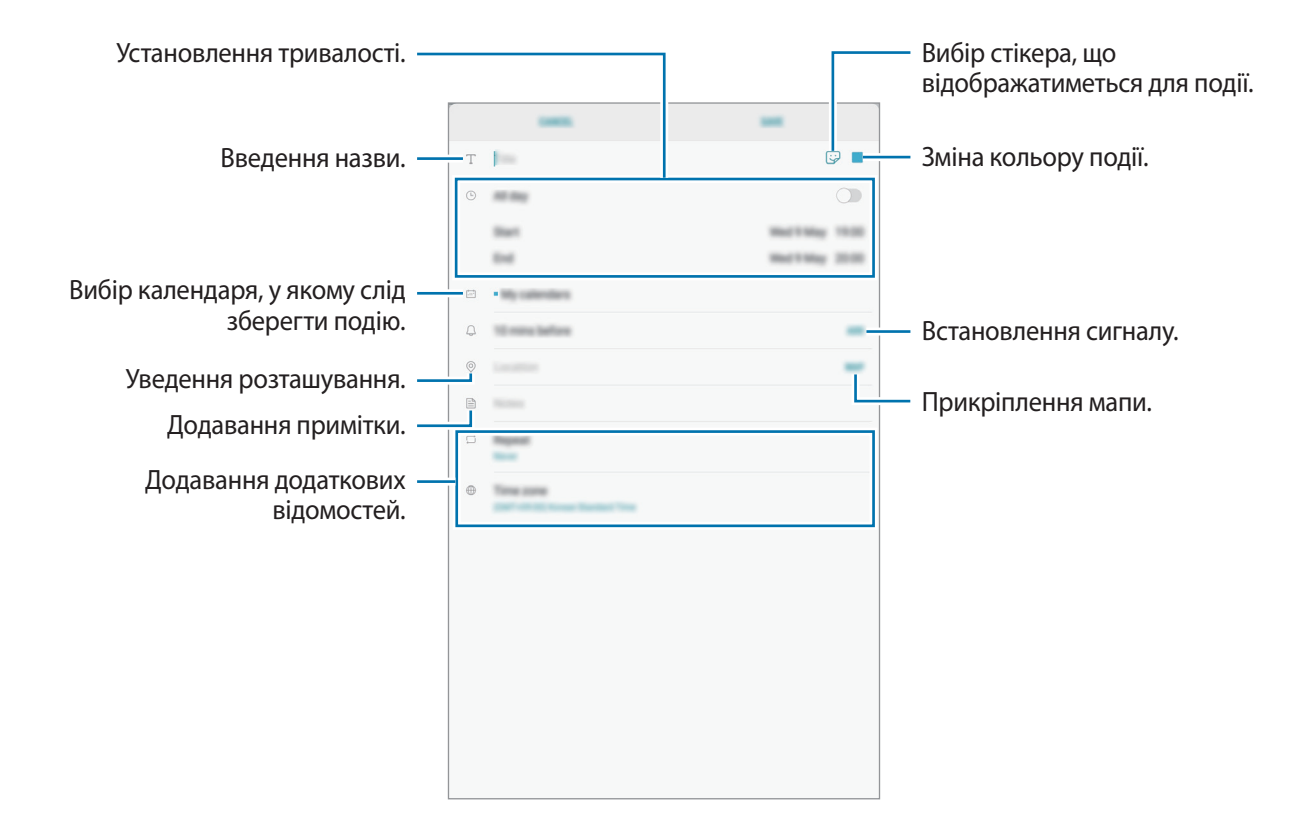

3 Торкніться **ЗБЕРЕГТИ**, щоб зберегти подію.

### **Створення завдань**

- 1 Запустіть програму **Календар** і торкніться **ПОКАЗАТИ** <sup>→</sup> **Завдання**.
- $2$  Торкніться  $\Box$  і введіть опис завдання.
- 3 Торкніться **ЗБЕРЕГТИ**, щоб зберегти завдання.

### **Синхронізація подій і завдань з обліковими записами**

- 1 Запустіть програму **Налаштування** і торкніться **Хмара та облікові записи** <sup>→</sup> **Облікові записи** та виберіть обліковий запис для синхронізації.
- 2 Торкніться **Синхронізація облікового запису**, а потім торкніться повзунка **Календар**, щоб увімкнути відповідну функцію.

Для облікового запису Samsung торкніться • → **Налашт. синхронізації**, а потім торкніться повзунка **Календар**, щоб увімкнути відповідну функцію.

Щоб додати облікові записи для синхронізації, відкрийте програму **Календар** і торкніться → **Керування календарями** → **Додати обліковий запис**. Потім виберіть обліковий запис, з яким потрібно здійснити синхронізацію, і ввійдіть до нього. Коли обліковий запис буде додано, біля його назви відображатиметься блакитне коло.

# **Samsung Flow**

## **Вступ**

Завдяки Samsung Flow можна легко та зручно підключати планшет до смартфона та використовувати їх, наприклад, щоб перевіряти сповіщення або ділитися контентом.

Програму Samsung Flow має бути встановлено на обох пристроях, між якими має здійснюватися підключення. Якщо програму Samsung Flow не встановлено, завантажте її з магазинів **Galaxy Apps** або **Play Маркет**.

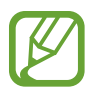

- Ця функція доступна лише на деяких пристроях Samsung Android.
- Для використання цієї функції необхідно активувати функцію Bluetooth на вашому планшеті та смартфоні.

## **З'єднання планшета і смартфона**

- 1 На своєму смартфоні запустіть Samsung Flow.
- 2 На своєму планшеті відкрийте папку **Samsung** і запустіть програму **Samsung Flow**.

Якщо ця функція використовується вперше, натисніть **ПОЧАТИ**.

- 3 Торкніться **ПОШУК ПРИСТРОЇВ**.
- $4$  Виберіть свій смартфон у списку розпізнаних пристроїв.
- $5$  Прийміть запит на підключення на обох пристроях.
- $6$  Підтвердіть ключ доступу на обох пристроях.

Буде здійснено підключення пристроїв.

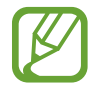

Якщо ваш смартфон підтримує функцію розпізнавання відбитків пальців, налаштуйте Samsung Pass на вашому смартфоні для простішого та безпечнішого підключення пристроїв з використанням вашого відбитка пальця.

## **Надання доступу до мобільної мережі**

За відсутності підключення до інтернету на вашому планшеті можна використовувати підключення смартфона до мобільної мережі з планшета, скориставшись мобільною точкою доступу.

1 На своєму планшеті відкрийте папку **Samsung** і запустіть програму **Samsung Flow**.

 $2$  Торкніться  $\cdot \rightarrow$  Підключ. до моб. точки доступу.

Ви можете підключитися до інтернету зі свого планшету, скориставшись підключенням смартфона до мобільної мережі.

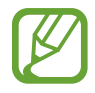

- Ваш смартфон має підтримувати функцію мобільної точки доступу.
- Використання цієї функції може призвести до додаткових витрат на вашому смартфоні.

### **Перевірка сповіщень на вашому планшеті**

Коли ви отримуєте нові сповіщення на ваш смартфон, ви можете їх перевірити у спливаючому вікні на вашому планшеті.

### **Обмін контентом**

Ви можете ділитися контентом смартфона зі своїм планшетом.

## **Мої файли**

Доступ до різних файлів, збережених на пристрої або в інших розташуваннях, наприклад хмарних сховищах, та керування ними.

Відкрийте папку **Samsung** і запустіть програму **Мої файли**.

Ви можете переглядати файли, що зберігаються у кожному сховищі. Ви також можете переглядати файли у пристрої чи на карті пам'яті за категоріями.

Щоб звільнити місце на пристрої, натисніть → **Звільнити місце**.

Для пошуку файлів або папок натисніть на поле пошуку та введіть ключове слово. Також можна натиснути  $\mathbb U$ , а потім промовити ключове слово.

## **Годинник**

## **Вступ**

Встановлення будильників, перевірка поточного часу у багатьох містах світу, відлік часу під час події або встановлення певної тривалості.

## **БУДИЛЬНИК**

Запустіть програму **Годинник** і торкніться **БУДИЛЬНИК**.

### **Установка будильників**

Торкніться У у списку будильників, встановіть час спрацювання будильника, виберіть дні, у які він має спрацьовувати, встановіть різноманітні опції будильника й торкніться **ЗБЕРЕГТИ**.

Щоб відкрити клавіатуру та ввести час відтворення сигналу, торкніться поля для введення часу.

Щоб увімкнути або вимкнути будильники, торкніться повзунка поряд із будильником у списку будильників.

### **Вимкнення будильників**

Торкніться **ВІДХИЛИТИ**, щоб зупинити будильник. Якщо ввімкнено опцію паузи будильника, торкніться **ПАУЗА** для повторення сигналу будильника через встановлений період часу.

### **Видалення будильників**

Натисніть та утримуйте позначку будильника, поставте мітку на будильнику для видалення, а потім торкніться **ВИДАЛИТИ**.

## **СВІТОВИЙ ЧАС**

Запустіть програму **Годинник** і торкніться **СВІТОВИЙ ЧАС**.

### **Створення годинників**

Торкніться , введіть назву міста або виберіть місто на глобусі, а потім торкніться **ДОДАТИ**.

### **Видалення годинників**

Натисніть та утримуйте позначку годинника, поставте мітку на годинник для видалення, а потім торкніться **ВИДАЛИТИ**.

## **СЕКУНДОМІР**

- 1 Запустіть програму **Годинник** і торкніться **СЕКУНДОМІР**.
- 2 Торкніться **ПОЧАТИ**, щоб почати відлік часу під час події. Для запису часових проміжків під час вимірювання часу події торкніться **КОЛО**.
- 3 Торкніться **СТОП**, щоб зупинити вимірювання часу. Щоб перезапустити вимірювання, торкніться **ПОНОВИТИ**. Щоб видалити часові проміжки, торкніться **СКИНУТИ**.

## **ТАЙМЕР**

- 1 Запустіть програму **Годинник** і торкніться **ТАЙМЕР**.
- 2 Встановіть тривалість і торкніться **ПОЧАТИ**. Щоб відкрити клавіатуру та ввести тривалість, торкніться поля для введення тривалості.
- 3 Торкніться **ВІДХИЛИТИ**, коли час таймеру буде вичерпано.

## **Калькулятор**

Здійснення простих і складних обчислень.

Запустіть програму **Калькулятор**.

Історія обчислень відображається у верхній частині екрана.

Щоб очистити історію, торкніться **ОЧИСТИТИ ІСТОРІЮ**.

Щоб скористатися інструментом переведення одиниць вимірювання, натисніть **ETHO**. Це дозволяє перетворювати різноманітні значення, такі як площа, довжина чи температура, в інші одиниці вимірювання.

# **Game Launcher**

### **Вступ**

У програмі запуску ігор відображаються всі ігри, завантажені з веб-сайтів **Play Маркет** і **Galaxy Apps**, для простішого доступу до них. Щоб грати в ігри було зручніше, на пристрої можна ввімкнути ігровий режим.

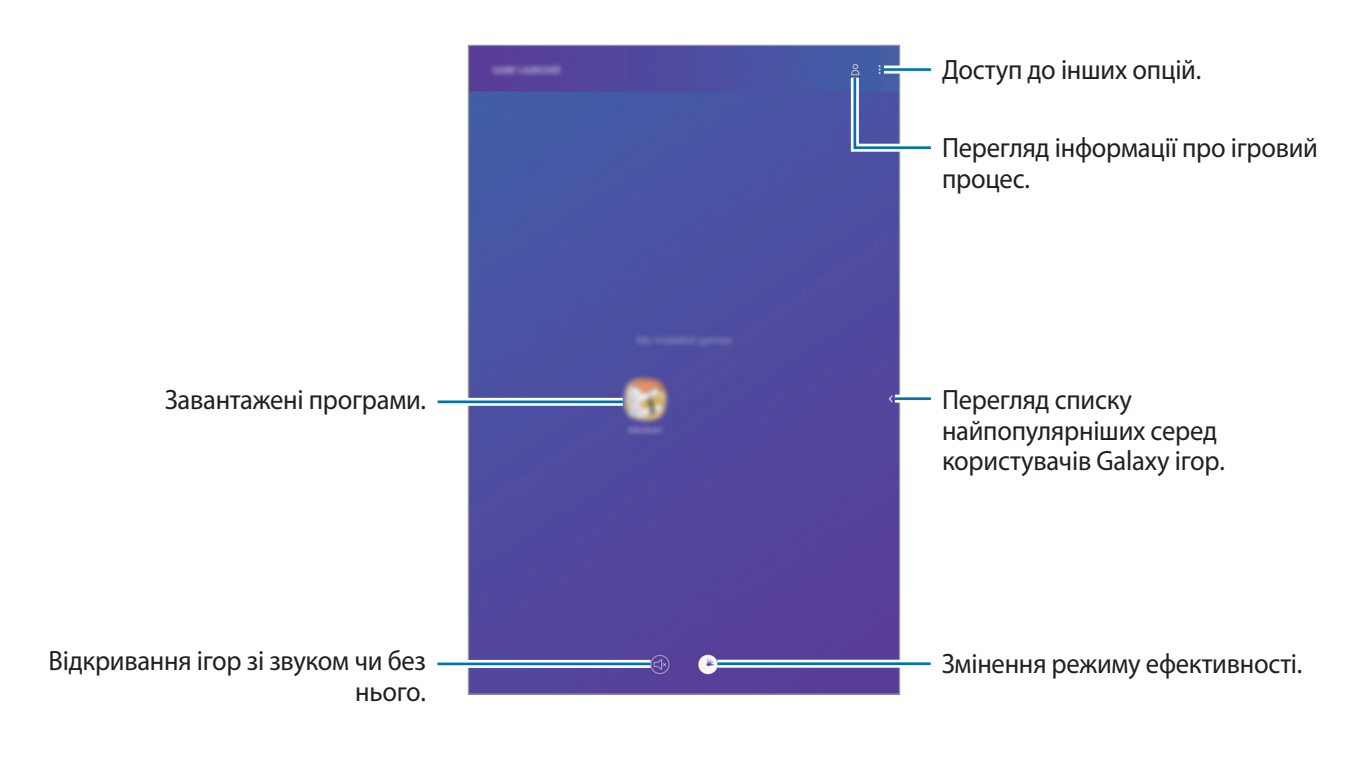

### **Використання програми запуску ігор**

1 Запустіть програму **Налаштування**, торкніться **Додаткові функції** <sup>→</sup> **Ігри** і торкніться **Game Launcher**, а потім торкніться повзунка, щоб увімкнути відповідну функцію.

**Game Launcher** буде додано на головний екран чи екран програм.

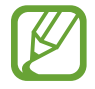

Після вимкнення цієї функції **Game Launcher** буде видалено з головного екрана та екрана програм.

- 2 Запустіть програму **Game Launcher**.
- $\mathcal{S}$  Торкніться потрібну гру зі списку ігор.

Для пошуку додаткових ігор проведіть пальцем по екрану вліво.

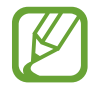

Ігри, завантажені з веб-сайтів **Play Маркет** і **Galaxy Apps** автоматично відобразяться на екрані програми запуску ігор. Якщо встановлені ігри не відображаються, торкніться  $\mathbf{F} \rightarrow$ **Додати програми**.

### **Видалення ігор із програми запуску ігор**

Торкніться й утримуйте гру й торкніться **Прибрати**.

## **Змінена режиму ефективності**

Зміна режимів ефективності під час ігор.

Запустіть програму **Game Launcher**, натисніть  $(\mathscr{L})$  і перетягніть смугу регулювання на власний смак.

- **Енергозбереження**: скорочення споживання заряду акумулятора при зниженні продуктивності системи.
- **Збалансовано**: режими енергозбереження чи високої ефективності не використовуються.
- **Продуктивність**: підвищення продуктивності роботи системи при збільшенні споживання заряду акумулятора.
- **Налаштування для кожної гри**: зміна налаштувань для кожної гри.

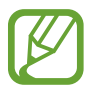

Інтенсивність споживання заряду акумулятора залежить від гри.

## **Використання ігрових інструментів**

На панелі ігрових інструментів під час гри доступні різні опції. Для того, щоб відкрити панель ігрових інструментів, торкніться  $\bigoplus$  на панелі навігації. Якщо панель навігації прихована, проведіть пальцем від нижнього краю екрана, щоб вона з'явилась.

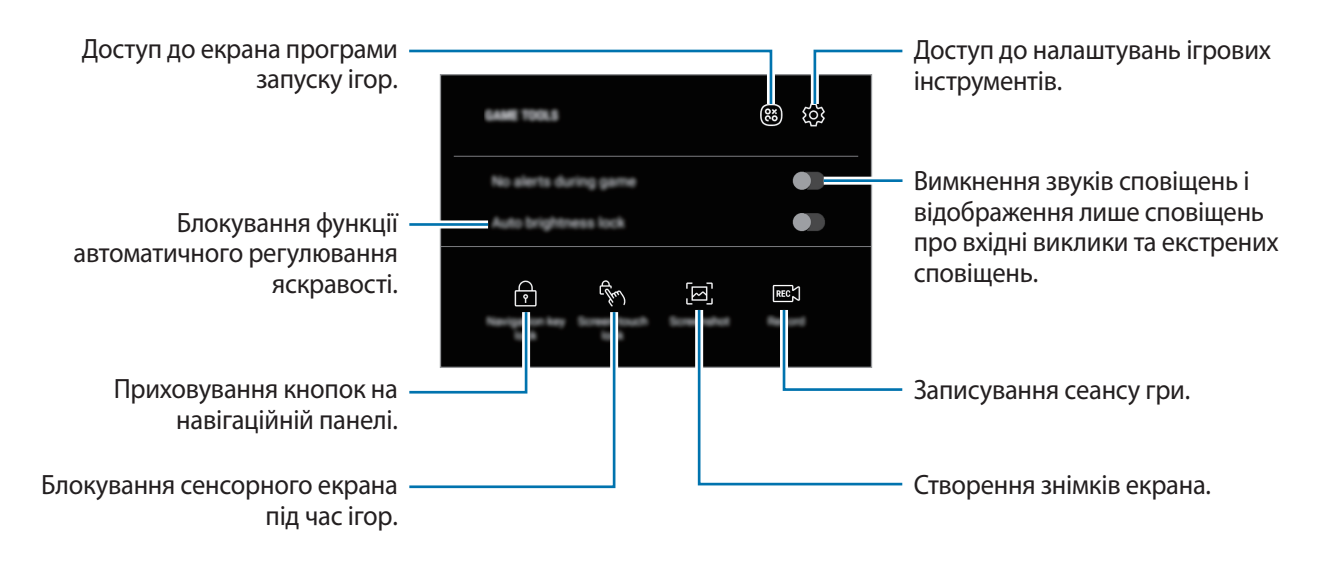

### **Блокування сповіщень під час ігор**

Торкніться  $\leftarrow$ ), а потім торкніться перемикача **Блокування сповіщень під час гри**, щоб увімкнути відповідну функцію. Пристрій вимкне звуки сповіщень і відображатиме лише сповіщення щодо вхідних викликів і екстрених сповіщень, щоб ніщо не відволікало вас від процесу гри. У разі надходження вхідного виклику вгорі екрана відобразиться невелике сповіщення.

# **SmartThings**

## **Вступ**

Швидке і просте під'єднання до пристроїв поблизу, таких як гарнітури Bluetooth чи інші смартфони. Крім того, ця функція дозволяє керувати телевізорами, побутовими приладами та пристроями Інтернету речей (IoT), а також впорядковувати їх за допомогою планшету.

- **З'єднання з пристроями поруч**: швидке та просте під'єднання до пристроїв поблизу, таких як гарнітури Bluetooth чи пристрої, які можна носити на собі.
- **Реєстрація побутової техніки, телевізорів, пристроїв IoT і керування ними**: реєструйте інтелектуальні холодильники, пральні машини, кондиціонери, очищувачі повітря, телевізори та пристрої Інтернету речей (IoT) на своєму планшеті і переглядайте їх стан чи керуйте ними з екрана свого планшету.
- **Отримання сповіщення**: отримуйте сповіщення від підключених пристроїв на ваш планшет. Наприклад, ви можете отримувати сповіщення про завершення циклу прання на свій планшет.

Відкрийте папку **Samsung** і запустіть програму **SmartThings**. З'явиться панель керування.

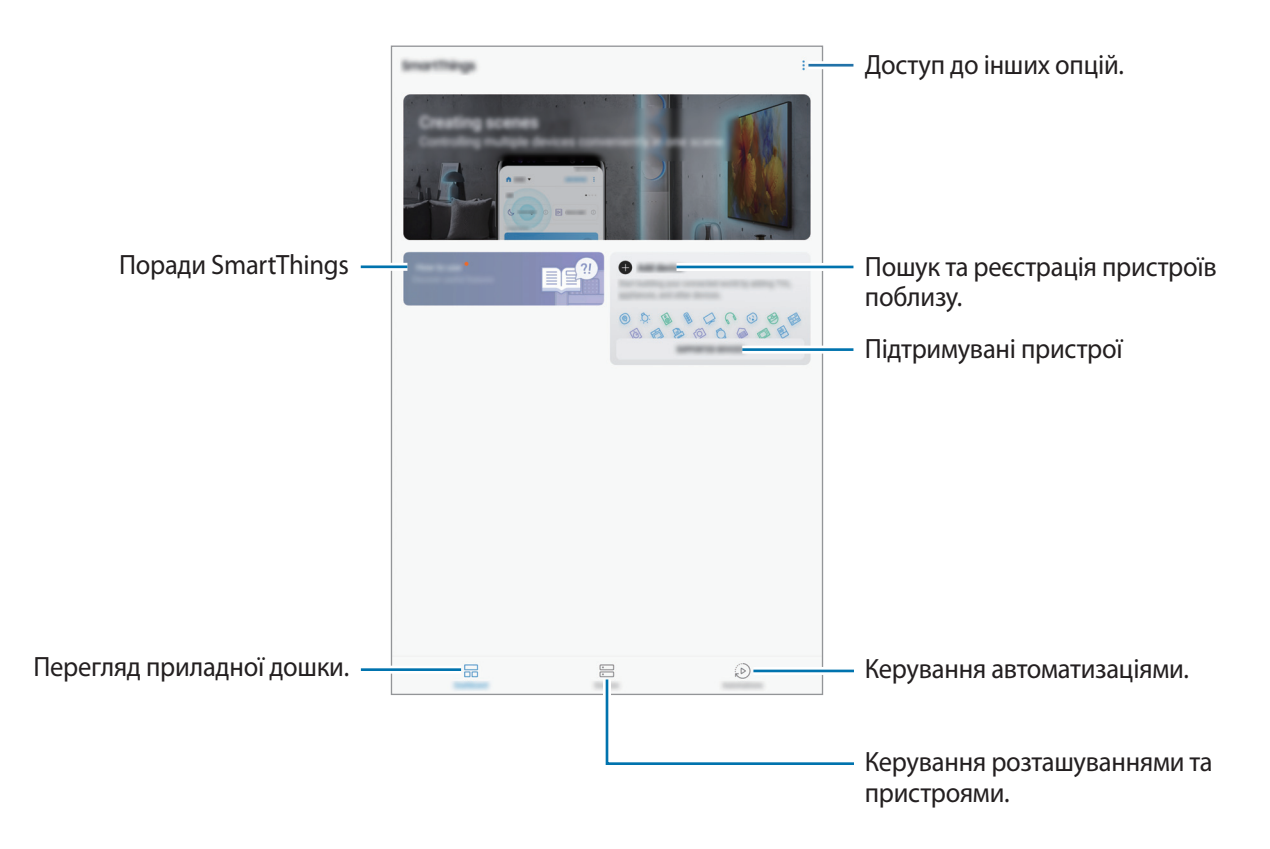

- Щоб скористатися SmartThings, ваш планшет та інші пристрої мають бути під'єднані до мережі Wi-Fi або мережі мобільного зв'язку.
	- Щоб скористатися всіма перевагами SmartThings, необхідно зареєструвати обліковий запис Samsung і ввійти до нього.
	- Кількість доступних пристроїв для підключення залежить від країни та оператора зв'язку. Для перегляду переліку пристроїв, які можна підключити, відкрийте папку **Samsung**, запустіть програму **SmartThings** і натисніть **ПІДТРИМУВАНІ ПРИСТРОЇ**.
	- Доступні функції можуть різнитися залежно від типу підключеного пристрою.
	- На помилки або дефекти підключених пристроїв не поширюється гарантія Samsung. У разі помилок або дефектів підключених пристроїв, зверніться до відповідного виробника.

### **З'єднання з пристроями поблизу**

Швидке і просте під'єднання до пристроїв поблизу, таких як гарнітури Bluetooth.

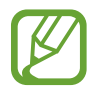

Способи підключення можуть різнитися залежно від підключених пристроїв або вмісту, до якого надається спільний доступ.

1 Відкрийте папку **Samsung** і запустіть програму **SmartThings**.

2 На панелі керування торкніться **Додати пристрій**.

 $3$  Виберіть пристрій зі списку та підключіться до нього, дотримуючись вказівок на екрані.

## **Використання побутової техніки, телевізорів та продуктів IoT**

Переглядайте стан побутової техніки, телевізорів і продуктів IoT з екрана планшету. Пристрої можна групувати за розташуванням і додавати правила для простого і зручного керування ними.

### **Встановлення підключення між пристроями**

- 1 Відкрийте папку **Samsung** і запустіть програму **SmartThings**.
- 2 На панелі керування торкніться **Додати пристрій**.
- $\mathcal{B}$  Виберіть пристрій зі списку.

Якщо в списку немає пристроїв, натисніть **під ДОДАВАННЯ ПРИСТРОЮ ВРУЧНУ** та виберіть тип пристрою. Або ж натисніть **Пошук** та введіть ім'я пристрою чи моделі.

 $\,$ 4 Лотримуйтеся вказівок на екрані для реєстрації пристроїв.

### **Перегляд підключених пристроїв і керування ними**

Ви можете переглядати пристрої та керувати ними. Наприклад, можна перевіряти вміст холодильника чи регулювати гучність телевізора.

1 Відкрийте папку **Samsung**, запустіть програму **SmartThings** і натисніть **Пристрої**. Відобразиться список підключених пристроїв.

 $2$  Перегляд стану пристроїв у списку.

Для керування пристроями виберіть потрібний пристрій. Після завантаження контролера вибраного пристрою, що входить до його комплекту, можна буде керувати цим пристроєм.

### **Додання пристроїв та сцен за розташуванням**

Додавайте пристрої за розташуванням, переглядайте перелік пристроїв в одному розташуванні та керуйте ними. Також ви можете додати до розташування сцену, щоб керувати кількома пристроями одночасно.

#### **Додання розташувань**

- 1 Відкрийте папку **Samsung**, запустіть програму **SmartThings** і натисніть **Пристрої** <sup>→</sup> **УСІ ПРИСТРОЇ** → **Додати місце**.
- 2 Введіть назву місцеположення.

Для вказання розташування торкніться **Дані геолокації**, щоб вибрати його на мапі, і торкніться **ГОТОВО**.

3 Торкніться **ЗБЕРЕГТИ**.

Буде додано розташування, вказане користувачем.

Щоб додати пристрої до розташування, натисніть **ДОДАТИ ПРИСТРІЙ** і дотримуйтеся вказівок на екрані для реєстрації пристроїв.

Пристрої будуть додані до розташування.

#### **Додавання сцен**

Додайте сцену і зареєструйте у ній пристрої, щоб керувати кількома пристроями одночасно одним дотиком до кнопки або голосовою командою.

Відкрийте папку **Samsung**, запустіть програму **SmartThings**, виберіть розташування, натисніть → **Додати сцену** та задайте опції сцени. Для сцени можна налаштувати її назву, значок та пристрої.

### **Додання правил автоматизації**

Для автоматичного виконання дій згідно з попередньо заданим часом чи станом пристроїв можливо встановити правило автоматизації.

Наприклад, додайте правило автоматизації для ввімкнення аудіосистеми щодня о 7:00.

1 Відкрийте папку **Samsung**, запустіть програму **SmartThings** і натисніть **Прав. автом.** <sup>→</sup> **ДОДАВАННЯ ПРАВИЛА АВТОМАТИЗАЦІЇ**.

- 2 Виберіть умови, коли ви бажаєте активувати автоматичну роботу.
- 3 Виберіть потрібну опцію й торкніться **ДАЛІ**.
- 4 Торкніться **ДОДАТИ** поряд з **Тоді** і налаштуйте дії, що будуть виконуватися.

Для того, щоб отримувати сповіщення, коли правило автоматизації запускається, торкніться **Сповістити мене**, введіть повідомлення і торкніться **ГОТОВО**.

5 Завершивши, торкніться **ЗБЕРЕГТИ**.

### **Отримання сповіщень**

Ви можете отримувати сповіщення від підключених пристроїв на ваш планшет. Наприклад, ви можете отримувати сповіщення про завершення циклу прання на свій планшет.

Щоб пристрої отримували сповіщення, відкрийте папку **Samsung**, запустіть програму **SmartThings**, натисніть • → Сповіщення → • → Установки сповіщення та торкайтеся повзунків поряд із необхідними пристроями.

## **Обмін вмістом**

Надання спільного доступу до вмісту за допомогою різних опцій спільного доступу. Нижче наведено приклади надання спільного доступу до зображень.

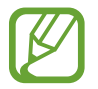

У разі надсилання файлів через мобільну мережу може стягуватися додаткова плата.

- 1 Запустіть програму **Галерея** і виберіть зображення.
- 2 Торкніться  $\leqslant$  та виберіть спосіб надання спільного доступу (наприклад, у повідомленні або за допомогою електронної пошти).

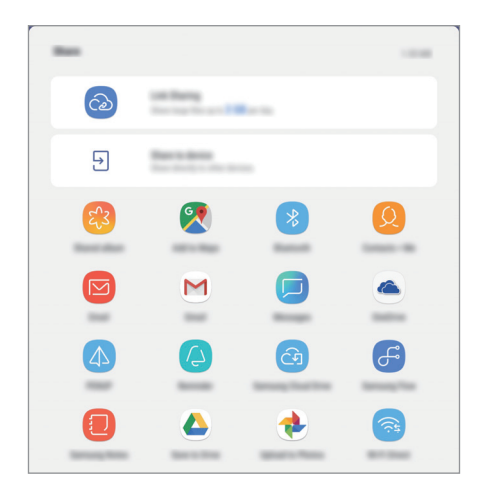

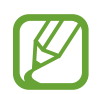

Якщо в вас вже є історія спілкування або обміну, на панелі опцій обміну з'являться люди, з якими ви вже зв'язувались. Для того, щоб поділитися з людиною вмістом через відповідну програму, виберіть її значок. Якщо функція не ввімкнена, запустіть програму **Налаштування** і торкніться **Додаткові функції**, а потім торкніться повзунка **Direct share**, щоб увімкнути відповідну функцію.

### **Використання додаткових функцій**

- **Link Sharing**: обмін великими файлами. Завантажуйте файли на сервер Samsung і надавайте спільний доступ до них іншим користувачам за веб-посиланням чи кодом. Щоб скористатися цією функцією, ваш номер телефону має бути підтверджено.
- **Надіслати на пристрій**: надання спільного доступу до вмісту пристроям, розташованим неподалік, за допомогою функції Wi-Fi Direct або Bluetooth або пристроям з підтримкою SmartThings. Крім того, ви можете переглядати вміст, що відображається на екрані пристрою, на більшому екрані, з'єднавши пристрій із телевізором чи монітором, що підтримує Smart View.

Після того як зображення буде надіслано на пристрої одержувачів, на екрані цих пристроїв відобразиться відповідне сповіщення. Торкніться сповіщення, щоб переглянути або завантажити зображення.

## **Daily Board**

### **Вступ**

Функція «Щоденна дошка» дозволяє вам використовувати планшет як фоторамку під час його зарядження або підключення до док-станції. Ви можете насолоджуватися слайд-шоу з ваших улюблених зображень та проглядати інформацію, наприклад, час чи погоду.

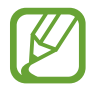

- Якщо ви бажаєте скористатися цією функцією, підключивши планшет до док-станції, ви маєте використовувати док-станцію зарядження pogo.
- Док-станція зарядження родо продається окремо.

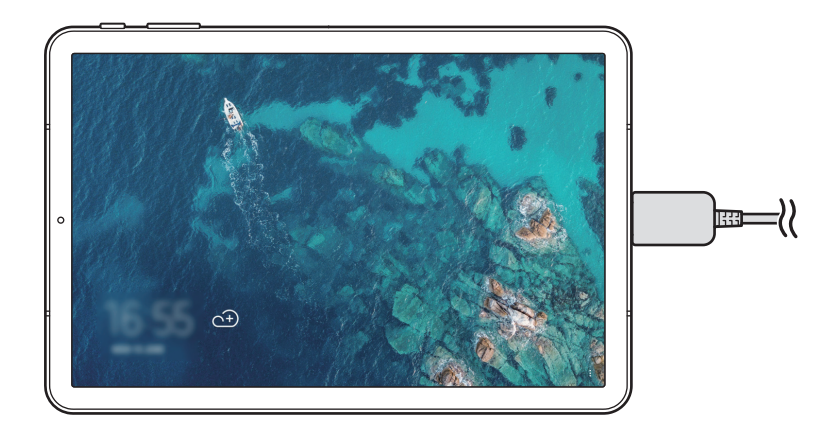

## **Запуск функції «Щоденна дошка»**

### **Запуск функції «Щоденна дошка» під час зарядження**

- 1 Під час зарядження пристрою, потягніть рядок стану вниз, щоб відкрити панель сповіщень.
- 2 Торкніться **Торкніться тут для запуску слайд-шоу Daily Board.**, щоб почати використовувати функцію «Щоденна дошка».

Під час першого використання цієї функції прочитайте умови й положення та прийміть їх, а потім торкніться **ПОЧАТИ**.

### **Запуск функції «Щоденна дошка», використовуючи док-станцію**

- 1 З'єднайте зарядний пристрій з док-станцією зарядження.
- $2$  Вставте пристрій у док-станцію зарядження так, щоб з'єднувачі пристрою та зарядні термінали док-станції співпали.
- $3$  Коли пристрій з'єднано з док-станцією зарядження, функція «Щоденна дошка» запуститься автоматично.

Під час першого використання цієї функції прочитайте умови й положення та прийміть їх, а потім торкніться **ПОЧАТИ**.

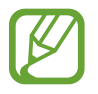

Якщо функція «Щоденна дошка» не вмикається автоматично, запустіть програму **Налаштування**, торкніться **Додаткові функції** → **Daily Board**, а потім торкніться перемикача **Автоматичний запуск**, щоб активувати цю функцію.

## **Додавання зображень**

Ви можете додавати свої улюблені зображення для відображення.

- 1 Запустіть програму **Налаштування** і торкніться **Додаткові функції** <sup>→</sup> **Daily Board**.
- 2 Натисніть **Додати зображення** та виберіть альбом.

Під час слайд-шоу будуть відображені вибрані зображення.

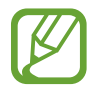

Ви можете вибрати до 1000 зображень для відображення з **Галерея**.

## **Закриття Щоденної дошки**

Щоб закрити Щоденну дошку, торкніться кнопки «Назад».

## **Деактивація функції «Щоденна дошка»**

Ви можете налаштувати пристрій так, щоб він не запускав функцію «Щоденна дошка», коли підключено зарядний пристрій або док-станцію.

Запустіть програму **Налаштування** торкніться **Додаткові функції** і торкніться перемикача **Daily Board**, щоб деактивувати цю функцію.

# **Дитячий режим**

Забороніть дітям доступ до певних програм і вмісту, у такий спосіб забезпечивши цікаве й безпечне використання пристрою дітьми.

Щоб розпочати режим «Діти», відкрийте папку **Samsung** і запустіть програму **Дитячий режим**.

Під час першого запуску цієї програми необхідно вказати PIN-код. Після чого дотримуйтеся вказівок на екрані.

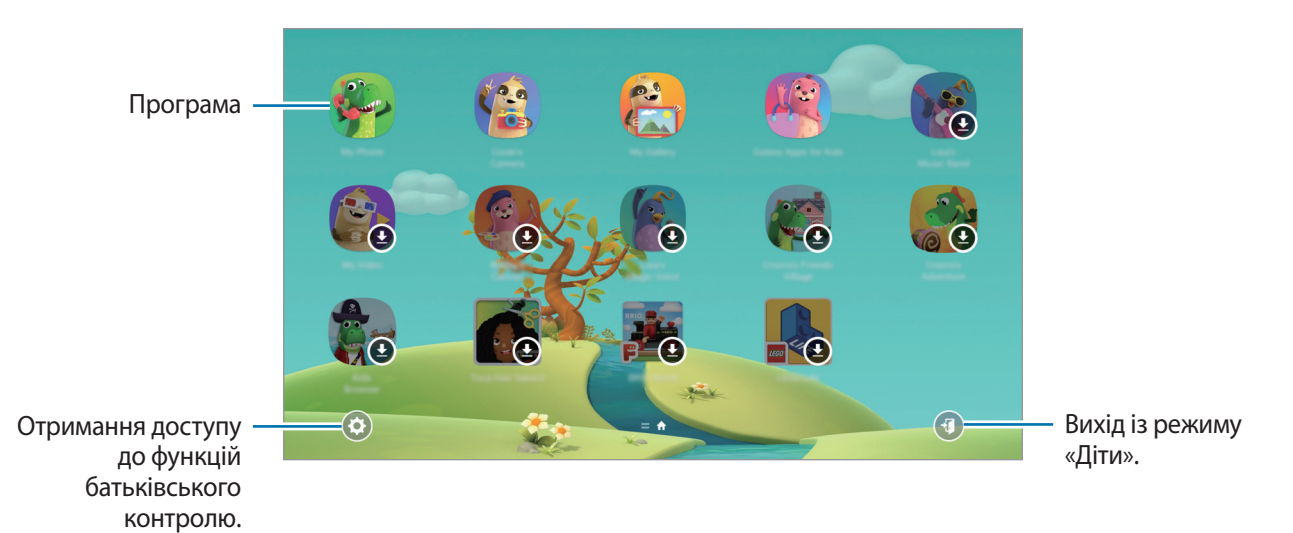
## <span id="page-144-0"></span>**Samsung DeX**

## **Вступ**

Samsung DeX — це служба, що дозволяє використовувати планшет у ролі комп'ютера, використовуючи екран планшета або зовнішній дисплей, наприклад телевізор чи монітор. Під час використання Samsung DeX на зовнішньому дисплеї можна одночасно використовувати свій планшет.

Можна підключити свій планшет до обкладинки-клавіатури або зовнішнього дисплея за допомогою кабелю DeX. Нижче описується використання обкладинки-клавіатури та кабелю DeX.

- 
- Усі аксесуари продаються окремо.
- Використовуйте лише аксесуари з офіційною підтримкою для Samsung DeX, що надаються компанією Samsung. Гарантія не поширюється на усунення несправностей і проблем у роботі, спричинених використанням аксесуарів, які офіційно не підтримуються.

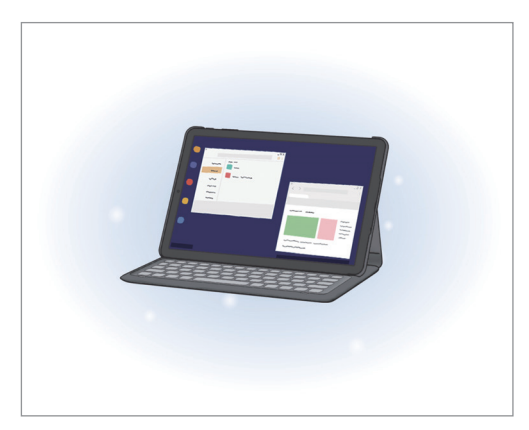

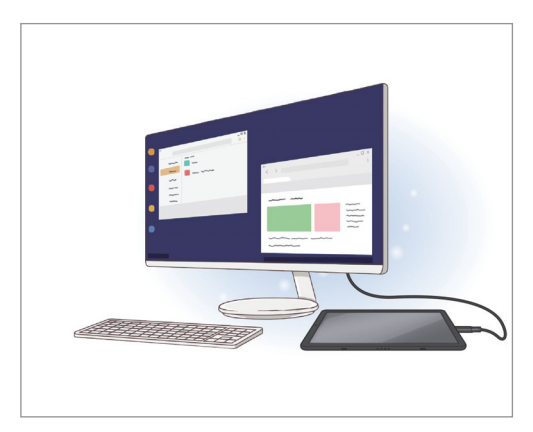

На екрані планшета На зовнішньому дисплеї

## **Запуск Samsung DeX**

Samsung DeX можна використовувати двома способами: на екрані планшета й зовнішньому дисплеї.

### **Запуск Samsung DeX на екрані планшета**

Використовуйте свій планшет як комп'ютер у разі підключення до обкладинки-клавіатури.

Щоб переключитися безпосередньо на Samsung DeX у разі підключення до обкладинкиклавіатури, запустіть програму **Налаштування**, натисніть **Додаткові функції** → **Samsung DeX**, а потім торкніться перемикача **Автозапуск у разі підключення чохла-клавіатури**, щоб увімкнути відповідну функцію.

1 Розмістіть задню камеру планшета так, щоб її можна було вставити у відповідний отвір; установіть планшет у підставку.

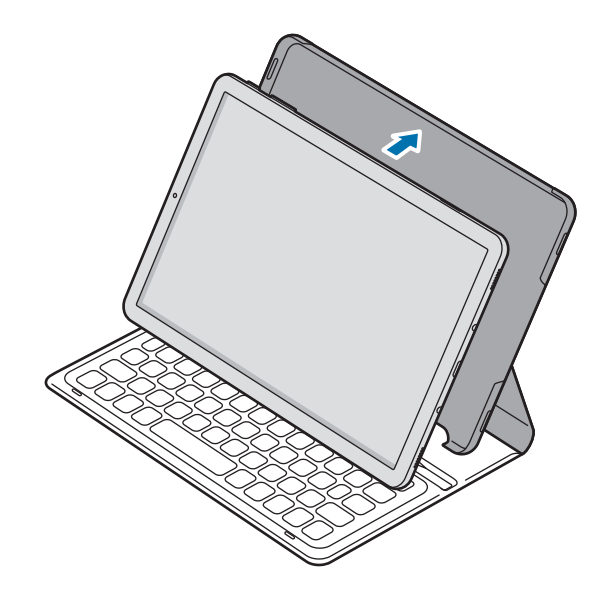

 $2$  Уставте планшет в отвір для з'єднання так, щоб з'єднувачі планшета й порти док-станції збіглися.

Екран планшета перемкнеться на Samsung DeX.

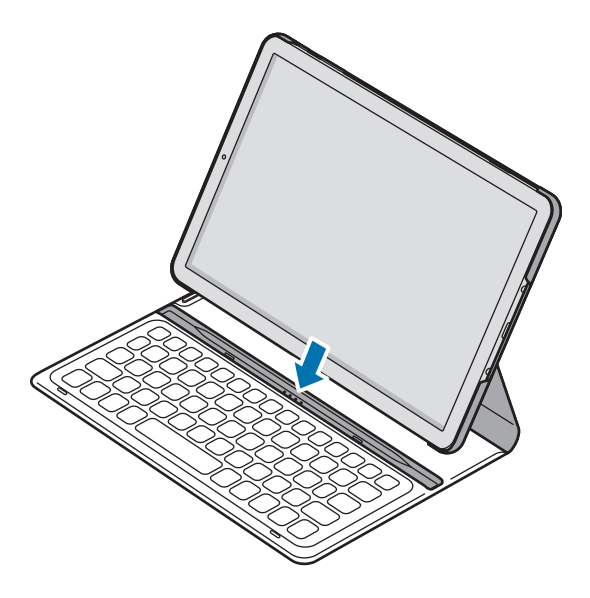

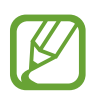

Samsung DeX також можна запустити в розділі швидкого налаштування без обкладинкиклавіатури. Проведіть пальцем униз по панелі сповіщень і натисніть **Samsung DeX**.

### **Закриття Samsung DeX на екрані планшета**

Щоб закрити Samsung DeX на екрані планшета, натисніть у рядку стану  $\blacktriangle \rightarrow \textcircled{\textbf{P}}$ . Або на екрані планшета запустіть програму **Налаштування**, торкніться перемикача **Samsung DeX** → **Автозапуск у разі підключення чохла-клавіатури**, щоб вимкнути відповідну функцію.

### **Запуск Samsung DeX на зовнішньому дисплеї**

Підключіть свій планшет до зовнішнього дисплея та використовуйте функції планшета на великому екрані.

Без змінення вмісту екрана планшета екран Samsung DeX з'явиться на підключеному телевізорі або моніторі.

Щоб переключитися безпосередньо на Samsung DeX у разі підключення кабелю DeX, запустіть програму **Налаштування**, натисніть **Додаткові функції** → **Samsung DeX**, а потім торкніться перемикача **Автозапуск у разі підключення кабелю HDMI**, щоб увімкнути відповідну функцію.

1 Уставте з'єднувач планшета в багатофункціональне гніздо на планшеті.

 $2$  Підключіть з'єднувач HDMI до порту HDMI телевізора або монітора.

На підключеному екрані відобразиться екран Samsung DeX.

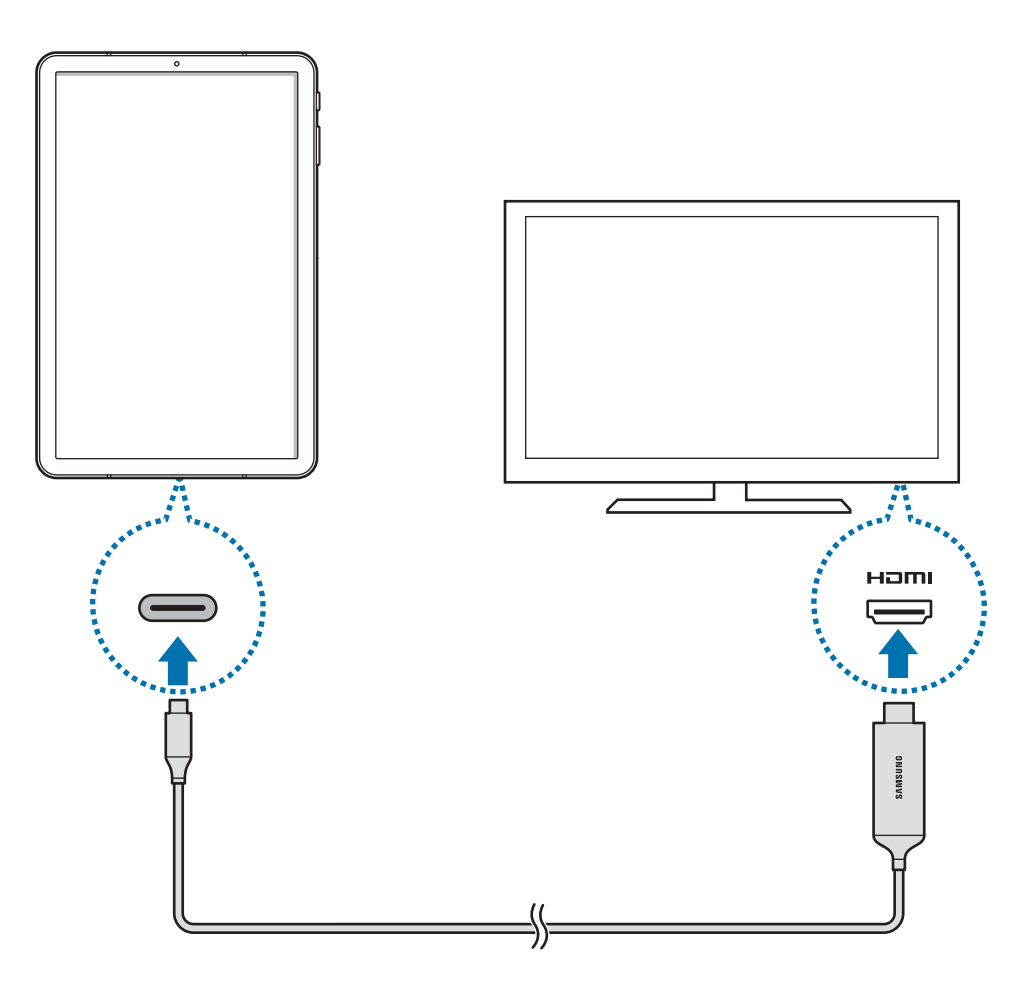

### **Закриття Samsung DeX на зовнішньому дисплеї**

Щоб закрити Samsung DeX на зовнішньому дисплеї, від'єднайте планшет від кабелю DeX. Або запустіть програму **Налаштування**, торкніться перемикача **Samsung DeX** → **Автозапуск у разі підключення кабелю HDMI**, щоб вимкнути відповідну функцію.

## **Використання Samsung DeX**

Використовуйте функції планшета в середовищі з інтерфейсом, подібним до комп'ютерного. Можна працювати в багатозадачному режимі, запустивши декілька програм одночасно. Ви також можете перевірити сповіщення та стан планшета.

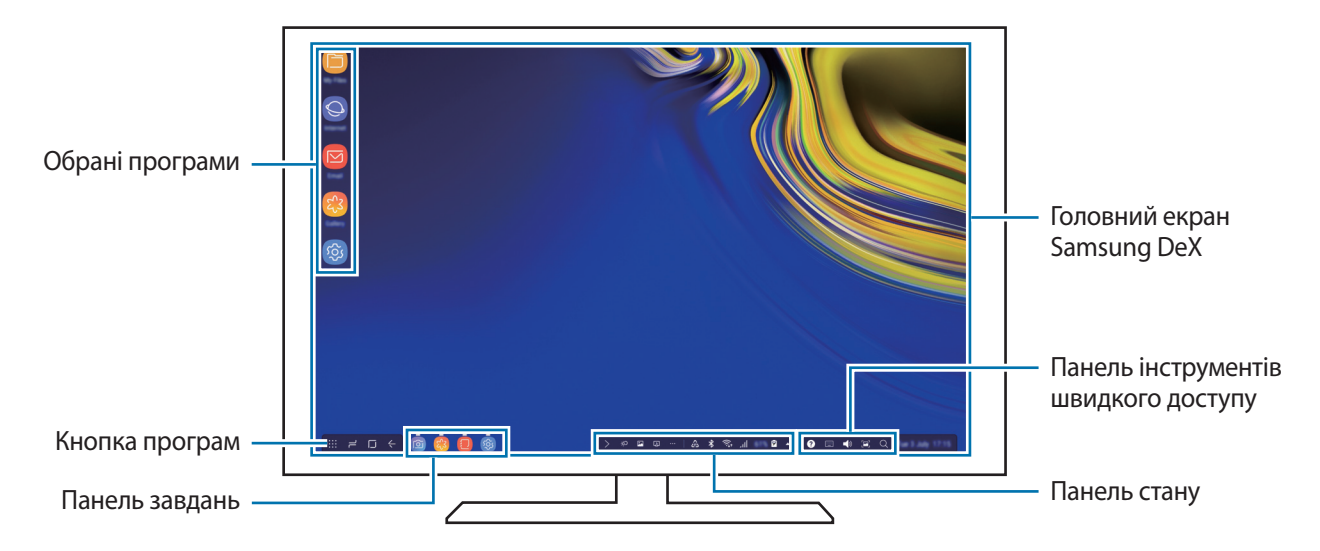

- 
- Під час запуску або закриття Samsung DeX, деякі запущені програми можуть закритися.
- У разі використання Samsung DeX деякі програми або функції можуть бути недоступні.
- Для регулювання налаштувань екрана скористайтесь налаштуваннями дисплею під'єднаного телевізора чи монітора.
- Обрані програми: додавання програм, які часто використовуються, на головний екран та їх швидкий запуск.
- Кнопка програм: перегляд і запуск програм планшета. Для встановлення програм, оптимізованих для Samsung DeX, торкніться **Apps for Samsung DeX**.
- Панель завдань: перегляд вже запущених програм.
- Рядок стану: перегляд сповіщень і стану планшета. Значки стану можуть відрізнятися залежно від стану планшета. Коли ви клацнете  $\blacktriangle$ , з'являться кнопки швидкого налаштування. Ви можете ввімкнути або вимкнути відповідні функції планшета за допомогою кнопок швидкого налаштування.
- Панель інструментів швидкого доступу: використання швидких інструментів, таких як екранна клавіатура, регулювання гучності або пошук.

#### **Одночасне використання зовнішнього дисплея та планшета**

Під час використання Samsung DeX можна одночасно користуватися окремими програмами на зовнішньому дисплеї та планшеті.

Наприклад, під час перегляду відео на підключеному телевізорі або моніторі ви можете створювати нотатки на планшеті.

На підключеному телевізорі або моніторі запустіть програму для використання екрана Samsung DeX. Після цього запустіть іншу програму на екрані планшета.

#### **Блокування екрана Samsung DeX**

Якщо необхідно заблокувати зовнішній дисплей і екран планшета під час використання Samsung DeX, виберіть на панелі інструментів швидкого доступу.

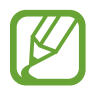

Під час використання Samsung DeX неможливо заблокувати зовнішній дисплей і екран планшета натисканням клавіші живлення.

#### **Задоволення від ігор на великому екрані**

Грайте в ігри, що встановлені на планшеті, на великому екрані. На під'єднаному телевізорі чи моніторі запустіть програму **Game Launcher**.

## **Керування екраном Samsung DeX**

#### **Керування за допомогою зовнішніх клавіатури та миші**

Можна використовувати бездротову клавіатуру/мишу або підключену через Bluetooth клавіатуру/ мишу. Також можна використовувати клавіатуру або мишу з підключенням до USB-порту адаптера, призначеного для кількох портів. Для отримання додаткової інформації дивіться відповідний посібник користувача.

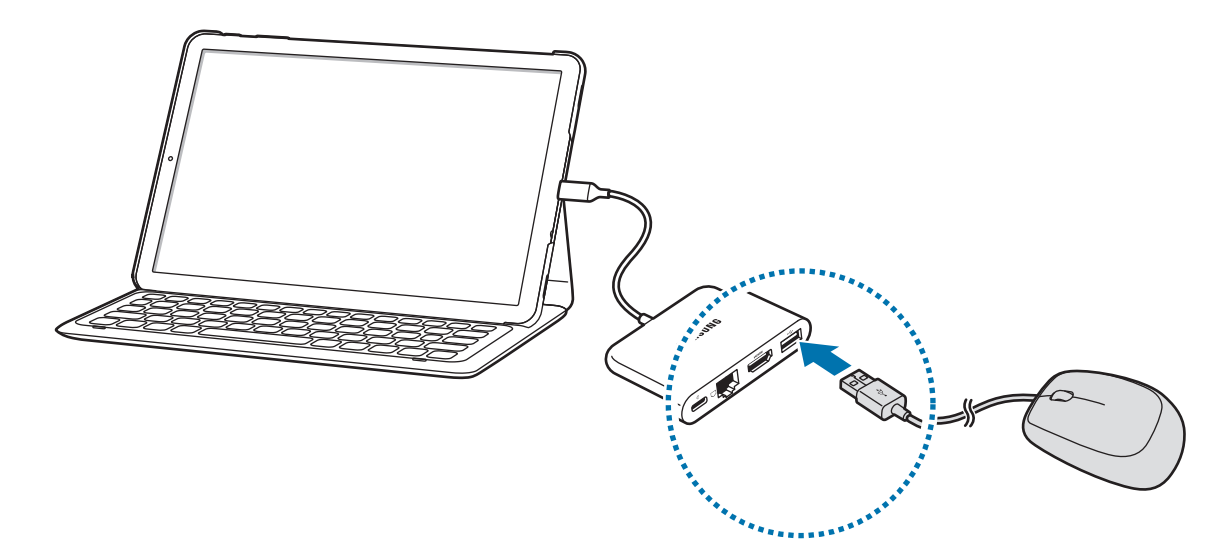

- Можна налаштувати переміщення вказівника миші із зовнішнього дисплея на екран планшета. Запустіть програму **Налаштування**, виберіть **Samsung DeX** → **Миша/ сенсорна панель**, а потім виберіть перемикач **Перехід указ. на екран планшета**, щоб увімкнути відповідну функцію.
	- Також можна використовувати зовнішню клавіатуру на екрані планшета.

## **Використання планшета як сенсорної панелі**

Планшет можна використовувати як сенсорну панель і керувати пристроєм дотиками пальців або пером S Pen.

Проведіть пальцем по екрану планшета зверху вниз, щоб відкрити панель сповіщень, і натисніть **Планшет стане сенсорною панеллю**.

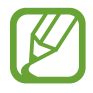

- Сенсорною панеллю можна користуватися лише в разі відображення Samsung DeX на зовнішньому дисплеї.
- Щоб увімкнути екран планшета, коли його вимкнено, натисніть клавішу живлення або двічі торкніться будь-якого місця екрана.

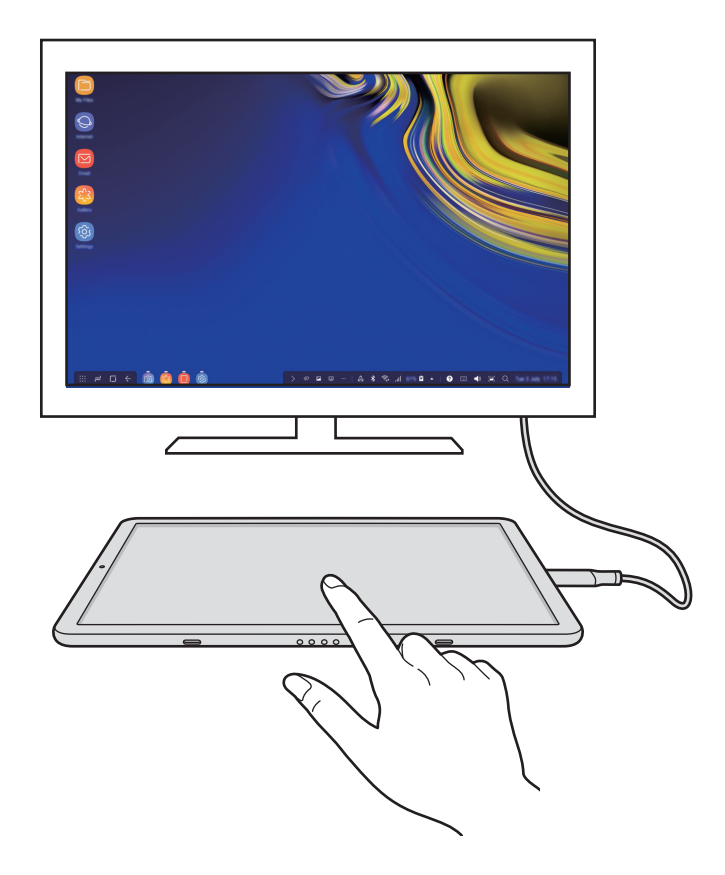

### **Положення сенсорної панелі**

У разі використання планшета як сенсорної панелі його можна розміщувати як горизонтально, так і вертикально.

Щоб повернути сенсорну панель, поверніть планшет або двічі натисніть  $\textcircled{\tiny\rm Q}.$ 

#### **Використання планшета під час використання сенсорної панелі**

Програми на планшеті можна використовувати навіть під час користування планшетом як сенсорною панеллю.

Проведіть від нижнього краю екрана вгору, щоб відобразити панель навігації, натисніть кнопку «Додому» для переходу на головний екран, а потім виберіть програми, які необхідно використати.

#### **Написання чи малювання на сенсорній панелі за допомогою пера S Pen**

Можна вводити рукописний текст або малювати на сенсорній панелі за допомогою пера S Pen.

Поверніть сенсорну панель у вертикальне положення та наблизьте S Pen до екрана. Альбом для малювання за допомогою S Pen з'явиться на сенсорній панелі.

### **Використання екранної клавіатури**

Під час уведення тексту для надсилання повідомлень, створення нотаток або виконання інших завдань екранна клавіатура автоматично з'явиться на екрані планшета без підключення зовнішньої клавіатури.

Якщо клавіатура не відображається, виберіть **на панелі інструментів швидкого доступу**.

## **Завершення роботи із Samsung DeX**

Під час використання Samsung DeX на екрані планшета натисніть  $\blacktriangle \rightarrow \textcircled{\textcircled{\tiny 1}}$ .

У разі використання Samsung DeX на підключеному телевізорі або моніторі від'єднайте планшет від кабелю DeX.

## **Підключення до зовнішнього дисплея**

Ви можете підключити планшет до зовнішнього дисплея, наприклад до телевізора або монітора, щоб дивитися презентації або фільми на підключеному дисплеї. Підключіть планшет до зовнішнього дисплея за допомогою кабелю DeX. На підключеному екрані можна переглядати вміст планшета.

- Кабель DeX продається окремо.
	- Використовуйте тільки кабель DeX, рекомендований компанією Samsung. Гарантія не поширюється на усунення несправностей та проблем в роботі, спричинених використанням нерекомендованих аксесуарів.
- 1 Уставте з'єднувач планшета в багатофункціональне гніздо на планшеті.
- $2$  Підключіть з'єднувач HDMI до порту HDMI телевізора або монітора.

На підключеному екрані відобразиться вміст екрана планшета.

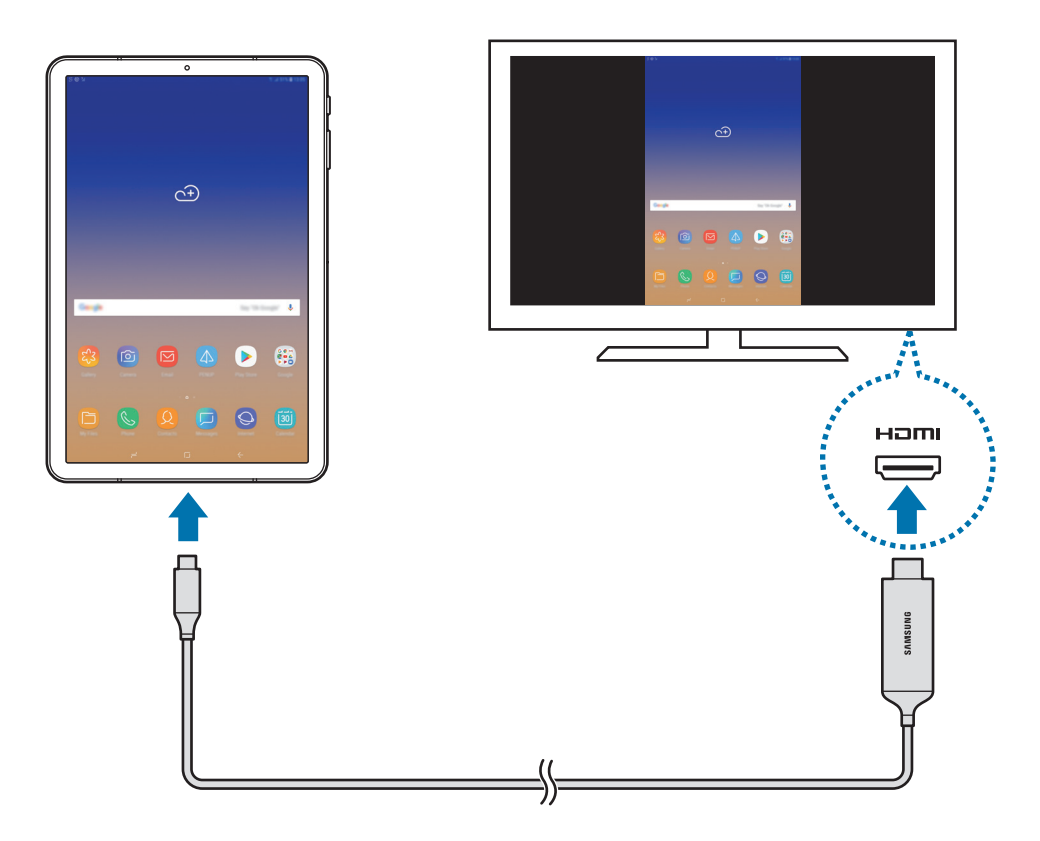

## **Програми Google**

Компанія Google надає програми для розваг, спілкування в соціальних мережах і бізнесу. Для використання деяких програм може знадобитися обліковий запис Google.

Щоб переглянути додаткову інформацію про програми, відкрийте меню довідки для кожної програми.

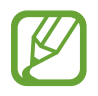

Деякі програми можуть бути недоступні або мати іншу назву залежно від країни або оператора зв'язку.

## **Chrome**

Пошук різних відомостей і перегляд веб-сторінок.

## **Gmail**

Надсилання або отримання повідомлень електронної пошти за допомогою служби Google Mail.

### **Карти**

Пошук поточного розташування на мапі, пошук за мапою світу, а також перегляд відомостей про розташування різних закладів навколо вас.

## **Google Play Mузикa**

Пошук і відтворення музики, а також обмін музикою, збереженою на вашому пристрої. Можна завантажити музичні колекції, збережені на пристрої, у хмарне сховище і отримати до них доступ пізніше.

### **Play Фільми**

Купуйте чи орендуйте відео, такі як фільми та телепередачі, у **Play Маркет**.

## **Диск**

Збереження вмісту у хмарному сховищі для отримання до нього доступу з будь-якого місця та обміну цим вмістом з іншими користувачами.

Програми та функції

## **YouTube**

Перегляд або створення відео та обмін ним з іншими користувачами.

### **Google Фото**

Здійснюйте пошук, керування та редагування усіх фотографій і відео з різних джерел у одному місці.

### **Google**

Швидкий пошук об'єктів в Інтернеті та на пристрої.

### **Duo**

Здійснення простого відеовиклику.

# **Налаштування**

## **Вступ**

Зміна налаштувань пристрою. Можна персоналізувати свій пристрій, вибравши різні опції установок.

Запустіть програму **Налаштування**.

Для пошуку налаштувань за ключовими словами торкніться  $\mathsf O$  .

## **Підключення**

## **Опції**

Зміна налаштувань різних підключень, таких як Wi-Fi та Bluetooth.

На екрані налаштувань торкніться **Підключення**.

- **Wi-Fi**: увімкніть функцію Wi-Fi для підключення до мережі Wi-Fi та доступу до Інтернету або інших мережевих пристроїв. додаткову інформацію дивіться у розділі [«Wi-Fi](#page-157-0)».
- **Bluetooth**: використання функції Bluetooth для обміну даними або медіафайлами з іншими пристроями Bluetooth. додаткову інформацію дивіться у розділі «[Bluetooth»](#page-159-0).
- **Видимість планшета**: надайте дозвіл для інших пристроїв знайти ваш пристрій для обміну з вами даними. При ввімкненні цієї функції ваш пристрій буде видимим для інших пристроїв під час пошуку ними доступних пристроїв неподалік з використанням функції «Передати файли на пристрій».
- **Використання даних**: відстеження обсягу використаних даних і встановлення налаштувань для встановлення обмеження. Автоматичне вимкнення передачі мобільних даних після досягнення встановленого обмеження обсягу використаних мобільних даних.

Крім того, можна ввімкнути режим збереження даних, щоб запобігти відправці та прийманню даних деякими програмами, що працюють у фоновому режимі. Додаткові відомості дивіться в розділі «[Економія трафіку»](#page-161-0).

• **Режим без зв'язку**: вимкнення всіх бездротових функцій пристрою. Можна використовувати лише послуги, не пов'язані з роботою в мережі.

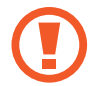

Дотримуйтесь правил авіакомпанії та інструкції екіпажу повітряного судна. У випадках, коли використання бездротових пристроїв дозволено, завжди користуйтеся їм в режимі польоту.

- **Мобільна точка доступу та модем**: використання пристрою як мобільної точки доступу для надання іншим пристроям спільного доступу до передачі мобільних даних на пристрої, якщо підключення до мережі неможливе. Для встановлення підключення можна скористатися функціями Wi-Fi, USB або Bluetooth. Додаткові відомості дивіться в розділі [Мобільна точка](#page-161-1)  [доступу та модем](#page-161-1).
- **Мобільні мережі**: настроювання налаштувань мобільної мережі.
- **Розташування**: змінення налаштувань для отримання дозволів щодо інформації про розташування.
- **Додаткові налаштування підключення**: настроювання налаштувань для керування іншими функціями. Додаткові відомості дивіться в розділі [«Додаткові налаштування підключення](#page-162-0)».

## <span id="page-157-0"></span>**Wi-Fi**

Увімкніть функцію Wi-Fi для підключення до мережі Wi-Fi та доступу до Інтернету або інших мережевих пристроїв.

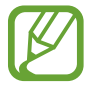

Вимикайте функцію Wi-Fi, коли вона не використовується, для заощадження заряду акумулятора.

### **Підключення до мережі Wi-Fi**

- 1 На екрані налаштувань торкніться **Підключення** <sup>→</sup> **Wi-Fi**, а потім торкніться повзунка, щоб увімкнути відповідну функцію.
- $2$  Виберіть потрібну мережу зі списку мереж Wi-Fi.

Біля назв мереж, для підключення до яких потрібен пароль, відображається значок замка. Введіть пароль і торкніться **З'ЄДНАТИ**.

- 
- Після встановлення підключення до мережі Wi-Fi пристрій автоматично підключатиметься до цієї мережі в разі її виявлення в майбутньому, не запитуючи пароль. Щоб заборонити автоматичне підключення до певної мережі, виберіть потрібну мережу зі списку мереж і торкніться **ЗАБУТИ**.
- Якщо не вдається підключитися до мережі Wi-Fi, вимкніть і знову ввімкніть функцію Wi-Fi на пристрої або перезавантажте бездротовий маршрутизатор.

## **Wi-Fi Direct**

За допомогою Wi-Fi Direct можна встановити підключення між пристроями безпосередньо через мережу Wi-Fi без використання точки доступу.

1 На екрані налаштувань торкніться **Підключення** <sup>→</sup> **Wi-Fi**, а потім торкніться повзунка, щоб увімкнути відповідну функцію.

## 2 Торкніться **Wi-Fi Direct**.

Відобразиться список виявлених пристроїв.

Якщо пристрою, до якого потрібно підключитися, немає у списку пристроїв, попросіть увімкнути на ньому опцію функцію Wi-Fi Direct.

 $3$  Виберіть пристрій, до якого потрібно підключитися.

Пристрої буде підключено після прийняття іншими пристроями запиту на підключення за допомогою функції Wi-Fi Direct.

#### **Надсилання та отримання даних**

З іншими пристроями можна обмінюватися різноманітними даними, такими як контакти або медіафайли. Нижче наведено приклад дій під час надсилання зображення на інший пристрій.

- 1 Запустіть програму **Галерея** і виберіть зображення.
- $2$  Торкніться  $\leqslant$   $\rightarrow$  Wi-Fi Direct і виберіть пристрій, на який потрібно передати зображення.
- $\beta$  Прийміть запит на підключення Wi-Fi Direct на іншому пристрої.

Якщо пристрої вже підключені, зображення буде відправлено на інший пристрій без процедури запиту на з'єднання.

**Завершення підключення між пристроями**

- 1 На екрані налаштувань торкніться **Підключення** <sup>→</sup> **Wi-Fi**.
- 2 Торкніться **Wi-Fi Direct**.

На екрані пристрою відобразиться список підключених пристроїв.

Торкніться назви пристрою для відключення.

## <span id="page-159-0"></span>**Bluetooth**

Використання функції Bluetooth для обміну даними або медіафайлами з іншими пристроями Bluetooth.

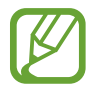

- Компанія Samsung не несе відповідальності за втрату, перехоплення або неналежне використання даних, надісланих або отриманих за допомогою функції Bluetooth.
- Завжди слід перевіряти, чи обмін даними та їх отримання здійснюються з надійними та належним чином захищеними пристроями. Якщо між пристроями є перешкоди, робоча відстань може скоротитися.
- Деякі пристрої, особливо ті, які не перевірено та не схвалено компанією Bluetooth SIG, можуть виявитися несумісними з пристроєм.
- Не використовуйте функцію Bluetooth у незаконних цілях (наприклад, для створення піратських копій файлів або незаконного перехоплення викликів для комерційних цілей).

Компанія Samsung не несе відповідальності за наслідки, що можуть виникнути в результаті незаконного використання функції Bluetooth.

### **Встановлення з'єднання з іншими пристроями з підтримкою Bluetooth**

1 На екрані налаштувань торкніться **Підключення** <sup>→</sup> **Bluetooth**, а потім торкніться повзунка, щоб увімкнути відповідну функцію.

Відобразиться список виявлених пристроїв.

 $2$  Виберіть пристрій, до якого потрібно підключитися.

Якщо пристрою, до якого потрібно підключитися, немає в списку пристроїв, налаштуйте на пристрої перехід до режиму створення пари Bluetooth. Зверніться до іншого посібника користувача до цього пристрою.

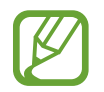

Ваш пристрій є видимим для інших пристроїв за відкритого екрану налаштувань Bluetooth.

3 Приміть запит підключення Bluetooth на пристрої для підтвердження.

Пристрої буде підключено після прийняття іншим пристроєм запиту на підключення за допомогою Bluetooth.

#### **Надсилання та отримання даних**

Передача даних через Bluetooth підтримується багатьма програмами. З іншими пристроями Bluetooth можна обмінюватися різноманітними даними, такими як контакти або медіафайли. Нижче наведено приклад дій під час надсилання зображення на інший пристрій.

- 1 Запустіть програму **Галерея** і виберіть зображення.
- $2$  Торкніться  $\leqslant^{\circ} \rightarrow$  **Bluetooth** і виберіть пристрій, на який потрібно передати зображення.

Якщо підключення між цими пристроями вже встановлювалося раніше, торкніться ім'я пристрою (при цьому підтвердження за допомогою автоматично згенерованого паролю не потрібне).

Якщо пристрою, до якого потрібно підключитися, немає у списку пристроїв, попросіть увімкнути на ньому опцію видимості.

 $3$  Прийміть запит з'єднання Bluetooth на іншому пристрої.

#### **Завершення підключення між пристроями Bluetooth**

- 1 На екрані налаштувань торкніться **Підключення** <sup>→</sup> **Bluetooth**. На екрані пристрою відобразиться список підключених пристроїв.
- 2 Торкніться  $\circled{3}$  поряд з іменем пристрою, від якого потрібно відключитися.
- 3 Торкніться **Від'єднати**.

## <span id="page-161-0"></span>**Економія трафіку**

Зменшення трафіку завдяки запобіганню відправці та прийманню даних деякими програмами, що працюють у фоновому режимі.

На екрані налаштувань торкніться **Підключення** → **Використання даних** → **Економія трафіку** і торкніться повзунка, щоб увімкнути функцію.

Коли функцію збереження даних ввімкнено, на панелі сповіщень з'явиться значок  $\hat{x}$ ь.

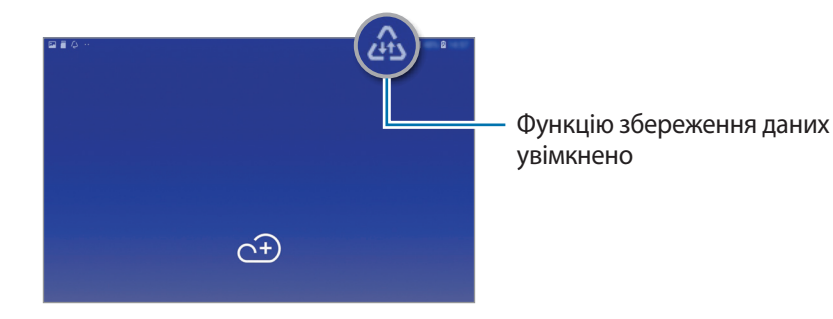

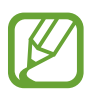

Для вибору програм, які можуть використовувати дані без обмежень, торкніться **Виключення з заощадження** і виберіть програми.

## <span id="page-161-1"></span>**Мобільна точка доступу та модем**

Використання пристрою як мобільної точки доступу для надання іншим пристроям спільного доступу до передачі мобільних даних на пристрої, якщо підключення до мережі неможливе. Для встановлення підключення можна скористатися функціями Wi-Fi, USB або Bluetooth.

На екрані налаштувань торкніться **Підключення** → **Мобільна точка доступу та модем**.

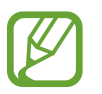

Використання цієї функції може призвести до додаткових витрат.

- **Мобільна точка доступу**: використання мобільної точки доступу для надання комп'ютерам або іншим пристроям спільного доступу до підключення пристрою до мобільної мережі.
- **Прив'язка Bluetooth**: використання прив'язки Bluetooth для надання комп'ютерам або іншим пристроям спільного доступу до підключення пристрою до мобільної мережі через Bluetooth.
- **Прив'язка USB**: використання прив'язки USB для надання комп'ютерам спільного доступу до підключення пристрою до мобільної мережі через USB. Після підключення до комп'ютера пристрій використовується як безпроводовий модем для комп'ютера.

### **Використання мобільної точки доступу**

Використання пристрою як мобільної точки доступу для надання іншим пристроям спільного доступу до мобільної мережі.

- 1 На екрані налаштувань торкніться **Підключення** <sup>→</sup> **Мобільна точка доступу та модем** <sup>→</sup> **Мобільна точка доступу**.
- $2$  Торкніться повзунка, щоб увімкнути відповідну функцію.

На панелі сповіщень відобразиться значок • Пристрій можна буде побачити на інших пристроях у списку доступних мереж Wi-Fi.

Щоб встановити пароль доступу до мобільної точки доступу, торкніться → **Налаштування мобільної точки доступу** і виберіть потрібний рівень захисту. Потім введіть пароль і торкніться **ЗБЕРЕГТИ**.

- $3$   $3$ дійсніть пошук на іншому пристрої та виберіть свій пристрій зі списку мереж Wi-Fi.
- 4 Скористайтеся підключенням до мобільної мережі на підключеному пристрої для отримання доступу до Інтернету.

## <span id="page-162-0"></span>**Додаткові налаштування підключення**

Настроювання налаштувань для керування іншими функціями.

На екрані налаштувань торкніться **Підключення → Додаткові налаштування підключення**.

- **Пошук пристроїв поблизу**: автоматичний пошук наявних поблизу пристроїв, до яких можна підключитися.
- **Друк**: налаштування модулів принтера, що підключаються, інстальованих на пристрої. Ви можете здійснити пошук доступних принтерів або додати принтер вручну для друку файлів. Додаткові відомості дивіться у розділі [«Друк](#page-163-0)».
- **Зав.прискорювач.**: швидке завантаження файлів розміром більше 30 МБ через мережу Wi-Fi і мобільну мережу одночасно. Додаткові відомості див. у розділі [«Зав.прискорювач.»](#page-164-0).
- **VPN**: налаштування віртуальних мереж (VPN) на вашому пристрої для підключення до приватної мережі вашого навчального закладу чи компанії.
- **Ethernet**: при під'єднанні адаптера Ethernet стає можливим використовувати дротову мережу і налаштовувати мережеві параметри.

## <span id="page-163-0"></span>**Друк**

Налаштування модулів принтера, що підключаються, інстальованих на пристрої. Можна підключити пристрій до принтера за допомогою функції Wi-Fi або Wi-Fi Direct і здійснити друк зображень або документів.

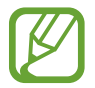

Деякі принтери можуть бути несумісними з пристроєм.

**Додавання модулів принтерів**

Додайте модулі принтерів, до яких потрібно підключити пристрій.

- 1 На екрані налаштувань торкніться **Підключення** <sup>→</sup> **Додаткові налаштування підключення** → **Друк** → **Додавання сервісу**.
- 2 Здійсніть пошук модуля принтера у **Play Маркет**.
- $\beta$  Виберіть модуль принтера та інсталюйте його.
- 4 Виберіть модуль принтера і торкніться повзунка, щоб увімкнути відповідну функцію. Пристрій здійснить пошук принтерів, підключених до тієї самої мережі Wi-Fi, що і ваш пристрій.
- $5$  Виберіть принтер, який потрібно додати.

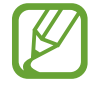

Щоб додати принтери вручну, торкніться → **Додати принтер**.

#### **Друк вмісту**

Під час перегляду вмісту, наприклад зображень або документів, відкрийте список параметрів, натисніть **Друк → ▼ → Усі принтери...** і виберіть принтер.

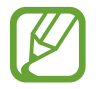

Способи друку можуть різнитися залежно від типу вмісту.

#### <span id="page-164-0"></span>**Зав.прискорювач.**

Швидке завантаження файлів розміром більше 30 МБ через мережу Wi-Fi і мобільну мережу одночасно. Що сильнішим буде сигнал мережі Wi-Fi, то вищою буде швидкість завантаження.

На екрані налаштувань торкніться **Підключення → Додаткові налаштування підключення** → **Зав.прискорювач.**

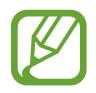

- Ця функція може не підтримуватися на деяких пристроях.
- У разі завантаження файлів через мобільну мережу може стягуватися додаткова плата.
- Під час завантаження великих файлів пристрій може нагріватися. Якщо температура пристрою перевищить встановлену температуру, цю функцію буде вимкнено.
- Якщо сигнал мережі є нестабільним, це може вплинути на швидкість і ефективність роботи цієї функції.
- Якщо швидкість передачі даних у мережі Wi-Fi і мобільній мережі сильно відрізняється, пристрій може використовувати лише найшвидше підключення.
- Ця функція підтримує протокол HTTP 1.1 і HTTPS. Її використання через інші протоколи, такі як FTP, не підтримується.

## **Звуки та вібрація**

## **Опції**

Зміна налаштувань різноманітних звуків на пристрої.

На екрані налаштувань торкніться **Звуки та вібрація**.

- Режим звуку: вибір режиму зі звуком, режиму вібрації або режиму без звуку.
- **Вібрація під час дзвінка**: відтворення вібрації та звуку дзвінка для сповіщення про вхідні виклики.
- **Викор.клавіш гучності для медіа**: налаштування пристрою для регулювання гучності медіафайлів при натисканні клавіш регулювання гучності.
- **Гучність**: регулювання рівня гучності звуків дзвінка під час виклику, музики та відео, системних звуків пристрою та сповіщень.
- **Інтенсивність вібрації**: регулювання інтенсивності вібрації в разі отримання сповіщення.
- **Звук дзвінка**: зміна звуку дзвінка.
- **Тип вібрації**: вибір зразка вібрації.
- **Звуки сповіщень**: змінення звуку сповіщення.
- **Не турбувати**: встановлення пристрою на режим без звуку під час вхідного виклику, звуків сповіщень і відтворення медіафайлів за винятком дозволених виключень.
- **Звук дотику**: відтворення звукових сигналів під час вибору програми або опції на сенсорному екрані.
- **Звуки блокування екрана**: відтворення звукових сигналів під час блокування або розблокування сенсорного екрана.
- **Звук заряджання**: відтворення звуку в разі підключення зарядного пристрою.
- **Зворотній зв'язок**: відтворення вібрації у разі торкання кнопок на панелі навігації або інших дій, наприклад, торкання та утримання об'єктів.
- **Звуки клавіш**: відтворення звукових сигналів під час торкання кнопок на клавіатурі.
- **Звук клавіатури**: відтворення звуку в разі торкання клавіші.
- **Вібрація клавіатури**: відтворення вібрації в разі торкання клавіші.
- **Якість звуку та ефекти**: змінення додаткових налаштувань відтворення звуків. Також можна включити режим об'ємного звуку. Для отримання докладнішої інформації дивіться [Dolby Atmos \(об'ємний звук\)](#page-165-0).
- **Звук з окремої програми**: налаштування пристрою для виводу звуку медіафайлів, відтворюваних у конкретній програмі, на під'єднаний динамік Bluetooth чи гарнітуру окремо від звуків інших програм. Наприклад, ви можете слухати вказівки програми «Навігація» через динамік пристрою, одночасно слухаючи музику, відтворювану у програмі «Музика», через динамік Bluetooth транспортного засобу.

## <span id="page-165-0"></span>**Dolby Atmos (об'ємний звук)**

Виберіть режим об'ємного звуку, оптимізований для різних типів аудіо, таких як фільми, музика і голос. Завдяки Dolby Atmos ви зможете відчувати рух звуків навколо вас, як в реальному житті.

На екрані налаштувань торкніться **Звуки та вібрація** → **Якість звуку та ефекти** → **Dolby Atmos**, торкніться повзунка, щоб ввімкнути відповідну функцію, і виберіть режим.

## **Сповіщення**

Змінення налаштувань сповіщень для кожної програми.

На екрані налаштувань торкніться **Сповіщення**.

Щоб відобразити символи значків, торкніться повзунка **Індикатори на значках**, щоб увімкнути відповідну функцію. Щоб змінити стиль символу, натисніть **Індикатори на значках**.

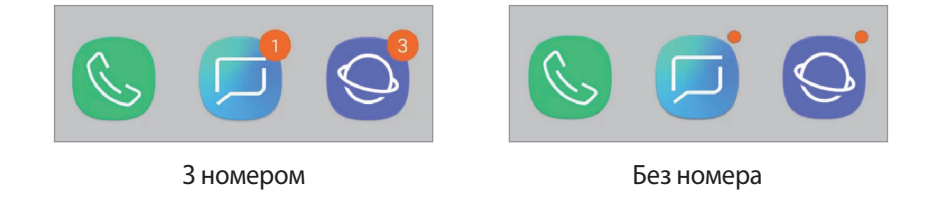

Щоб змінити налаштування сповіщень для додаткових програм, натисніть **ДОДАТКОВО** та виберіть програму.

## **Дисплей**

## **Опції**

Змінення налаштувань дисплея і головного екрану.

На екрані налаштувань торкніться **Дисплей**.

- **Яскравість**: налаштування яскравості дисплея.
- **Автоматична яскравість**: відстеження налаштувань яскравості і автоматичне їх застосовування в умовах аналогічного освітлення.
- **Фільтр синього світла**: активування фільтру синього світла та зміна налаштувань фільтра. Додаткові відомості дивіться у розділі [«Фільтр синього світла](#page-167-0)».
- **Змен.та збільш.екрану та шрифту**: зміна налаштування масштабування екрану або розміру шрифту і стилю.
- **Режим екрана**: зміна режиму екрана або коригування кольору дисплея. Додаткові відомості дивіться в розділі [«Зміна режиму екрана або коригування кольору дисплея»](#page-168-0).
- **Головний екран**: змінення настройок головного екрана.
- Рамки значків: відображення/приховання затемненого фону для виділення значків.
- **Рядок стану**: налаштування параметрів відображення сповіщень чи індикаторів у рядку стану.
- **Навігаційна панель**: змінення налаштувань панелі навігації. Додаткові відомості дивіться в розділі «[Навігаційна панель \(сенсорні кнопки\)»](#page-35-0).
- **Автовимкнення екрана**: встановлення тривалості очікування пристрою перед вимкненням підсвічування дисплея.
- **Блокування випадкових дотиків**: попередження реагування екрана на дотики у темних місцях, наприклад, у кишені або сумці.
- **Екранна заставка**: запуск екранної заставки під час підключення пристрою до док-станції або зарядження. Для отримання додаткової інформації дивіться розділ «[Екранна заставка](#page-169-0)».
- **Двічі торкніт. для пробудження**: налаштуйте пристрій на ввімкнення екрану, коли його вимкнено, за допомогою подвійного натиснення у будь-якому місці екрана.

## <span id="page-167-0"></span>**Фільтр синього світла**

Напруження для очей можливо зменшити, обмеживши кількість синього світла, випромінюваного екраном.

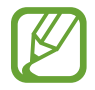

Під час перегляду HDR-відео з ексклюзивних ресурсів відео HDR фільтр синього світла не застосовується.

- 1 На екрані налаштувань торкніться **Дисплей** <sup>→</sup> **Фільтр синього світла**, а потім торкніться повзунка **Увімкнути зараз**, щоб увімкнути відповідну функцію.
- 2 Перетягніть смугу налаштування, щоб налаштувати рівень прозорості фільтра.
- $3\,$  Для того, щоб налаштувати час застосування фільтра синього світла до екрана, торкніться повзунка **Увімкнення за розкладом**, щоб ввімкнути та вибрати опцію.
	- **Від заходу до світанку**: налаштуйте пристрій на застосування фільтра синього світла вночі і вимкнення фільтра вранці залежно від вашого поточного місцезнаходження.
	- **Користувацький розклад**: налаштуйте на пристрої функцію застосування фільтру синього світла у конкретно встановлений час.

## <span id="page-168-0"></span>**Зміна режиму екрана або коригування кольору дисплея**

Виберіть режим екрана, прийнятний для перегляду фільмів чи фотографій, або налаштуйте колір дисплея на власний смак. Якщо вибрати режим **Адаптивний екран**, можна відкоригувати баланс кольорів дисплея на певне значення кольору.

#### **Зміна режиму екрана**

На екрані налаштувань торкніться **Дисплей → Режим екрана** і виберіть бажаний режим.

- **Адаптивний екран**: оптимізує діапазон, насиченість та чіткість кольорів вашого дисплея. Крім того, можна відкоригувати баланс кольорів дисплею на певне значення кольору.
- **Кіно AMOLED**: прийнятний для перегляду відео.
- **Фото AMOLED**: прийнятний для перегляду фотографій.
- **Основний**: встановлений стандартно і підходить для загального застосування.
	- Колір дисплея можливо відрегулювати лише в режимі **Адаптивний екран**.
	- Режим Адаптивний екран може бути несумісним з програмами сторонніх розробників.
	- Режим екрана не можна змінити, якщо застосовано фільтр синього світла.

#### **Оптимізація балансу кольорів для екрана в цілому**

Оптимізуйте колір дисплею, змінюючи кольорові відтінки на власний смак.

При перетягуванні смуги коригування кольорів в бік **Холодні кольори** більш інтенсивним стає синій відтінок. При перетягуванні смуги коригування кольорів в бік **Теплі кольори** більш інтенсивним стає червоний відтінок.

1 На екрані налаштувань торкніться **Дисплей** <sup>→</sup> **Режим екрана** <sup>→</sup> **Адаптивний екран**.

2 Змініть положення регулятора кольору під написом **Кол. баланс усього екрана**. Баланс кольорів екрана буде оптимізовано.

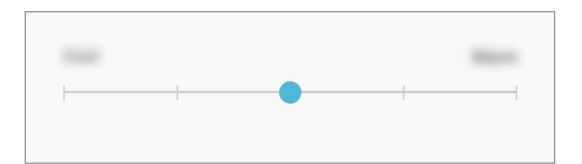

#### **Коригування відтінку екрана на певне значення кольору**

Збільшити чи зменшити відтінки кольорів можна за допомогою коригування значень окремо **Червоний**, **Зелений** та **Синій** кольорів.

- 1 На екрані налаштувань торкніться **Дисплей** <sup>→</sup> **Режим екрана** <sup>→</sup> **Адаптивний екран**.
- 2 Поставте позначку **Додаткові опції**.
- 3 Змініть положення регуляторів кольорів **Червоний**, **Зелений** та **Синій** на власний смак. Відтінок екрана зміниться.

## <span id="page-169-0"></span>**Екранна заставка**

Можна налаштувати відображення зображень у якості екранної заставки, коли екран вимикається автоматично. Екранна заставка відтворюватиметься на екрані під час зарядження пристрою або ж під час його підключення до док-станції.

- 1 На екрані налаштувань торкніться **Дисплей** <sup>→</sup> **Екранна заставка**, а потім торкніться повзунка, щоб увімкнути функцію.
- 2 Виберіть потрібну опцію.

Якщо вибрати **Фоторамка** або **Фото**, запуститься слайд-шоу з вибраних зображень. Якщо обрати **Фототаблиця**, вибрані зображення будуть відображатись у вигляді невеликих фотокарток, що перекривають одна одну.

- $3$  Торкніться  $\mathbb{Q}$ здля вибору альбомів, зображення з яких будуть демонструватись.
- 4 Коли закінчите, торкніться кнопки «Назад».

Для попереднього перегляду обраної опції торкніться **ПЕРЕГЛЯД**.

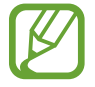

Якщо торкнутись екрана під час демонстрації екранної заставки, екран ввімкнеться.

## **Заставка**

Змінення установок заставки для головного екрана та екрана блокування.

На екрані налаштувань торкніться **Заставка**.

## **Додаткові функції**

Увімкнення додаткових функцій і змінення налаштувань для керування ними.

На екрані налаштувань торкніться **Додаткові функції**.

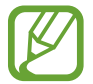

Надмірне струшування або удари пристрою можуть спричинити випадкове введення команд для деяких функцій за допомогою сенсорів.

- **S Pen**: змінення установок для використання пера S Pen. Дивіться розділ [Функції пера S Pen](#page-51-0) для отримання додаткових відомостей про функції **Перегляд наведенням** та **Нотат. вимкн. екр.**
- **Samsung DeX**: налаштуйте пристрій для використання його в ролі комп'ютера. Для отримання додаткової інформації дивіться розділ [Samsung DeX.](#page-144-0)
- **Аксесуари**: зміна налаштувань аксесуарів.
- **Daily Board**: налаштуйте пристрій на демонстрування слайд-шоу з вибраних зображень. Для отримання додаткової інформації дивіться розділ [«Daily Board](#page-141-0)».
- **Смарт-режим**: дисплей не вимикається, поки ви на нього дивитеся.
- **Ігри**: запуск програми запуску ігор. Додаткові відомості дивіться у розділі «[Game Launcher»](#page-133-0).
- **Прогр. для роб. з пристр.**: вибір програми-помічника для пристрою, яка буде запускатися після натиснення й утримування кнопки «Додому». Програма-помічник буде збирати дані з поточного екрана и пропонувати відповідну інформацію, програми чи функції.
- **Багатовіконний режим**: вибір способу запуску кількох вікон.
- **Інтелектуальна зйомка**: миттєва зйомка вмісту екрана і області прокручування, обрізка знімка екрана і надання до нього спільного доступу.
- **Проведення долонею**: створення знімка екрана в разі проведення долонею вліво або вправо по екрану. Можна переглянути створені фотографії у розділі **Галерея**.

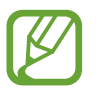

Під час використання деяких програм і функцій створення знімка екрана неможливе.

- **Просте вимкнення звуку**: налаштування пристрою на вимкнення звуку вхідних викликів або будильників рухами долоні.
- **Провед. для викл./надсил. повід.**: здійснення виклику або надсилання повідомлення в разі проведення пальцем уліво або вправо по контакті або номері телефону в програмі **Телефон** або **Контакти**.
- **Direct share**: налаштуйте пристрій для відображення людей, з якими ви контактували, на панелі спільного доступу, що дозволить вам обмінюватися з ними вмістом безпосередньо.

## **Технічне обслуг. пристрою**

Функція обслуговування пристрою надає інформацію про стан акумулятору пристрою, місце збереження, оперативну пам'ять і безпеку системи. Також можна автоматично оптимізувати роботу пристрою одним дотиком.

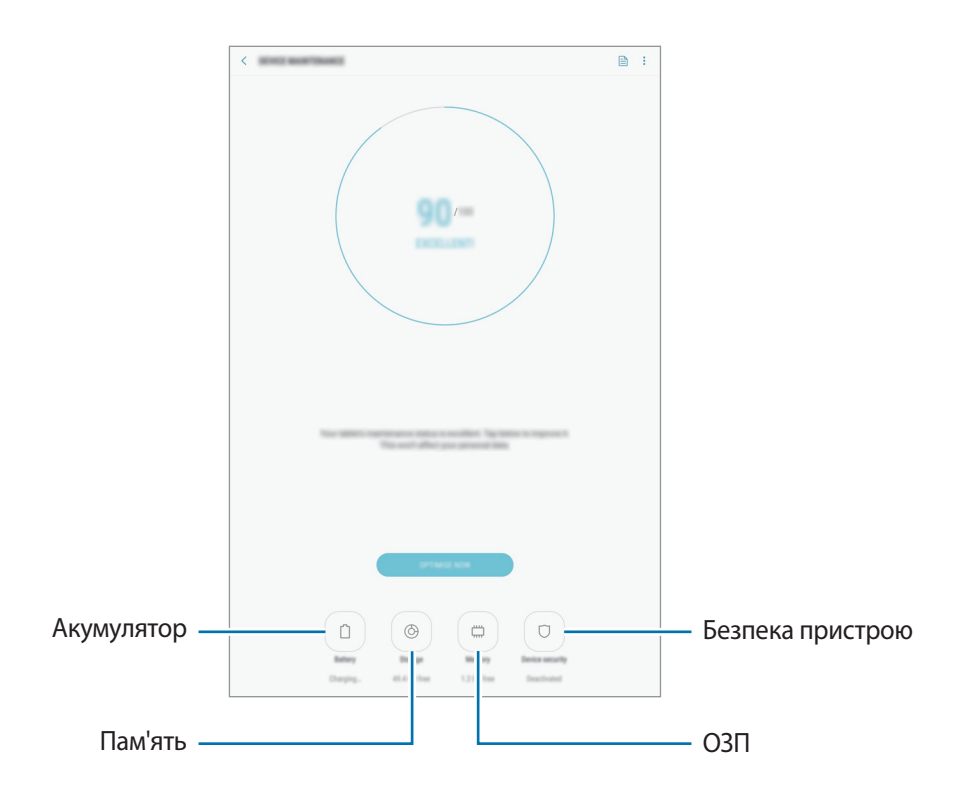

### **Використання функції швидкої оптимізації**

#### На екрані налаштувань торкніться **Технічне обслуг. пристрою** → **ВИПР. ЗАРАЗ** або **ОПТИМІЗУВАТИ**.

Функція швидкої оптимізації покращує роботу пристрою за допомогою таких дій.

- Звільнення місця в пам'яті.
- Видалення непотрібних файлів та закриття програм, запущених у фоновому режимі.
- Виправлення надмірного розрядження акумулятора.
- Сканування на предмет програм, що завершилися аварійно, та шкідливих програм.

### **Акумулятор**

Перевірка рівня заряду акумулятора та часу, що залишилися, для використання пристрою. За низького рівня заряду акумулятора ввімкнення функцій енергозбереження для його заощадження.

На екрані налаштувань торкніться **Технічне обслуг. пристрою** → **Акумулятор**.

- Час використання, що залишився це час, протягом якого акумулятор буде розряджено. Час використання, що залишився, залежить від налаштувань пристрою та умов, у яких він використовується.
	- Сповіщення деяких програм, для яких увімкнено режим енергозбереження, можуть не надходити.

#### **Режим енергозбереження**

- **СЕРЕДНІЙ**: активація режиму енергозбереження, для збільшення часу роботи акумулятора.
- МАКС.: у режимі максимального енергозбереження пристрій знижує споживання енергії акумулятора, застосовуючи тему темного кольору та обмежуючи доступ до програм та функцій. Підключення до мережі, за винятком мобільної мережі, будуть вимкнені.

#### **Керування рівнем заряду акумулятора**

Ви можете зберегти заряд акумулятора, заборонивши програмам, що працюють у фоновому режимі, використовувати його, коли вони не використовуються. Відмітьте програми у списку і торкніться ЗАОЩ. ЗАРЯД. Також торкніться • → Додаткові налашт. та налаштуйте параметри **Моніторинг енергоспоживання програми**.

Також можна встановити функцію прискореного зарядження акумулятора. Торкніться  $\rightarrow \rightarrow$ **Додаткові налашт.** і торкніться **Шв. зарядження ч/кабель**, щоб увімкнути відповідну функцію.

## **Пам'ять**

Перевірка стану використовуваної та доступної пам'яті.

На екрані налаштувань торкніться **Технічне обслуг. пристрою** → **Пам'ять**.

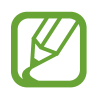

- Наявний обсяг внутрішньої пам'яті зазвичай менший за вказаний обсяг через те, що операційна система та інстальовані програми займають певну частину пам'яті. Доступний обсяг пам'яті може змінюватися після оновлення ПЗ пристрою.
- Доступний обсяг внутрішньої пам'яті можна переглянути у розділі технічних характеристик пристрою на веб-сайті Samsung.

#### **Керування пам'яттю**

Щоб видалити залишкові файли, наприклад файли з кешу, торкніться **ОЧИСТИТИ**. Щоб видалити файли або програми, які вам більше не потрібні, виберіть категорію під **ДАНІ КОРИСТУВАЧА**. Потім виберіть потрібні об'єкти й торкніться **ВИДАЛИТИ**.

### **ОЗП**

На екрані налаштувань торкніться **Технічне обслуг. пристрою** → **ОЗП**.

Для прискорення роботи пристрою внаслідок зупинення програм, запущених у фоновому режимі, виберіть потрібні програми зі списку запущених програм, а потім натисніть **ОЧИСТИТИ**.

### **Безпека пристрою**

Перевірка стану безпеки пристрою. Ця функція здійснює сканування пристрою на наявність шкідливих програм.

На екрані налаштувань торкніться **Технічне обслуг. пристрою → Безпека пристрою** → **СКАНУВАТИ ПЛАНШЕТ**.

## **Програми**

Керування програмами пристрою та змінення налаштувань програм. Ви можете переглянути інформацію про використання програм, змінити налаштування про їх сповіщення і доступ до них, або відключити чи видалити непотрібні програми.

На екрані налаштувань торкніться **Програми**.

## **Екран блокування**

## **Опції**

Змінення установок екрана блокування.

На екрані налаштувань торкніться **Екран блокування**.

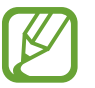

Доступні опції можуть відрізнятися залежно від вибраного способу блокування екрана.

- **Тип блокування екрана**: змінення способу блокування екрана.
- **Smart Lock**: налаштування пристрою для розблокування при виявленні довірених місцеположень та пристроїв. Додаткові відомості дивіться в розділі «[Smart Lock»](#page-175-0).
- **Налаштування захищ. блокування**: змінення налаштувань блокування екрана для вибраного способу блокування.
- **Стиль годинника**: змініть тип і колір годинника на екрані блокування.
- **Годинник у режимі роумінгу**: змініть годинник для відображення місцевої та домашньої часових зон на екрані блокування у роумінгу.
- **FaceWidgets**: змінення налаштувань елементів, що відображаються на екрані блокування.
- **Контактні дані**: налаштуйте пристрій на відображення контактної інформації, наприклад, адреси електронної пошти, на екрані блокування.
- **Сповіщення**: налаштуйте, відображувати чи ні сповіщення на екрані блокування, а також виберіть тип сповіщень, які потрібно відображати.
- **Ярлики програм**: вибір програм, ярлики яких відображатимуться на вимкненому екрані.
- **Про екран блокування**: перегляд версії екрана блокування пристрою.

## <span id="page-175-0"></span>**Smart Lock**

Пристрій можна налаштувати для самостійного розблокування при виявленні довірених місцеположень та пристроїв, після чого він залишатиметься розблокованим.

Наприклад, можна встановити домівку як довірене місцеположення, і коли ви прийдете додому, пристрій розпізнає місцеположення і автоматично розблокується.

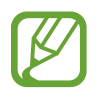

- Дана функція доступна після налаштування способу блокування екрана.
- Якшо ви не користуєтесь пристроєм впродовж чотирьох годин або вмикаєте його, то необхідно розблокувати екран за допомогою встановленого зразка, PIN-коду чи пароля.
- $\uparrow$  На екрані налаштувань натисніть **Екран блокування**  $\rightarrow$  **Smart Lock**.
- $2$  Розблокуйте екран за допомогою попередньо встановленого способу блокування екрана.
- $3$  Виберіть функцію та дотримуйтесь вказівок на екрані, щоб завершити налаштування.

## **Біометричні дані та безпека**

## **Опції**

Змініть налаштування для захисту пристрою.

На екрані налаштувань натисніть **Біометричні дані та безпека**.

- **Інтелектуальне сканування**: для більш зручного розблокування екрана необхідно зареєструвати в пристрої зображення вашого обличчя та райдужних оболонок очей. Для отримання додаткової інформації дивіться розділ [Інтелектуальне сканування.](#page-177-0)
- **Розпізнавання обличчя**: налаштування пристрою для розблокування екрана при розпізнанні вашого обличчя. Дивіться розділ [Розпізнавання обличчя](#page-179-0) для отримання додаткових відомостей.
- **Сканер райдужок**: для розблокування екрана потрібно зареєструвати у пристрої свої райдужні оболонки ока. Для отримання додаткової інформації дивіться розділ [Сканування](#page-182-0)  [райдужної оболонки ока.](#page-182-0)
- **Google Play Захист**: налаштування пристрою для пошуку небезпечних програм та діяльності й попередження про потенційні загрози та їх видалення.
- **Пошук мого телефону**: увімкнення або вимкнення функції пошуку мобільного пристрою Find My Mobile. Відвідайте веб-сайт Find my mobile ([findmymobile.samsung.com\)](http://findmymobile.samsung.com) для відстеження та керування втраченим або вкраденим пристроєм.

Ви так само можете дозволити локатору Google надавати точнішу інформацію про розташування вашого пристрою.

- **Оновлення системи безпеки**: перегляд версії системи безпеки на вашому пристрої та перевірка оновлень.
- **Установлення невідомих програм**: надання дозволу на інсталяцію програм із невідомих джерел.
- **Samsung Pass**: проста і надійна перевірка вашої особи за допомогою біометричних даних. Для отримання додаткової інформації дивіться розділ [Samsung Pass](#page-187-0).
- **Захищена папка**: створення захищеної папку для захисту вашого секретного вмісту та програм від інших. Додаткові відомості дивіться у розділі «[Захищена папка](#page-190-0)».
- **Моніторинг дозволів для програм**: налаштування для отримання сповіщень, коли вибрані користувачем дозволи використовують програми, якими користувач не користується. Можливо керувати налаштуваннями кожної програми і переглядати історію використання дозволів нею.
- **Безпечний запуск**: захист пристрою за допомогою коду розблокування екрана, який потрібно ввести при ввімкненні пристрою. Для ввімкнення пристрою і отримання повідомлень та сповіщень необхідно ввести код розблокування.
- **Шифрування SD-карти**: автоматичне шифрування файлів, збережених на карті пам'яті.

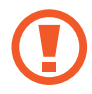

У разі ввімкнення цього параметра та скидання налаштувань пристрою до заводських значень пристрій не зможе прочитати зашифровані файли. Вимкніть цей параметр перед скиданням налаштувань пристрою.

• **Інші налаштування безпеки**: настроювання додаткових налаштувань безпеки.

### <span id="page-177-0"></span>**Інтелектуальне сканування**

Використання одночасно обличчя та райдужних оболонок очей дозволяє швидко і зручно розблоковувати екран і перевіряти особу.

- 
- Доступність цієї функції залежить від країни або оператора зв'язку.
- Якщо для блокування екрана використовується інтелектуальне сканування, ваше обличчя і райдужні оболонки очей не можуть бути використані для першого розблокування екрана після ввімкнення пристрою. Для використання пристрою необхідно розблокувати його, ввівши зразок, PIN-код або пароль, встановлений під час реєстрації вашого обличчя і райдужних оболонок очей. Не забувайте свій зразок, PINкод чи пароль.
- Якшо райдужні оболонки ваших очей не розпізнані, для розблокування пристрою потрібно ввести зразок, PIN-код або пароль, встановлений під час реєстрації райдужної оболонки ока, і зареєструвати райдужні оболонки очей заново. Якщо ви забули зразок, PIN-код чи код розблокування, ви не зможете користуватись пристроєм, доки його не скинете. Компанія Samsung не несе відповідальності за втрату будь-яких даних або незручності, пов'язані із забуттям коду розблокування.
- Якщо змінити метод блокування екрана на **Проведення** або **Немає** (що не є безпечним), усі ваші біометричні дані буде видалено. Якщо необхідно використовувати ваші біометричні дані в програмах чи функціях, доведеться знову зареєструвати ваші біометричні дані.

## **Застереження щодо використання інтелектуального сканування**

Перед використанням інтелектуального сканування прийміть до уваги застереження, наведені нижче.

- Для запобігання шкоді зору при використанні розпізнавання райдужної оболонки ока тримайте екран не ближче ніж в 20 см від обличчя.
- В разі використання засобів захисту екрана (плівки для захисту конфіденційності, загартованого захисного скла тощо) розпізнавання може не спрацювати.
- Не дозволяйте користуватись цією функцією дітям. Це може призвести до пошкодження зору.
- У разі виникнення відчуття запаморочення, нападів, втрати свідомості, тимчасової втрати зору чи інших симптомів, пов'язаних з епілептичними нападами, а також у разі наявності таких симптомів чи станів у кого-небудь з членів вашої родини, перед використанням цієї функції проконсультуйтесь з лікарем.
- Інтелектуальне сканування не призначене для будь-яких діагностичних, терапевтичних або профілактичних медичних цілей.
- Ваш планшет може бути розблокований схожою на вас особою.
- Надійно зберігайте свій планшет і не дозволяйте розблоковувати його стороннім особам.

### **Покращення розпізнавання обличчя і райдужної оболонки ока**

Планшет може не розпізнати ваші райдужні оболонки очей або обличчя в таких випадках:

• Щось перешкоджає нормальному огляду вашого обличчя або очей (наприклад, окуляри, контактні лінзи, капелюх, опущені повіки, нещодавно перенесена операція на очах, хвороба, бруд, пошкодження камери або зайві рухи);

#### **Реєстрація райдужних оболонок очей і обличчя**

- 1 На екрані налаштувань натисніть **Біометричні дані та безпека** <sup>→</sup> **Інтелектуальне сканування**.
- $2$  Розблокуйте екран за допомогою попередньо встановленого способу блокування екрана. За відсутності встановленого способу блокування екрана створіть його.
- 3 Ознайомтеся з вказівками на екрані i торкніться **ПРОДОВЖИТИ**.
- 4 Зареєструйте ваше обличчя і райдужні оболонки очей.

Додаткову інформацію дивіться в розділі [Розпізнавання обличчя](#page-179-0) та [Сканування райдужної](#page-182-0)  [оболонки ока.](#page-182-0)

Коли з'явиться екран розблокування з використанням інтелектуального сканування, торкніться **УВІМКНУТИ**, щоб використати обличчя і райдужні оболонки для розблокування екрана.

#### **Видалення даних про зареєстровані обличчя і райдужні оболонки очей**

Ви можете видалити дані про зареєстровані обличчя і райдужні оболонки очей.

- 1 На екрані налаштувань натисніть **Біометричні дані та безпека** <sup>→</sup> **Інтелектуальне сканування**.
- $2$  Розблокуйте екран за допомогою попередньо встановленого способу блокування екрана.
- 3 Торкніться **Видал. дані обличчя та райдужок**.

Після видалення даних про зареєстровані обличчя і райдужні оболонки усі пов'язані функції також деактивуються.

#### **Розблокування екрана з використанням інтелектуального сканування**

Для розблокування екрана замість зразка, PIN-коду або пароля можна використати спосіб розпізнавання за обличчям і райдужними оболонками очей.

- 1 На екрані налаштувань натисніть **Біометричні дані та безпека** <sup>→</sup> **Інтелектуальне сканування**.
- $2$  Розблокуйте екран за допомогою попередньо встановленого способу блокування екрана.
- 3 Торкніться повзунка **Розбл. інтелект. сканування**, щоб увімкнути відповідну функцію.
- 4 Дивіться на заблокований екран.

Коли ваші обличчя і райдужні оболонки розпізнані, екран можна розблокувати, не використовуючи більше ніяких способів блокування. Якщо обличчя і райдужні оболонки не розпізнані, скористайтеся налаштованим способом розблокування екрана.

## <span id="page-179-0"></span>**Розпізнавання обличчя**

Пристрій може бути налаштований на розблокування екрана при розпізнаванні вашого обличчя.

- Якщо для блокування екрана використовується розпізнавання обличчя, знімок вашого обличчя не може застосовуватися для першого розблокування екрана після ввімкнення пристрою. Для використання пристрою необхідно розблокувати його, увівши зразок, PIN-код або пароль, установлений під час реєстрації зображення вашого обличчя. Не забувайте свій зразок, PIN-код чи пароль.
	- Якщо змінити метод блокування екрана на **Проведення** або **Немає** (що не є безпечним), усі ваші біометричні дані буде видалено. Якщо необхідно використовувати ваші біометричні дані в програмах чи функціях, доведеться знову зареєструвати ваші біометричні дані.

## **Застереження щодо розпізнавання обличчя**

Дотримуйтеся таких запобіжних заходів перед використанням функції розпізнавання обличчя для розблокування пристрою.

- Пристрій може бути розблокований особою, що схожа на вас, або будь-чим, що схоже на ваше зображення.
- Розпізнавання обличчя є менш надійним способом захисту, ніж зразок, PIN-код або пароль.
# **Поради щодо ефективнішого розпізнавання обличчя**

У разі використання розпізнавання обличчя звертайте увагу на таке:

- Під час реєстрації враховуйте такі обставини, як носіння окулярів, капелюха, маски, наявність бороди чи густого макіяжу.
- Впевніться під час реєстрації, що ви знаходитесь у добре освітленому місці, і що об'єктив камери чистий.
- Впевніться, що ваше зображення не розмите, для кращих співпадінь.

## **Реєстрація обличчя**

Для успішної реєстрації обличчя процедуру слід виконувати у приміщенні та за умови відсутності прямих сонячних променів.

- 1 На екрані налаштувань натисніть **Біометричні дані та безпека** <sup>→</sup> **Розпізнавання обличчя**.
- $2$  Розблокуйте екран за допомогою попередньо встановленого способу блокування екрана. За відсутності встановленого способу блокування екрана створіть його.
- 3 Виберіть, носите ви окуляри чи ні, та торкніться **ПРОДОВЖИТИ**.
- $4$  Поверніть пристрій екраном до себе і дивіться на екран.

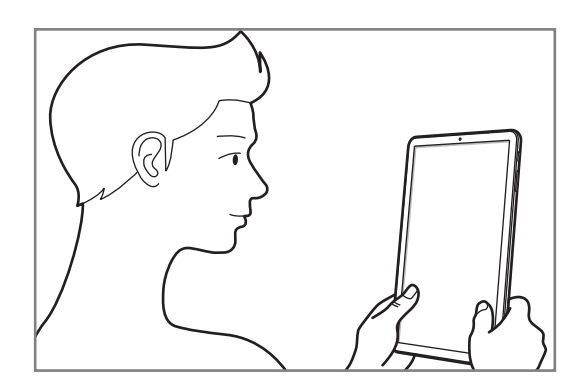

 $5$  Розмістіть пристрій так, щоб обличчя було у рамці на екрані.

Камера просканує ваше обличчя.

Коли відобразиться екран блокування за обличчям, торкніться **OK**, щоб використати обличчя для розблокування екрана.

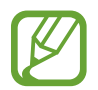

Якщо розблокування екрана за допомогою обличчя не спрацьовує належним чином, торкніться **Видалити дані обличчя**, щоб видалити зареєстроване обличчя і зареєструвати своє обличчя знову.

#### **Видалення даних про зареєстроване обличчя**

Можна видаляти дані обличчя, які було зареєстровано раніше.

- 1 На екрані налаштувань натисніть **Біометричні дані та безпека** <sup>→</sup> **Розпізнавання обличчя**.
- $2$  Розблокуйте екран за допомогою попередньо встановленого способу блокування екрана.
- 3 Натисніть **Видалити дані обличчя**.

Після видалення даних про зареєстроване обличчя, усі пов'язані функції також деактивуються.

#### **Розблокування екрана за вашим обличчям**

Для розблокування екрана замість зразка, PIN-коду або пароля можна використати спосіб розпізнавання за обличчям.

- 1 На екрані налаштувань натисніть **Біометричні дані та безпека** <sup>→</sup> **Розпізнавання обличчя**.
- $2$  Розблокуйте екран за допомогою попередньо встановленого способу блокування екрана.
- 3 Торкніться повзунка **Розблокування за допомогою розпізнавання обличчя**, щоб увімкнути відповідну функцію.

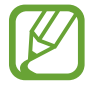

Якщо ви бажаєте зменшити вірогідність розпізнавання облич на фотографіях чи відео, торкніться перемикача **Прискорене розпізнавання**, щоб вимкнути його. Це може зменшити швидкість розпізнавання облич.

#### 4 Дивіться на заблокований екран.

Коли ваше обличчя розпізнане, екран можна розблокувати, не використовуючи більше ніяких способів блокування. Якщо обличчя не розпізнане, скористайтесь налаштованим способом розблокування екрана.

# <span id="page-182-0"></span>**Сканування райдужної оболонки ока**

Для підвищення безпеки пристрою функція розпізнавання по райдужній оболонці ока використовує унікальні характеристики райдужних оболонок, такі як їх форма і рисунок. Дані про вашу райдужну оболонку ока можуть використовуватись для автентифікації у різних службах. Після реєстрації райдужних оболонок пристрій може бути налаштований для використання їх разом із такими функціями:

- Samsung Pass (підтвердження облікового запису Samsung та вхід на веб-сторінку)
- Блокування екрана
- Захишена папка
	- Доступність цієї функції залежить від країни або оператора зв'язку.
		- Якщо для блокування екрана використовуються райдужні оболонки очей, вони не можуть бути застосовані для першого розблокування екрана після увімкнення пристрою. Для використання пристрою необхідно розблокувати його, ввівши зразок, PIN-код або пароль, встановлений під час реєстрації райдужних оболонок очей. Не забувайте свій зразок, PIN-код чи пароль.
		- Якщо райдужні оболонки ваших очей не розпізнані, для розблокування пристрою потрібно ввести зразок, PIN-код або пароль, встановлений під час реєстрації райдужної оболонки ока, і зареєструвати райдужні оболонки очей заново. Якщо ви забули зразок, PIN-код чи код розблокування, ви не зможете користуватись пристроєм, доки його не скинете. Компанія Samsung не несе відповідальності за втрату будь-яких даних або незручності, пов'язані із забуттям коду розблокування.
		- Якщо змінити метод блокування екрана на **Проведення** або **Немає** (що не є безпечним), усі ваші біометричні дані буде видалено. Якщо необхідно використовувати ваші біометричні дані в програмах чи функціях, доведеться знову зареєструвати ваші біометричні дані.

# **Застереження щодо розпізнавання по райдужній оболонці ока**

Перед використанням розпізнавання райдужних оболонок очей прийміть до уваги застереження, наведені нижче.

- Для запобігання шкоді зору при використанні розпізнавання райдужної оболонки ока тримайте екран не ближче ніж в 20 см від обличчя.
- В разі використання засобів захисту екрана (плівки для захисту конфіденційності, загартованого захисного скла тощо) розпізнавання може не спрацювати.
- Не дозволяйте користуватись розпізнаванням райдужної оболонки дітям. Це може призвести до пошкодження зору.
- У разі виникнення відчуття запаморочення, нападів, втрати свідомості, тимчасової втрати зору чи інших симптомів, пов'язаних з епілептичними нападами, а також у разі наявності таких симптомів чи станів у кого-небудь з членів вашої родини, перед використанням розпізнавання райдужної оболонки ока проконсультуйтесь з лікарем.
- Біометричні дані, які збирає та зберігає сканер, не є придатними для використання з діагностичною, терапевтичною чи профілактичною метою.

## **Поради стосовно ефективнішого сканування райдужної оболонки ока**

Планшет може не розпізнати ваші очі в таких випадках:

- Щось заважає камері отримати якісне зображення райдужних оболонок (наприклад, окуляри, недостатньо розтулені повіки, нещодавня операція на очах, хвороба, бруд, пошкодження камери чи надмірний рух).
- Поточне освітлення надто відрізняється від того, при якому була здійснена реєстрація райдужних оболонок (наприклад, під прямим сонячним промінням).

Тримайте пристрій на відстані приблизно 25–35 см від обличчя, екраном до себе.

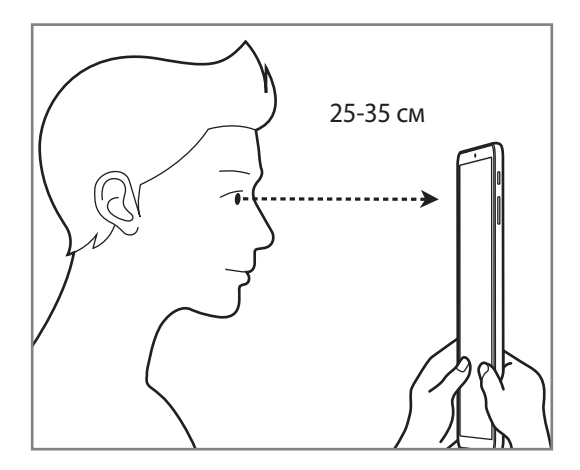

## **Реєстрація райдужних оболонок очей**

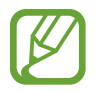

Пристрій може зберігати дані про райдужні оболонки очей тільки однієї особи. Тому, можна зареєструвати не більше однієї пари райдужних оболонок очей.

- 1 На екрані налаштувань натисніть **Біометричні дані та безпека** <sup>→</sup> **Сканер райдужок**.
- 2 Розблокуйте екран за допомогою попередньо встановленого способу блокування екрана. За відсутності встановленого способу блокування екрана створіть його.
- 3 Ознайомтеся з вказівками на екрані i торкніться **ПРОДОВЖИТИ**. Для реєстрації райдужної тільки одного ока торкніться **Зареєструвати 1 райдужку**.
- 4 Поверніть пристрій екраном до себе і дивіться на екран.

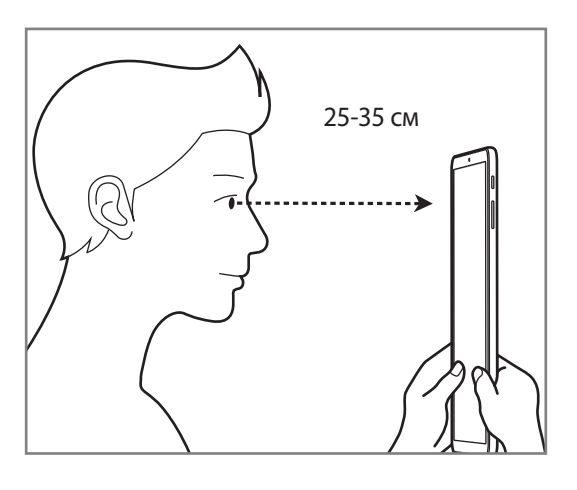

 $5$  Розмістіть пристрій так, щоб очі були в колах на екрані і широко відкрийте їх.

Камера для сканування райдужної оболонки ока просканує райдужні оболонки ваших очей.

Коли з'явиться екран розблокування за райдужною оболонкою ока, торкніться **УВІМКНУТИ**, щоб використати райдужні оболонки для розблокування екрана.

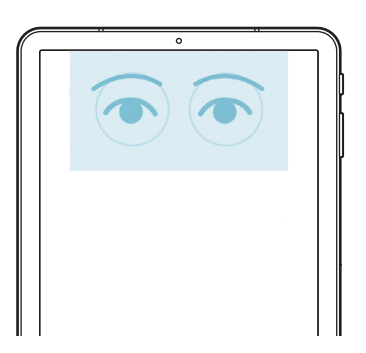

#### **Видалення даних про зареєстровані райдужні оболонки очей**

Ви можете видалити дані про зареєстровані райдужні оболонки.

- 1 На екрані налаштувань натисніть **Біометричні дані та безпека** <sup>→</sup> **Сканер райдужок**.
- $2$  Розблокуйте екран за допомогою попередньо встановленого способу блокування екрана.
- 3 Торкніться **Видалити дані райдужки**.

Після видалення даних про зареєстровані райдужні оболонки всі пов'язані функції також деактивуються.

## **Використання Samsung Pass**

Після реєстрації райдужних оболонок своїх очей у Samsung Pass ви легко можете використовувати їх для підтвердження ідентифікації або входу на веб-сайти. Для отримання додаткової інформації дивіться розділ [Samsung Pass.](#page-187-0)

#### **Розблокування екрана за допомогою райдужних оболонок очей**

Для розблокування екрана замість зразка, PIN-коду або пароля можна використати райдужні оболонки очей.

- 1 На екрані налаштувань натисніть **Біометричні дані та безпека** <sup>→</sup> **Сканер райдужок**.
- $2$  Розблокуйте екран за допомогою попередньо встановленого способу блокування екрана.
- 3 Торкніться повзунка **Розблокування райдужками**, щоб увімкнути відповідну функцію.
- 4 Для сканування райдужних оболонок при заблокованому екрані проведіть у будь-якому напрямі і розташуйте пристрій таким чином, щоб очі знаходились всередині кіл.

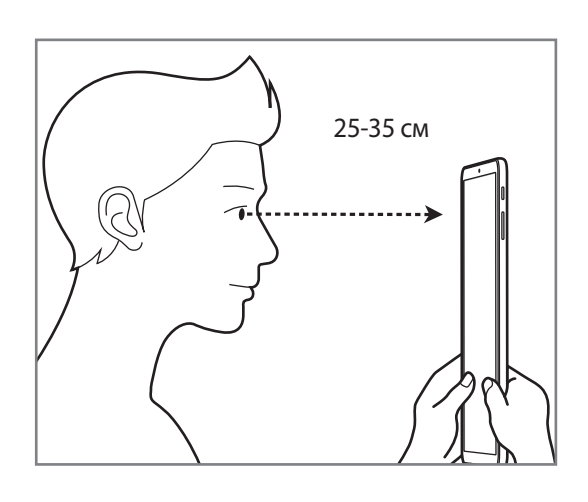

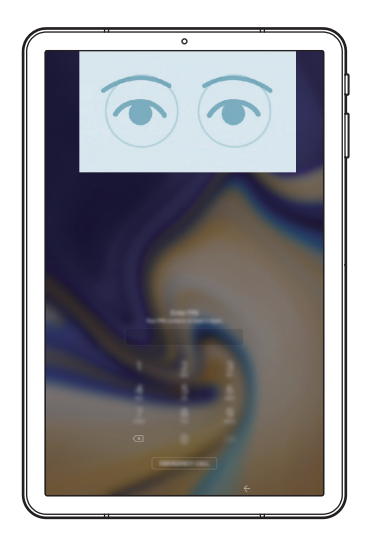

Для розблокування екрана за допомогою сканування райдужної оболонки ока без проведення по заблокованому екрану торкніться повзунка **Розпізн. райдужок після ввімк. екрана**, щоб увімкнути відповідну функцію.

# <span id="page-187-0"></span>**Samsung Pass**

Samsung Pass дозволяє легко та безпечно ввійти в обліковий запис Samsung, на веб-сайти або в програми за допомогою своїх біометричних даних, замість того щоб уводити реєстраційні дані.

Зареєструйте свої біометричні дані у Samsung Pass та налаштуйте вхід на підтримувані веб-сайти або у програми за допомогою даних Samsung Pass.

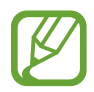

- Щоб скористатися цією функцією, пристрій потрібно підключити до мережі Wi-Fi або мережі мобільного зв'язку.
- Щоб скористатися цією функцією, необхідно зареєструвати обліковий запис Samsung і увійти в нього. Додаткову інформацію дивіться у розділі [Обліковий запис Samsung](#page-26-0).
- Функція входу на веб-сайти доступна лише для веб-сайтів, для перегляду яких використовується програма **Інтернет**. Ця функція може не підтримуватися деякими вебсайтами.

# **Реєстрація Samsung Pass**

Перед використанням Samsung Pass зареєструйте свої біометричні дані у Samsung Pass.

- 1 На екрані налаштувань натисніть **Біометричні дані та безпека** <sup>→</sup> **Samsung Pass**.
- 2 Ознайомтеся з вказівками на екрані i торкніться **ВХІД**.
- 3 Введіть ідентифікаційний номер і пароль до облікового запису Samsung і торкніться **ВХІД**.
- 4 Натисніть **РАЙДУЖКА** і зареєструйте райдужні оболонки очей.

Для отримання додаткової інформації дивіться розділ [Сканування райдужної оболонки ока.](#page-182-0)

5 Проскануйте райдужні оболонки очей і натисніть **ДАЛІ** для завершення реєстрації в Samsung Pass.

Якщо опцію **Додати на головний екран** позначено, значок Samsung Pass буде додано до головного екрана.

#### **Підтвердження пароля до облікового запису Samsung**

Samsung Pass може використовуватись для перевірки пароля облікового запису Samsung. Замість введення пароля, наприклад, при покупці вмісту у магазині **Galaxy Apps**, можна використовувати власні біометричні дані.

- 1 На екрані налаштувань натисніть **Біометричні дані та безпека** <sup>→</sup> **Samsung Pass**.
- $2$  Розблокуйте екран за допомогою попередньо встановленого способу блокування екрана.
- $\beta$  Натисніть → **Налаштування** → Samsung account і торкніться повзунка Використання з **Samsung Pass**, щоб активувати функцію.

#### **Використання Samsung Pass для входу на веб-сайти**

Samsung Pass можна використовувати для реєстрації на веб-сайтах, що підтримують функцію автоматичного заповнення ідентифікаційного номеру і паролю.

- 1 Відкрийте веб-сайт, на який потрібно увійти.
- $2$  Введіть ім'я користувача та пароль, а потім торкніться кнопки входу на веб-сайт.
- $3\,$  Коли відобразиться спливаюче вікно із запитом на збереження облікових даних, установіть прапорець біля опції **Увійти за допомогою Samsung Pass** і натисніть **ЗАПАМ'ЯТ.**

Тепер при вході на веб-сайти ви можете використовувати біометричні дані, які були зареєстровані у Samsung Pass.

#### **Використання Samsung Pass для входу до програм**

Samsung Pass можна використовувати для входу до програм, що підтримують функцію автоматичного заповнення ідентифікаційного номеру і паролю.

- 1 Відкрийте програму, до якої потрібно увійти.
- $2$  Введіть ім'я користувача та пароль, а потім торкніться кнопки входу до програми.
- $\beta$  Коли відобразиться спливаюче вікно із запитом на збереження облікових даних, торкніться **ЗБЕРЕГТИ**.

Тепер при вході до програм ви можете використовувати біометричні дані, які були зареєстровані у Samsung Pass.

# **Керування реєстраційною інформацією**

Перегляд списку веб-сайтів і програм, які додано для використання в Samsung Pass та керування реєстраційною інформацією.

- 1 На екрані налаштувань натисніть **Біометричні дані та безпека** <sup>→</sup> **Samsung Pass**.
- $2$  Розблокуйте екран за допомогою попередньо встановленого способу блокування екрана.
- $\mathcal{S}_{\mathcal{A}}$  Виберіть веб-сайт або програму зі списку.
- $4$  Натисніть → **Редагувати** і змініть свій ідентифікаційний номер, пароль та ім'я веб-сайту або програми.

Щоб видалити веб-сторінку чи програму, натисніть • → Видалити.

#### **Використання Samsung Pass з веб-сайтами та програмами**

При використанні веб-сайтів або програм, які підтримують Samsung Pass, ви можете легко виконати вхід за допомогою Samsung Pass.

Щоб побачити список веб-сайтів і програм, які підтримують Samsung Pass, перейдіть до екрану налаштувань, натисніть **Біометричні дані та безпека** → **Samsung Pass**, а потім оберіть вкладку веб-сторінки або програми. Якщо веб-сайтів або програм, що підтримують службу Samsung Pass, немає, вкладка веб-сайту або програми не з'явиться.

- 
- Доступність веб-сайтів та програм залежить від країни та оператора зв'язку.
- Samsung не несе відповідальності за будь-які збитки або незручності, пов'язані з виконанням входу до веб-сайтів або програм за допомогою Samsung Pass.

## **Видалення даних Samsung Pass**

Можна видалити свої біометричні дані, інформацію для входу на веб-сайти і дані додатків, зареєстровані в Samsung Pass, за допомогою пункту **Видалення даних**. Ваша згода з умовами та положеннями і ваш обліковий запис Samsung будуть залишатися активними.

- 1 На екрані налаштувань натисніть **Біометричні дані та безпека** <sup>→</sup> **Samsung Pass**.
- $2$  Розблокуйте екран за допомогою попередньо встановленого способу блокування екрана.
- $3$  Натисніть → Налаштування → Видалення даних → ВИДАЛИТИ.
- 4 Уведіть пароль Samsung і натисніть **ПІДТВЕРДИТИ**.

Дані Samsung Pass буде видалено.

# **Захищена папка**

Захищена папка захищає ваші програми та дані, такі як фото і контакти, від доступу до них сторонніх осіб. Конфіденційність даних і програм забезпечується, навіть коли пристрій не заблокований.

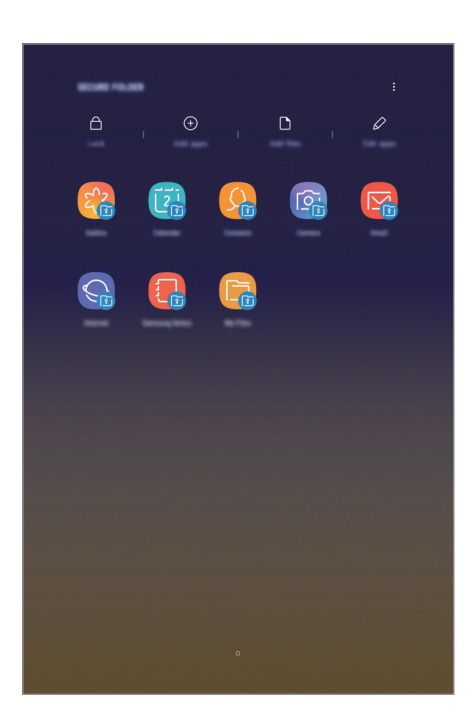

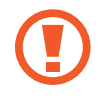

Безпечна папка являє собою окреме, захищене місце у пам'яті. Дані в захищеній папці не можуть бути передані на інші пристрої за допомогою недозволених методів надання доступу, таких як USB чи Wi-Fi Direct. При спробі внести зміни у операційну систему або програмне забезпечення, захищена папка автоматично блокується і стає недоступною. Перед збереженням даних у захищеній папці слід створити резервну копію даних у іншому безпечному місці.

#### **Налаштування програми «Захищена папка»**

1 Запустіть програму **Захищена папка**.

Або запустіть програму **Налаштування** і натисніть **Біометричні дані та безпека** → **Захищена папка**.

- 2 Торкніться **РОЗПОЧАТИ**.
- 3 Торкніться **ВХІД** і виконайте вхід у обліковий запис Samsung.
- $\,$ 4 Виберіть метод блокування для захищеної папки і дотримуйтесь інструкцій на екрані, щоб завершити налаштування.

Для зміни назви або кольору значка захищеної папки натисніть <u>•</u> → **Налаштувати значок**.

- 
- У разі запуску програми **Захищена папка**, необхідно розблокувати програму за допомогою вашого попередньо заданого способу блокування.
- Якщо ви забули код розблокування захищеної папки, ви можете скинути його у своєму обліковому записі Samsung. Торкніться кнопки скидання в нижній частині заблокованого екрана і введіть свій пароль облікового запису Samsung.

#### **Установлення автоматичного блокування захищеної папки**

Налаштуйте пристрій на автоматичне блокування захищеної папки коли він не використовується.

- $\uparrow$  3апустіть програму Захищена папка і торкніться  $\ddot{\bullet}$  → Налаштування → Автоблокування **захищеної папки**.
- Виберіть варіант блокування.

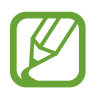

Щоб розблокувати захищену папку вручну, торкніться **Закрити**.

#### **Переміщення даних до захищеної папки**

Перемістіть вміст, такий як фотографії і контакти, у захищену папку. Для прикладу далі описані дії для переміщення зображення з місця розташування за замовчуванням у захищену папку.

- 1 Запустіть програму **Захищена папка** і торкніться **Додати файли**.
- 2 Торкніться **Зображення**, виберіть зображення для переміщення i натисніть **ГОТОВО**.
- 3 Торкніться **ПЕРЕМІСТИТИ**.

Вибрані об'єкти будуть видалені з початкової папки та переміщені в захищену папку. Для копіювання елементів торкніться **КОПІЮВАТИ**.

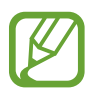

Способи переміщення вмісту можуть різнитися залежно від типу вмісту.

#### **Переміщення даних із захищеної папки**

Дані можна перемістити з захищеної папки у відповідні програми в місці розташування за замовчуванням. Для прикладу далі описані дії для переміщення зображення із захищеної папки до місця розташування за замовчуванням.

- 1 Запустіть програму **Захищена папка** і торкніться **Галерея**.
- 2 Виберіть зображення й торкніться → **Перемістити з Захищена папка**.

Вибрані елементи буде переміщено у **Галерея** у місці розташування за замовчуванням.

# **Додавання програм**

Програмою можна користуватись, додавши її у захищену папку.

- 1 Запустіть програму **Захищена папка** і торкніться **Додати програми**.
- 2 Позначте одну чи кілька із встановлених на пристрої програм і торкніться **ДОДАТИ**.

Для встановлення програм із **Play Маркет** чи **Galaxy Apps** торкніться **ЗАВАНТАЖ. ІЗ PLAY МАРКЕТУ** чи **ЗАВАНТАЖИТИ З GALAXY APPS**.

**Видалення програм із захищеної папки**

Натисніть **Редагувати програми**, а потім натисніть **Вимкнути** або **Видалити**.

# **Додавання облікових записів**

Додавайте облікові записи Samsung і Google або інші для синхронізації з програмами у захищеній папці.

- $1$  Запустіть програму Захищена папка і торкніться  $\cdot \rightarrow$  Налаштування → Облікові записи → **Додати обліковий запис**.
- 2 Виберіть службу облікових записів.
- $3\,$  Щоб завершити налаштування облікового запису, дотримуйтесь вказівок на екрані.

#### **Приховування захищеної папки**

Ярлик захищеної папки можна приховати з екрану програм.

Запустіть програму **Захищена папка**, торкніться → **Налаштування**, а потім торкніться перемикача **Відображення захищеної папки**, щоб увімкнути відповідну функцію.

Або, перетягніть рядок стану вниз, щоб відкрити панель сповіщень. Потім проведіть пальцем по панелі сповіщень вниз і торкніться **Захищена папка**, щоб вимкнути цю функцію.

#### **Резервне копіювання та відновлення захищеної папки**

Створюйте резервні копії вмісту та програм, що містяться у захищеній папці, у Samsung Cloud за допомогою свого облікового запису Samsung і відновлюйте їх пізніше.

#### **Створення резервних копій даних**

- 1 Запустіть програму **Захищена папка** і торкніться <sup>→</sup> **Налаштування** <sup>→</sup> **Резерв. копіюв. та відн.**
- 2 Торкніться **Додати обліковий запис**, зареєструйте обліковий запис Samsung і виконайте вхід до нього.
- 3 Торкніться **Резер.копіювання даних Захищена папка**.
- 4 Встановіть прапорці біля об'єктів, які потрібно зберегти, і торкніться **ЗДІЙСН.РЕЗ.КОП.ЗАРАЗ**. Дані будуть скопійовані та збережені у Samsung Cloud.

**Відновлення даних**

- 1 Запустіть програму **Захищена папка** і торкніться <sup>→</sup> **Налаштування** <sup>→</sup> **Резерв. копіюв. та відн.**
- 2 Торкніться **Відновлення**.
- 3 Виберіть пристрій і типи даних, які необхідно відновити, і торкніться **ВІДНОВИТИ ЗАРАЗ**. Дані з резервної копії будуть відновлені на вашому пристрої.

#### **Видалення захищеної папки**

Захищену папку можна видалити разом з усіма даними і програмами в ній.

Запустіть програму **Захищена папка** і торкніться  $\stackrel{\bullet}{\bullet} \rightarrow$  Налаштування → Додаткові налаштування → **Видалити**.

Для того, щоб створити резервну копію вмісту перед видаленням захищеної папки, відмітьте **Перемістити медіафайли з захищеної папки** і торкніться **ВИДАЛИТИ**. Для перегляду даних резервної копії захищеної папки відкрийте папку **Samsung**, запустіть програму **Мої файли** і торкніться **Пам'ять пристрою** → **Secure Folder**.

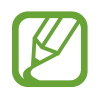

Резервну копію нотаток, збережених у **Samsung Notes**, створено не буде.

# **Хмара та облікові записи**

# **Опції**

Синхронізуйте свої дані, створюйте їх резервну копію та відновлюйте їх за допомогою хмарного сховища Samsung Cloud. Ви також можете реєструвати облікові записи, такі як обліковий запис Samsung чи Google, та керувати ними, а також передавати дані на інші пристрої чи з них за допомогою Smart Switch.

На екрані налаштувань торкніться **Хмара та облікові записи**.

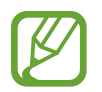

Регулярно створюйте резервну копію своїх даних у безпечному місці, такому як Samsung Cloud чи комп'ютер, щоб ви могли відновити дані у випадку їх пошкодження чи втрати через випадкове скидання пристрою у заводські налаштування.

- **Samsung Cloud**: ви можете керувати вмістом, який ви хочете зберегти у безпеці в хмарному сховищі Samsung. Ви можете перевіряти статус використання простору вашого Samsung Cloud, синхронізувати дані, здійснювати їх резервне копіювання та відновлення. Додаткові відомості дивіться у розділі «[Samsung Cloud](#page-31-0)».
- **Облікові записи**: додавання облікових записів Samsung і Google або інших облікових записів, з якими потрібно здійснювати синхронізацію.
- **Користувачі**: настроювання додаткових облікових записів для інших користувачів, щоб вони могли застосовувати до пристрою власні установки, такі як облікові записи електронної пошти, заставки тощо. Для отримання додаткової інформації дивіться розділ [Користувачі.](#page-196-0)
- **Резервне копіювання та відновлення**: захист збережених на пристрої особистих даних, даних програм і налаштувань. Ви можете створити резервні копії особистих даних, а отримати до них доступ пізніше. Для створення резервної копії даних або їх відновлення потрібно ввійти в обліковий запис Google або Samsung.
- **Smart Switch**: запуск Smart Switch і передавання даних із попереднього пристрою. Додаткові відомості дивіться в розділі [«Smart Switch»](#page-28-0).

# <span id="page-196-0"></span>**Користувачі**

Настроювання додаткових облікових записів для інших користувачів, щоб вони могли застосовувати до пристрою власні установки, такі як облікові записи електронної пошти, заставки тощо. Доступні такі облікові записи:

- **Адміністратор**: обліковий запис адміністратора створюється лише під час першого налаштування пристрою та може бути тільки один. Цей обліковий запис надає необмежені права на керування пристроєм, зокрема можливість керувати іншими обліковими записами. Додавання чи видалення облікових записів користувачів можна здійснювати лише з цього облікового запису.
- **Гість**: за допомогою цього облікового запису гостьові користувачі можуть отримувати доступ до пристрою. Відомості та дані, що використовуються протягом гостьового сеансу, зберігаються тимчасово. При кожному використанні цього облікового запису система запитуватиме вас: продовжувати попередній гостьовий сеанс чи скинути його.
- **Користувач**: цей обліковий запис дає змогу користувачам отримувати доступ до своїх програм і вмісту, а також настроювати установки пристрою, що впливають на всі облікові записи.

# **Додавання користувачів**

- 1 На екрані установок натисніть **Хмара та облікові записи** <sup>→</sup> **Користувачі**.
- 2 Натисніть **Додати користувача** <sup>→</sup> **OK** <sup>→</sup> **НАСТРОЇТИ ЗАРАЗ**.

Пристрій перемкнеться на новий обліковий запис користувача, при цьому на пристрої відображатиметься стандартний заблокований екран.

 $3$  Розблокуйте пристрій та дотримуйтесь вказівок на екрані, щоб завершити налаштування облікового запису.

#### **Змінення користувачів**

Натисніть значок облікового запису користувача у верхній частині екрану блокування та виберіть обліковий запис, на який слід перемкнутися.

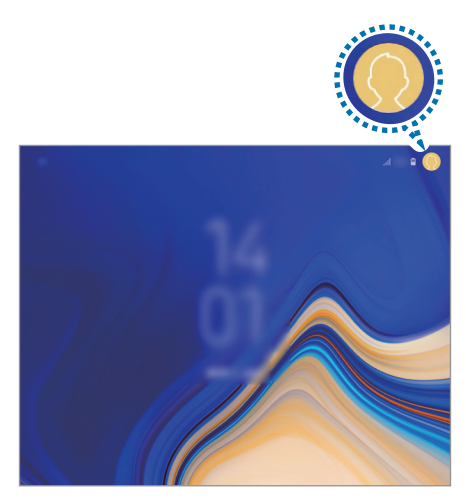

Екран блокування

#### **Керування користувачами**

Під обліковим записом власника можна видаляти інші облікові записи та змінювати їхні налаштування.

Щоб видалити обліковий запис користувача, натисніть поряд з ним, а потім натисніть **Видалити користувача**.

Для зміни налаштувань облікового запису натисніть  $\bullet$  поряд з ним.

# **Google**

Налаштування установок деяких функцій, які надаються Google.

На екрані налаштувань торкніться **Google**.

# **Спеціальні можливості**

Настроювання різноманітних налаштувань для покращення доступності використання пристрою.

На екрані налаштувань торкніться **Спеціальні можливості**.

- **Зір**: налаштування покращеного доступу для осіб зі слабким зором.
- **Слух**: налаштування покращеного доступу для осіб із вадами слуху.
- **Моторика та взаємодія**: налаштування параметрів покращеного доступу для осіб з обмеженою рухливістю.
- **Перетворення тексту на мовлення**: зміна налаштувань функцій перетворення тексту на мовлення, що використовуються за ввімкненої функції Voice Assistant, таких як мова, швидкість тощо.
- **Блокування напрямком**: зміна налаштувань комбінації напрямлених рухів для розблокування екрана.
- **Безпосередній доступ**: у разі одночасного натиснення клавіші живлення та клавіші збільшення гучності на пристрої відкриватимуться вибрані меню доступності.
- **Ярлик спецільних можливостей**: у разі одночасного натиснення й утримування клавіш збільшення та зменшення гучності більше ніж на 3 секунди пристрій активуватиме функцію голосового помічника або ж універсальний перемикач Samsung.
- **Нагадування про сповіщення**: періодичне нагадування про наявність непереглянутих сповіщень.
- **Відповідь/завершення**: змінення способу відповіді на виклики та їх завершення.
- **Режим одного натискання**: керування вхідними викликами або сповіщеннями за допомогою натискання кнопки замість її перетягування.
- **Резервне копіювання налаштувань спеціальних можливостей**: імпорт, експорт налаштувань доступності або ж надання спільного доступу до них.
- **ПОСЛУГИ**: перегляд служб спеціальних можливостей, встановлених на пристрої.

# **Загальне керування**

Налаштування системних параметрів пристрою або скидання пристрою.

На екрані налаштувань торкніться **Загальне керування**.

- **Мова та спосіб введення**: вибір мови пристрою та зміна налаштувань, таких як тип голосового введення або вибір клавіатури. Деякі опції можуть бути недоступні залежно від вибраної мови. Для отримання додаткової інформації дивіться розділ [Додання мов пристрою.](#page-199-0)
- **Дата й час**: доступ до налаштувань керування відображенням часу й дати на пристрої та їх змінення.

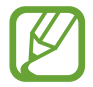

Якщо акумулятор повністю розряджений, дату й час буде скинуто.

- Зв'яжіться з нами: встановлення питання або перегляд найбільш поширених питань. Додаткові відомості дивіться у розділі [«Samsung Members»](#page-114-0).
- **Звіти з діагностики для Samsung**: автоматичне надсилання інформації щодо діагностики та використання пристрою компанії Samsung.
- **Маркетингова інформація**: зазначення чи хочете ви отримувати маркетингову інформацію компанії Samsung, наприклад, спеціальні пропозиції, переваги у членстві та інформаційні бюлетені.
- **Скидання**: скидання налаштувань та даних пристрою на заводські значення. Ви можете скинути всі особисті налаштування та мережеві налаштування. Також ви можете налаштувати пристрій на перезавантаження у заданий час для його оптимізації.

## <span id="page-199-0"></span>**Додання мов пристрою**

Ви можете додавати мови, які використовуватимуться на вашому пристрої.

1 На екрані налаштувань торкніться **Загальне керування** <sup>→</sup> **Мова та спосіб введення** <sup>→</sup> **Мова** → **Додавання мови**.

Для перегляду всіх мов, які можна додати, торкніться • → Всі мови.

2 Виберіть мову, яку потрібно додати.

3 Для того, щоб встановити обрану мову мовою за замовчуванням, торкніться **УСТАНОВИТИ ЗА ЗАМОВЧУВАННЯМ**. Для того, щоб залишити поточне налаштування мови, торкніться **НЕ ЗМІНЮВАТИ**.

Обрана мова буде додана до переліку мов. Якщо ви змінили мову за замовчуванням, обрана мова буде додана нагору переліку.

Щоб змінити стандартну мову в списку мов, перетягуйте  $\widehat{\searrow}$  поряд із мовою й перемістіть мову в початок списку. Після цього натисніть **ГОТОВО**. Якщо програма не підтримує мову за замовчуванням, вона використовуватиме наступну мову у списку.

# **Оновлення програмного забезпечення**

Оновіть програмне забезпечення пристрою до останньої версії за допомогою служби бездротового оновлення операційної системи (FOTA). Оновлення програмного забезпечення можна також запланувати.

На екрані налаштувань торкніться **Оновлення програмного забезпечення**.

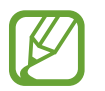

У разі випуску термінових оновлень програмного забезпечення, призначених для підвищення безпеки вашого пристрою і блокування нових видів загроз безпеці, їх буде встановлено автоматично без вашого погодження.

- **Зав. файли оновл. вручну**: перевірити та встановити оновлення вручну.
- **Зав. файли оновл. автоматично**: налаштування пристрою на завантаження оновлень автоматично при підключенні до мережі Wi-Fi.
- **Заплановані оновлення ПЗ**: налаштуйте пристрій для встановлення оновлень у запланований час.
- **Відомості про останнє оновлення**: перегляд інформації про останнє оновлення програмного забезпечення.

#### **Інформація щодо оновлень безпеки**

Оновлення безпеки призначені для підвищення рівня безпеки вашого пристрою і захисту особистої інформації. Для отримання інформації щодо оновлень безпеки для вашої моделі відвідайте сторінку [security.samsungmobile.com](http://security.samsungmobile.com).

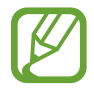

Веб-сайт підтримує тільки деякі мови.

# **Посібник користувача**

Перегляд довідкової інформації стосовно використання пристрою та програм, а також встановлення важливих налаштувань.

На екрані налаштувань торкніться **Посібник користувача**.

# **Про планшет**

Доступ до інформації про пристрій.

На екрані налаштувань торкніться **Про планшет**.

Щоб змінити назву пристрою, торкніться **РЕДАГУВАТИ**.

- **Стан**: перегляд додаткової інформації про пристрій, наприклад, про стан SIM-карти, МАСадресу Wi-Fi та серійний номер.
- **Юридична інформація**: перегляд юридичної інформації, що відноситься до пристрою, наприклад, заходів безпеки і ліцензії з відкритим вихідним кодом.
- **Відомості про ПЗ**: перегляд інформації про програмне забезпечення пристрою, наприклад, про версію його операційної системи та версію програмного забезпечення.
- **Відомості про батарею**: перегляд даних про стан акумулятора пристрою та додаткової інформації.

# **Додаток**

# **Усунення неполадок**

Перш ніж звернутися до сервісного центру Samsung, спробуйте скористатися такими рішеннями. Деякі ситуації можуть не стосуватися вашого пристрою.

# **Після ввімкнення пристрою або під час його використання може відобразитися запит на введення одного з таких кодів:**

- Пароль: якщо ввімкнено функцію блокування пристрою, необхідно ввести встановлений пароль.
- ПІН-код: під час першого використання пристрою або якщо ввімкнено функцію запиту PINкоду, потрібно ввести PIN-код, який надається із SIM- або USIM-картою. Цю функцію можна вимкнути за допомогою меню «Заблокувати SIM-карту».
- PUK: SIM- або USIM-карту заблоковано; зазвичай це стається внаслідок введення неправильного PIN-коду декілька разів підряд. У такому разі потрібно ввести PUK-код, наданий оператором зв'язку.
- PIN2: у разі відкриття меню, яке вимагає введення коду PIN2, необхідно ввести код PIN2, який надається разом із SIM- або USIM-картою. За додатковими відомостями зверніться до вашого оператора зв'язку.

# **Пристрій відображає службові помилки та помилки мережі**

- У місці зі слабким сигналом або поганим прийомом можна втратити зв'язок. Спробуйте вийти на зв'язок в іншому місці. Повідомлення про помилки можуть відображатися повторно під час переміщення.
- Деякі параметри недоступні без передплати. За додатковими відомостями зверніться до вашого оператора зв'язку.

# **Пристрій не вмикається**

Пристрій не увімкнеться за повністю розрядженого акумулятора. Перш ніж вмикати пристрій, повністю зарядіть акумулятор.

# **Сенсорний екран реагує повільно або неналежним чином**

- У разі використання захисної плівки або додаткових аксесуарів до сенсорного екрана він може не працювати належним чином.
- Сенсорний екран може працювати неправильно в разі натискання на нього пальцями у рукавичках, а також під час торкання його брудними руками, гострими предметами або кінчиками пальців.
- Сенсорний екран може не працювати належним чином в умовах вологості або під впливом води.
- Перезавантажте пристрій, щоб усунути будь-які тимчасові помилки програмного забезпечення.
- Переконайтеся, що програмне забезпечення пристрою оновлено до останньої версії.
- Якщо сенсорний екран подряпано або пошкоджено, віднесіть його до сервісного центру Samsung.

# **Пристрій не реагує на натискання клавіш, або в його роботі виникла критична помилка**

Спробуйте наступні рішення. Якщо проблему не вдається усунути, зверніться до сервісного центру Samsung.

#### **Перезапуск пристрою**

Якщо пристрій не реагує на натискання клавіш або «зависає», можливо, знадобиться закрити програми або перезавантажити пристрій знову.

#### **Примусове перезавантаження**

Якщо пристрій «зависає» або не реагує на натискання клавіш, одночасно натисніть і утримуйте клавішу ввімкнення та вимкнення живлення та клавішу зменшення гучності протягом 7 секунд, щоб перезавантажити пристрій.

#### **Скидання установок пристрою**

Якщо способи вище не допомагають вирішити проблему, виконайте скидання налаштувань до заводських значень.

Запустіть програму **Налаштування** і торкніться **Загальне керування** → **Скидання** → **Скинути до заводських налаштувань** → **СКИДАННЯ** → **ВИДАЛИТИ ВСЕ**. Перед виконанням скидання установок до заводських значень обов'язково створіть резервні копії всіх важливих даних, які зберігаються на пристрої.

## **Виклики не здійснюються**

- Переконайтеся, що ви підключилися до правильної мережі.
- Переконайтеся, що для номера телефону, який набирається, не встановлено заборону викликів.
- Переконайтеся, що для вхідного номера телефону не встановлено заборону викликів.

#### **Співрозмовники не чують вас під час виклику**

- Переконайтеся, що не перекрито вбудований мікрофон.
- Переконайтеся, що тримаєте мікрофон близько до рота.
- У разі використання навушників переконайтеся, що їх правильно підключено.

#### **Звукове відлуння під час виклику**

Відрегулюйте гучність за допомогою натискання клавіші регулювання гучності або перейдіть до іншого місця.

# **Стільникова мережа або Інтернет часто відключаються, або якість звуку низька**

- Переконайтеся, що не заблоковано внутрішню антену пристрою.
- У місці зі слабким сигналом або поганим прийомом можна втратити зв'язок. Можливі проблеми з підключенням через перебої в роботі базової станції постачальника послуг. Спробуйте вийти на зв'язок в іншому місці.
- У разі використання пристрою в дорозі служби безпроводових мереж можуть вимикатися через проблеми в роботі мережі постачальника послуг.

#### **Значок порожнього акумулятора**

Акумулятор розрядився. Зарядіть акумулятор.

# **Акумулятор не заряджається належним чином (для зарядних пристроїв, рекомендованих компанією Samsung)**

- Переконайтеся, що зарядний пристрій підключено належним чином.
- Зверніться до сервісного центру Samsung для заміни акумулятора.

## **Акумулятор розряджається швидше, ніж на початку його використання**

- Якщо пристрій або акумулятор піддається впливу дуже низьких або дуже високих температур, корисний заряд може зменшуватися.
- Споживання заряду акумулятора збільшується в разі використання функцій обміну повідомленнями або деяких програм, наприклад, GPS, ігор або браузера.
- Акумулятор із часом зношується, а його корисний заряд зменшується.

#### **Під час запуску камери відображаються повідомлення про помилки**

Для роботи камери пристрою потрібен достатній обсяг вільної пам'яті та заряд акумулятора. У разі отримання повідомлень про помилки під час запуску камери спробуйте виконати такі дії:

- Зарядіть акумулятор.
- Звільніть пам'ять, передавши файли на комп'ютер або видаливши їх із пристрою.
- Перезапустіть пристрій. Якщо після виконання цих дій у роботі камери все ще виникають проблеми, зверніться до сервісного центру Samsung.

# **Якість фотографій нижче, ніж під час попереднього перегляду**

- Якість фотографій залежить від оточення та використовуваної техніки фотографування.
- У разі фотографування в темних місцях, вночі або у приміщенні може виникати шум або зображення перебуватимуть поза фокусом.

# **Під час відкриття мультимедійних файлів відображаються повідомлення про помилки**

Якщо під час відкриття мультимедійних файлів на пристрої відображаються повідомлення про помилки або мультимедійні файли не відтворюються, спробуйте виконати такі дії:

- Звільніть пам'ять, передавши файли на комп'ютер або видаливши їх із пристрою.
- Переконайтеся, що музичний файл не захищено за допомогою технології DRM (Digital Rights Management). Якщо файл захищено за допомогою технології DRM, переконайтеся в наявності відповідної ліцензії або ключа для відтворення файлу.
- Переконайтеся, що формати файлів підтримуються на пристрої. Якщо формат не підтримується, наприклад DivX або AC3, інсталюйте програму, яка підтримує відповідний формат. Для підтвердження форматів файлів, що підтримуються пристроєм відвідайте веб-сайт [www.samsung.com.](http://www.samsung.com)
- Пристроєм підтримуються фотографії та відео, зроблені за допомогою цього пристрою. Фотографії та відео, зроблені за допомогою інших пристроїв, можуть не працювати належним чином.
- Пристроєм підтримуються мультимедійні файли, дозволені постачальником послуг мережі або постачальниками додаткових послуг. Деякий вміст, що розповсюджується в Інтернеті, наприклад звуки дзвінків, відео або заставки, може не працювати належним чином.

# **Зв'язок Bluetooth не працює належним чином**

Якщо неможливо виявити інший пристрій Bluetooth або ж якщо виникають проблеми з підключенням чи функціонуванням пристрою, спробуйте виконати такі дії.

- Перевірте, чи готовий пристрій, до якого ви бажаєте підключитися, до сканування або підключення.
- Переконайтеся, що ваш та інший пристрій Bluetooth перебувають у межах максимального радіусу дії з'єднання Bluetooth (10 м).
- На своєму пристрої запустіть програму **Налаштування**, натисніть **Підключення**, а потім торкніться повзунка **Bluetooth**, щоб знову активувати цю функцію.
- На своєму пристрої запустіть програму **Налаштування** і натисніть **Загальне керування** → **Скидання** → **Скинути налаштування мережі** → **СКИНУТИ НАЛАШТУВАННЯ**, щоб скинути параметри мережі. У разі скидання параметрів можна втратити зареєстровану інформацію.

Якщо після виконання наведених вище дій проблема не зникає, зверніться до сервісного центру Samsung.

# **Під час підключення пристрою до комп'ютера не встановлюється з'єднання**

- Переконайтеся, що використовується кабель USB, сумісний із пристроєм.
- Переконайтеся, що на комп'ютері встановлено й оновлено потрібний драйвер.
- Переконайтеся, що на комп'ютері з ОС Windows XP встановлено пакет оновлень Windows XP Service Pack 3 або пізнішої версії.

## **Пристрій не може знайти поточне розташування**

Можливі перешкоди для сигналів GPS у деяких місцях, наприклад у приміщенні. У таких випадках використовуйте мережу Wi-Fi або мобільну мережу для визначення поточного розташування.

# **Дані, збережені на пристрої, втрачено**

Завжди створюйте резервні копії всіх важливих даних, які зберігаються на пристрої. В іншому разі пошкоджені або втрачені дані буде неможливо відновити. Компанія Samsung не несе відповідальності за втрату даних, які зберігаються на пристрої.

## **Невелика щілина навколо зовнішньої частини корпусу пристрою**

- Вона є необхідним елементом технології виробника; також може виникнути невелике гойдання або вібрація частин пристрою.
- Через деякий час щілина може дещо збільшитися у зв'язку з тертям між частинами.

## **Немає вільного місця у пам'яті пристрою**

Видаліть дані, що не використовуються, наприклад кеш, за допомогою функції обслуговування пристрою або видаліть вручну програми чи файли, що не використовуються, для звільнення пам'яті.

#### **Кнопка програм не відображається на головному екрані**

Екран програм можна відкрити без кнопки програм, проведенням вгору чи вниз на головному екрані. Для відображення кнопки програм внизу головного екрана запустіть програму **Налаштування** і торкніться **Дисплей** → **Головний екран** → **Кнопка програми** → **Відображати кнопку програм** → **ЗАСТОСУВАТИ**.

# **Кнопка «Головна» не відображається**

Панель навігації з кнопкою «Головна» може приховуватись під час використання певних програм чи функцій. Для відображення панелі навігації проведіть пальцем від нижнього краю екрана вгору.

## **Смуга регулювання яскравості екрана відсутня на панелі сповіщень**

Відкрийте панель сповіщень, потягнувши рядок стану вниз, після чого потягніть вниз панель сповіщень. Торкніться  $\vee$  навпроти смуги регулювання яскравості, після чого торкніться повзунка **Показ повзунка налашт. вгорі**, щоб увімкнути цю функцію.

# **Samsung Cloud не працює**

- Перевірте справність з'єднання з мережею.
- Під час перевірки служби Samsung Cloud його використання неможливе. Спробуйте пізніше.

# **Пристрій не розпізнає райдужні оболонки при заблокованому екрані**

- Впевніться у відсутності перешкод для камери для сканування райдужної оболонки ока та світлодіода і повторіть спробу.
- Якщо умови освітлення занадто сильно відрізняються від тих, за яких ви виконували реєстрацію своїх райдужних оболонок очей, пристрій може їх не розпізнавати. Спробуйте скористатись розпізнаванням в іншому місці.
- Впевніться, що пристрій не рухається і не нахилений надто сильно.

# **Авторське право**

© Samsung Electronics, 2018

Цей посібник захищено згідно з міжнародними законами щодо авторських прав.

Заборонено відтворювати, розповсюджувати, перекладати або передавати в будь-якій формі або будь-якими засобами, електронними або механічними, включно із ксерокопіюванням, записуванням або зберіганням на будь-якому пристрої для зберігання даних чи в інформаційнопошуковій системі, жодну частину цього посібника без попереднього письмового дозволу компанії Samsung Electronics.

## **Товарні знаки**

- $\cdot$  SAMSUNG і логотип SAMSUNG є зареєстрованими товарними знаками компанії Samsung Electronics.
- Bluetooth<sup>®</sup> є зареєстрованим товарним знаком компанії Bluetooth SIG, Inc. в усьому світі.
- Wi-Fi®, Wi-Fi Protected Setup™, Wi-Fi Direct™, Wi-Fi CERTIFIED™ і логотип Wi-Fi є зареєстрованими товарними знаками компанії Wi-Fi Alliance.
- Виготовлено за ліцензією компанії Dolby Laboratories. Dolby, Dolby Atmos та емблема з подвійним "D" – торговельні марки компанії Dolby Laboratories.
- Усі інші товарні знаки й авторські права належать відповідним власникам.

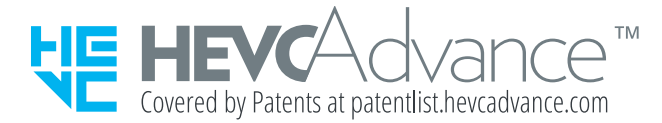